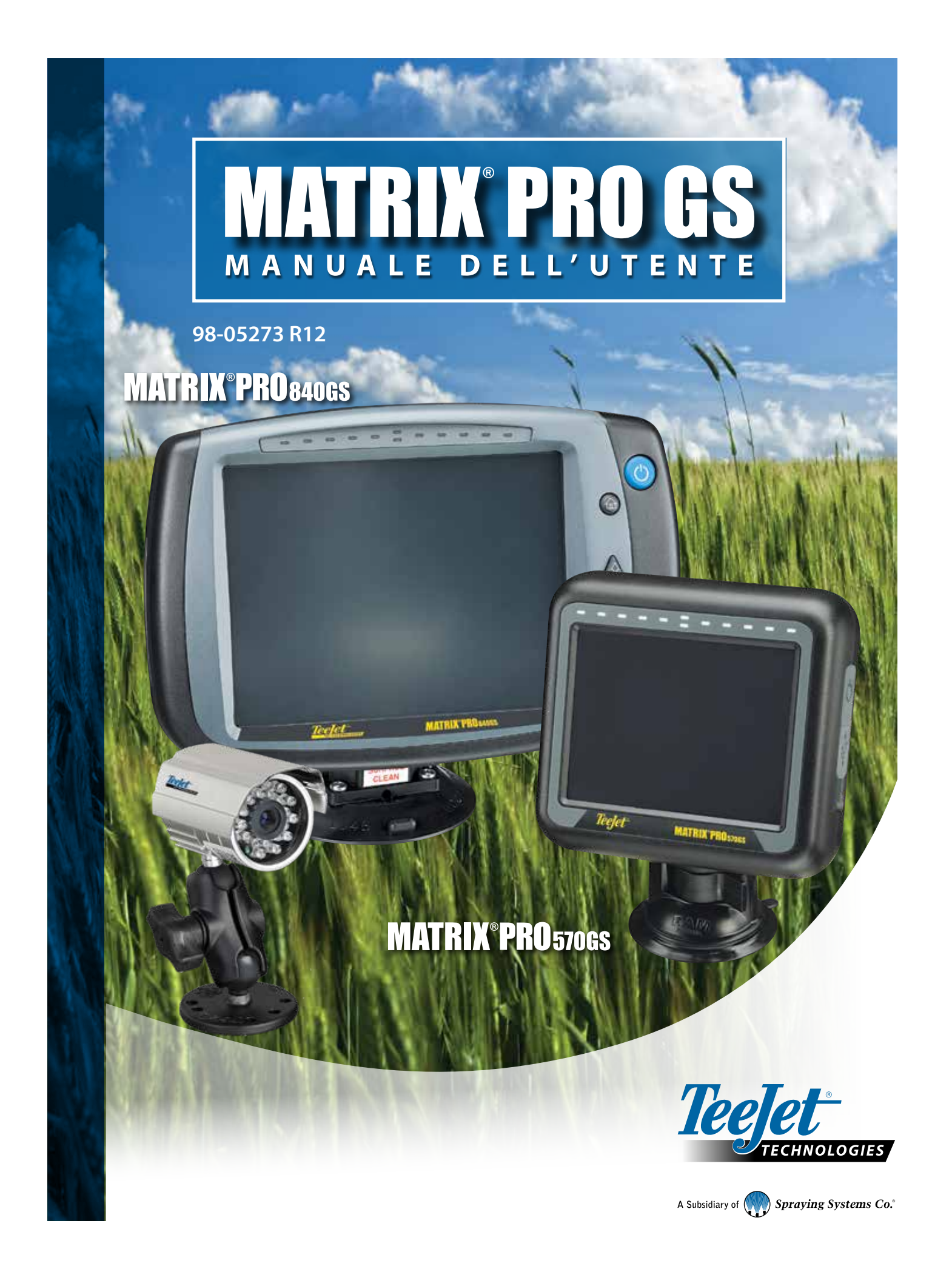

### ISTRUZIONI INIZIALI

### **N. 1 Accensione**

Premere il pulsante di ACCENSIONE per riattivare la console.

### **N. 2 Schermata Home**

Una volta che la sequenza di accensione è stata completata, nella schermata Home sarà visualizzato un messaggio che consente di iniziare un nuovo lavoro o continuare un lavoro già esistente.

### **N. 3 Andare a Configurazione unità**

1. Premere la scheda inferiore CONFIGURAZIONE UNITÀ

Le opzioni di Configurazione sa saranno visualizzate per prime. Le funzioni Gestione dati in impostazioni Console e Strumenti **i Strumenti contraverso i tasti** attraverso i tasti di tabulazione laterali.

#### **Configurazione Cultura**

- 1. Premere la scheda laterale CONSOLE
- 2. Premere **Coltura** .

Cultura è usata per configurare le impostazioni delle unità di misura, della lingua e del fuso orario.

#### **Configurazione ricevitore GNSS**

- 1. Premere la scheda laterale CONFIGURAZIONE
- 2. Premere **Configurazione ricevitore GNSS** .

La funzione Configurazione ricevitore GNSS è utilizzata per configurare tipo GNSS, porta GNSS, velocità dati GNSS e PRN, nonché per visualizzare le informazioni di stato GNSS.

#### **Configurazione attrezzo**

- 1. Premere la scheda laterale CONFIGURAZIONE
- 2. Premere **Attrezzo** .

Configurazione attrezzo è utilizzata per stabilire le varie impostazioni associate a modalità rettilineo, modalità spanditore o modalità sfalsata. Le impostazioni varieranno in base alla presenza di un sistema di sterzo automatico o BoomPilot.

#### **Configurazione della posizione di mappatura**

- 1. Premere la scheda laterale CONFIGURAZIONE
- 2. Premere **Mappatura e guida** .

La posizione mappatura stabilisce la posizione da cui deve essere eseguita la mappatura del confine e del poligono.

#### **Configurazione dello sterzo automatico**

- 1. Premere la scheda laterale CONFIGURAZIONE
- 2. Premere **Sterzo automatico** .

Quando è presente un Modulo di comando sterzata (SCM o SCM Pro), le opzioni di sterzata assistita/auto-sterzata saranno disponibili. Per istruzioni dettagliate per la configurazione, consultare il manuale di installazione dello sterzo automatico specifico.

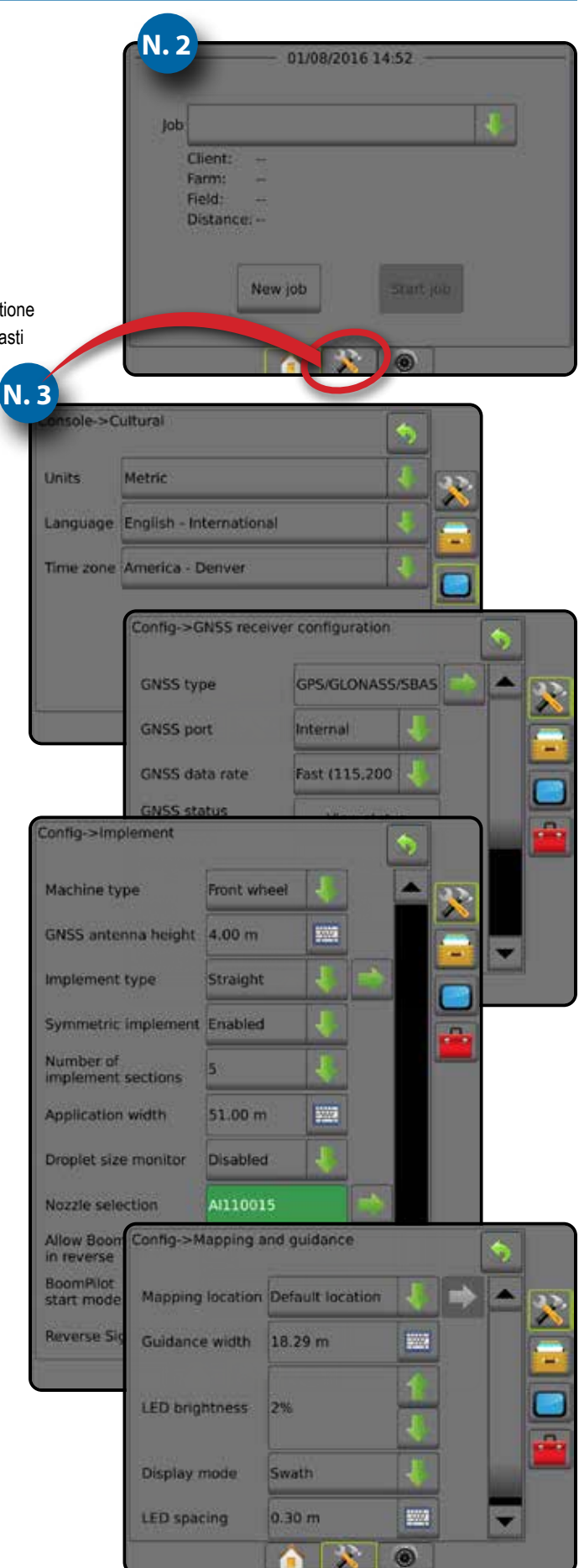

#### **N. 4 Iniziare un nuovo lavoro**

- 1. Premere la scheda inferiore HOME
- 2. Premere **Nuovo lavoro** .

Per passare dalla modalità semplice a quella avanzata e viceversa, andare a Dati -> Opzioni -> Modalità lavoro in Configurazione di sistema.

#### **Modalità semplice o avanzata**

Per passare dalla modalità semplice a quella avanzata e viceversa, consultare il capitolo di configurazione in Dati -> Opzioni.

- ►Modalità semplice: è disponibile un solo lavoro alla volta. Sulla schermata Home sono visualizzate soltanto la superficie dell'appezzamento e le aree di copertura. È possibile salvare in Report il solo lavoro corrente. L'utilizzo con Fieldware Link non è disponibile.
- ►Modalità avanzata: sono disponibili più lavori in qualsiasi momento. Nomi di cliente, azienda agricola, campo e lavoro; area di copertura e appezzamento; tempo di applicazione e distanza dal lavoro selezionato vengono visualizzati sulla schermata Home. Tutti i profili dei lavori salvati possono essere esportati come file PDF, SHP o KML in una chiave USB andando a Dati -> Report.

### **N. 5 Andare a Schermata guida**

- 1. Premere la scheda GUIDA VISTA VEICOLO **(AN)**, la scheda GUIDA VISTA CAMPO o la scheda GUIDA REALVIEW ...
- 2. Premere la scheda OPZIONI DI NAVIGAZIONE E GUIDA  $\overline{A}$  per visualizzare le opzioni di navigazione.

#### **Scegliere una modalità guida**

- $\blacktriangleright$  Retta AB  $\blacktriangleright$  Curva AB
- 
- ► Ultima passata  $\blacktriangleright$  Prossima fila NextRow
- ► Cerchio pivot
- ► Curva adattiva

#### **Segnare punto A e punto B**

Per definire una linea di guida AB.

3. Premere la scheda OPZIONI DI CONFINI E POLIGONI **D** per visualizzare le opzioni di confini e poligoni.

#### **Creare un confine applicazione**

Disponibile in ogni schermata guida, la scheda Opzioni confini e poligoni  $\Box$ mostra le opzioni di confine esterno, confine interno e poligono.

Confini applicazione stabilisce le aree di lavoro in cui la poltiglia viene o non viene applicata durante l'uso di ASC o di BoomPilot.

- Confine esterno **Col**: stabilisce un'area di lavoro in cui l'applicazione sarà eseguita utilizzando ASC o BoomPilot
- Confine interno  $\mathbb{G}^1$ : stabilisce un'area di lavoro in cui l'applicazione NON sarà eseguita durante l'uso di ASC o BoomPilot
- Poligono  $\left( \cdot \right)$ : definisce un'area di mappatura

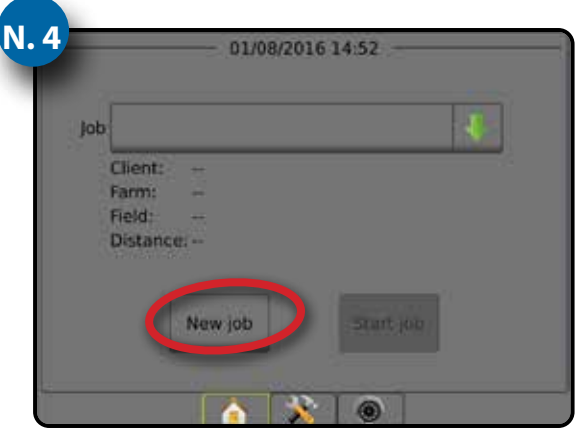

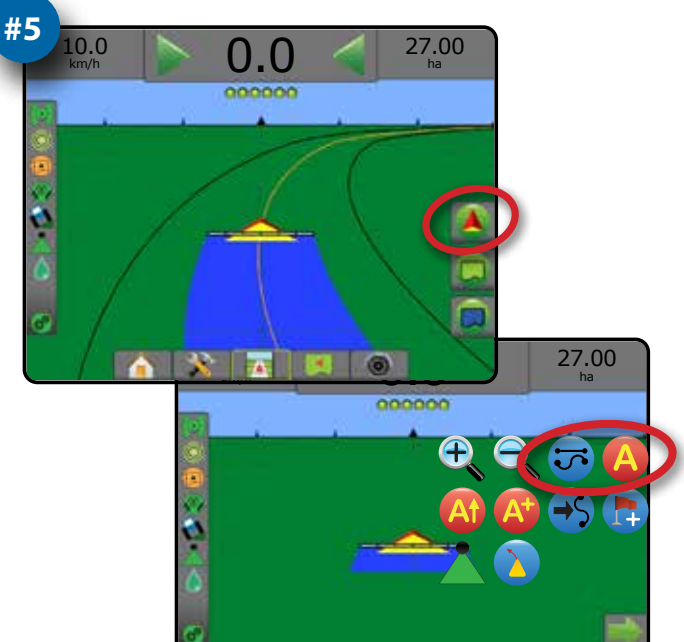

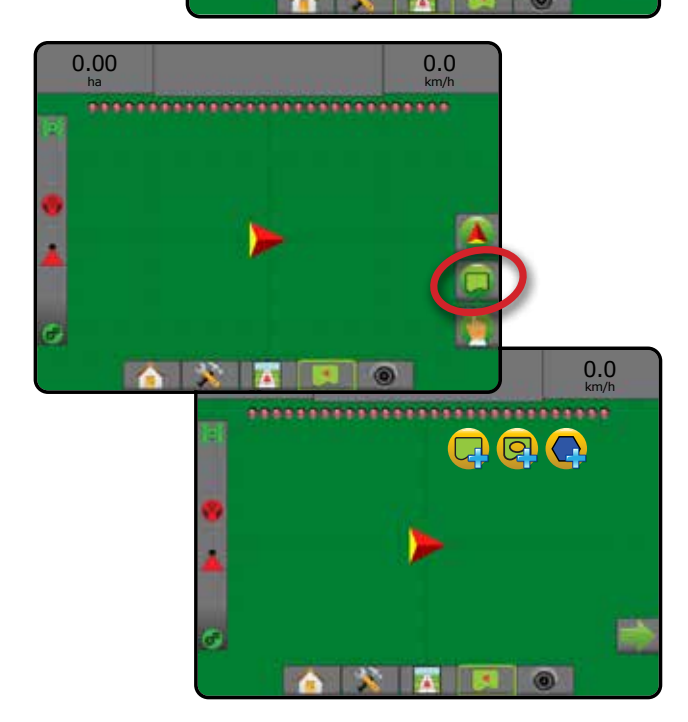

# **Sommario**

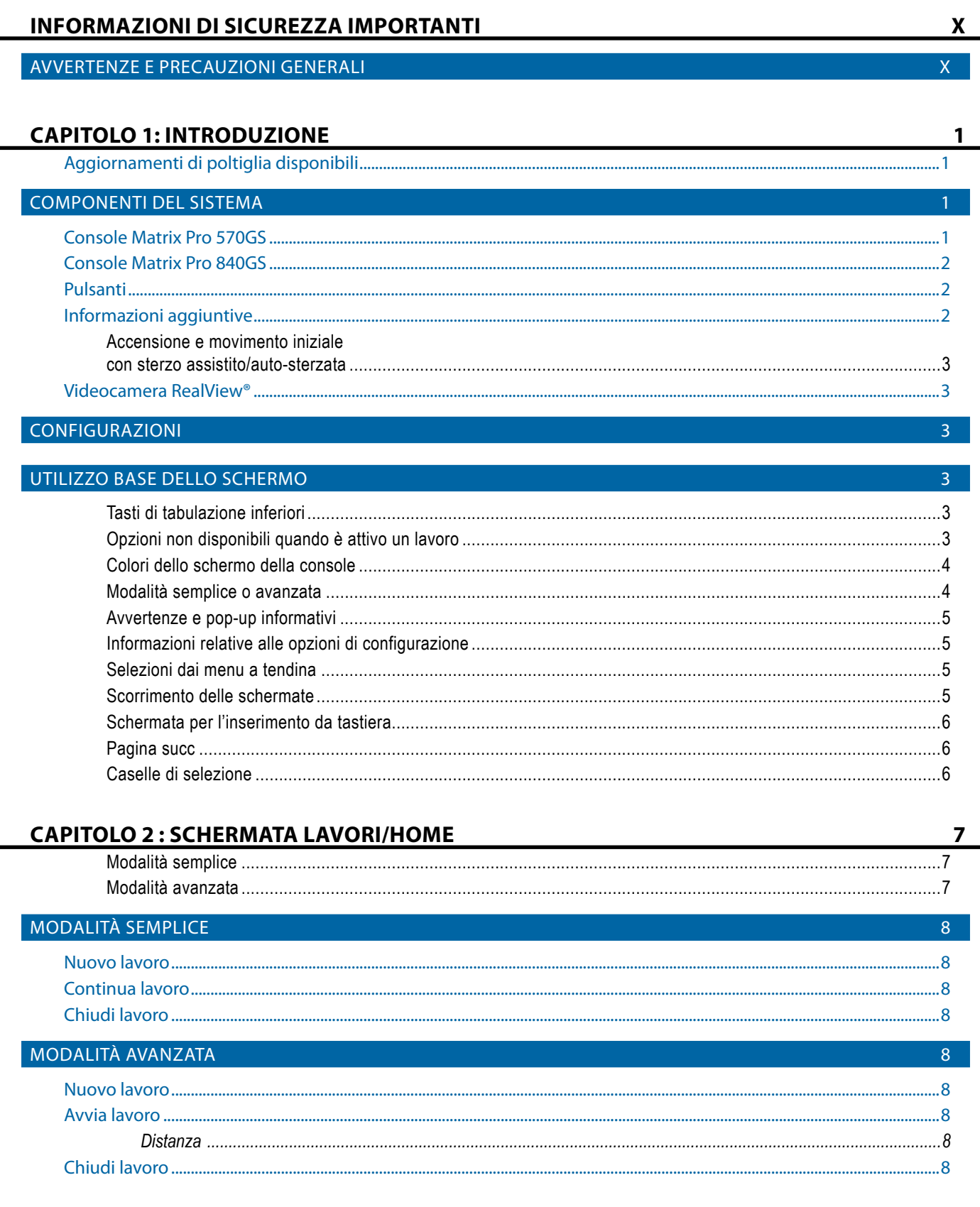

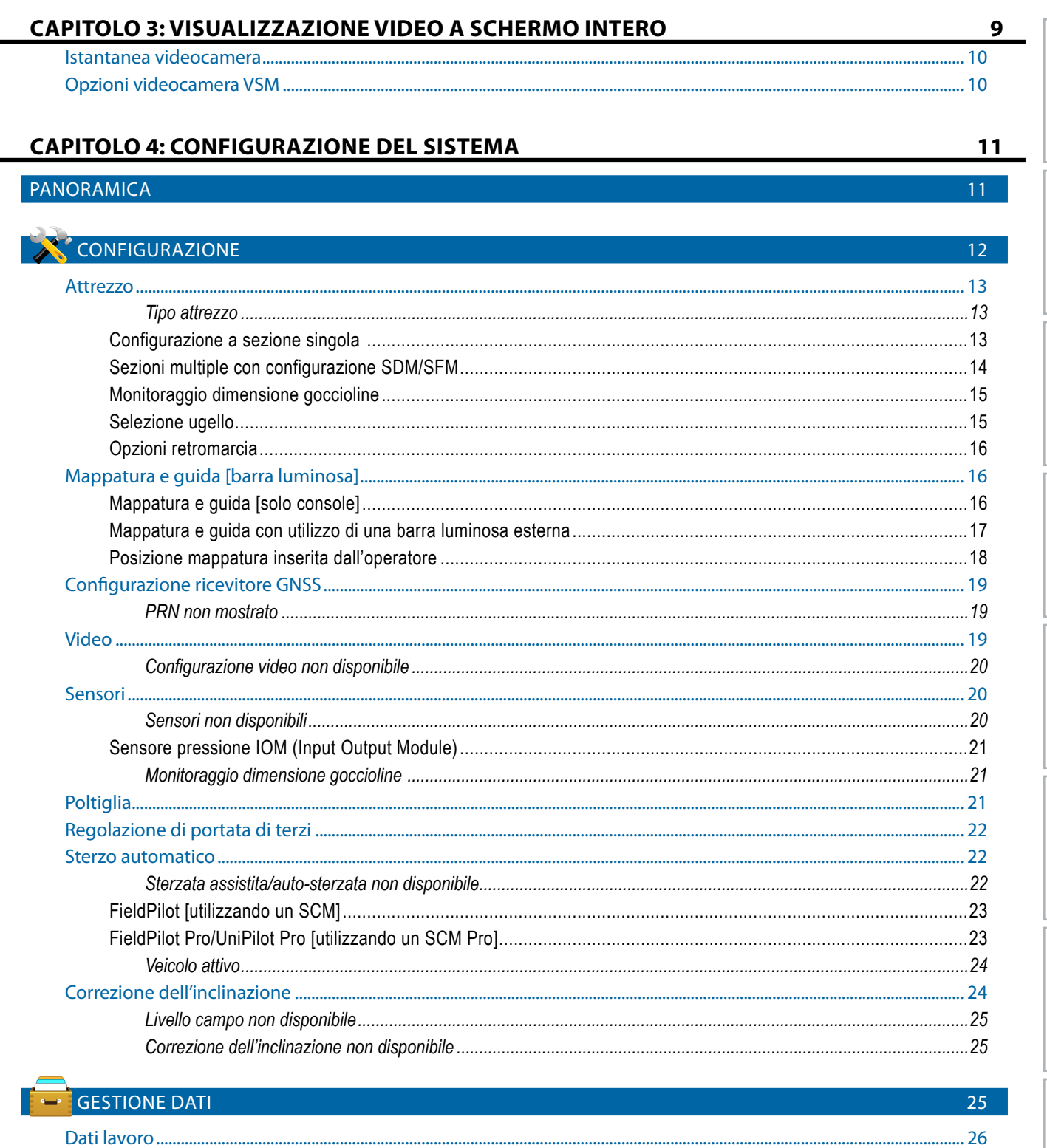

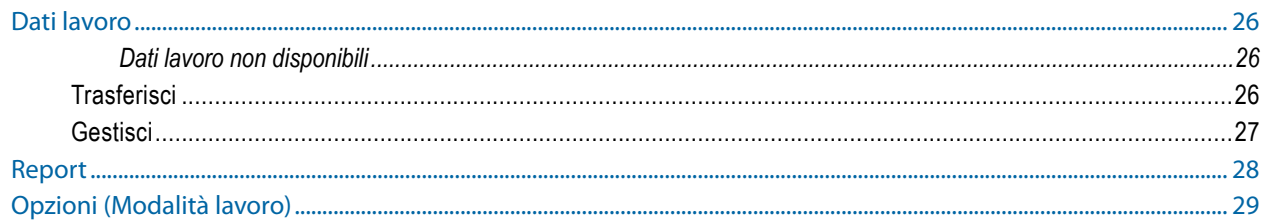

RTATA

**RODUZIONE** 

SCHERMO INTERO

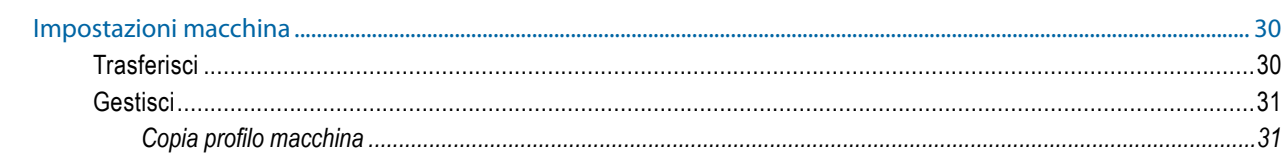

#### **CONSOLE**

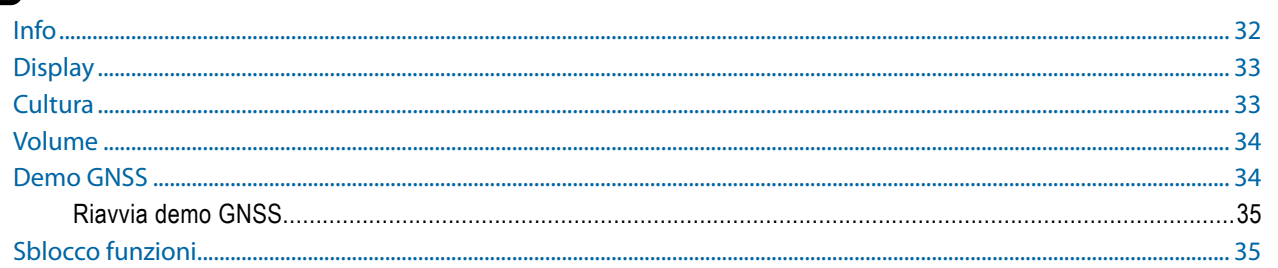

#### **STRUMENT**

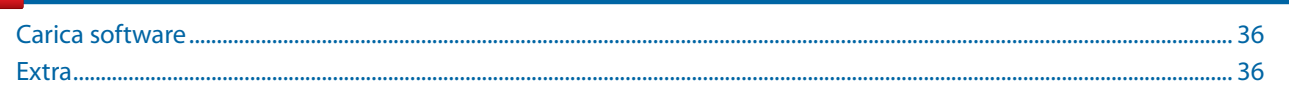

#### **CAPITOLO 5: CONFIGURAZIONE RICEVITORE GNSS** 38 38

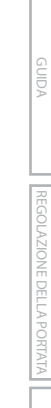

### **CAPITOLO 6: CONFIGURAZIONE ATTREZZO**

45

45

32

36

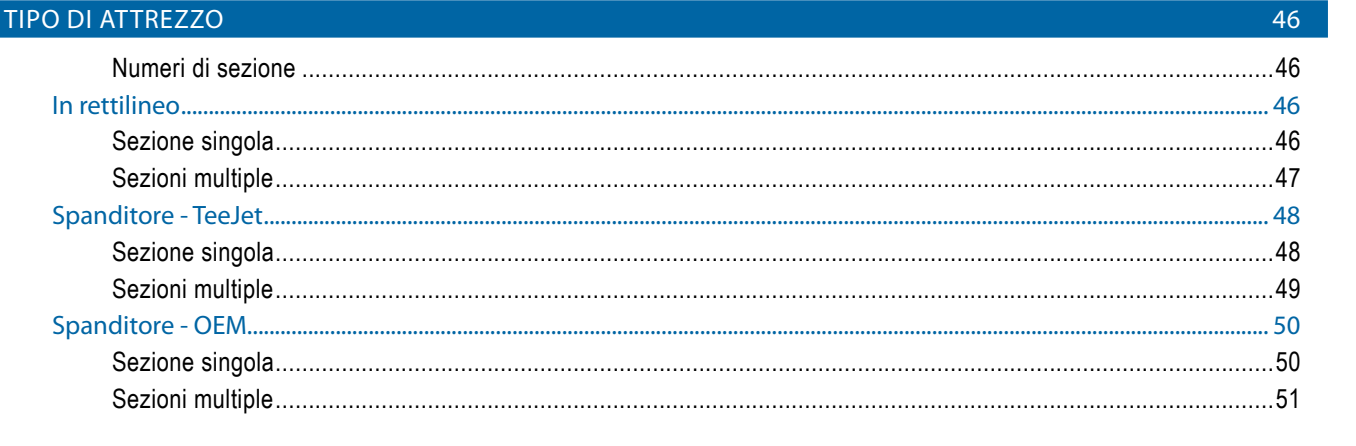

vi

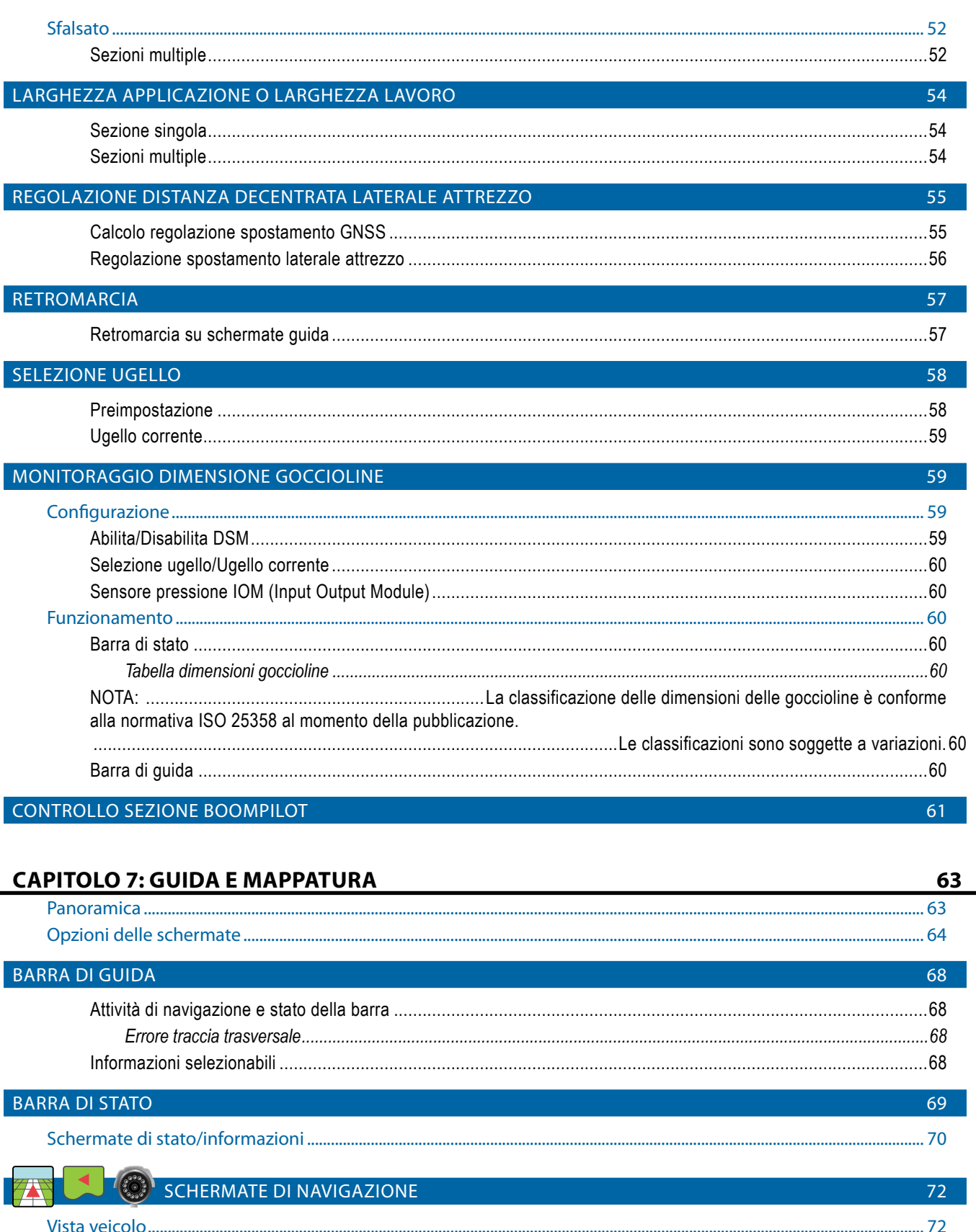

Guida RealView.............

MODALITÀ GUIDA

AZIONE DELLA PORTATA

SCHERMO INTERC

............74

75

# MATDIV® Duo 67000 . MATDIV® Duo 04000

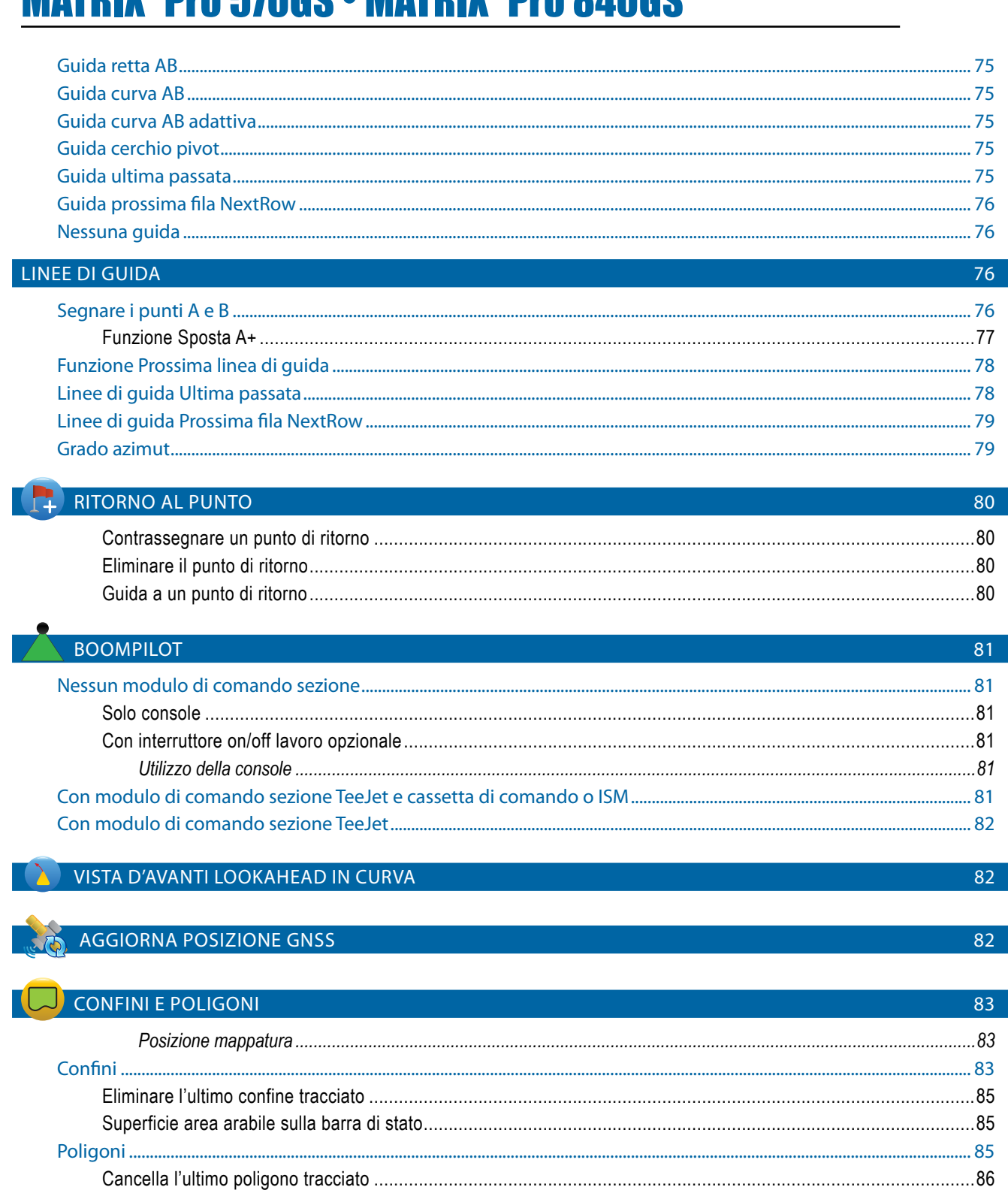

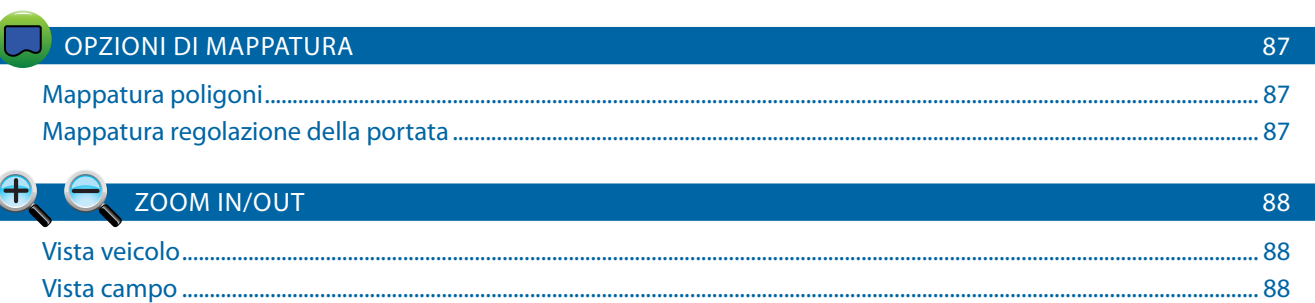

ZIONE DELLA PORTATA

APPE

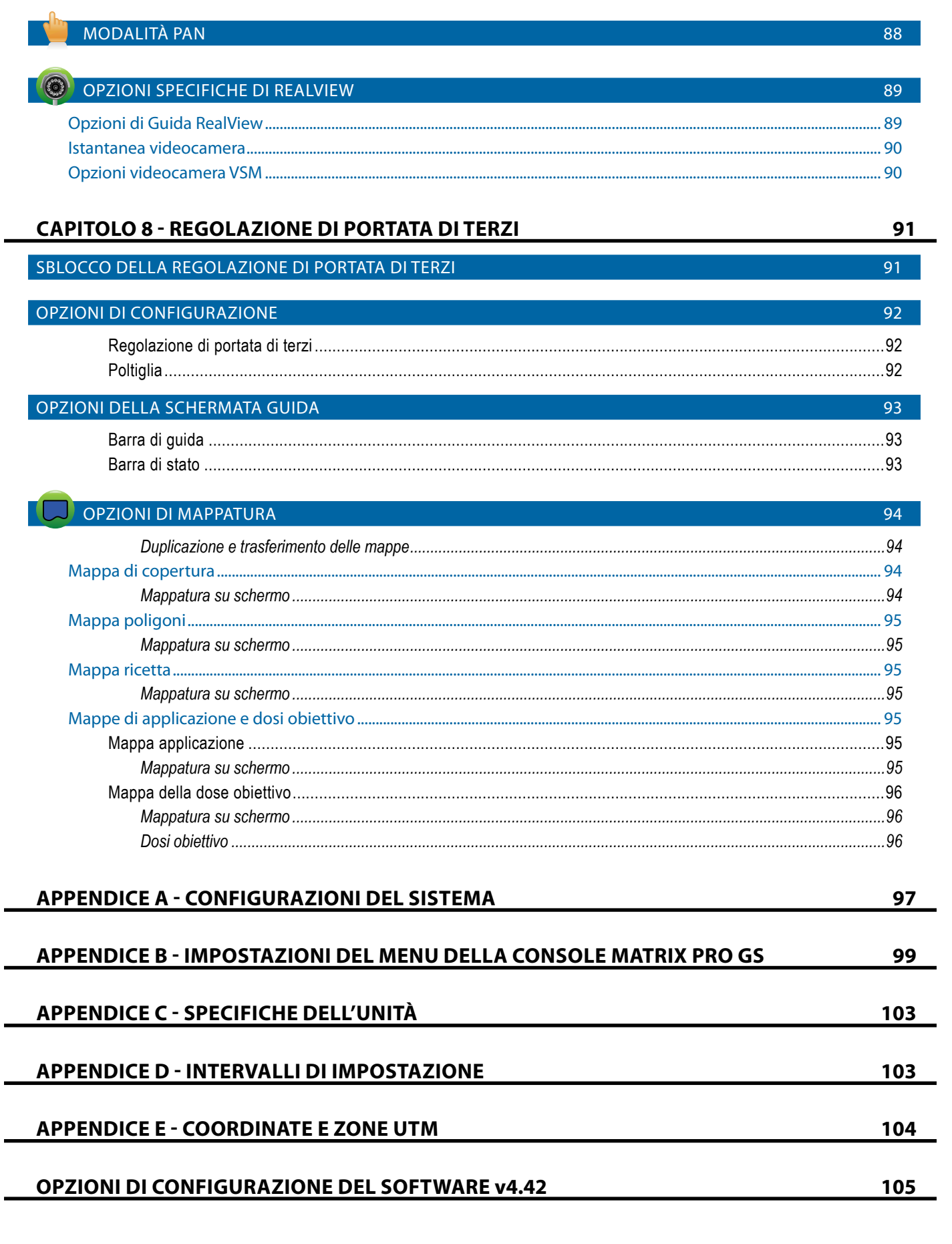

SCHERMO INTERO

GUIDA

**GOLAZIONE DELLA PORTATA** 

## <span id="page-9-0"></span>**INFORMAZIONI DI SICUREZZA IMPORTANTI**

Leggere tutte le istruzioni operative e di sicurezza prima di utilizzare il sistema. L'utilizzo sicuro del macchinario è responsabilità dell'operatore. Le procedure di sicurezza devono essere esposte vicino all'apparecchiatura e devono essere chiaramente visibili e leggibili dall'operatore. Le procedure di sicurezza devono rispettare tutte le normative aziendali e locali, nonché i requisiti delle schede di sicurezza. Contattare il proprio rivenditore locale per assistenza.

#### **Definizioni dei simboli degli avvisi di sicurezza:**

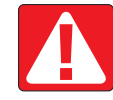

**PERICOLO!** Questo simbolo è riservato alle situazioni più estreme, in cui gravi lesioni personali o decesso sono imminenti.

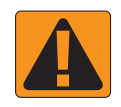

**AVVERTENZA!** Questo simbolo indica una situazione pericolosa che può causare gravi lesioni personali o decesso.

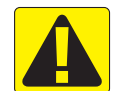

**ATTENZIONE!** Questo simbolo indica una situazione pericolosa che può causare lesioni personali lievi o moderate.

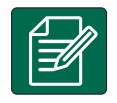

**NOTA:** Questo simbolo indica pratiche in cui l'operatore deve prestare attenzione.

### AVVERTENZE E PRECAUZIONI GENERALI

#### **PERICOLO!**

- Leggere e seguire le istruzioni. Se dopo aver letto il manuale le istruzioni non sono chiare, contattare un rivenditore locale.
	- Tenere l'apparecchiatura lontano dalla portata dei bambini.
	- Non utilizzare il macchinario sotto l'effetto di alcool o sostanze illegali.
	- Alcuni sistemi includono un termoventilatore. Non coprire mai il termoventilatore, si possono verificare gravi pericoli o incendi!

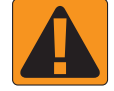

#### **AVVERTENZA! PERICOLO/SHOCK ELETTRICO**

- Prima di operare su un determinato componente, assicurarsi che le fonti di alimentazione siano disattivate e che non possano essere accidentalmente attivate.
- Scollegare i cavi di alimentazione prima di utilizzare un saldatore ad arco sull'apparecchiatura o su qualsiasi elemento collegato all'apparecchiatura.
- I sistemi come i variatori di frequenza presentano il rischio di shock elettrico a causa della tensione residua Non è consentito aprire l'apparecchiatura né di scollegare il sistema o i cavi a connessione rapida per almeno 5 minuti dopo aver scollegato l'alimentazione.
- Utilizzare il sistema solo con la fonte di alimentazione indicata nel manuale. Se non si è sicuri della fonte di alimentazione, consultare il personale di assistenza qualificato.
- Non utilizzare idropulitrici per pulire i componenti elettrici. I componenti elettrici potrebbero danneggiarsi e mettere l'operatore a rischio di shock elettrico.
- L'alimentazione elettrica dell'apparecchiatura deve essere correttamente convogliata e collegata all'apparecchiatura. Tutti i collegamenti devono rispettare i requisiti specificati.

# TeeJet® Technologies

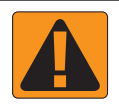

#### **AVVERTENZA! SISTEMI IDRAULICI PRESSURIZZATI**

- Indossare sempre dispositivi di protezione individuale (DPI) durante l'esecuzione di lavori sui sistemi idraulici.
- Seguire le istruzioni di manutenzione approvate dal costruttore della macchina quando si lavora sul sistema idraulico.
- Spegnere sempre l'apparecchiatura quando si lavora sul sistema idraulico. Adottare le precauzioni appropriate quando si aprono sistemi precedentemente pressurizzati.

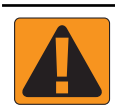

### • Ricordare che l'olio idraulico può essere molto caldo e ad alta pressione.

#### **AVVERTENZA! MANIPOLAZIONE DELLE SOSTANZE CHIMICHE**

- Indossare sempre DPI quando si manipolano sostanze chimiche.
- Rispettare sempre le etichette e le istruzioni di sicurezza procurate dal fornitore o dal produttore delle sostanze chimiche.
- L'operatore deve disporre delle informazioni complete sulla natura e la quantità del materiale da distribuire.
- **• RISPETTARE LE NORMATIVE FEDERALI, STATALI E LOCALI RELATIVE ALLA GESTIONE, USO O SMALTIMENTO DELLE SOSTANZE CHIMICHE PER L'AGRICOLTURA.**

#### **AVVERTENZA! SISTEMI DI IRRORAZIONE PRESSURIZZATI**

- È importante riconoscere le corrette precauzioni di sicurezza quando si usano sistemi di irrorazione pressurizzati. I liquidi possono penetrare nella pelle e causare gravi lesioni personali.
- La pressione del sistema non deve mai superare quella del componente con la specifica minima. Informarsi sempre sulle capacità del sistema e di tutti i componenti e i valori massimi della pressione e della portata.
- Il filtri possono essere aperti solo quando le valvole manuali davanti e dietro al filtro sono in posizione chiusa. Se un macchinario deve essere portato fuori dalla linea, le valvole manuali davanti e dietro il macchinario devono essere in posizione chiusa. Se viene reinstallato, assicurarsi che avvenga nel modo corretto, che il macchinario sia ben allineato e che tutti i collegamenti siano saldi.
- La fornitura idraulica dell'apparecchiatura deve rispettare tutte le normative aziendali e locali e deve essere correttamente convogliata e collegata all'apparecchiatura. Tutti i collegamenti devono rispettare i requisiti specificati
- Si consiglia di drenare e spurgare i liquidi quando l'apparecchiatura non verrà utilizzata per periodi prolungati.

#### **AVVERTENZA! SICUREZZA DELL'AUTO-STERZATA**

- Onde evitare decesso o gravi lesioni personali causate da investimento da parte del veicolo o movimento automatico del sistema di sterzo, non abbandonare il posto dell'operatore del veicolo con il sistema innestato.
- Onde evitare decesso o gravi lesioni personali causate da investimento da parte del veicolo o movimento automatico del sistema di sterzo, verificare che l'area attorno al veicolo sia sgombra da persone o ostacoli prima dell'avvio, della calibrazione, della messa a punto o dell'innesto del sistema.
- Assicurarsi che l'apparecchiatura sia saldamente fissata ai componenti corretti.
- Non guidare mai su strade pubbliche con il sistema innestato.

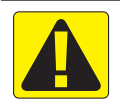

#### **ATTENZIONE! SICUREZZA, MANUTENZIONE E RIPARAZIONE DELL'APPARECCHIATURA**

- L'apparecchiatura deve essere utilizzata esclusivamente da personale addestrato e qualificato. Il personale deve dimostrare di avere la conoscenza adeguata per operare l'apparecchiatura.
- Prima di utilizzare l'apparecchiatura, l'operatore deve controllare che sia in buone condizioni e che possa essere usata in sicurezza. In caso contrario, l'apparecchiatura non può essere utilizzata.
- Tutti i DPI necessari devono essere prontamente disponibili all'operatore in qualsiasi momento.
- Controllare regolarmente la presenza di usura o danni nel sistema e nei componenti. Sostituire o riparare se necessario.
- Solo esperti autorizzati e qualificati possono riparare o effettuare la manutenzione dell'installazione. Osservare e seguire rigorosamente le istruzioni di uso e manutenzione.
- Il manuale completo dell'apparecchiatura deve essere disponibile in ogni momento per l'operatore o il tecnico della manutenzione.

# TeeJet® Technologies

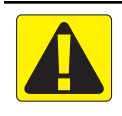

#### **ATTENZIONE! SICUREZZA DEL CABLAGGIO E DEI TUBI**

- Controllare regolarmente la presenza di usura o danni in tutti i cavi e i tubi. Sostituire o riparare se necessario.
- Non posare cavi e tubi con curve molto strette.
- Non fissare cavi e tubi a linee con vibrazioni elevate o picchi di pressione.
- Non fissare cavi e tubi a linee che trasportano liquidi caldi.
- Proteggere cavi e tubi dagli oggetti affilati, dai detriti dell'apparecchiatura e dall'accumulo di materiale.
- Lasciare gioco sufficiente a cavi e tubi per consentire il movimento libero nelle sezioni che si spostano durante il funzionamento e assicurarsi che cavi e tubi non siano sospesi sotto l'apparecchiatura.
- Lasciare spazio sufficiente tra i cavi e i tubi e le zone operative di attrezzi e macchine.
- Durante la pulizia dell'apparecchiatura, proteggere i cavi dai getti ad alta pressione.

#### **NOTA: PROTEZIONE DEL TOUCH SCREEN**

- Tenere gli oggetti affilati lontano dal touch screen. Se lo schermo viene toccato con un oggetto affilato, potrebbe danneggiarsi.
- Non usare sostanze chimiche aggressive per pulire la console/lo schermo. Il modo corretto per pulire una console/uno schermo è utilizzare un panno inumidito o un panno antistatico, come se si pulisse il monitor di un computer.

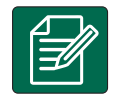

#### **NOTA: RICAMBI CONSIGLIATI**

• Il sistema è stato progetto con componenti che lavorano congiuntamente per fornire le migliori prestazioni. Quando sono necessari ricambi, utilizzare solo componenti consigliati da TeeJet per preservare il corretto il funzionamento e la sicurezza del sistema.

## <span id="page-12-0"></span>**CAPITOLO 1: INTRODUZIONE**

Matrix Pro GS consente di gestire più moduli collegati, oltre che mappatura GNSS, guida, FieldPilot®, BoomPilot®, Regolazione portate e la raccolta di dati su una sola console grazie alla tecnologia CAN bus. Ciò permette di sostituire più console nella cabina con un unico sistema efficace.

### **Aggiornamenti di poltiglia disponibili**

- Sterzata automatica FieldPilot® o FieldPilot® Pro
- Sterzata assistita UniPilot® o UniPilot® Pro
- Controllo automatico delle sezioni della barra BoomPilot®
- Modulo giroscopio pendenza
- Moduli di selezione video fino a 8 videocamere
- Aggiornamenti per ricevitore GNSS esterno o antenna
- Applicazione Fieldware® Link per una migliore organizzazione dei dati
- Kit interfaccia sensori di pressione per monitoraggio dimensione goccioline
- Regolazione di portata di terzi

### COMPONENTI DEL SISTEMA

#### **Console Matrix Pro 570GS**

Matrix Pro 570GS è progettato per garantire anni di funzionamento in condizioni operative normali. Un involucro protettivo a tenuta, in combinazione con protezioni in gomma per tutti i connettori garantisce che la polvere non provochi alcun problema di funzionamento. Sebbene spruzzi occasionali non danneggino l'unità, Matrix Pro 570GS non è progettato per operare direttamente sotto la pioggia. Accertarsi di non operare con Matrix Pro GS in condizioni di elevata umidità.

*Figure 1-1: Parte anteriore e posteriore della console Matrix Pro 570GS*

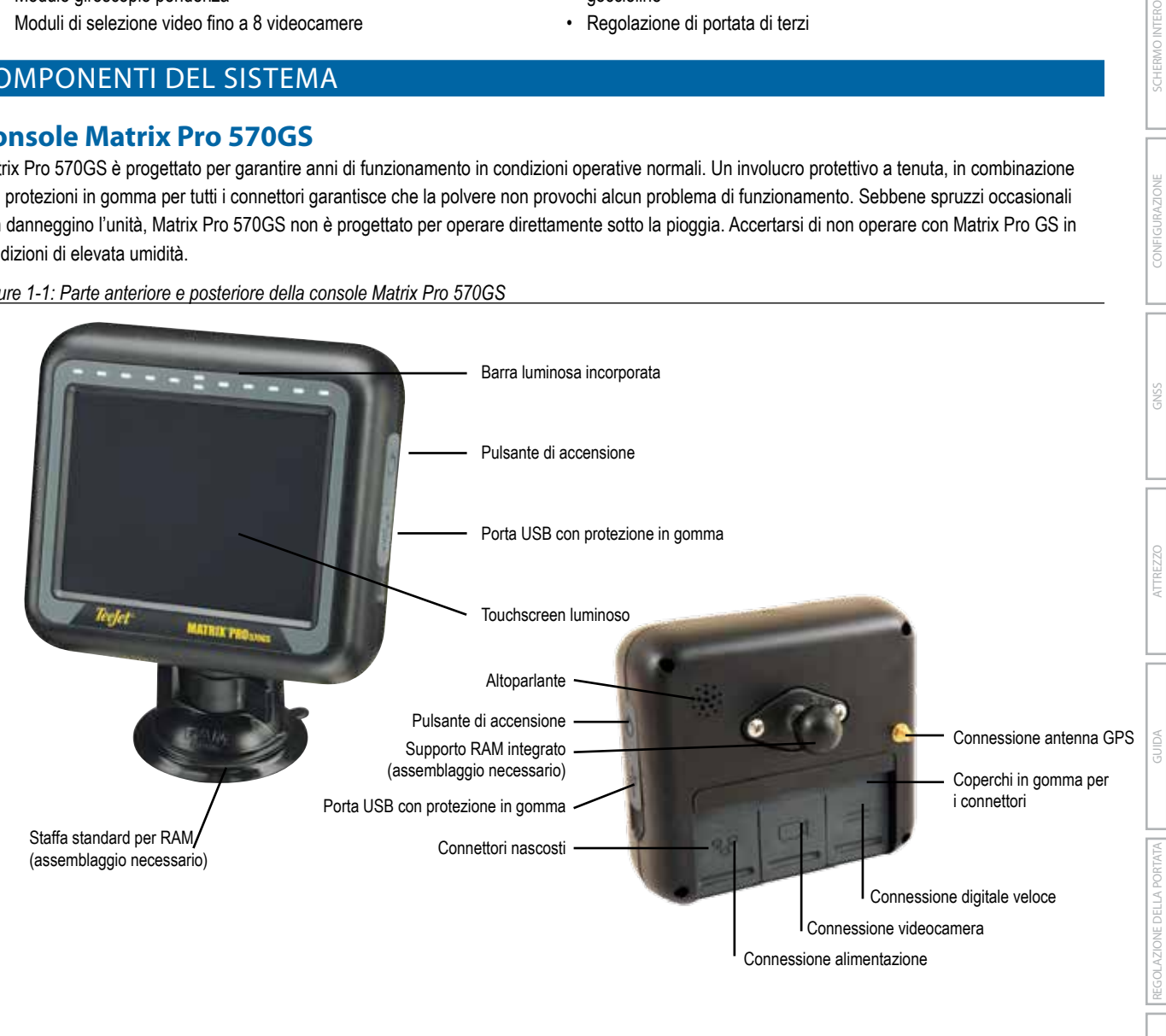

HOME

CONFIGURAZIONE

### <span id="page-13-0"></span>**Console Matrix Pro 840GS**

Matrix Pro 840GS è progettato per garantire anni di funzionamento in condizioni operative normali. Un involucro protettivo a tenuta, in combinazione con protezioni in gomma per tutti i connettori garantisce che la polvere non provochi alcun problema di funzionamento. Sebbene spruzzi occasionali non danneggino l'unità, Matrix Pro 840GS non è progettato per operare direttamente sotto la pioggia. Accertarsi di non operare con Matrix Pro GS in condizioni di elevata umidità.

#### *Figure 1-2: Parte anteriore e posteriore della console Matrix Pro 840GS*

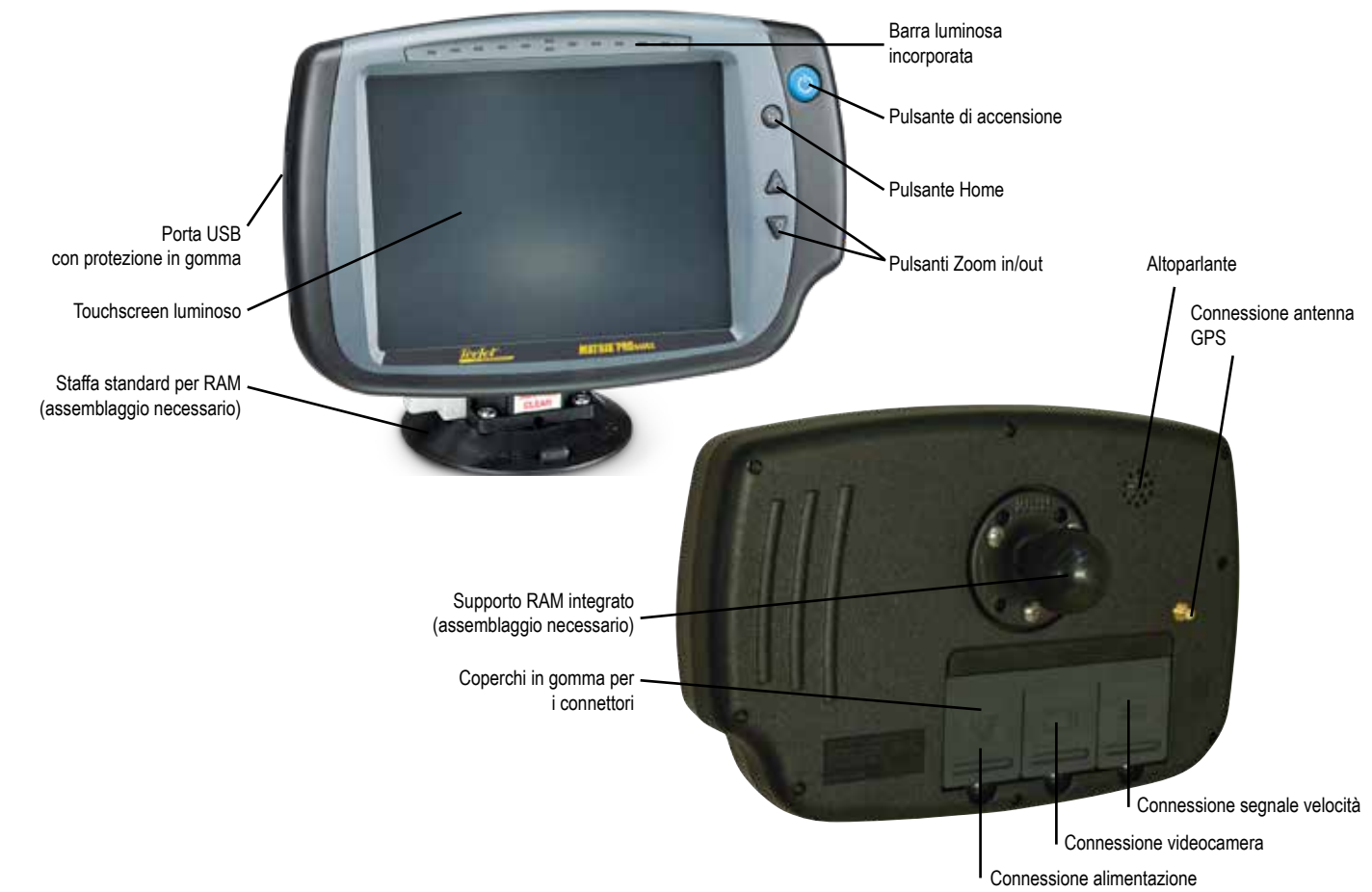

### **Pulsanti**

#### **Accensione/spegnimento**

On: premere il pulsante di ACCENSIONE  $\bigcirc$  per attivare la console. Una volta acceso, Matrix Pro GS inizia la sequenza di avvio. Off: tenere premuto brevemente il pulsante di ACCENSIONE O fino a quando una schermata di conferma riconosce la modalità di spegnimento.

*AVVERTENZA! Attendere 10 secondi prima di riavviare la console.*

#### **Home (solo Matrix Pro 840GS)**

Il pulsante Home  $\widehat{d\Omega}$  offre un collegamento rapido alla schermata Home.

#### **Su/Giù (solo Matrix Pro 840GS)**

I pulsanti Su/Giù  $\triangle \nabla$  regolano la vista del veicolo o la prospettiva dell'orizzonte da vista veicolo a vista dall'alto nella guida Vista veicolo e nella guida Vista campo.

### **Informazioni aggiuntive**

Tutti i cambiamenti sono salvati automaticamente.

La console deve essere spenta e quindi riaccesa quando si cambiano o si collegano apparecchiature al sistema Matrix Pro GS.

#### **Sequenza di accensione**

La console impiega circa due minuti per accendersi. Durante quest'arco di tempo sarà visualizzata una serie di schermate, i LED lampeggeranno e il livello di luminosità oscillerà. Una volta terminata la sequenza di accensione, sarà visualizzata la schermata Home.

#### **Installazione consigliata dell'antenna**

L'antenna GNSS deve essere montata il più avanti possibile sulla parte superiore della cabina su una superficie metallica di almeno 10 × 10 cm.

#### <span id="page-14-0"></span>**Accensione e movimento iniziale con sterzo assistito/auto-sterzata**

È consigliabile non alimentare il sistema fino a quando l'antenna GNSS non ha una visione chiara del cielo e può calcolare la posizione.

Il primo movimento del veicolo dopo l'accensione del sistema deve essere sempre in direzione avanti.

Qualora le precedenti raccomandazioni non siano seguite e l'orientamento della mappa su schermo non sia corretto, guidare la macchina in direzione avanti per circa 150 m a velocità superiori a quelle indicate di seguito per consentire a SCM Pro di ristabilire il corretto orientamento del veicolo:

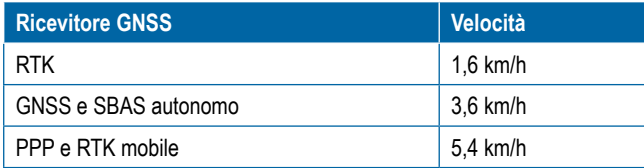

### **Videocamera RealView®**

La videocamera RealView di TeeJet Technologies consente di visualizzare le immagini video sullo schermo dell'unità Matrix Pro GS. La videocamera può essere puntata in avanti per consentire la guida su video RealView oppure può essere posizionata in modo tale da visualizzare altri aspetti operativi dell'apparecchiatura dell'operatore. La videocamera è provvista di una memoria RAM versatile, schermatura integrale dal sole, illuminazione a raggi infrarossi che consente la visione di immagini nitide anche in condizioni di buio.

### CONFIGURAZIONI

Il diagramma presente in questo punto per le versioni precedenti del software è stato spostato nell'appendice.

### UTILIZZO BASE DELLO SCHERMO

L'unità Matrix Pro GS può essere utilizzata come semplice sistema per un singolo lavoro corrente o come un sistema avanzato per la gestione di più lavori. Indipendentemente dalla modalità su cui è impostata la console, le funzioni di base dello schermo sono le stesse.

- Le diverse schermate e sotto-schermate sono accessibili attraverso le schede inferiori e laterali
- Le avvertenze o i pop-up informativi illustrano all'operatore le attività della console e i dettagli delle funzioni di configurazione o guida
- È possibile impostare facilmente le opzioni di configurazione attraverso i menu a tendina o le schermate di inserimento da tastiera

Per trovare rapidamente una funzione di configurazione, consultare "Impostazioni del menu della console Matrix Pro GS" nel presente manuale.

#### **Tasti di tabulazione inferiori**

I tasti di tabulazione inferiori sono sempre disponibili sullo schermo. Questi tasti consentono di accedere ai lavori, alle opzioni di configurazione e alla navigazione.

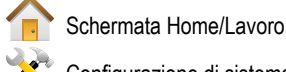

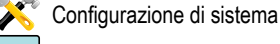

Guida vista veicolo

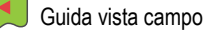

Guida RealView o

Visualizzazione video a schermo intero da videocamera RealView

*NOTA: Le opzioni di Guida RealView sono disponibili soltanto con l'installazione di una videocamera sul sistema.*

*Figure 1-3: Tasti di tabulazione inferiori*

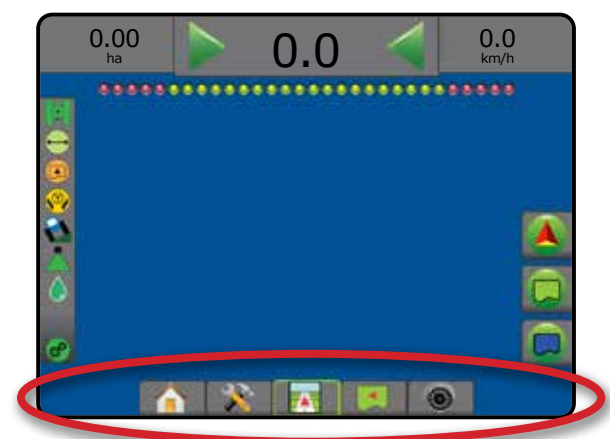

### **Opzioni non disponibili quando è attivo un lavoro**

Quando un lavoro è attivo determinate opzioni di configurazione non sono disponibili: consultare "Impostazioni del menu della console Matrix Pro GS" nel presente manuale.

*Figure 1-4: Esempi di opzioni non disponibili*

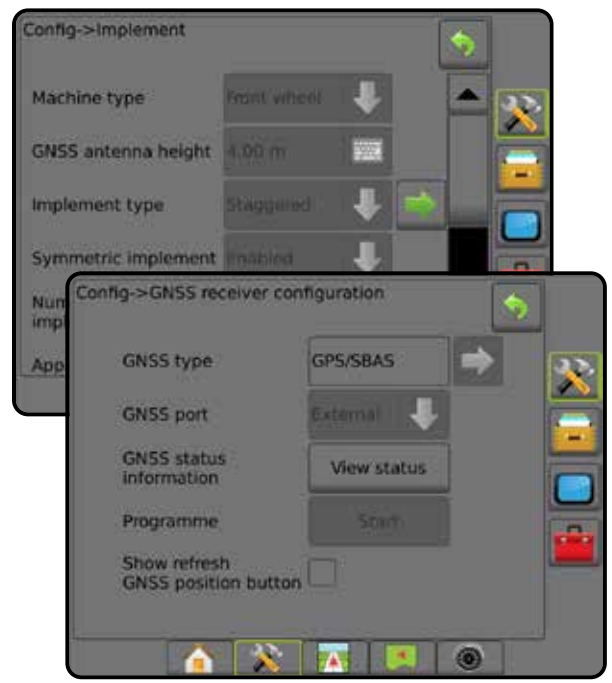

#### <span id="page-15-0"></span>**Colori dello schermo della console**

La console è disponibile in sei schemi colori. Dal tasto inferiore di configurazione del sistema, premere la scheda laterale CONSOLE e inserire le opzioni relative al **Display** . Premere la freccia GIÙ per accedere alle opzioni relative allo Schema colori per selezionare la modalità di colore desiderata.

#### *Figure 1-5: Schemi colori*

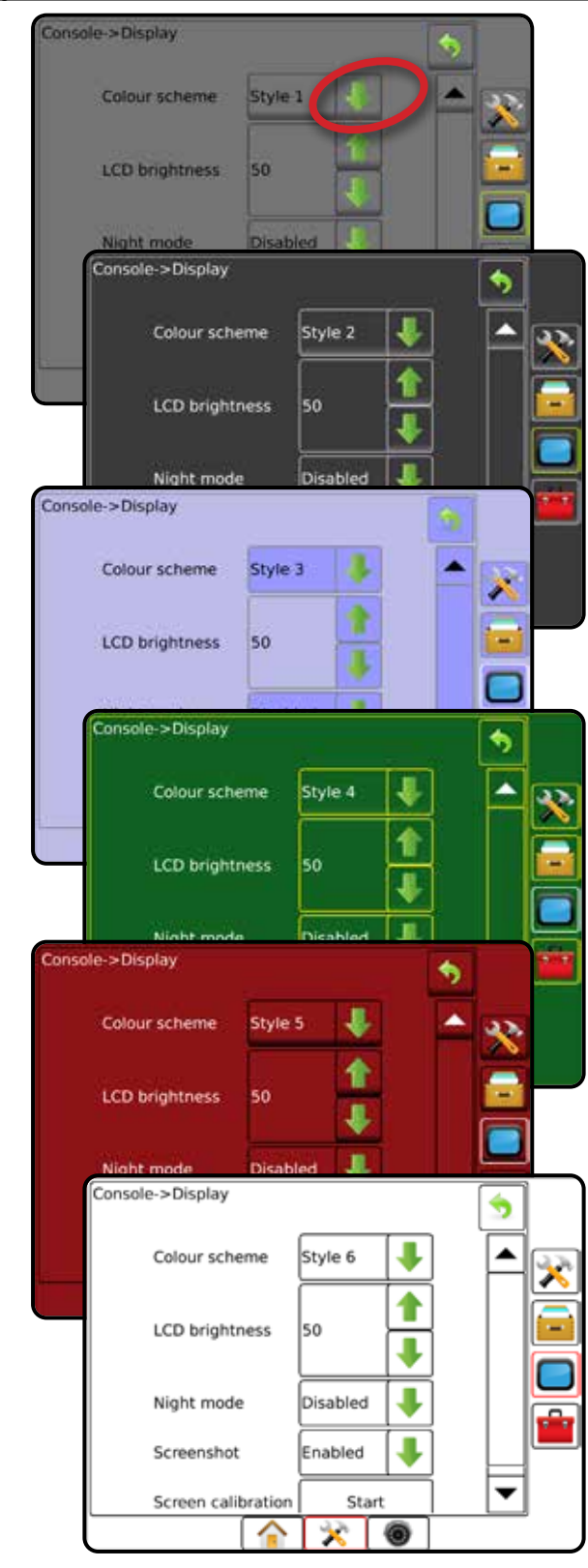

#### **Modalità semplice o avanzata**

Per passare dalla modalità semplice a quella avanzata e viceversa, consultare il capitolo di configurazione in Dati -> Opzioni.

Nella modalità semplice, è disponibile un solo lavoro alla volta. Sulla schermata Home sono visualizzate soltanto la superficie dell'appezzamento e le aree di copertura. È possibile salvare in Report il solo lavoro corrente. L'utilizzo con Fieldware Link non è disponibile.

#### *Figure 1-6: Schermata Home della modalità semplice*

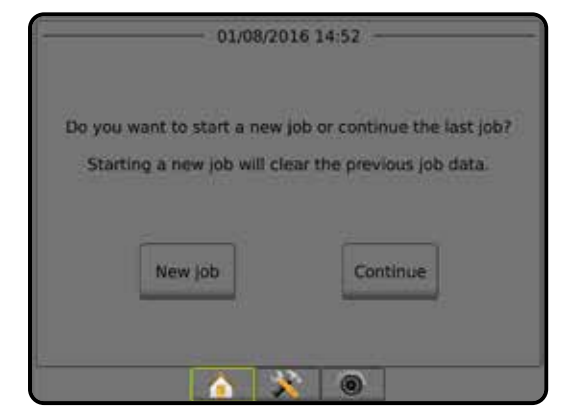

Nella modalità avanzata, sono disponibili più lavori alla volta. Nomi di cliente, azienda agricola, campo e lavoro; area di copertura e appezzamento; tempo di applicazione e distanza dal lavoro selezionato vengono visualizzati sulla schermata Home. Tutti i profili dei lavori salvati possono essere esportati come file PDF, SHP o KML in una chiave USB andando a Dati -> Report.

È possibile inserire con Fieldware Link le sole informazioni sul cliente, sull'azienda agricola, sul campo e le mappe ricetta. Un nome lavoro può essere modificato solo utilizzando Fieldware Link.

L'operatore può copiare i lavori per riutilizzare linee di guida, confini, dati applicati, mappa ricetta e/o poligoni utilizzando Fieldware Link o Dati -> Dati lavoro -> Gestisci nella console.

*Figure 1-7: Schermata Home della modalità avanzata*

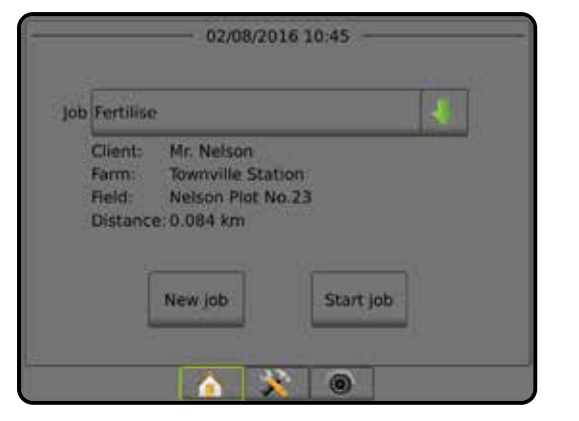

SCHERMO INTERNATIONAL SCHERMOND INTERNATIONAL SCHERMOND INTERNATIONAL SCHERMOND INTERNATIONAL SCHERMOND INTERN<br>GEBENSSONSTEIN INTERNATIONAL SCHERMOND INTERNATIONAL SCHERMOND INTERNATIONAL SCHERMOND INTERNATIONAL INTERNATI

REGOLAZIONE DELLA PORTATA

#### <span id="page-16-0"></span>**Avvertenze e pop-up informativi**

Viene visualizzato per circa cinque (5) secondi un'avvertenza o una finestra informativa pop-up. Per rimuovere la finestra informativa, toccare in qualsiasi punto dello schermo.

#### *Figure 1-8: Esempio di casella di testo informazioni*

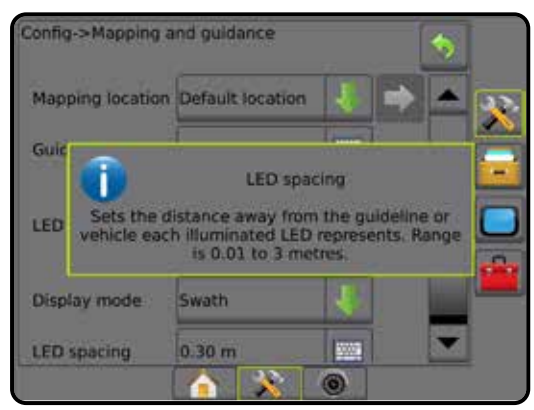

#### **Informazioni relative alle opzioni di configurazione**

Premere l'icona dell'opzione o il nome dell'opzione di qualsiasi elemento del menu per visualizzare una definizione e i valori di intervallo di tale elemento. Per rimuovere la finestra informativa, toccare un qualsiasi punto dello schermo.

#### *Figure 1-9: Esempio di casella di testo informazioni*

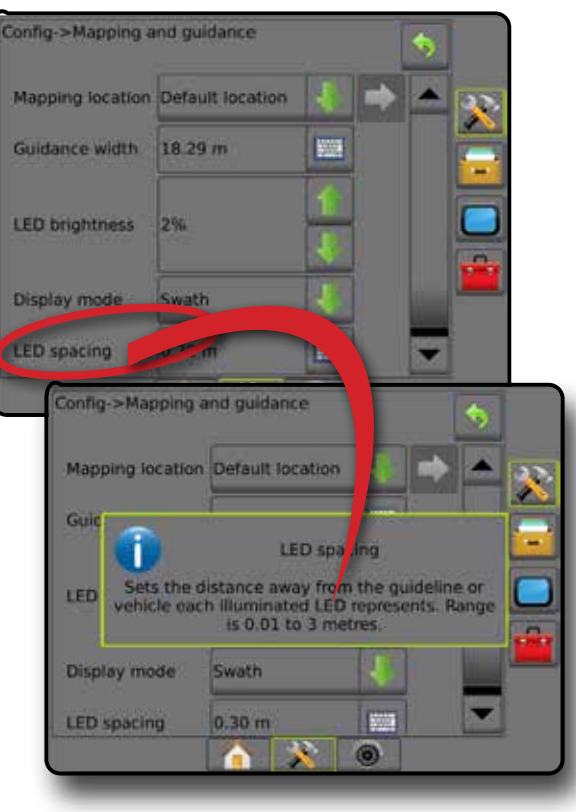

#### **Selezioni dai menu a tendina**

Premere la freccia GIÙ per accedere alle opzioni. Utilizzare le frecce SU/GIÙ  $\triangle$  o, se necessario, la barra di scorrimento, per passare da una voce all'altra all'interno dell'elenco. Selezionare l'opzione adeguata. Per chiudere l'elenco senza selezionare alcuna opzione, toccare in qualsiasi punto dello schermo al di fuori del menu a tendina.

#### *Figure 1-10: Esempio di menu a tendina*

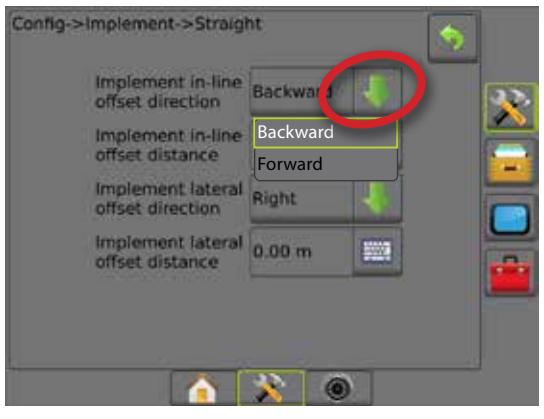

#### **Scorrimento delle schermate**

Alcune schermate presentano più informazioni o opzioni visibili oltre alla schermata corrente. Utilizzare le frecce SU/GIÙ  $\triangle$  o la barra laterale per accedere alle opzioni o informazioni aggiuntive non attualmente visibili sullo schermo.

#### *Figure 1-11: Esempio di scorrimento delle schermate*

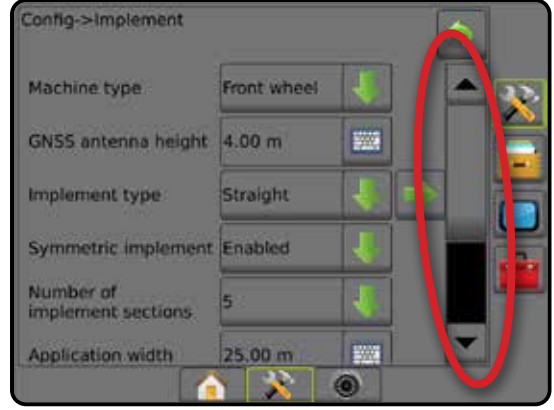

HOME

#### <span id="page-17-0"></span>**Schermata per l'inserimento da tastiera**

Premere l'icona TASTIERINO . Utilizzare il tastierino numerico per inserire un valore.

Premere l'icona ACCETTA per salvare le impostazioni o l'icona ANNULLA per uscire dal tastierino senza salvare.

#### *Figure 1-12: Esempio di tastiera*

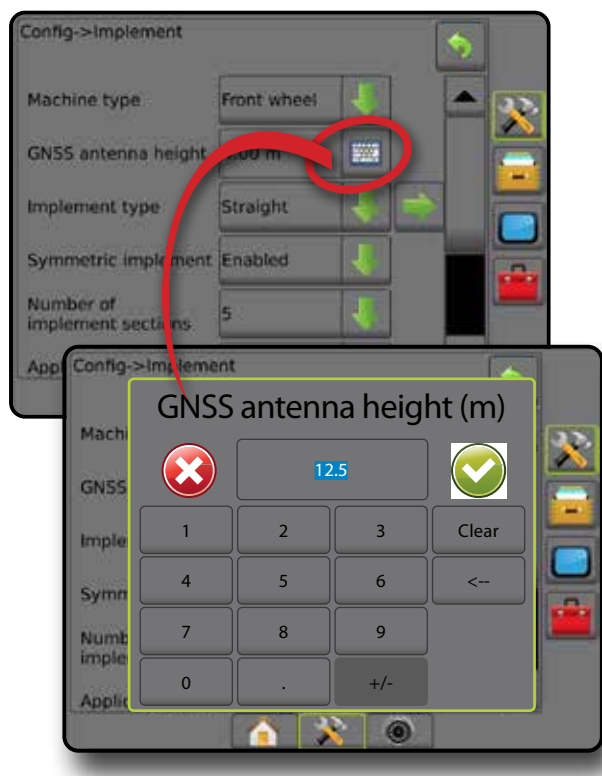

#### **Pagina succ**

Premere la freccia PAGINA SUCCESSIVA per impostare ulteriori opzioni per l'elemento selezionato.

*Figure 1-13: Esempio di pagina successiva*

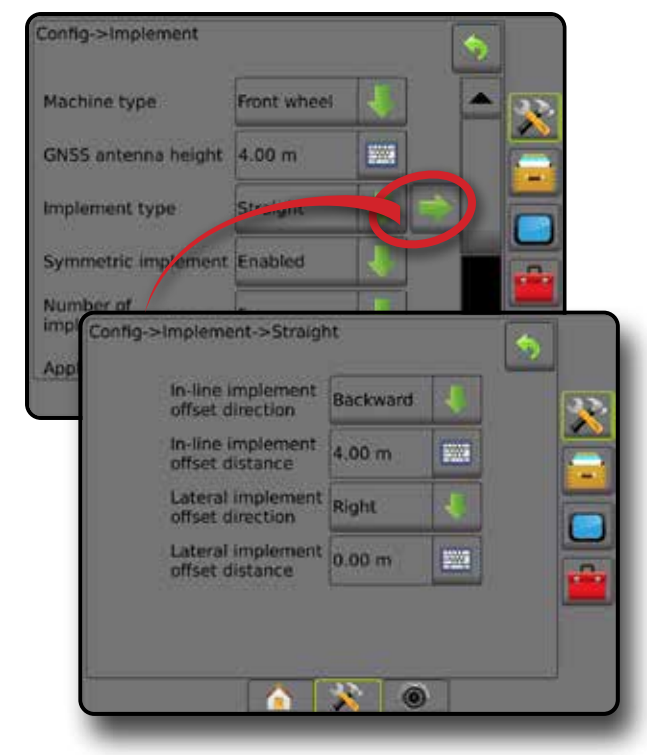

#### **Caselle di selezione**

Premere la CASELLA DI SELEZIONE | | | | | | | | | per selezionare o deselezionare.

*Figure 1-14: Esempi di caselle di selezione*

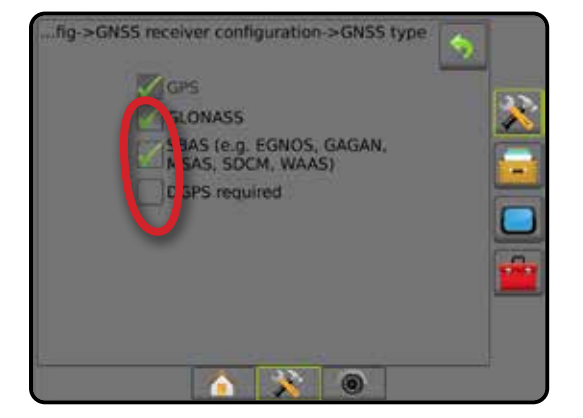

## <span id="page-18-0"></span>**CAPITOLO 2 : SCHERMATA LAVORI/HOME**

Una volta che la sequenza di accensione è stata completata e la console riceve GNSS, nella schermata Home sarà visualizzato un messaggio che consente di avviare un nuovo lavoro o continuare un lavoro già esistente.

**Prima di iniziare un lavoro, è necessario eseguire la configurazione della macchina specifica e i relativi componenti.** Una volta che il lavoro è attivo, alcune opzioni di configurazione non possono più essere modificate. Consultare "Impostazioni del menu della console Matrix Pro GS" nell'appendice del presente manuale.

Per passare dalla modalità semplice a quella avanzata e viceversa, andare a Dati -> Opzioni -> Modalità lavoro in Configurazione di sistema.

#### **Modalità semplice**

Nella modalità semplice, è disponibile un solo lavoro alla volta. Sulla schermata Home sono visualizzate soltanto la superficie dell'appezzamento, le aree di copertura e il tempo di applicazione. È possibile salvare in Report il solo lavoro corrente. L'utilizzo con Fieldware Link non è disponibile.

*Figure 2-1: Schermata Home della modalità semplice*

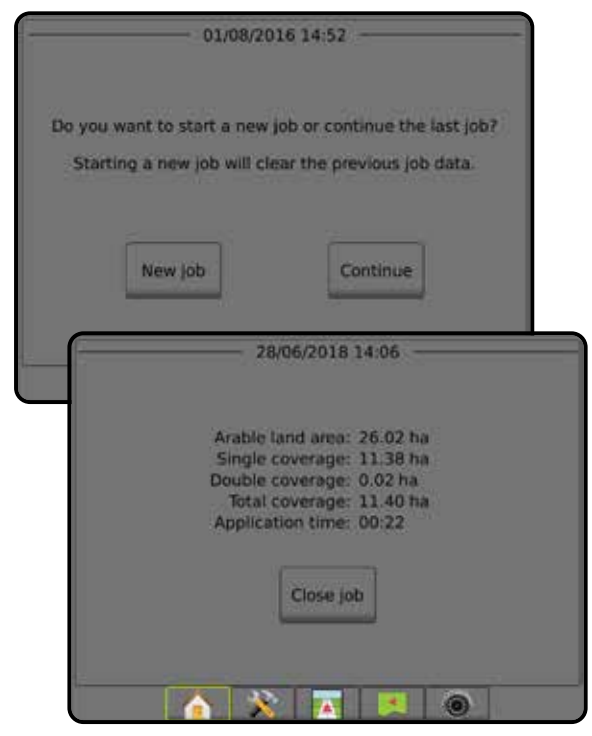

#### **Modalità avanzata**

Nella modalità avanzata, sono disponibili più lavori alla volta. Nomi di cliente, azienda agricola, campo e lavoro; area di copertura e appezzamento; tempo di applicazione e distanza dal lavoro selezionato vengono visualizzati sulla schermata Home. Tutti i profili dei lavori salvati possono essere esportati come file PDF, SHP o KML in una chiave USB andando a Dati -> Report.

È possibile inserire con Fieldware Link le sole informazioni sul cliente, sull'azienda agricola, sul campo e le mappe ricetta. Un nome lavoro può essere modificato solo utilizzando Fieldware Link.

L'operatore può copiare i lavori per riutilizzare linee di guida, confini, dati applicati, mappa ricetta e/o poligoni utilizzando Fieldware Link o Dati -> Dati lavoro -> Gestisci nella console.

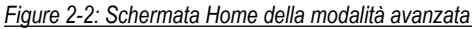

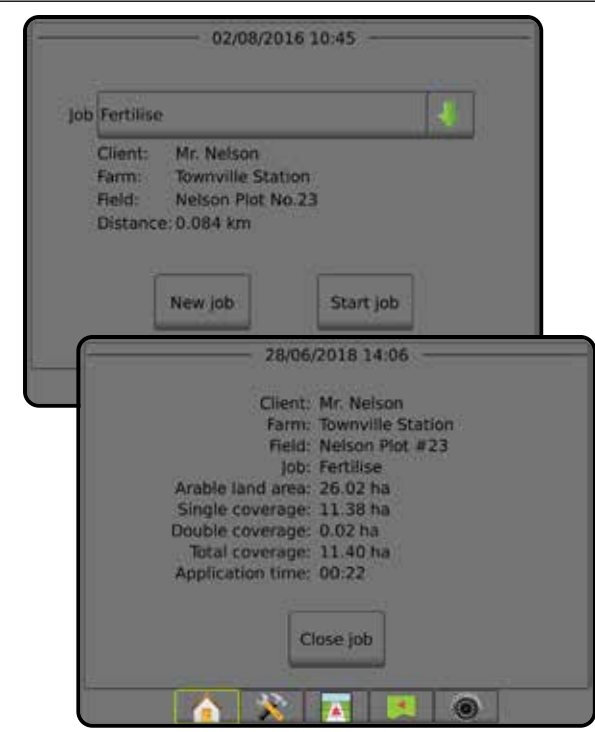

### <span id="page-19-0"></span>MODALITÀ SEMPLICE

Una volta che la sequenza di accensione è stata completata, nella schermata Home sarà visualizzato un messaggio che consente di iniziare un nuovo lavoro o continuare un lavoro già esistente.

Accertarsi che il GNSS sulla console sia attivo prima di iniziare o continuare un lavoro.

#### **Nuovo lavoro**

L'avvio di un nuovo lavoro determinerà la cancellazione dei dati lavoro precedenti.

Per avviare un nuovo lavoro:

1. Sulla schermata Home , premere **Nuovo lavoro** .

La console passerà alla Vista veicolo.

#### **Continua lavoro**

Per continuare il lavoro esistente:

1. Sulla schermata Home , premere **Continua** .

La console passerà alla Vista veicolo e inizierà a fornire le informazioni di navigazione.

Se un lavoro selezionato si trova in una zona UTM diversa dalla zona UTM corrente o adiacente, **Continua** sarà disabilitato.

*NOTA: Per maggiori informazioni, consultare l'Appendice Zona UTM.*

### **Chiudi lavoro**

Per chiudere un lavoro:

1. Sulla schermata Home , premere **Chiudi lavoro** .

Per creare un report del lavoro quando si chiude un lavoro:

- 1. Inserire una chiave USB nella porta USB della console.
- 2. Sulla schermata Home , premere **Chiudi lavoro** .
- 3. Selezionare:
	- ►Sì: per creare un report dell'ultimo lavoro
	- ►No: per ritornare alla schermata Home senza salvare

### MODALITÀ AVANZATA

Una volta che la sequenza di accensione è stata completata, nella schermata Home sarà visualizzato un messaggio che consente di iniziare un nuovo lavoro o continuare un lavoro già esistente.

Accertarsi che il GNSS sulla console sia attivo prima di iniziare o continuare un lavoro.

#### **Nuovo lavoro**

L'avvio di un nuovo lavoro determinerà la cancellazione dei dati lavoro precedenti.

Per avviare un nuovo lavoro:

- 1. Sulla schermata Home , premere **Nuovo lavoro** .
- 2. Premere:

REGOLAZIONE DELLA PORTATA

APPENDICE

- ► Sì: per generare automaticamente un nome
- ►No: per inserire un nome utilizzando la tastiera su schermo

È possibile inserire con Fieldware Link le informazioni sul cliente, sull'azienda agricola, e sul campo.

La console passerà alla Vista veicolo.

### **Avvia lavoro**

Matrix Pro GS è programmato con lo strumento di ricerca campo per aiutare l'operatore a trovare il lavoro più vicino alla posizione del veicolo. Con GNSS acquisito, l'elenco di selezione dei lavori sarà aggiornato ogni dieci secondi. Durante questo aggiornamento, l'elenco di lavori viene ordinato per distanza e i due lavori più vicini vengono visualizzati nella parte superiore dell'elenco. I lavori restanti vengono elencati al di sotto di questi.

Per continuare il lavoro esistente:

- 1. Sulla schermata Home **R**, premere la freccia GIÙ per accedere all'elenco di lavori salvati nella console.
- 2. Selezionare il nome lavoro da iniziare/continuare.
- 3. Premere **Avvia lavoro** .

La console passerà alla Vista veicolo e inizierà a fornire le informazioni di navigazione.

#### *Distanza*

Se un lavoro selezionato si trova in una zona UTM diversa dalla zona UTM corrente o adiacente, si visualizzerà "Fuori dall'intervallo" accanto a Distanza e la funzione **Avvia lavoro** sarà disabilitata.

*NOTA: Per maggiori informazioni, consultare l'Appendice Zona UTM.*

Se un lavoro selezionato non dispone di informazioni registrate, la Distanza mostrerà "Nessun dato".

#### **Chiudi lavoro**

Per chiudere un lavoro:

- 1. Sulla schermata Home , premere **Chiudi lavoro** .
- Per creare un report del lavoro quando si chiude un lavoro:
- 1. Inserire una chiave USB nella porta USB della console.
- 2. Sulla schermata Home , premere **Chiudi lavoro** .
- 3. Selezionare:
	- ►Sì: per creare un report dell'ultimo lavoro
	- ►No: per ritornare alla schermata Home senza salvare

HOME

## <span id="page-20-0"></span>**CAPITOLO 3: VISUALIZZAZIONE VIDEO A SCHERMO INTERO**

La visualizzazione video a schermo intero RealView consente di visualizzare input video in tempo reale. È possibile visualizzare le registrazioni video e configurare le videocamere anche senza GNSS disponibili. Le opzioni relative alla Guida RealView non sono selezionabili in questa schermata.

- ►Videocamera singola: una videocamera singola è direttamente collegata alla console
- ►Modulo di selezione video: qualora sia installato sul sistema un Modulo di selezione video (VSM), sono disponibili due (2) opzioni:
	- Vista da videocamera singola: è possibile selezionare uno degli otto input videocamera per modificare la visualizzazione dell'input video.
	- Vista videocamera suddivisa: è possibile selezionare uno dei due gruppi di quattro input videocamera (A/B/C/D o E/F/G/H) per suddividere lo schermo in quattro registrazioni video separate.

Per regolare la vista videocamera [retromarcia, capovolta], andare a Impostazione -> Configurazione -> Video.

Per inserire la modalità Video a schermo intero:

1. Premere la scheda inferiore VISUALIZZAZIONE VIDEO A SCHERMO INTERO DA VIDEOCAMERA REALVIEW .

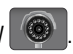

- 2. Premere la scheda OPZIONI REALVIEW <sup>o per visualizzare le opzioni RealView.</sup>
- 3. Selezionare tra:
	- ► Vista videocamera singola ⊙ [solo VSM]: è possibile selezionare uno (1) degli otto (8) input videocamera per modificare la visualizzazione dell'input video
	- ► Vista videocamera suddivisa  $\frac{1}{6}$  (solo VSM]: è possibile selezionare uno (1) di due (2) gruppi di quattro (4) input videocamera (A/B/C/D o E/F/G/H) per suddividere lo schermo in quattro registrazioni video separate
	- ► Acquisizione di immagini da videocamera RealView i salva un'istantanea della vista corrente della schermata su una chiave USB

*Figure 3-1: Visualizzazione video a schermo intero RealView*

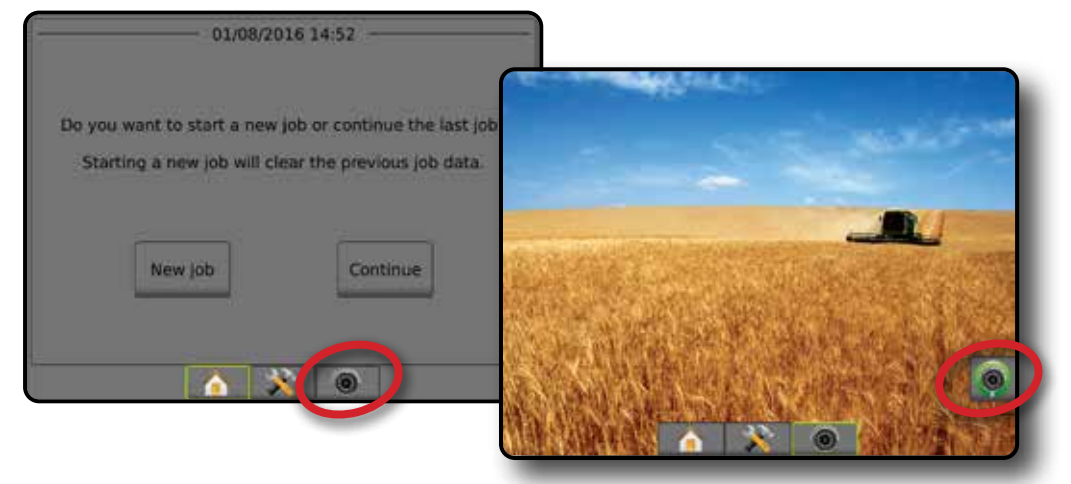

#### <span id="page-21-0"></span>**Istantanea videocamera**

L'Istantanea della videocamera RealView salva un'istantanea della vista corrente della schermata su una chiave USB.

- 1. Inserire una chiave USB.
- 2. Premere la scheda inferiore VISUALIZZAZIONE VIDEO A SCHERMO INTERO DA VIDEOCAMERA REALVIEW ...
- 3. Premere la scheda OPZIONI REALVIEW **@** per visualizzare le opzioni RealView.
- 4. Premere l'icona ISTANTANEA VIDEOCAMERA

*Figure 3-2: Visualizzazione video a schermo intero da videocamera RealView*

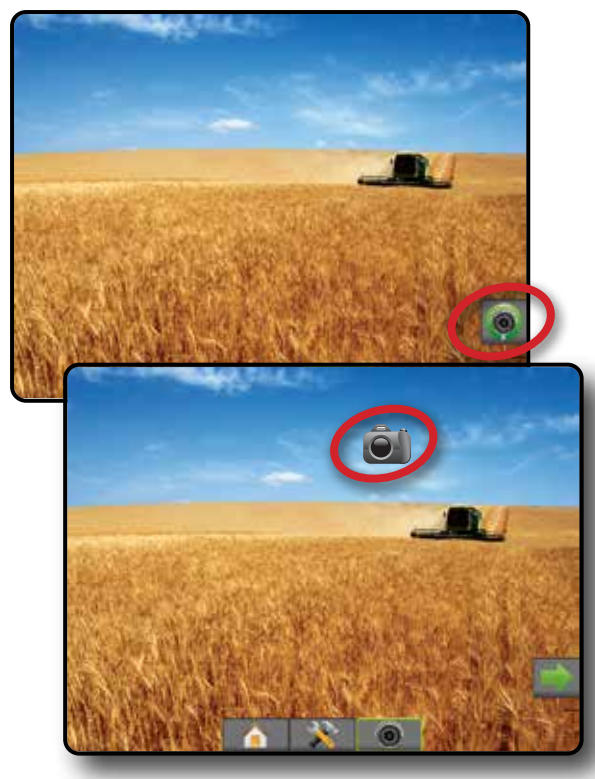

### **Opzioni videocamera VSM**

 $00$ Qualora sia installato sul sistema un Modulo di selezione video (VSM), sono disponibili due (2) opzioni video:

- 1. Premere la scheda inferiore VISUALIZZAZIONE VIDEO A SCHERMO INTERO DA VIDEOCAMERA REALVIEW **.**
- 2. Premere la scheda OPZIONI REALVIEW <sup>o</sup> per visualizzare le opzioni RealView.
- 3. Selezionare tra:
	- ► Vista videocamera singola © : è possibile selezionare uno (1) degli otto (8) input videocamera per modificare la visualizzazione dell'input video.
	- ► Vista videocamera suddivisa  $\frac{\circ}{\circ}$  è possibile selezionare uno (1) di due (2) gruppi di quattro (4) input videocamera (A/B/C/D o E/F/G/H) per suddividere lo schermo in quattro registrazioni video separate.

#### *Figure 3-3: Selezione videocamera singola con VSM*

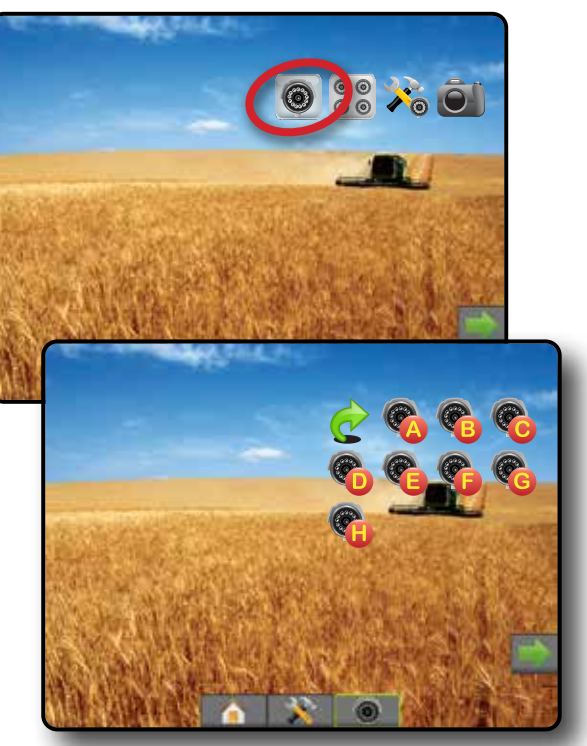

*Figure 3-4: Selezionare videocamera suddivisa con VSM*

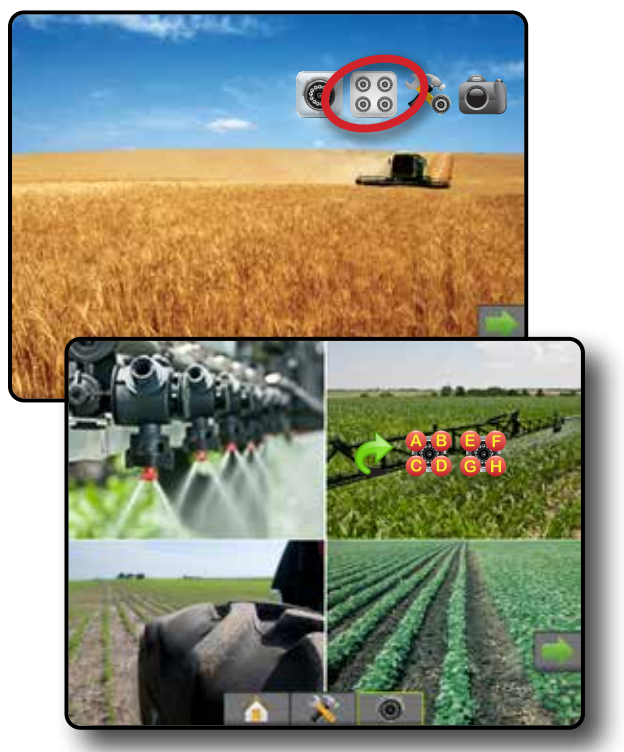

# <span id="page-22-0"></span>**CAPITOLO 4: CONFIGURAZIONE DEL SISTEMA**

La configurazione del sistema consente di configurare la console, la macchina e gli attrezzi. Quattro schede laterali forniscono accesso a Configurazione macchina/attrezzo, Gestione dati, Impostazioni console e Strumenti.

### PANORAMICA

Quattro schede laterali danno accesso alle opzioni di configurazione per:

#### Configurazione

- Attrezzo (configurazioni attrezzo in rettilineo, spanditore o sfalsato; informazioni sulla selezione ugello incluso monitoraggio dimensione goccioline, configurazione retromarcia)
- Mappatura e guida (posizione mappatura, barra luminosa, barra luminosa esterna)
- Configurazione ricevitore GNSS
- Configurazione video
- Sensori (sensore di pressione input/output Module (IOM))
- Configurazione poltiglia
- Configurazione regolazione di portata di terzi
- Sterzo automatico
	- ◄FieldPilot (configurazione valvola, impostazioni sterzata, test valvola, diagnostica valvola, sensore volante, sensore angolo di sterzata)
- ◄FieldPilot Pro/UniPilot Pro (gestisci veicoli, calibrazioni, regolazioni, seleziona valori QI, modalità di trasporto, modalità di assistenza)
- Correzione dell'inclinazione

#### *Figure 4-1: Opzioni di configurazione*

Configuration

- Gestione dati
- 
- 
- 
- 
- Impostazioni console
- 
- 
- **Cultura**
- Volume
- Demo GNSS
- 
- **Strumenti**
- Carica software
- Extra (calcolatrice, convertitore unità)

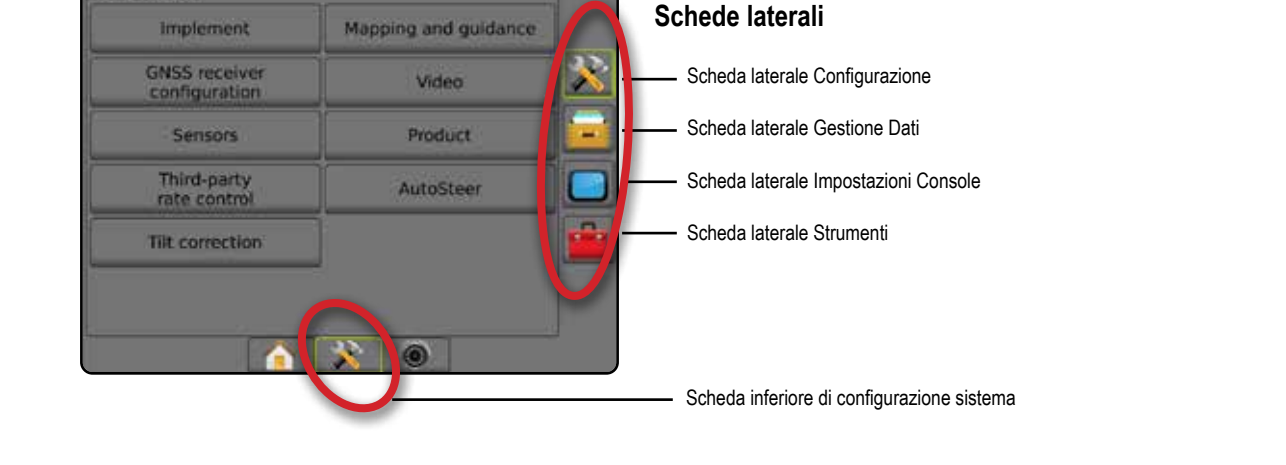

CONFIGURAZIONE

HOME

- - Dati lavoro (Trasferisci, Gestisci)
	- Report
	- Opzioni (Modalità lavoro)
	- Impostazioni macchina (Trasferisci, Gestisci)
	-
	- Info (informazioni sul sistema)
	- **Display**
	-
	-
	-
	- Sblocco funzioni
	-
	-

### <span id="page-23-0"></span>**CONFIGURAZIONE**

La configurazione è utilizzata per configurare i componenti di sistema tra cui attrezzi, guide, sterzata, monitor e sensori.

*NOTA: La disponibilità delle funzioni varierà in base ai dispositivi disponibili e sbloccati sul sistema Matrix Pro GS.*

- 1. Premere la scheda inferiore di CONFIGURAZIONE SISTEMA
- 2. Premere la scheda laterale CONFIGURAZIONE
- 3. Selezionare tra:
	- ►Attrezzo: questa opzione è utilizzata per impostare (come appropriato) tipo di macchina, altezza antenna GNSS, tipo attrezzo, disposizione simmetrica attrezzo, moduli di uscita di sezioni, numero di sezioni dell'attrezzo, applicazione/larghezza lavoro, monitoraggio dimensione goccioline, selezione ugello, spaziatura ugello, modalità di avvio BoomPilot, modulo retromarcia
		- In Modalità rettilineo: distanza/direzione decentrata laterale attrezzo, percentuale di sovrapposizione, ritardo di attivazione e ritardo di disattivazione attrezzo
		- In Modalità spanditore:
		- TeeJet distanza tra antenna e disco, distanza/direzione decentrata laterale attrezzo, percentuale di sovrapposizione, ritardo di attivazione e ritardo di disattivazione, distanza decentrata nello spargimento, distanze disassamento sezione, lunghezze sezione

OEM – distanza tra antenna e disco, distanza/direzione decentrata laterale attrezzo, distanza di fine/iniziale, distanze di spostamento inizio/fine sezione

- In Modalità sfalsata: distanza/direzione decentrata sezione 1 in linea/laterale, percentuale di sovrapposizione, ritardo di attivazione/disattivazione e disassamenti sezione
- ►Mappatura e guida: utilizzate per configurare la posizione mappatura, la larghezza guida e l'errore traccia trasversale mostrato sulla barra luminosa
- ►Configurazione ricevitore GNSS: questa opzione è utilizzata per stabilire tipo di GNSS, porta, velocità dei dati e PRN, nonché per visualizzare le informazioni di stato GNSS
- ►Video: utilizzato per abilitare/disabilitare l'attivazione automatica della retrocamera e per configurare le impostazioni della videocamera
- ►Sensori: questa opzione è utilizzata per stabilire le impostazioni dei sensori di pressione
- ►Poltiglia: utilizzato per configurare il nome della poltiglia, colorare i limiti di portata massimi/minimi della mappatura e i rispettivi colori visualizzati
- ►Impostazioni della regolazione di portata di terzi: utilizzate per configurare l'interfaccia hardware e le comunicazioni.
- ► Sterzo automatico: questa opzione è utilizzata per abilitare/ disabilitare e calibrare la sterzata assistita/auto-sterzata
	- FieldPilot: questa opzione è utilizzata per stabilire le impostazioni di configurazione valvola, impostazioni sterzata, impostazioni sensore angolo di sterzata e volante e per eseguire i test valvola o la diagnostica valvola
	- FieldPilot Pro/UniPilot Pro: questa opzione è utilizzata per gestire le impostazioni del veicolo, calibrare i sensori, selezionare valori QI, nonché per stabilire la modalità di trasporto e la modalità di assistenza
- ►Correzione dell'inclinazione: questa opzione è utilizzata per abilitare/ disabilitare e calibrare la funzione correzione dell'inclinazione e migliorare la stessa per applicazioni su colline o terreni declivi

### *Figure 4-2: Opzioni per la configurazione*

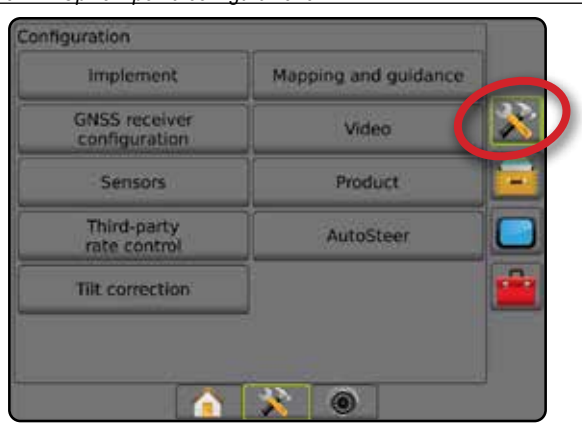

### <span id="page-24-0"></span>**Attrezzo**

Configurazione attrezzo è utilizzata per stabilire le varie impostazioni associate a modalità rettilineo, modalità spanditore o modalità sfalsata. Le impostazioni disponibili varieranno a seconda delle apparecchiature specifiche presenti nel sistema.

Questa sezione include le opzioni di configurazione per le configurazioni di attrezzo seguenti:

- ► Sezione singola
- ►Sezioni multiple con Modulo di attivazione sezioni o Modulo funzionamento interruttore
- *NOTA: Per maggiori informazioni, si veda il capitolo Attrezzo del presente manuale.*

#### *Tipo attrezzo*

Tipo attrezzo definisce il modello di applicazione che si avvicina maggiormente al sistema in uso.

- In modalità rettilineo: le sezioni della barra non hanno lunghezza e si trovano su una linea a distanza fissa dall'antenna
- In modalità spanditore: una linea virtuale viene creata in linea con i dischi di erogazione da cui la sezione o le sezioni di applicazione possono variare in lunghezza e possono essere a distanze diverse dalla linea (la disponibilità dipende dalle apparecchiature specifiche del sistema)
- In modalità sfalsata: una linea virtuale viene creata in linea con la sezione 1 da cui la sezione o le sezioni di applicazione non hanno lunghezza e possono essere a distanze diverse dalla linea (la disponibilità dipende dalle apparecchiature specifiche del sistema)
- *NOTA: Per maggiori informazioni, si veda il capitolo "Tipo attrezzo" del presente manuale.*

#### *Figure 4-3: Tipo attrezzo - Rettilineo*

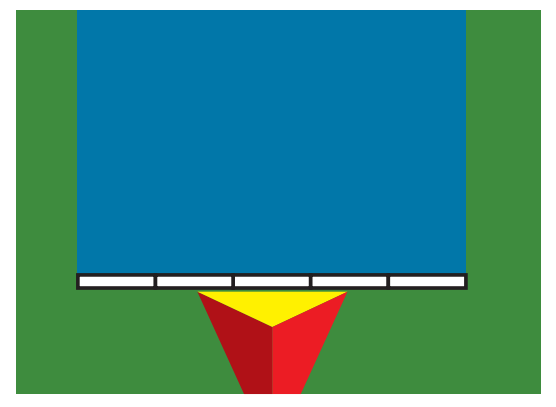

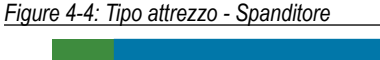

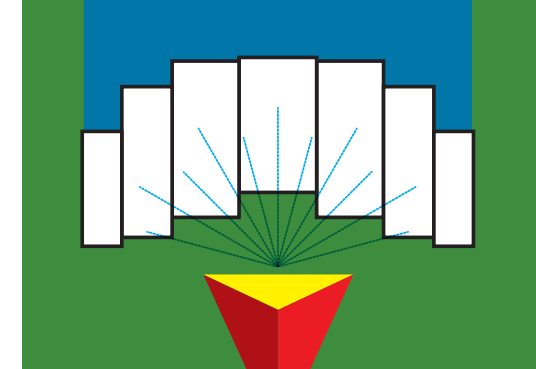

#### *Figure 4-5: Tipo attrezzo - Sfalsato*

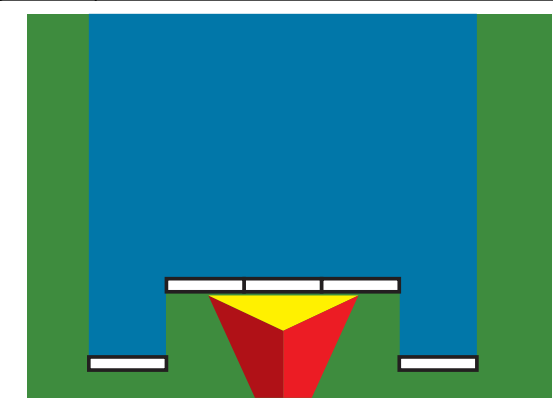

#### **Configurazione a sezione singola**

La configurazione sezione singola è disponibile quando non è presente nel sistema uno SmartCable, un Modulo attivazione sezione (SDM), o Modulo funzionamento interruttore (SFM) (ossia, non è presente nessun controllo sezione). L'intera barra o area di erogazione è considerata come una sola sezione.

- 1. Premere la scheda laterale CONFIGURAZIONE
- 2. Premere **Attrezzo** .
- 3. Selezionare tra:
	- ►Tipo macchina [quando disponibile]: utilizzare questa opzione per selezionare il tipo di macchina che si avvicina maggiormente alla macchina in uso
	- ►Altezza antenna GNSS [quando disponibile]: utilizzare questa opzione per misurare l'altezza dal suolo dell'antenna
	- ►Tipo attrezzo: questa opzione è utilizzata per selezionare il layout delle sezioni per la posizione della poltiglia applicata
	- ►Larghezza lavoro [Tipo attrezzo spanditore]: questa opzione è utilizzata per inserire la larghezza totale dell'attrezzo
	- ►Larghezza applicazione [Tipo attrezzo rettilineo]: questa opzione è utilizzata per inserire la larghezza totale dell'attrezzo
	- ►Monitoraggio dimensione goccioline [quando disponibile]: utilizzare questa opzione per abilitare il monitoraggio dimensione goccioline per un massimo di cinque ugelli irroratrice
	- ►Selezione ugello [quando disponibile]: utilizzare questa opzione per selezionare il tipo di ugello dell'irroratrice (serie e portata) per determinare le informazioni relative alla dimensione goccioline

REGOLAZIONE DELLA PORTATA

- <span id="page-25-0"></span>►Avviso applicato: utilizzare questa opzione per abbinare un avviso che segnala quando si esce da un'area trattata o vi si entra
- ►Icona BoomPilot: utilizzare questa opzione per attivare l'icona della schermata guida per controllare manualmente la verniciatura di applicazione su schermo
- 4. Premere la freccia PAGINA SUCCESSIVA per impostare le opzioni specifiche dell'attrezzo. Si veda il capitolo Attrezzo per maggiori dettagli.
- 5. Premere la freccia INDIETRO o la scheda laterale CONFIGURAZIONE  $\gg$  per tornare alla schermata principale Configurazione.

*Figure 4-6: Attrezzo* – *Configurazione sezione singola*

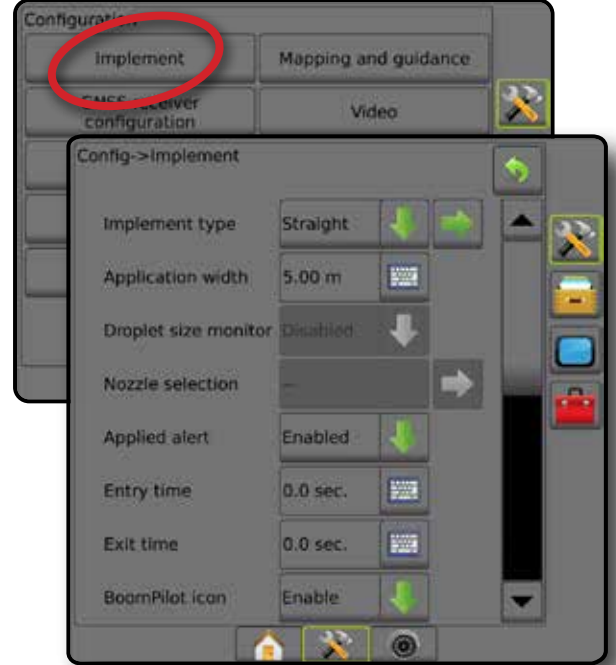

#### **Sezioni multiple con configurazione SDM/SFM**

Sezioni multiple con configurazione SDM/SFM è utilizzato quando un Modulo di attivazione sezioni (SDM) o Modulo funzionamento interruttore (SFM) è presente sul sistema. La barra o area di consegna possono includere fino a 30 sezioni di larghezza e lunghezza variabile (in modalità spanditore). Le opzioni aggiuntive disponibili con un SDM includono sovrapposizione applicazione, temporizzazione applicazione, e modalità sfalsata.

- 1. Premere la scheda laterale CONFIGURAZIONE
- 2. Premere **Attrezzo** .
- 3. Selezionare tra:

INTEROVICIONE INTERNET SCHERWO INTERO INTERO INTERO**NANCINAL COMMOLINATIONE I**NTERO ATTREZZO INTERNET SCHERWO INT

CONFIGURAZIONE

- ►Tipo macchina [quando disponibile]: utilizzare questa opzione per selezionare il tipo di macchina che si avvicina maggiormente alla macchina in uso
- ►Altezza antenna GNSS [quando disponibile]: utilizzare questa opzione per misurare l'altezza dal suolo dell'antenna
- ►Tipo attrezzo: questa opzione è utilizzata per selezionare il layout delle sezioni per la posizione della poltiglia applicata
- ►Attrezzo simmetrico: questa opzione è utilizzata se le sezioni sono appaiate e hanno gli stessi valori di larghezza, spostamento e lunghezza
- ►Moduli di uscita sezione multipla: utilizzare questa opzione per abilitare l'uso di moduli di uscita sezione multipla sul bus CAN
- ►Numero di sezioni dell'attrezzo: utilizzare per selezionare il numero di sezioni dell'attrezzo
- ►Larghezza applicazione [Tipo di attrezzo rettilineo o sfalsato]: questa opzione è utilizzata per inserire la larghezza totale di tutte le sezioni dell'attrezzo
- ►Larghezza lavoro [Tipo attrezzo spanditore]: questa opzione è utilizzata per inserire la larghezza totale dell'attrezzo
- ►Monitoraggio dimensione goccioline [quando disponibile]: utilizzare questa opzione per abilitare il monitoraggio dimensione goccioline per un massimo di cinque ugelli irroratrice
- ►Selezione ugello [Tipo di attrezzo rettilineo o sfalsato]: questa opzione è utilizzata per selezionare il tipo di ugello irroratrice
- ►Modalità di avvio BoomPilot [quando disponibile]: utilizzata per stabilire la modalità di avvio di un lavoro.
	- Automatico: il controllo automatico sezione è attivo e l'attivazione della sezione e/o la mappatura su schermo vengono controllati da GNSS e dalla velocità
- Off: il controllo automatico sezione viene disabilitato, ma l'attivazione della sezione e/o la mappatura su schermo possono essere abilitate manualmente con una cassetta di comando o tramite l'icona BoomPilot nelle opzioni di navigazione e guida sulle schermate guida
- 4. Premere la freccia PAGINA SUCCESSIVA per impostare le opzioni specifiche dell'attrezzo. Si veda il capitolo Attrezzo per maggiori dettagli.
- 5. Premere la freccia INDIETRO o la scheda laterale CONFIGURAZIONE  $\gg$  per tornare alla schermata principale Configurazione.
- *Figure 4-7: Attrezzo*: *sezioni multiple con configurazione SDM o SFM*

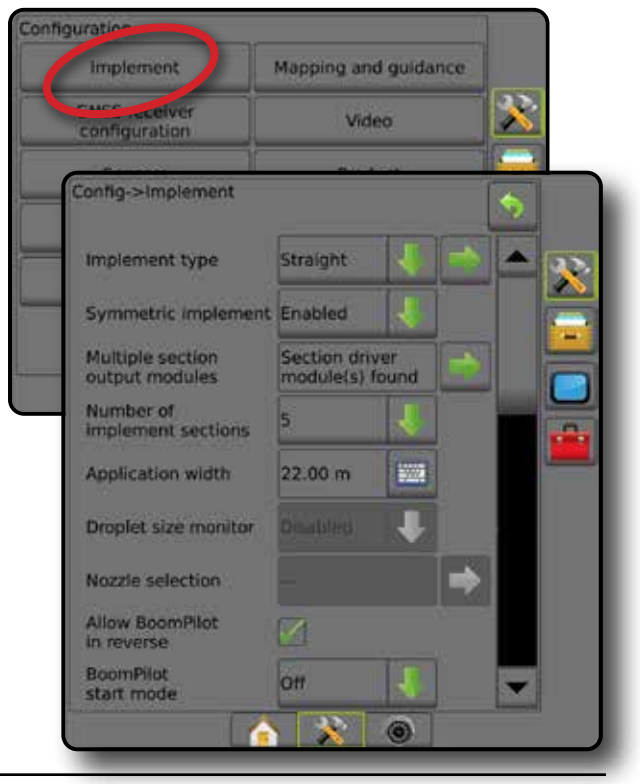

REGOLAZIONE DELLA PORTATA

#### <span id="page-26-0"></span>**Monitoraggio dimensione goccioline**

Quando il sistema include un Kit interfaccia sensore di pressione (PSIK), il Monitoraggio dimensione goccioline può essere abilitato/disabilitato. DSM diventa quindi disponibile sulle schermate di funzionamento.

- *NOTA: Per maggiori informazioni, si veda "Monitoraggio dimensione goccioline" nel capitolo Attrezzo del presente manuale.*
- 1. Premere la scheda laterale CONFIGURAZIONE
- 2. Premere **Attrezzo** .
- 3. Selezionare se il monitoraggio dimensione goccioline è abilitato o disabilitato. (Se abilitato, leggere anche le informazioni visualizzate e premere **Accetta** .)
- 4. Premere la freccia INDIETRO **D** o la scheda laterale CONFIGURAZIONE  $\gg$  per tornare alla schermata principale Configurazione.

#### *Figure 4-8: Monitoraggio dimensione goccioline*

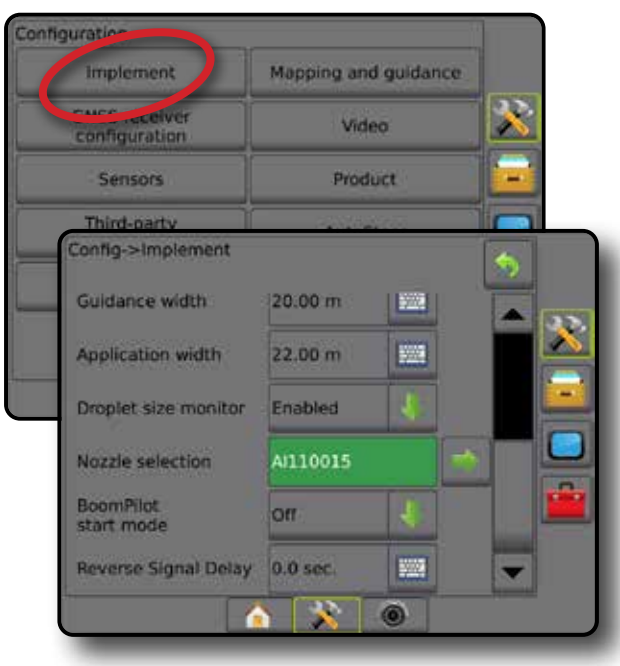

#### **Selezione ugello**

Selezione ugello consente di preimpostare fino a cinque (5) ugelli per richiamarli rapidamente e l'ugello corrente da selezionare.

- *NOTA: Per maggiori informazioni, si veda "Selezione ugello" nel capitolo Attrezzo del presente manuale.*
- 1. Premere la scheda laterale CONFIGURAZIONE
- 2. Premere **Attrezzo** .
- 3. Premere la freccia PAGINA SUCCESSIVA di Selezione ugello
- 4. Selezionare tra:
	- ►Preimpostazione ugelli 1-5: seleziona fino a cinque (5) ugelli per il richiamo rapido, e l'ugello corrente selezionato per determinare le informazioni dimensione goccioline
	- ►Ugello corrente: visualizza l'ugello corrente
- 5. Premere la freccia INDIETRO **O** o la scheda laterale CONFIGURAZIONE  $\gg$  per tornare alla schermata principale Configurazione.

#### *Figure 4-9: Selezione ugello*

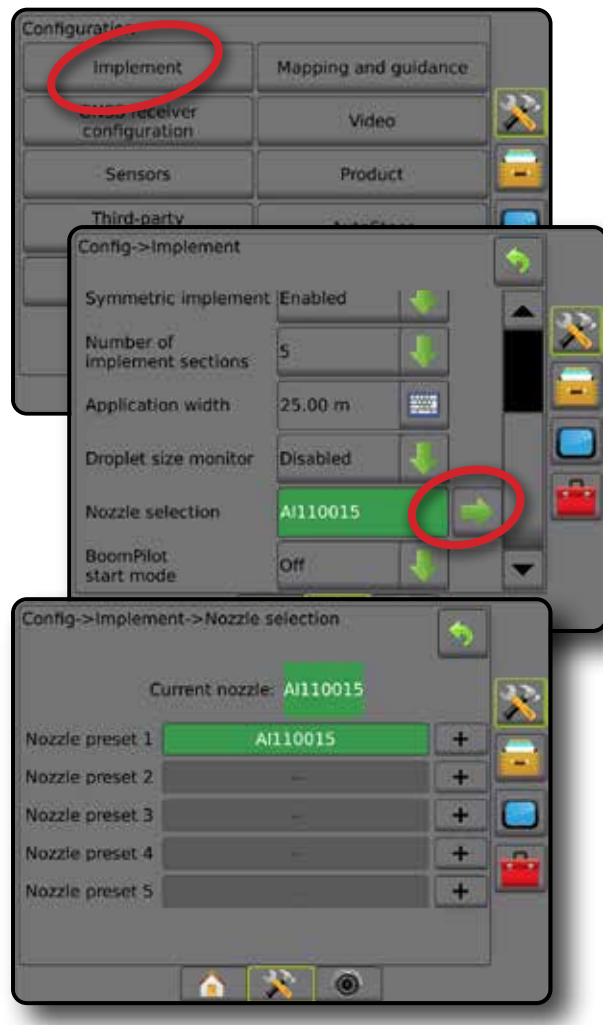

HOME

#### <span id="page-27-0"></span>**Opzioni retromarcia**

Le opzioni retromarcia vengono utilizzate quando si aggiunge un Modulo retromarcia o SCM Pro (Modulo di comando sterzata Pro per FieldPilot Pro/UniPilot Pro) a qualsiasi configurazione. Ciò consente la mappatura applicazione, la regolazione e la guida su schermo quando si procede in retromarcia.

- *NOTA: Per maggiori informazioni, si veda "Modulo retromarcia" nel capitolo Attrezzo del presente manuale.*
- 1. Premere la scheda laterale CONFIGURAZIONE
- 2. Premere **Attrezzo** .
- 3. Selezionare:
	- ►Consenti BoomPilot in retromarcia [quando disponibile]: utilizzato per abilitare la funzione BoomPilot quando il veicolo viaggia in retromarcia
	- ►Ritardo segnale retromarcia: utilizzato per impostare il tempo per quando si passa dalla guida in avanti alla retromarcia e viceversa dopo di che l'icona del veicolo su una schermata di navigazione cambia direzione
- 4. Premere la freccia INDIETRO o la scheda laterale CONFIGURAZIONE  $\gg$  per tornare alla schermata principale Configurazione.

#### *Figure 4-10: Opzioni retromarcia*

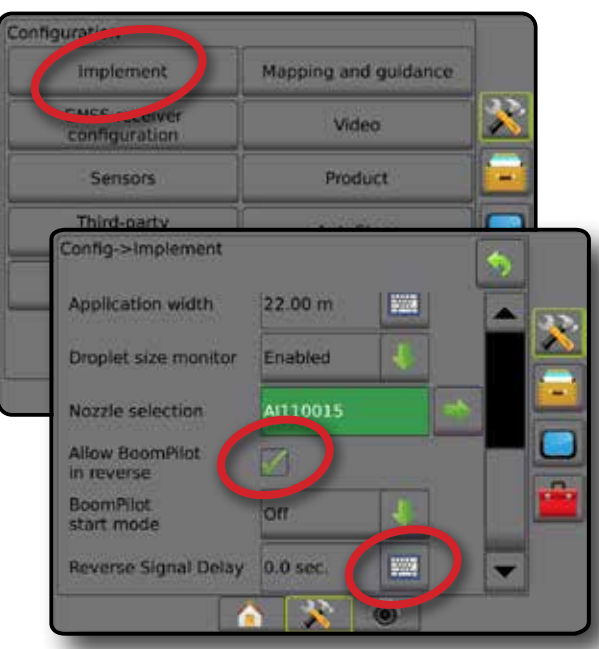

#### **Mappatura e guida [barra luminosa]**

Le opzioni di mappatura e guida sono utilizzate per configurare la posizione mappatura, la larghezza guida e l'errore traccia trasversale mostrato sulla barra luminosa. Un Modulo barra luminosa esterna (ELM) opzionale può essere utilizzato per fornire informazioni di guida aggiuntive.

- *NOTA: Nelle versioni del software precedenti, questa funzione veniva definita "Barra luminosa".*
	- Mappatura e guida [solo console]: utilizzato per configurare la posizione mappatura, la larghezza guida e la sensibilità guida/ l'errore traccia trasversale mostrato sulla schermata barra di guida
	- Mappatura e guida [con impiego di una barra luminosa esterna]: utilizzato per configurare un Modulo barra luminosa esterna (ELM) opzionale che fornisce informazioni aggiuntive sulla guida.

#### *Figure 4-11: Mappatura e guida*

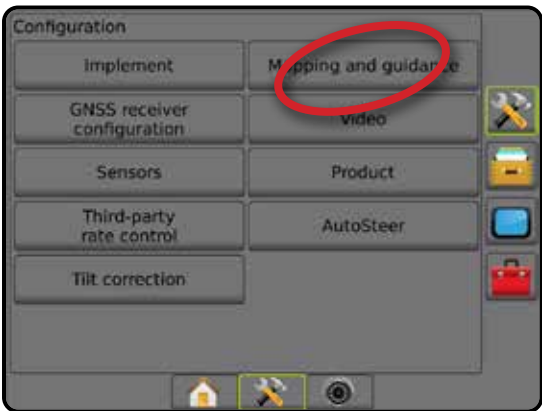

#### **Mappatura e guida [solo console]**

- 1. Premere la scheda laterale CONFIGURAZIONE
- 2. Premere **Mappatura e guida** .
- 3. Selezionare:
	- ►Posizione mappatura: definisce il layout della posizione da cui saranno mappati il confine o il poligono.
		- Posizione predefinita: quando si crea un poligono o un confine esterno, la linea di confine si collocherà all'esterno della sezione attiva più esterna. Quando si crea un confine interno, la linea di confine si collocherà all'interno della sezione attiva più interna. Se nessuna sezione è attiva, il confine sarà contrassegnato all'estremità della sezione più esterna.
		- Voce utente: l'utente può specificare lo spostamento in linea e laterale dalle direzioni e dalle distanze dell'antenna GNSS. È possibile creare fino a un massimo di cinque (5) voci utente. Si veda "Posizione mappatura inserita dall'operatore" per dettagli.
	- ►Larghezza guida: utilizzare questa opzione per impostare la distanza tra linee di guida
	- ►Luminosità LED: utilizzare questa opzione per regolare la luminosità dei LED
	- ►Modalità Display: utilizzare questa opzione per determinare se la barra luminosa rappresenta la passata o il veicolo

CONFIGURAZIONE

- <span id="page-28-0"></span>● Quando impostati su "passata", i LED rappresentano la posizione della linea di guida e il LED in movimento rappresenta il veicolo
- Quando impostato su "veicolo", il LED centrale rappresenta la posizione del veicolo e il LED in movimento rappresenta la linea di guida
- ►Spaziatura LED: utilizzare questa opzione per impostare la distanza dalla linea di guida o dal veicolo che ciascun LED illuminato rappresenta
- 4. Premere la freccia INDIETRO o la scheda laterale CONFIGURAZIONE **Der tornare alla schermata principale** Configurazione.

#### *Figure 4-12: Mappatura e guida*

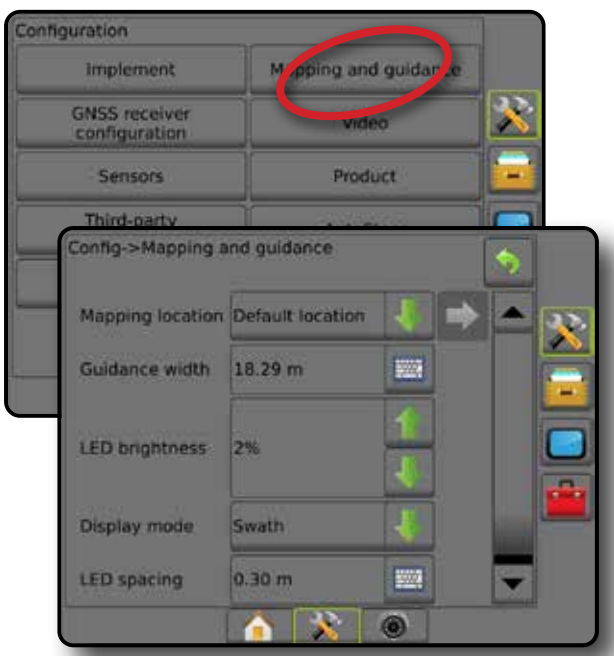

#### **Mappatura e guida con utilizzo di una barra luminosa esterna**

Quando si utilizza una barra luminosa esterna sono disponibili opzioni di configurazione aggiuntive.

- 1. Premere la scheda laterale CONFIGURAZIONE .
- 2. Premere **Mappatura e guida** .
- 3. Selezionare tra:
	- ►Posizione mappatura: definisce il layout della posizione da cui saranno mappati il confine o il poligono.
		- Posizione predefinita: quando si crea un poligono o un confine esterno, la linea di confine si collocherà all'esterno della sezione attiva più esterna. Quando si crea un confine interno, la linea di confine si collocherà all'interno della sezione attiva più interna. Se nessuna sezione è attiva, il confine sarà contrassegnato all'estremità della sezione più esterna.
		- Voce utente: l'utente può specificare lo spostamento in linea e laterale dalle direzioni e dalle distanze dell'antenna GNSS. È possibile creare fino a un massimo di cinque (5) voci utente. Si veda "Posizione mappatura inserita dall'operatore" per dettagli.
	- ►Larghezza guida: utilizzare questa opzione per impostare la distanza tra linee di guida
- ►Luminosità LED: utilizzare questa opzione per regolare la luminosità dei LED sulla console
- ►Modalità di visualizzazione: quando la barra luminosa esterna è "abilitata", stabilisce se le barre luminose rappresentano la passata o il veicolo
	- Quando impostati su "passata", i LED rappresentano la posizione della linea di guida e il LED in movimento rappresenta il veicolo
	- Quando impostato su "veicolo", il LED centrale rappresenta la posizione del veicolo e il LED in movimento rappresenta la linea di guida
- ►Spaziatura LED:
	- Quando la barra luminosa esterna è "abilitata", imposta la distanza dalla linea di guida o dal veicolo che ogni LED illuminato rappresenta
	- Quando la barra luminosa esterna è "disabilitata", imposta la distanza attorno alla linea di guida considerata errore zero
- ►Barra luminosa esterna: abilita/disabilita l'uso della barra luminosa esterna.
- 4. Con il Modulo barra luminosa esterna (ELM) abilitato, selezionare tra:
	- ►Luminosità LED barra luminosa esterna: regola la luminosità dei LED della barra luminosa esterna
	- ►Luminosità testo barra luminosa esterna: regola la luminosità del testo della barra luminosa esterna
	- ►Traccia trasversale esterna: abilita/disabilita la visualizzazione delle informazioni relative all'errore traccia trasversale sulla barra luminosa esterna
	- ►Numero passata esterno: abilita/disabilita la visualizzazione delle informazioni relative al numero della passata sulla barra luminosa esterna
	- ►Velocità esterna: abilita/disabilita la visualizzazione delle informazioni relative alla velocità sulla barra luminosa esterna
	- ►Dose effettiva esterna [disponibile con regolazione di portata di terzi]: abilita/disabilita la visualizzazione delle informazioni relative alla dose effettiva sulla barra luminosa esterna
	- ►Dose obiettivo esterna [disponibile con regolazione di portata di terzi]: abilita/disabilita la visualizzazione delle informazioni relative alla dose obiettivo sulla barra luminosa esterna.
	- ►Poltiglia applicata esterna [disponibile con regolazione di portata di terzi]: abilita/disabilita la visualizzazione delle informazioni relative alla poltiglia applicata sulla barra luminosa esterna
- 5. Premere la freccia INDIETRO **O** o la scheda laterale CONFIGURAZIONE  $\gg$  per tornare alla schermata principale Configurazione.

CONFIGURAZIONE

HOME

#### Configuration M. pping and guidar Implement  $\blacktriangleright$ **GNSS receiver** configuration Config->Mapping and guidance Mapping location Default location  $\overline{\mathbf{x}}$ **Guidance width**  $20.00 m$ 鹽 **LED brightness** 2% **Display mode** Swath **LED** spacing  $0.30 m$ 鹽 External lightbar Enable External lightbar<br>LED brightness 4% External lightbar<br>text brightness 6% **External cross External swath** number **External speed External actual** rate **External target** rate **External applied** product  $\mathbf{X}$  of

<span id="page-29-0"></span>*Figure 4-13: Mappatura e guida con una barra luminosa esterna*

#### **Posizione mappatura inserita dall'operatore**

La posizione mappatura stabilisce la posizione da cui deve essere eseguita la mappatura del confine e del poligono.

- 1. Premere la scheda laterale CONFIGURAZIONE
- 2. Premere **Mappatura e guida** .
- 3. Selezionare la posizione della voce utente dalle opzioni a discesa relative alle Posizioni mappatura.
- 4. Premere la freccia PAGINA SUCCESSIVA in POSIZIONE MAPPATURA per impostare le opzioni specifiche della posizione mappatura selezionata.
- 5. Selezionare:

REGOLAZIONE DELLA PORTATA

APPENDICE

INTEROVICIONE INTERNET SCHERWO INTERO INTERO INTERO**NANCINAL COMMOLINATIONE I**NTERO ATTREZZO INTERNET SCHERWO INT

CONFIGURAZIONE

- ►Nome posizione: utilizzato per inserire il nome della posizione mappatura per la voce utente attualmente selezionata
- ►Direzione in lineadiretta posizione mappatura: utilizzato per selezionare se la posizione mappatura è ubicata davanti o dietro l'antenna GNSS mentre il veicolo procede in direzione avanti
- ►Distanza in lineadiretta posizione mappatura: utilizzato per definire la distanza in linea dall'antenna GNSS alla posizione mappatura
- ►Direzione decentrata laterale posizione mappatura: utilizzato per selezionare la direzione laterale dall'asse della macchina alla posizione mappatura osservando nella direzione avanti della macchina
- ►Distanza decentrata laterale posizione mappatura: utilizzato per definire la distanza laterale dall'asse della macchina alla posizione mappatura
- 6. Premere la freccia INDIETRO per tornare alla schermata Mappatura e guida, oppure la scheda laterale CONFIGURAZIONE per tornare alla schermata principale Configurazione.
- *Figure 4-14: Posizione mappatura inserita dall'operatore*

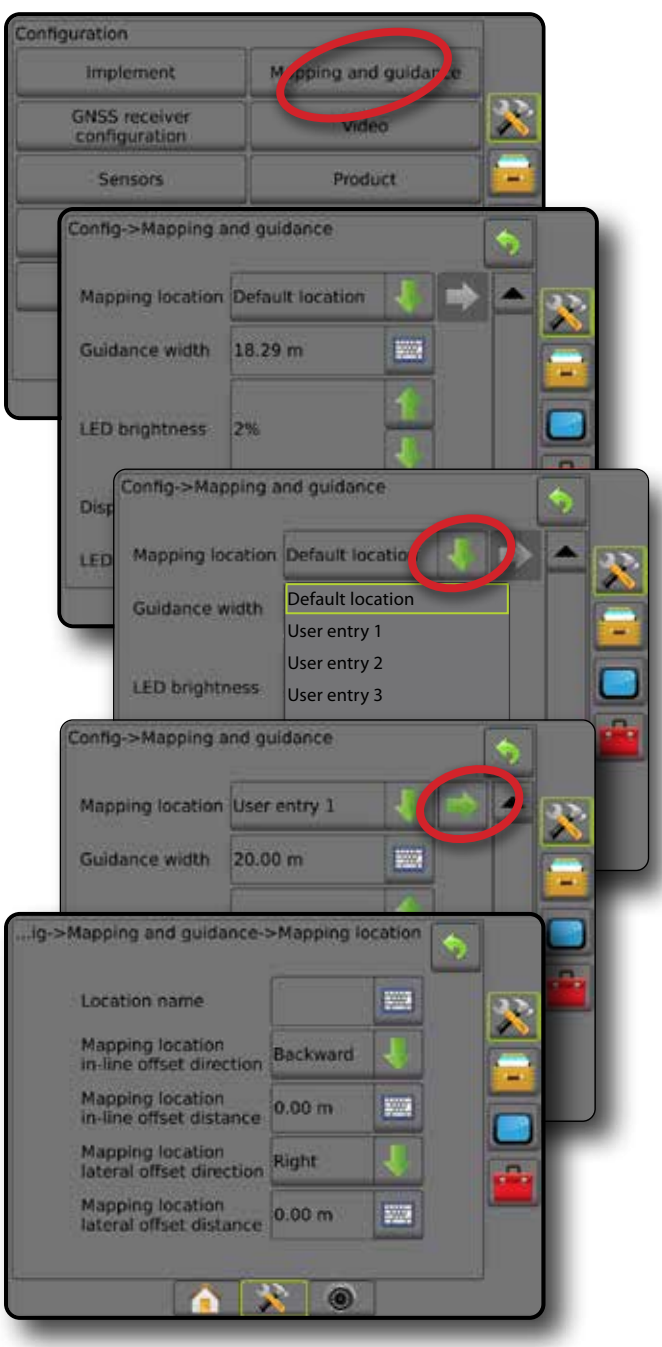

### <span id="page-30-0"></span>**Configurazione ricevitore GNSS**

La funzione Configurazione ricevitore GNSS è utilizzata per configurare tipo GNSS, porta GNSS, velocità dati GNSS e PRN, nonché per visualizzare le informazioni di stato GNSS.

*NOTA: Per maggiori informazioni, si veda il capitolo Configurazione ricevitore GNSS del presente manuale.*

> *Queste impostazioni sono richieste per il funzionamento dello sterzo assistito/auto-sterzata e del sensore di inclinazione, nonché per il funzionamento corretto dell'attrezzo.*

- 1. Premere la scheda laterale CONFIGURAZIONE
- 2. Premere **Configurazione ricevitore GNSS** .
- 3. Selezionare tra:
	- ►Tipo GNSS: imposta l'accettazione delle trasmissioni da fonti GNSS: GPS, GLONASS, SBAS (con o senza DGPS richiesto)
	- ►Porta GNSS: imposta la porta di comunicazione GNSS su Interna o Esterna
	- ►Velocità dati GNSS: imposta la cadenza di baud della porta GNSS e la frequenza dei messaggi NMEA disponibili nella porta RS232 della console.
	- ►Informazioni di stato GNSS: visualizza le informazioni di stato GNSS correnti
	- ►Programma: solo i tecnici dell'assistenza TeeJet devono usare questa funzione
	- ►PRN: seleziona il primo dei due SBAS PRN in grado di fornire dati di correzione SBAS. Impostare su **Automatico** per la selezione di PRN automatico.
	- ►PRN alternativo: se PRN non è automatico, consente di selezionare un secondo SBAS PRN per fornire dati di correzione
	- ►Mostra pulsante aggiorna posizione GNSS: stabilisce se il pulsante di aggiornamento della posizione GNSS deve essere disponibile sulle schermate guida.
- 4. Premere la freccia PAGINA SUCCESSIVA per impostare le opzioni specifiche GNSS.
- 5. Premere la freccia INDIETRO **D** o la scheda laterale CONFIGURAZIONE  $\gg$  per tornare alla schermata principale Configurazione.

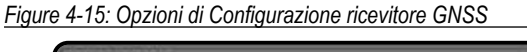

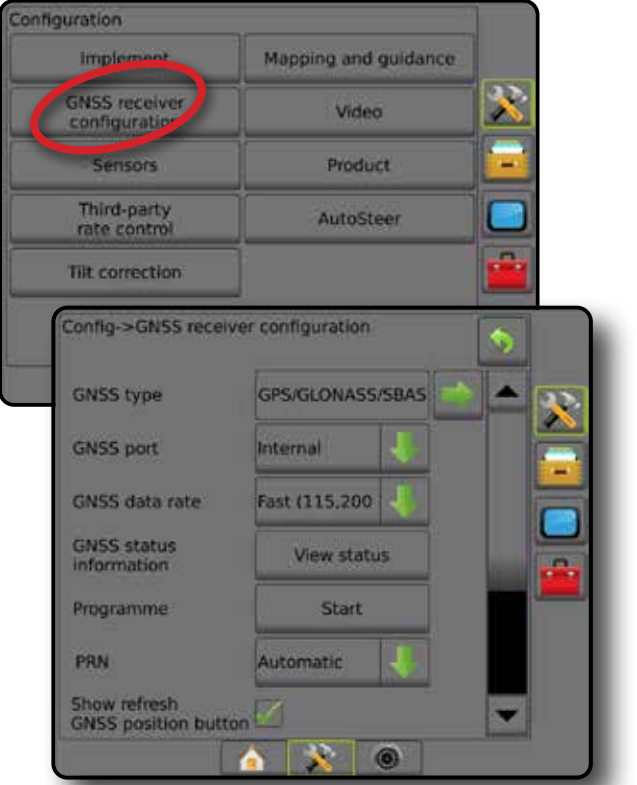

#### *PRN non mostrato*

Le opzioni PRN sono disponibili solo con il tipo SBAS GNSS selezionato.

#### **Video**

La funzione Configurazione video è utilizzata per abilitare/disabilitare l'attivazione automatica della retrocamera e per configurare una singola videocamera collegata direttamente o le singole videocamere utilizzando un Modulo di selezione video (VSM) a otto (8) o quattro (4) canali. Possono essere configurate fino a 8 videocamere se è installato un VSM.

- 1. Premere la scheda laterale CONFIGURAZIONE
- 2. Premere **Video** .
- 3. Selezionare tra:
	- ►Retrocamera: con un dispositivo di rilevamento retromarcia installato, abilitare questa opzione per passare automaticamente alla visualizzazione videocamera RealView o guida RealView durante la retromarcia. Quando il movimento in avanti viene rilevato si torna alla schermata/visualizzazione precedente. Se è rilevato un VSM, la retrocamera sarà nella posizione A.
	- ►Impostazioni videocamera: usato per impostare una videocamera singola direttamente collegata o videocamere individuali (se viene rilevato un VSM) nella visualizzazione normale, retromarcia, capovolta o una combinazione di due o tre modalità di visualizzazione.
		- Retromarcia: **OBA**
		- $-$  Capovolta:  $\forall$ BC
		- $-$  Per una visualizzazione normale dei video  $\mathbf{ABC}$ deselezionare tutte le caselle.

APPENDICE

HOME

GUIDA ATTREZZO INTERO INTERO INTERO INTER**O INTERAZIONE CONFECUNAZIONE INTER**O INTERO INTERO INTERODUZIONE GUIDA A<br>GUIDA ATTREZZO INTERO INTERNETING EN ENGLAZIONE CONFECUNAZIONE INTERNETING EN EN ENGLAZIONE EN EN ENGLAZION

CONFIGURAZIONE

<span id="page-31-0"></span>4. Premere la freccia INDIETRO **D** o la scheda laterale CONFIGURAZIONE  $\gg$  per tornare alla schermata principale Configurazione.

*Figure 4-16: Opzioni Video con VSM a 4 canali*

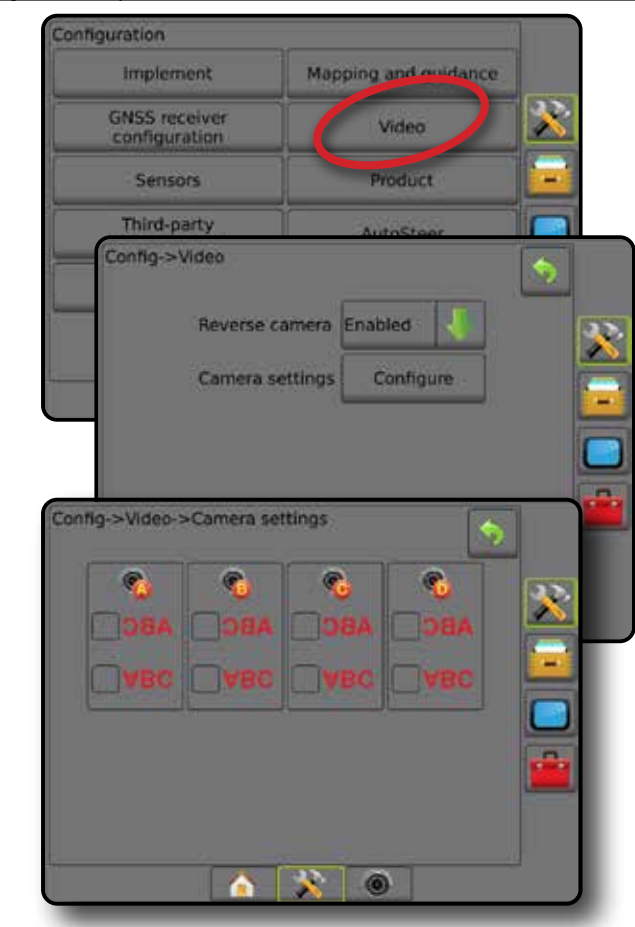

*Configurazione video non disponibile* Se non è collegata una videocamera o un VSM, le opzioni di configurazione non saranno disponibili.

### **Sensori**

Se sul sistema è installato un Kit interfaccia sensore di pressione, (specificatamente, un Input/Output Module (IOM)), saranno disponibili le opzioni per impostare e configurare il sensore.

- 1. Premere la scheda laterale CONFIGURAZIONE
- 2. Premere **Sensori** .
- *Figure 4-17: Sensori*

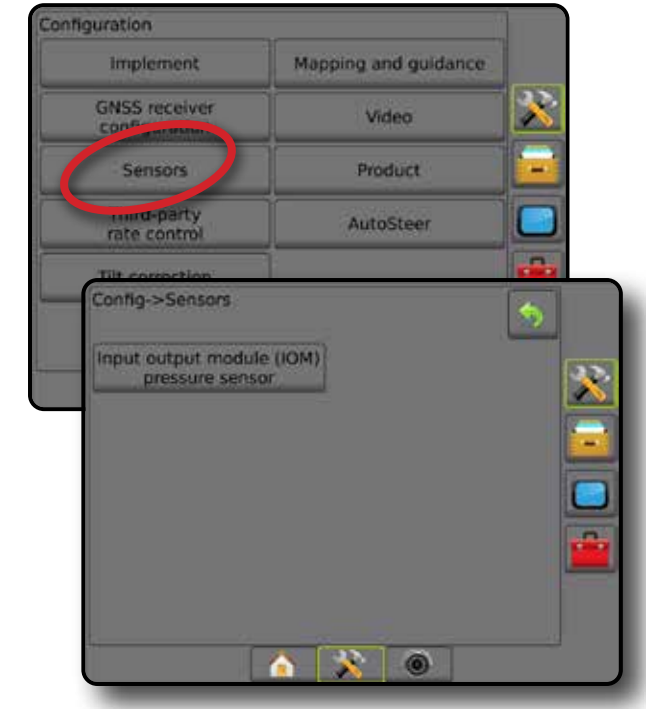

Il Kit interfaccia sensore di pressione viene riconosciuto sulla schermata Info della console come Input/Output Module (IOM).

*Figure 4-18: Input/Output Module*

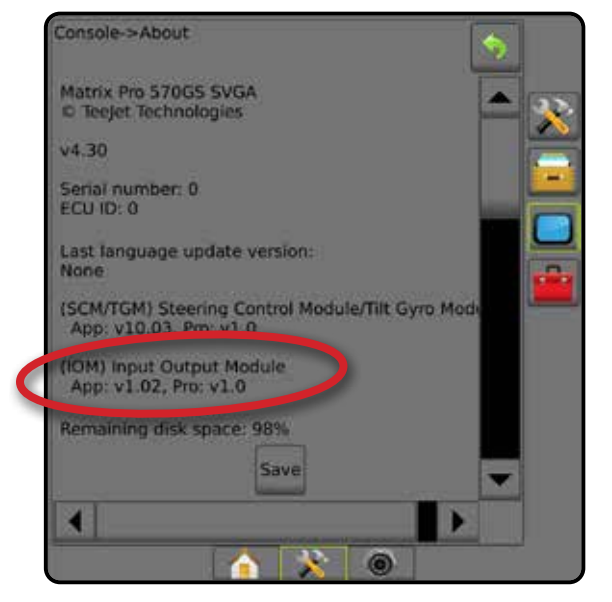

#### *Sensori non disponibili*

Se non è installato un Kit interfaccia sensore di pressione, le opzioni di configurazione non saranno disponibili.

REGOLAZIONE DELLA PORTATA

APPENDICE

INTEROVICIONE INTERNET SCHERWO INTERO INTERO INTERO**NANCINAL COMMOLINATIONE I**NTERO ATTREZZO INTERNET SCHERWO INT

CONFIGURAZIONE

#### <span id="page-32-0"></span>**Sensore pressione IOM (Input Output Module)**

Quando è presente un Kit interfaccia sensore di pressione, si utilizzano le opzioni del Sensore di pressione per inserire la pressione nominale massima e impostare gli allarmi alti e bassi determinati dall'utente.

- 1. Premere la scheda laterale CONFIGURAZIONE
- 2. Premere **Sensori** .
- 3. Premere **Sensore di pressione IOM (Input Output Module)** .
- 4. Selezionare tra:
	- ►Pressione nominale massima: utilizzare questa opzione per impostare la pressione nominale massima del sensore di pressione come consigliato dal produttore
	- ►Allarme bassa pressione: utilizzare questa opzione per impostare il punto di bassa pressione determinato dall'operatore al quale viene emesso l'allarme acustico
	- ►Allarme di alta pressione: utilizzare questa opzione per impostare il punto di alta pressione determinato dall'operatore al quale viene emesso l'allarme acustico
- 5. Premere la freccia INDIETRO **D** o la scheda laterale CONFIGURAZIONE  $\mathbb{R}$  per tornare alla schermata principale Configurazione.
- *Figure 4-19: Opzioni del sensore di pressione Input Output Module*

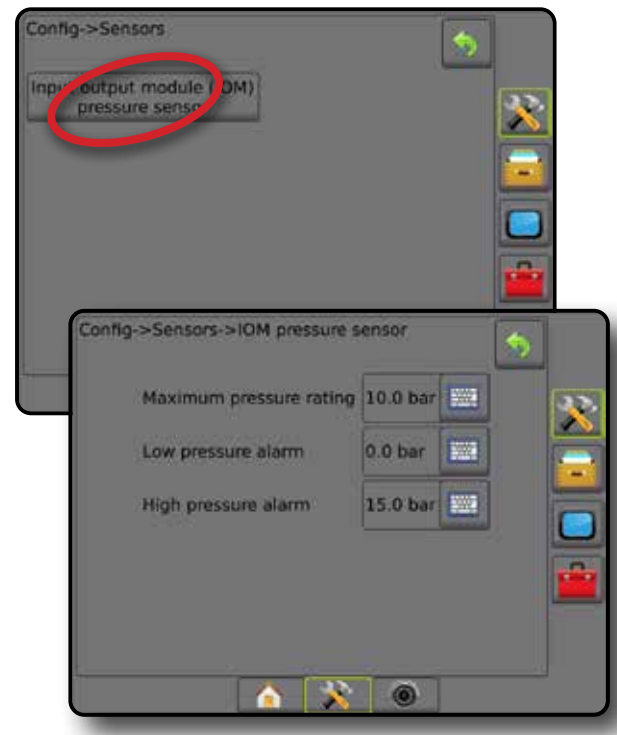

#### *Monitoraggio dimensione goccioline*

Se viene utilizzato un Kit interfaccia sensore di pressione, il monitoraggio dimensione goccioline sarà disponibile.

- 1. Premere la scheda laterale CONFIGURAZIONE .
- 2. Premere **Attrezzo** .
- 3. Premere **Monitoraggio dimensione goccioline** .
- 4. Selezionare se il monitoraggio dimensione goccioline è abilitato o disabilitato.
- 5. Premere la freccia INDIETRO **D** o la scheda laterale CONFIGURAZIONE  $\gg$  per tornare alla schermata principale Configurazione.

#### *Figure 4-20: Monitoraggio dimensione goccioline*

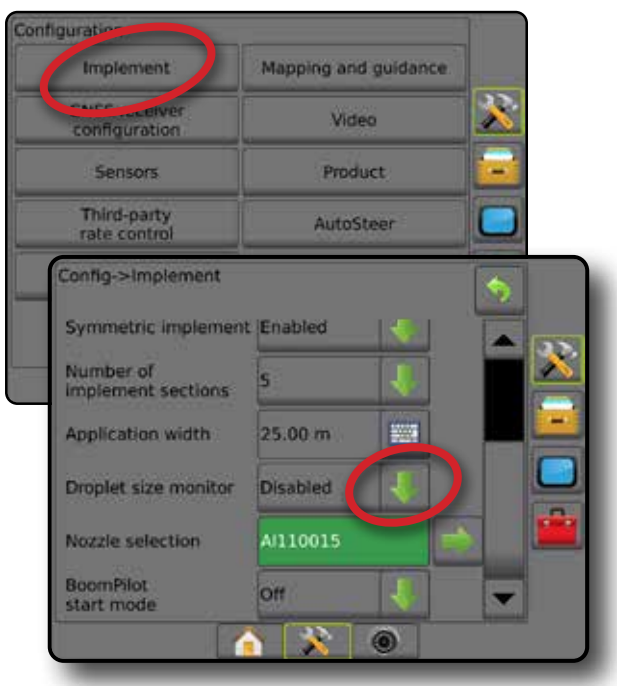

HOME

GUIDA ATTREZZO INTERO INTERO INTERO INTER**O INTERAZIONE CONFECUNAZIONE INTER**O INTERO INTERO INTERODUZIONE GUIDA A<br>GUIDA ATTREZZO INTERO INTERNETING EN ENGLAZIONE CONFECUNAZIONE INTERNETING EN EN ENGLAZIONE EN EN ENGLAZION

CONFIGURAZIONE

REGOLAZIONE DELLA PORTATA

APPENDICE

### **Poltiglia**

Quando è presente un sistema di Regolazione di portata di terzi e la Regolazione della portata è stata sbloccata, le opzioni Poltiglia sono disponibili per configurare nomi di canale di regolazione della poltiglia, limiti di portata massimi/minimi e i colori di visualizzazione corrispondenti per la mappatura.

Per ulteriori dettagli, si veda il capitolo Regolazione della portata del presente manuale.

*Figure 4-21: Opzioni Poltiglia*

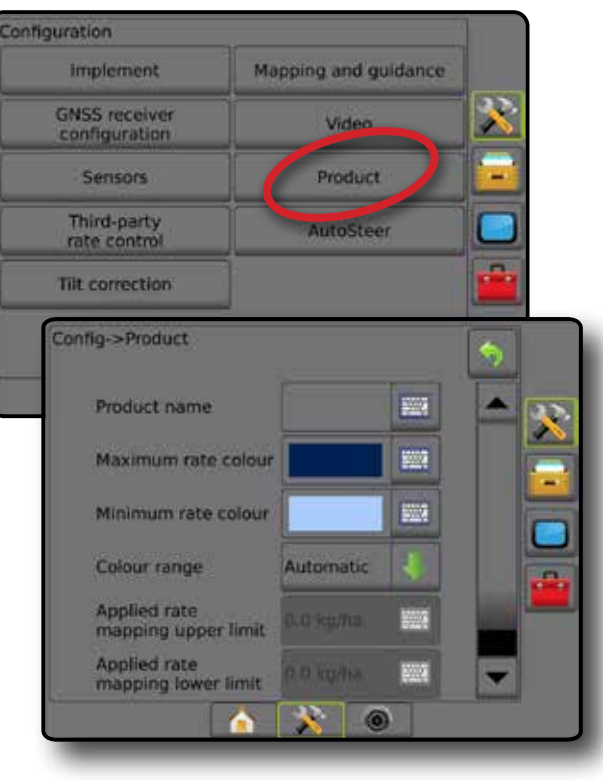

### <span id="page-33-0"></span>**Regolazione di portata di terzi**

Quando è presente un sistema di Regolazione di portata di terzi e la Regolazione della portata è stata sbloccata, è possibile abilitare/ disabilitare una Regolazione di portata di terzi.

Per ulteriori dettagli, si veda il capitolo Regolazione della portata del presente manuale.

#### *Figure 4-22: Regolazione di portata di terzi*

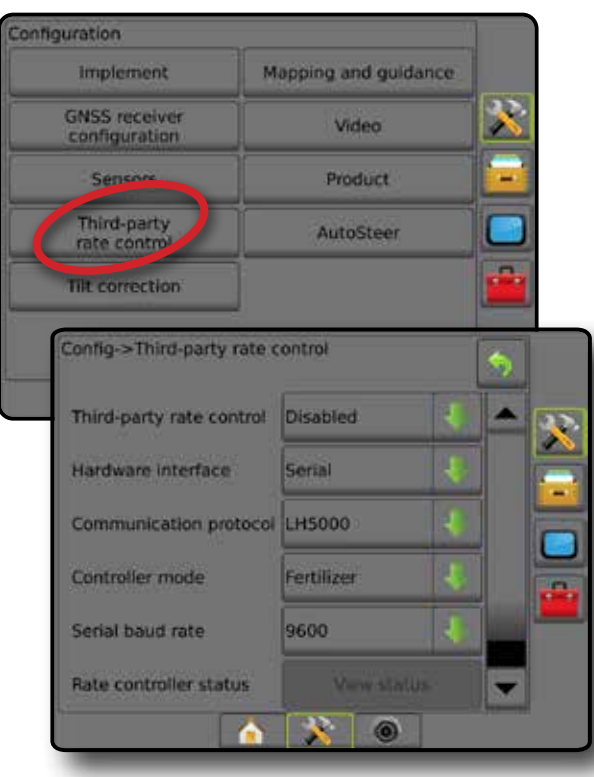

### **Sterzo automatico**

Quando è presente un Modulo di comando sterzata (SCM o SCM Pro), le opzioni di sterzata assistita/auto-sterzata saranno disponibili.

*NOTA: Per istruzioni dettagliate per la configurazione, consultare il manuale di installazione della sterzata assistita/auto-sterzata specifico.*

Configurazione sterzo automatico è utilizzata per abilitare/disabilitare e calibrare la sterzata assistita/auto-sterzata.

- FieldPilot [utilizzando un SCM]: questa opzione è utilizzata per stabilire le impostazioni di configurazione valvola, impostazioni sterzata, impostazioni sensore angolo di sterzata e volante e per eseguire i test della valvola o la diagnostica valvola
- FieldPilot Pro/UniPilot Pro [utilizzando un SCM Pro]: questa opzione è utilizzata per gestire le impostazioni del veicolo, calibrare i sensori, selezionare valori QI, nonché per stabilire la modalità di trasporto e la modalità di assistenza

#### *Figure 4-23: Sterzo automatico*

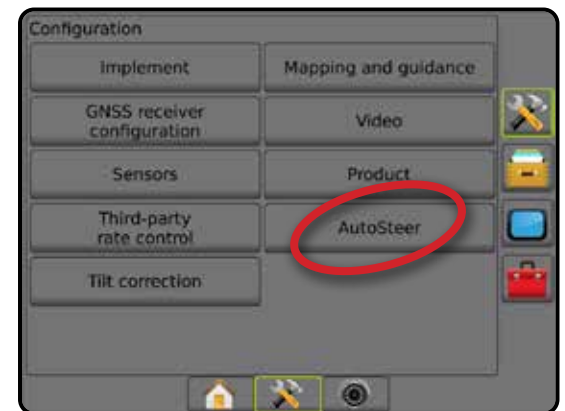

*Sterzata assistita/auto-sterzata non disponibile* Se non è installato un sistema di sterzata assistita/auto-sterzata, le opzioni di configurazione non saranno disponibili.

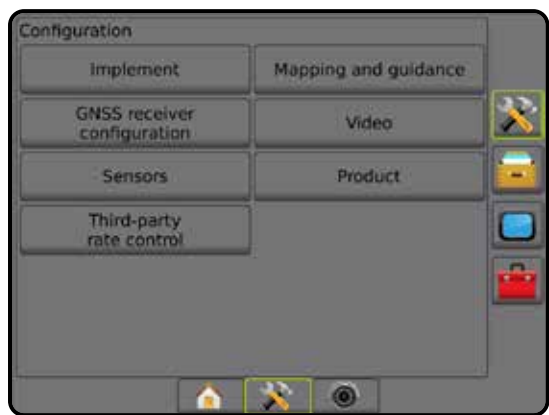

*Figure 4-24: Sterzata assistita/auto-sterzata non rilevato*

#### <span id="page-34-0"></span>**FieldPilot [utilizzando un SCM]**

- 1. Premere la scheda laterale CONFIGURAZIONE
- 2. Premere **Sterzo automatico** .
- 3. Selezionare se sterzata assistita/auto-sterzata è abilitato o disabilitato.
- 4. Quando abilitato, selezionare tra:
	- ►Configurazione valvola: utilizzare questa opzione per configurare il tipo di valvola, la frequenza valvola, il ciclo di lavoro minimo sinistro/destro e il ciclo di lavoro massimo sinistro/destro
	- ►Impostazioni sterzata: utilizzare questa opzione per definire la regolazione approssimativa della sterzata, la regolazione precisa della sterzata, la banda morta e la vista d'avanti Lookahead
	- ►Test valvola: utilizzare questa opzione per verificare se la direzione della sterzata è corretta
	- ►Diagnostica valvola: utilizzare questa opzione per verificare se le valvole sono connesse in modo corretto
	- ►Opzioni: Sensore volante: utilizzare questa opzione per definire se il sensore di disimpegno della sterzata è magnetico o a sensore di pressione
	- ►Sensore angolo di sterzata: utilizzare questa opzione per stabilire e calibrare il Sensore angolo di sterzata (SAS) come sensore di feedback principale per auto-sterzata
- 5. Premere la freccia INDIETRO 0 la scheda laterale CONFIGURAZIONE  $\gg$  per tornare alla schermata principale Configurazione.

#### *Figure 4-25: Sterzo automatico*

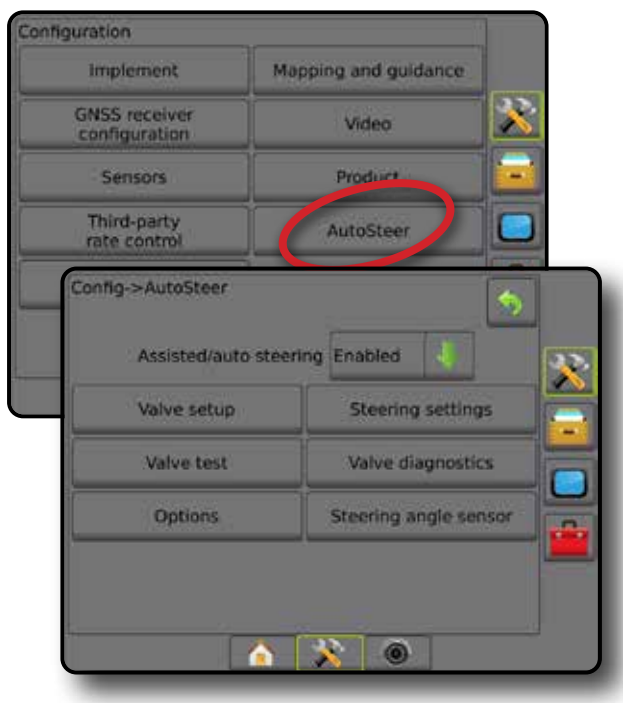

### **FieldPilot Pro/UniPilot Pro [utilizzando un SCM Pro]**

- 1. Premere la scheda laterale CONFIGURAZIONE
- 2. Premere **Sterzo automatico** .
- 3. Selezionare tra:
	- ►Gestisci veicoli: consente all'operatore di selezionare, modificare, copiare o eliminare i profili del veicolo nonché di
		- Eseguire una calibrazione di un veicolo e dei sensori per il veicolo in uso
		- Eseguire solo la calibrazione dell'inclinazione. Questa opzione è disponibile solo dopo che il veicolo attivo ha completato la calibrazione iniziale.
		- Effettuare regolazioni alla risposta di sterzata, acquisizione della linea, aggressività della rotta, errore traccia trasversale, risposta di retromarcia e aggressività del motore (per UniPilot Pro). *NOTA: Durante la creazione di un nuovo profilo veicolo o la modifica di un profilo veicolo esistente, il disinnesto manuale deve essere configurato prima di effettuare la calibrazione automatica.*
			- ◄Nuovo : crea un nuovo profilo veicolo.
			- ◄Carica : attiva il profilo veicolo evidenziato.
			- ◄Modifica : consente all'operatore di modificare i parametri del profilo veicolo attivo, incluso interasse, direzione e distanza in lineadiretta antenna, direzione e distanza decentrata laterale antenna, altezza antenna, direzione e distanza in lineadiretta SCM Pro, direzione e distanza decentrata laterale SCM Pro, altezza SCM Pro, orientamento SCM Pro e tipo di sterzata
			- ◄Copia: duplica il profilo veicolo attivo
		- ◄Calibrazione automatica : guida l'operatore attraverso il processo di calibrazione per il veicolo attivo. I passaggi di calibrazione insegnano al sistema FieldPilot Pro o al sistema UniPilot Pro le caratteristiche del veicolo e sono fondamentali per ottimizzare le prestazioni di controllo.
		- ◄Regola: una volta effettuata la calibrazione del veicolo, questo eseguirà nel modo appropriato la maggior parte delle operazioni normali del campo. Tuttavia, in alcune situazioni, potrebbe essere necessario regolare le prestazioni di sterzata per tenere in considerazione le condizioni del campo, la selezione dell'attrezzo, la velocità del percorso, ecc. La schermata di regolazione del veicolo consente all'operatore di regolare le prestazioni di sterzata del veicolo per soddisfare queste condizioni mutevoli.
			- $-$  Disinnesto manuale  $\bullet$ : regolare il limite a cui FieldPilot Pro o UniPilot Pro è disinnestato quando il volante viene ruotato manualmente.
		- ◄Elimina: consente all'operatore di eliminare un profilo veicolo non più necessario. Il profilo veicolo attivo non può essere eliminato.
	- ►Seleziona valori QI: consente all'utente di configurare i requisiti minimi di qualità della posizione GNSS (livello di precisione) per consentire a FieldPilot Pro o UniPilot Pro di essere attivato e rimanere innescato

HOME

- <span id="page-35-0"></span>►DOP massimo: DOP massimo (Diluizione di precisione) imposta il valore massimo della qualità complessiva di una posizione GNSS basata sulla geometria del satellite utilizzata per calcolarla. Un valore compreso tra 1 e 2 è eccellente, 2-5 è buono, 5-10 è moderato, 10-20 è discreto, qualsiasi valore oltre il 20 è scarso. Per i migliori risultati, si deve eseguire la sterzata assistita/autosterzata quando il valore DOP è inferiore a 4.
	- ►Modalità di trasporto: quando abilitata, tutte le funzioni di sterzo automatico sono disabilitate e non possono essere attivate.
	- ►Modalità di assistenza: quando abilitata, la tecnologia Wi-Fi sarà disponibile (solo) per la durata del ciclo di accensione attuale in modo che un tecnico possa collegarsi direttamente a SCM Pro per le operazioni di assistenza
	- ►Presenza operatore: imposta la risposta dell'Interruttore di presenza operatore
		- Abilita: FieldPilot Pro o UniPilot Pro non possibile con interruttore APERTO. Impostazione raccomandata indipendentemente dalla presenza/assenza dell'interruttore di presenza operatore.
		- Disabilita: il rilevamento Presenza operatore è stato disabilitato e non influenzerà FieldPilot Pro o UniPilot Pro. Si tratta di una funzione di sicurezza fondamentale che deve essere disabilitata solo se indicato dal produttore della macchina o da TeeJet Technologies.
- 4. Premere la freccia INDIETRO 0 la scheda laterale CONFIGURAZIONE et iornare alla schermata principale Configurazione.

#### *Veicolo attivo*

Il veicolo attivo è evidenziato da una serie di asterischi (\*). Questo è il profilo veicolo programmato attualmente per l'uso da parte del sistema FieldPilot Pro o del sistema UniPilot Pro.

*Figure 4-26: Schermata di apertura della configurazione FieldPilot Pro o UniPilot Pro*

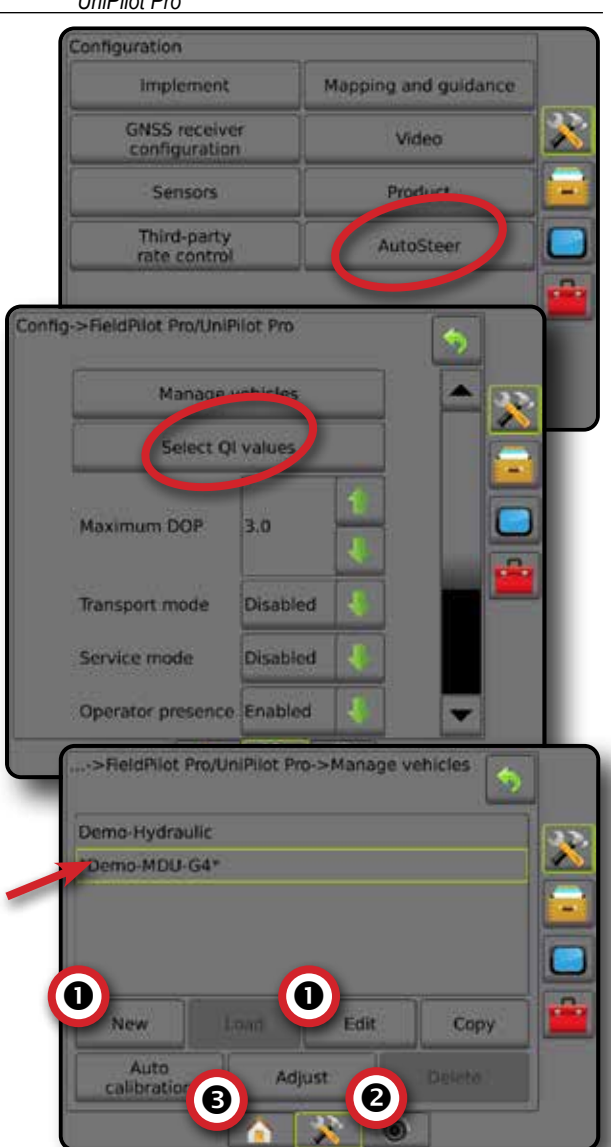

#### **Correzione dell'inclinazione**

Quando è presente un Modulo di comando sterzata (SCM) o un Modulo giroscopio pendenza (TGM), l'opzione Correzione dell'inclinazione sarà disponibile. Questa corregge il segnale GNSS per rimediare agli errori nella posizione del GNSS durante le operazioni su colline o terreni declivi.

Per istruzioni dettagliate per la configurazione, consultare il manuale di installazione della sterzata assistita/auto-sterzata specifico o il bollettino per la configurazione dell'inclinazione.

- 1. Premere la scheda laterale CONFIGURAZIONE
- 2. Premere **Correzione dell'inclinazione** .
- 3. Selezionare se l'opzione Correzione dell'inclinazione è abilitata o disabilitata.
- 4. Se abilitata, selezionare **Livello campo** per calibrare la correzione dell'inclinazione.
- 5. Premere la freccia INDIETRO o la scheda laterale CONFIGURAZIONE **Der tornare alla schermata principale** Configurazione.
- *NOTA: Qualora si utilizzi FieldPilot o UniPilot, un Modulo giroscopio pendenza è integrato nel sistema. Quando si utilizza un'unità FieldPilot Pro o UniPilot Pro, la correzione dell'inclinazione è calibrata in Impostazione -> Configurazione -> Sterzo automatico -> Gestisci veicoli -> Regola -> Calibrazione dell'inclinazione.*
- *NOTA: L'altezza dell'antenna deve essere inserita prima della calibrazione dell'inclinazione.*

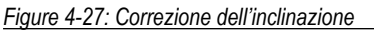

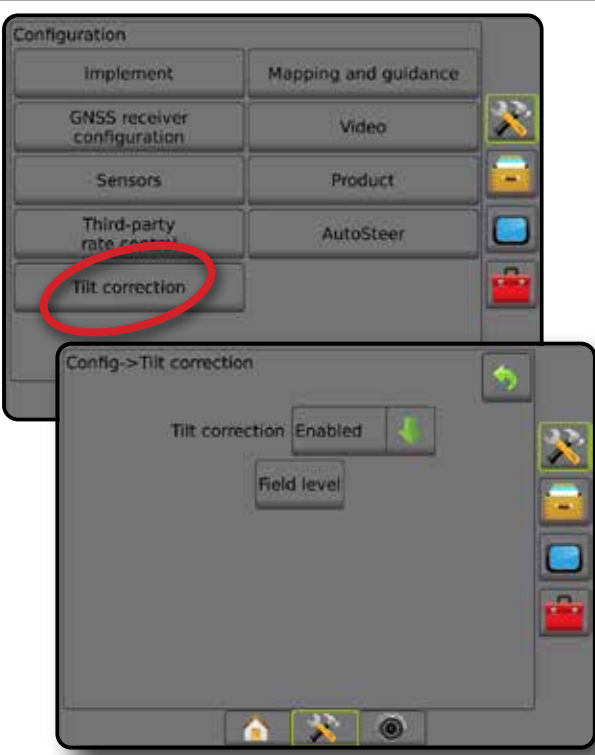

## *Livello campo non disponibile*

Se il veicolo è in movimento, l'opzione Livello campo non sarà disponibile. Il veicolo deve essere fermo per almeno 10 secondi per iniziare a calibrare la correzione dell'inclinazione.

## *Correzione dell'inclinazione non disponibile*

Se non è collegato un TGM o un SCM, le opzioni di configurazione non saranno disponibili. Quando si utilizza un'unità FieldPilot Pro o UniPilot Pro, la correzione dell'inclinazione è calibrata in Impostazione -> Configurazione -> Sterzo automatico -> Gestisci veicoli -> Regola -> Calibrazione dell'inclinazione.

# **GESTIONE DATI**

La Gestione dati consente il trasferimento e la gestione dei dati lavoro, il report dei dati lavoro, la modifica della modalità lavoro e il trasferimento e la gestione delle impostazioni macchina.

- 1. Premere la scheda inferiore di CONFIGURAZIONE SISTEMA .
- 2. Premere la scheda laterale GESTIONE DATI
- 3. Selezionare tra:
	- ►Dati lavoro: in modalità lavoro avanzata utilizzare questa opzione per trasferire le informazioni del lavoro (eliminare, importare, esportare) e gestire le informazioni del lavoro (creare un nuovo lavoro, eliminare un lavoro o copiare le linee di guida di un lavoro, i confini, i dati applicati, la mappa ricetta e/o poligoni su un nuovo lavoro)
	- ► Report: utilizzare questa opzione per creare report sul lavoro e salvarli su una chiave USB
	- ►Opzioni: utilizzare questa opzione per selezionare la modalità lavoro semplice o avanzata
	- ►Impostazioni macchina: utilizzare questa opzione per trasferire le impostazioni macchina (eliminare, importare, esportare) e gestire le impostazioni macchina (creare una nuova impostazione della macchina, copiare un'impostazione macchina, eliminare un'impostazione macchina, salvare l'attuale impostazione macchina in un file selezionato o caricare l'impostazione macchina del file selezionato)

#### *Figure 4-28: Opzioni di gestione dati*

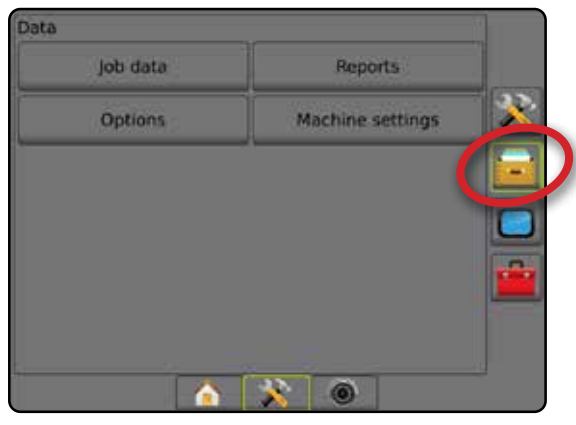

APPENDICE

HOME

CONFIGURAZIONE

### **Dati lavoro**

In modalità lavoro avanzata, le opzioni dati lavoro vengono utilizzate per trasferire le informazioni del lavoro (eliminare, importare, esportare) e gestire le informazioni del lavoro (creare un nuovo lavoro, eliminare un lavoro o copiare le linee di guida, i confini, i dati applicati, la mappa ricetta e/o poligoni a un nuovo lavoro).

I dati lavoro includono:

- Nome lavoro
- Nomi cliente, azienda agricola e campo
- Confine (esterno, interno)
- Poligoni
- Area di copertura
- Linee di guida
- Mappe (copertura, prescrizione, applicazione, dose obiettivo preimpostata)
- 1. Premere la scheda laterale GESTIONE DATI
- 2. Premere **Dati lavoro** .
- 3. Selezionare tra:
	- ►Trasferisci: in modalità lavoro avanzata consente il trasferimento di lavori selezionati a o da una chiave USB, oltre a eliminare lavori
	- ►Gestisci: in modalità lavoro avanzata, consente la creazione di un nuovo lavoro vuoto, di copiare le linee di guida, i confini, i dati applicati, la mappa ricetta e/o poligoni di un lavoro selezionato in un nuovo lavoro, oltre a eliminare un lavoro selezionato
- 4. Premere la freccia INDIETRO **D** o la scheda laterale GESTIONE DATI **per tornare alla schermata iniziale di** Gestione dati.

#### *Figure 4-29: Opzioni dei dati lavoro*

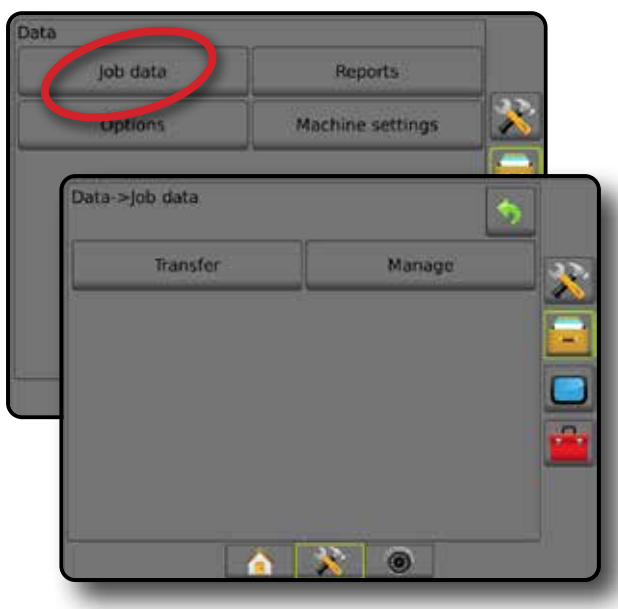

## *Dati lavoro non disponibili*

In modalità lavoro semplice, le opzioni dei dati lavoro non saranno disponibili.

*Figure 4-30: Dati lavoro non disponibili*

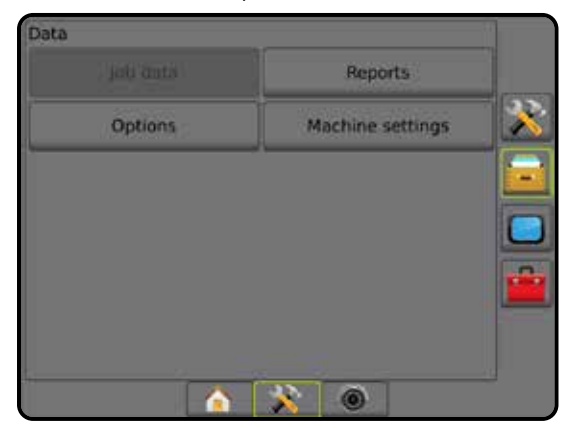

### **Trasferisci**

In Modalità lavoro avanzata, la schermata di trasferimento dati lavoro consente il trasferimento di lavori selezionati su o da una chiave USB nonché di eliminare dei lavori.

I lavori trasferiti su un dispositivo di memorizzazione USB possono essere aperti e aggiornati con l'ausilio di Fieldware Link. Con Fieldware Link, un operatore può inserire i dati relativi al cliente, all'azienda agricola e al campo, nonché copiare/modificare i lavori per riutilizzare il confine e la linea di guida. Da Fieldware Link, i lavori possono essere salvati nuovamente su un dispositivo di memorizzazione USB o spostati, ai fini del loro utilizzo, sulla memorizzazione interna della console.

*NOTA: Quando un lavoro è attivo/iniziato, le opzioni Trasferisci non sono disponibili per la selezione. Arrestare il lavoro corrente per abilitare questa funzione.*

> *I lavori trasferiti su un dispositivo di memorizzazione sono rimossi dalla console e non sono più disponibili per l'uso.*

- 1. Premere la scheda laterale GESTIONE DATI
- 2. Premere **Dati lavoro** .
- 3. Premere **Trasferisci** .
- 4. Selezionare tra:
	- ► Spostare dati lavoro su dispositivo di memorizzazione USB utilizzare questa opzione per spostare i dati lavoro dalla memorizzazione interna a un dispositivo di memorizzazione USB
	- ► Spostare dati lavoro su dispositivo di memorizzazione interna utilizzare questa opzione per spostare i dati lavoro dal dispositivo di memorizzazione USB al dispositivo di memorizzazione interna
	- ► Elimina dati lavoro  $\bullet$ : utilizzare questa opzione per eliminare i dati lavoro dalla memorizzazione interna
- 5. Premere la freccia INDIETRO o la scheda laterale GESTIONE DATI per tornare alla schermata iniziale di Gestione dati.

#### *Figure 4-31: Dati lavoro - Trasferisci*

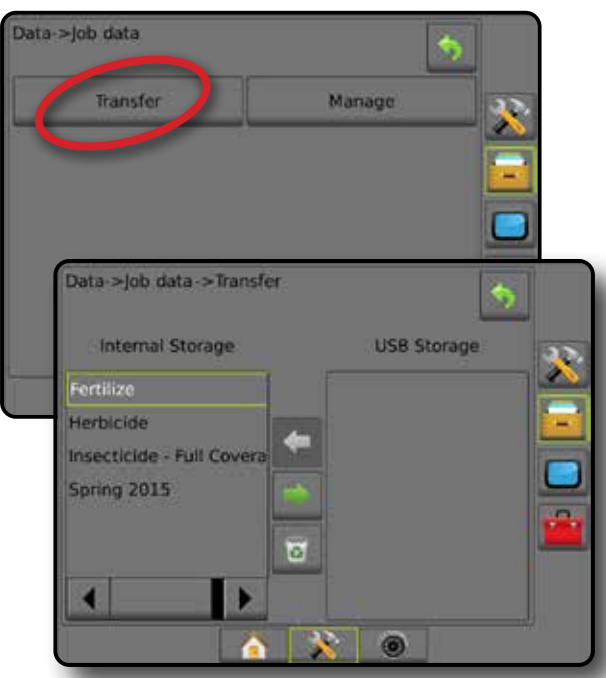

### **Gestisci**

In modalità lavoro avanzata, lo schermo di gestione dei dati lavoro consente la creazione di un nuovo lavoro vuoto, di copiare le linee di guida, i confini, i dati applicati e/o la mappa ricetta di un lavoro selezionato in un nuovo lavoro, oltre a eliminare un lavoro selezionato.

- *NOTA: Quando un lavoro è attivo/iniziato, le opzioni Gestisci non sono disponibili per la selezione. Arrestare il lavoro corrente per abilitare questa funzione.*
- 1. Premere la scheda laterale GESTIONE DATI
- 2. Premere **Dati lavoro** .
- 3. Premere **Gestisci** .
- 4. Selezionare tra:
	- ►Nuovo: utilizzare questa opzione per creare un nuovo lavoro vuoto senza dati sulle linee guida, dati sui confini, dati applicati o mappa ricetta associati
	- ►Copia: utilizzare questa opzione per copiare dati sulle linee di guida, confini, dati applicati, mappa ricetta e/o poligoni del lavoro selezionato in un nuovo lavoro
	- ►Elimina: utilizzare questa opzione per eliminare i dati lavoro dalla memorizzazione interna
- 5. Premere la freccia INDIETRO o la scheda laterale GESTIONE DATI **per tornare alla schermata iniziale di** Gestione dati.

#### *Figure 4-32: Dati lavoro - gestisci*

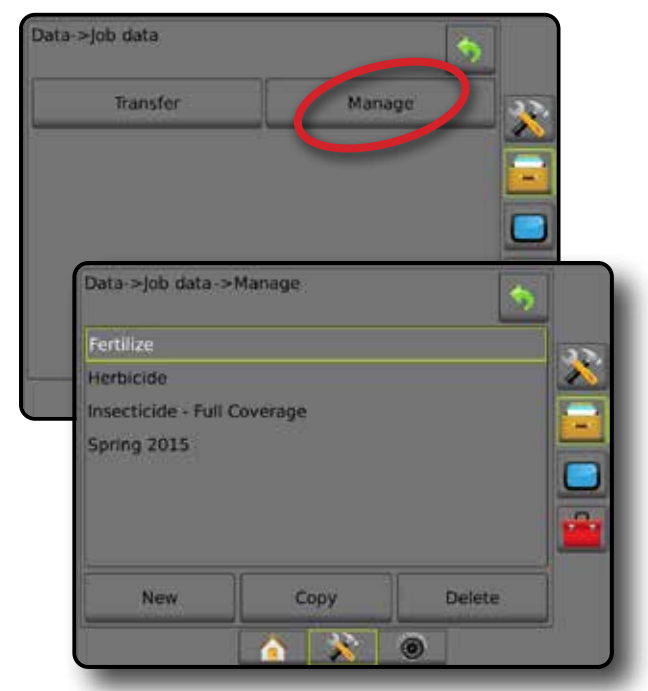

*NOTA: Non si sconsiglia di copiare i dati applicati poiché l'operatore può ritrovarsi con due copie che possono essere modificate. Quando si esegue il backup dei dati, è consigliabile trasferire il Lavoro su Fieldware Link ed effettuare un backup del catalogo.*

#### *Copia dati lavoro*

Dalla modalità lavoro avanzata, l'opzione Copia dati lavoro è usata per duplicare le informazioni sul lavoro (linee di guida, confini, dati applicati, mappa ricetta e/o poligoni) in un nuovo lavoro.

- 1. Premere la scheda laterale GESTIONE DATI
- 2. Premere **Dati lavoro** .
- 3. Premere **Gestisci** .
- 4. Premere **Copia** .
- 5. Selezionare le linee di guida, i confini, i dati applicati, la mappa ricetta e/o i poligoni del lavoro da copiare in un nuovo lavoro.
- 6. Premere **Copia** .
- 7. Assegnare un nome al nuovo lavoro.
- 8. Premere l'icona ACCETTA per salvare il nuovo lavoro o l'icona ANNULLA  $\rightarrow$  per uscire dalla tastiera senza salvare.
- 9. Premere la freccia INDIETRO **D** o la scheda laterale GESTIONE DATI **Der tornare alla schermata Gestione dati** iniziale.

HOME

GUIDA ATTREZZO INTERO INTERO INTERO INTER**O INTERAZIONE CONFAZIONE INTER**O INTERO INTERO INTERODUZIONE ATTREZZO INTERODUZIONE GUIDA ATTREZZO INTERO INTERODUZIONE EN INTERODUZIONE EN EN INTERODUZIONE EN EN INTERNACIONE EN E

CONFIGURAZIONE

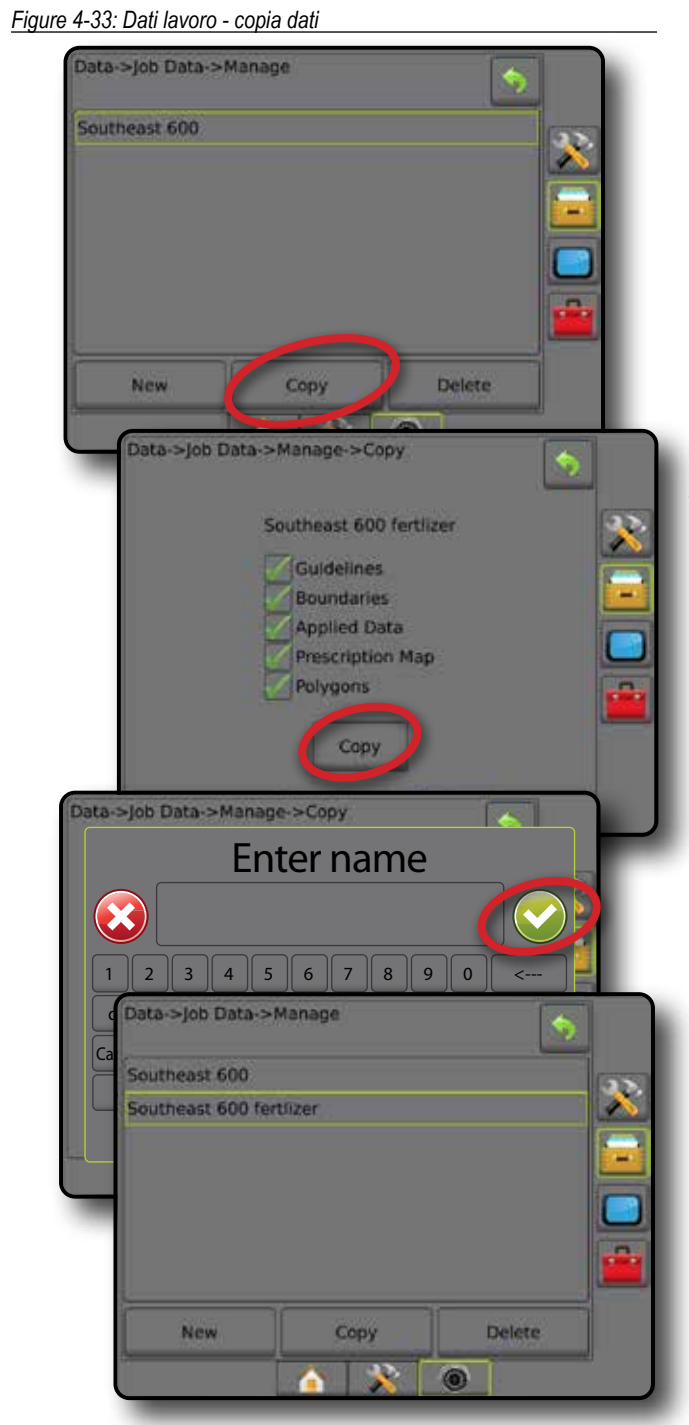

### **Report**

Report fornisce opzioni per la generazione di un report dei Dati lavoro in tre formati differenti ed esegue il salvataggio su una chiave USB.

*NOTA: Qualora nella pagina Opzioni si selezioni Modalità lavoro semplice, sarà salvato il solo lavoro corrente.*

> *Quando un lavoro è attivo/iniziato, non è possibile selezionare Report. Arrestare il lavoro corrente per abilitare questa funzione.*

*Quando si chiude un lavoro con una chiave USB nella console, si ha l'opzione di creare un report sul lavoro corrente.*

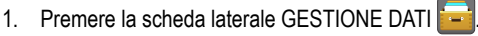

- 2. Premere **Report** .
- 3. Inserire una chiave USB nella console.
- 4. Selezionare il lavoro da salvare.
- 5. Selezionare:
	- ▶ PDF **DEF** : report da stampare
	- ►KML : mappa di Google Earth
	- ► SHP **BRI**: dati in formato ESRI
	- ► ALL **:** tutti i formati disponibili

6. Premere la freccia INDIETRO **D** o la scheda laterale GESTIONE DATI per tornare alla schermata iniziale di Gestione dati.

*NOTA: Le icone* **o i disponsibili per** *o**i* **pulsanti non sono disponibili per** *la selezione (appaiono grigi) fino a che una chiave USB non è inserita correttamente.*

*Figure 4-34: Report - modalità lavoro avanzata*

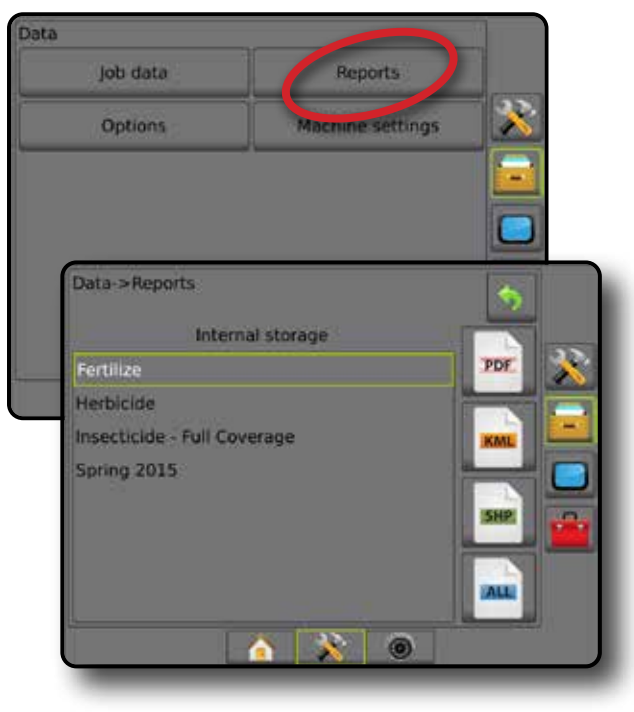

#### *Figure 4-35: Report - modalità lavoro semplice*

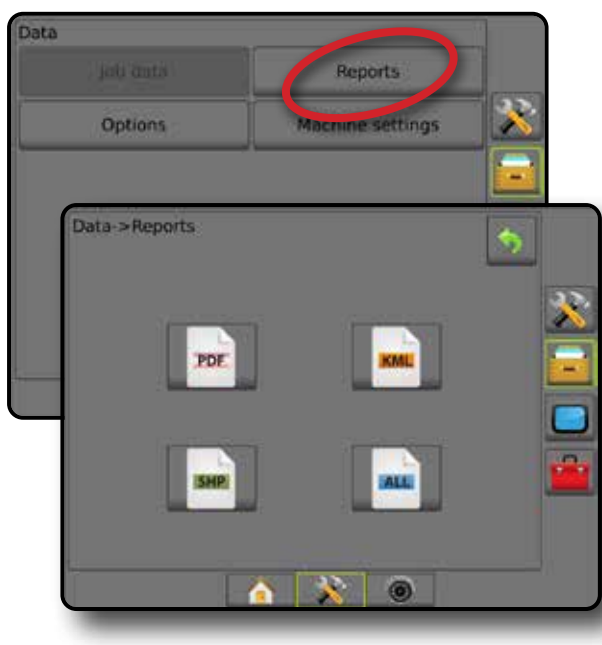

## **Opzioni (Modalità lavoro)**

La funzione Opzioni consente all'operatore di selezionare la modalità lavoro semplice o avanzata.

*NOTA: Quando un lavoro è attivo/iniziato, non è possibile cambiare la modalità lavoro. Arrestare il lavoro corrente per abilitare questa funzione.*

*AVVERTENZA! La modifica delle modalità lavoro determinerà la cancellazione di tutti i dati lavoro interni.*

- 1. Premere la scheda laterale GESTIONE DATI
- 2. Premere **Opzioni** .
- 3. Premere la freccia GIÙ per accedere all'elenco delle opzioni.
- 4. Selezionare:
	- ►Semplice: sulla schermata Home sono visualizzate soltanto la superficie dell'appezzamento e le aree di copertura. È possibile salvare in Report il solo lavoro corrente. L'utilizzo con Fieldware Link non è disponibile.
	- ►Avanzata: sono disponibili più lavori in qualsiasi momento. Nomi di cliente, azienda agricola, campo e lavoro; area di copertura e appezzamento; tempo di applicazione e distanza dal lavoro selezionato vengono visualizzati sulla schermata Home. Tutti i profili dei lavori salvati possono essere esportati come file PDF, SHP o KML in una chiave USB andando su Dati -> Report.
		- È possibile inserire con Fieldware Link le sole informazioni sul cliente, sull'azienda agricola, sul campo e le mappe ricetta. Un nome lavoro può essere modificato solo utilizzando Fieldware Link.
		- L'operatore può copiare i lavori per riutilizzare linee di guida, confini, dati applicati, mappa ricetta e/o poligoni utilizzando Fieldware Link o Dati -> Dati lavoro -> Gestisci nella console.

5. "La modifica delle modalità lavoro richiede la cancellazione di tutti i dati lavoro. Continuare?"

Premere:

- ►Sì: per apportare la modifica
- ►No: per mantenere le impostazioni correnti
- 6. Premere la freccia INDIETRO o la scheda laterale GESTIONE DATI per tornare alla schermata iniziale di Gestione dati.

HOME

GUIDA ATTREZZO INTERO INTERO INTERO INTER**O INTERAZIONE CONFAZIONE INTER**O INTERO INTERO INTERODUZIONE ATTREZZO INTERODUZIONE GUIDA ATTREZZO INTERO INTERODUZIONE EN INTERODUZIONE EN EN INTERODUZIONE EN EN INTERNACIONE EN E

CONFIGURAZIONE

REGOLAZIONE DELLA PORTATA

APPENDICE

*Figure 4-36: Opzioni: modifica modalità lavoro*

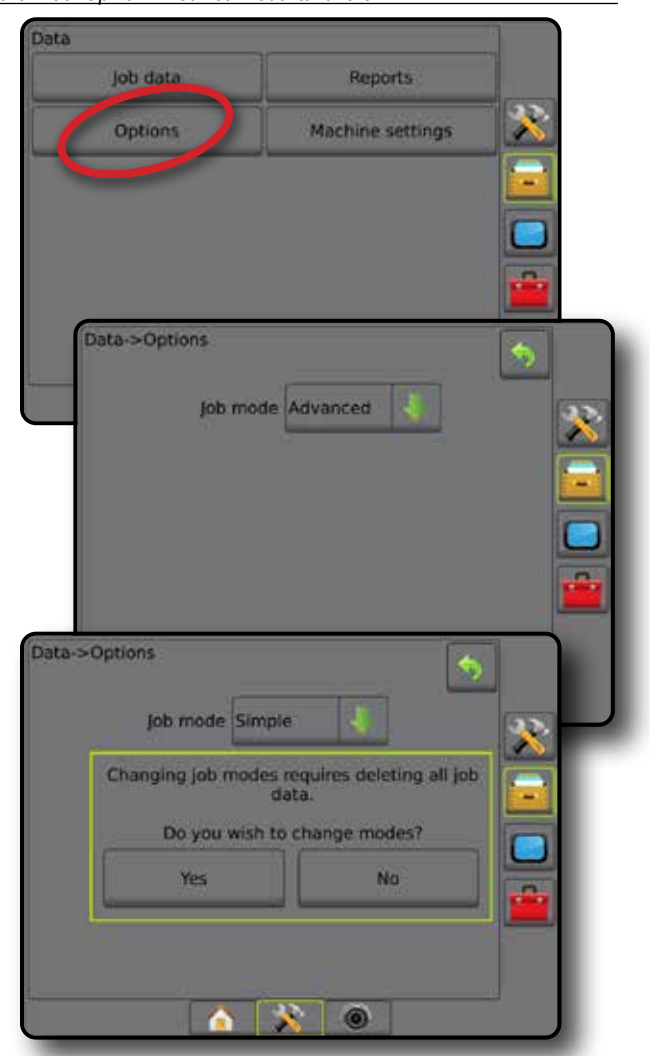

## **Impostazioni macchina**

Il menu Impostazioni macchina consente di creare e gestire profili di singole macchine che rappresentano la configurazione della console per una particolare configurazione di veicolo/apparecchiatura. Ogni profilo macchina registra le impostazioni in uso al momento della sua creazione, e consente così al cliente di richiamare la configurazione esatta per usi successivi. I profili macchina possono essere impiegati per trasferire le impostazioni su un'altra console di uguale marca e modello con lo stesso hardware collegato.

Le impostazioni macchina includono:

- Impostazioni dell'attrezzo
- Impostazioni di sterzo automatico/correzione dell'inclinazione
- Impostazioni del regolatore di portata
- Impostazioni specifiche per il lavoro (incluso assegnazioni di dosi di applicazione, tipo di applicazione e canale poltiglia)
- *NOTA: Non tutte le impostazioni vengono salvate come parte delle impostazioni macchina. Vedere l'appendice "Impostazioni del menu console Matrix Pro GS" per maggiori dettagli.*
- 1. Premere la scheda laterale GESTIONE DATI
- 2. Premere **Impostazioni macchina** .
- 3. Selezionare tra:
	- ►Trasferisci: questa opzione consente il trasferimento di impostazioni macchina selezionate a o da una chiave USB, oltre a eliminare le impostazioni macchina
	- ►Gestisci: questa opzione consente la creazione di nuove impostazioni macchina vuote, di copiare impostazioni macchina selezionate in nuove impostazioni macchina, eliminare impostazioni macchina selezionate, salvare le attuali impostazioni macchina nelle impostazioni macchina selezionate o caricare le impostazioni macchina selezionate nelle impostazioni correnti

Reports

Machine setting

Manage

 $\circ$ 

 $\mathbf{x}$ 

4. Premere la freccia INDIETRO **D** o la scheda laterale GESTIONE DATI **per tornare alla schermata iniziale di** Gestione dati.

*Figure 4-37: Impostazioni macchina*

job data

**Options** 

Data->Machine settings

Transfer

bata

## **Trasferisci**

La schermata Trasferisci di Impostazioni macchina consente il trasferimento di impostazioni macchina selezionate a o da una chiave USB, oltre a eliminare le impostazioni macchina.

Le impostazioni macchina trasferite su un dispositivo di memorizzazione USB possono essere aperte e aggiornate con l'ausilio di Fieldware Link. Da Fieldware Link, le impostazioni macchina possono essere salvate nuovamente su un dispositivo di memorizzazione USB o spostate, ai fini del loro utilizzo, sulla memorizzazione interna della console.

*NOTA: Non tutte le impostazioni salvate come parte delle impostazioni macchina sono disponibili per la modifica in Fieldware Link. Vedere l'appendice "Impostazioni del menu console Matrix Pro GS" per maggiori dettagli.*

> *Le impostazioni macchina trasferite su un dispositivo di memorizzazione sono rimosse dalla console e non sono più disponibili per l'uso.*

- 1. Premere la scheda laterale GESTIONE DATI
- 2. Premere **Impostazioni macchina** .
- 3. Premere **Trasferisci** .
- 4. Selezionare tra:
	- ►Sposta impostazioni macchina sul dispositivo di memorizzazione USB  $\rightarrow$ : questa opzione è utilizzata per spostare le impostazioni macchina da memorizzazione interna all'USB
	- ►Sposta impostazioni macchina sul dispositivo di memorizzazione interna : questa opzione è utilizzata per spostare le impostazioni macchina da USB alla memorizzazione interna
	- ►Elimina impostazioni macchina : questa opzione è utilizzata per eliminare le impostazioni macchina dalla memorizzazione interna alla memorizzazione USB
- 5. Premere la freccia INDIETRO o la scheda laterale GESTIONE DATI **per tornare alla schermata iniziale di Gestione dati.**

*Figure 4-38: Impostazioni macchina - trasferisci*

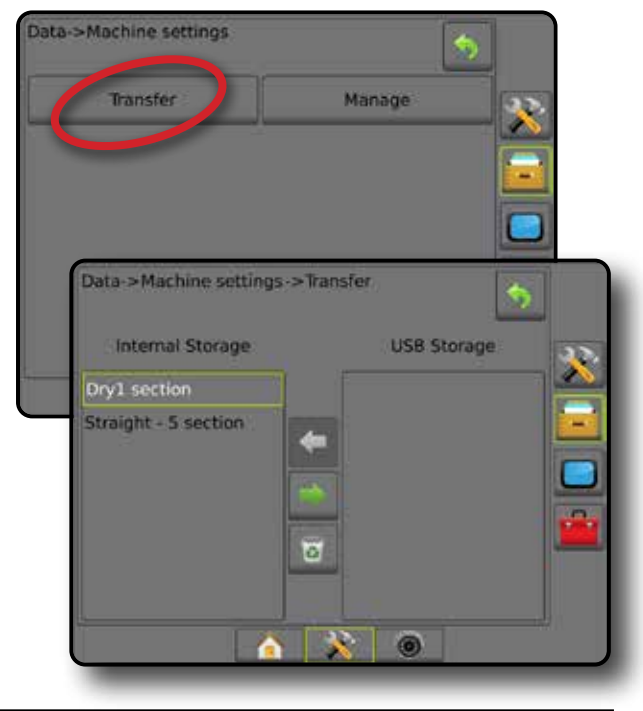

REGOLAZIONE DELLA PORTATA

### **Gestisci**

La schermata Gestisci di Impostazioni macchina consente la creazione di nuove impostazioni macchina vuote, di copiare impostazioni macchina selezionate in nuove impostazioni macchina, eliminare impostazioni macchina selezionate, salvare le attuali impostazioni macchina nelle impostazioni macchina selezionate o caricare le impostazioni macchina selezionate nelle impostazioni correnti.

- *NOTA: Non tutte le impostazioni vengono salvate come parte delle impostazioni macchina. Vedere l'appendice "Impostazioni del menu console Matrix Pro GS" per maggiori dettagli.*
- 1. Premere la scheda laterale GESTIONE DATI
- 2. Premere **Impostazioni macchina** .
- 3. Premere **Gestisci** .
- 4. Selezionare tra:
	- ►Nuovo: utilizzare questa opzione per creare una nuova impostazione macchina senza informazioni sull'attrezzo associate
	- ►Copia: utilizzare questa opzione per copiare le impostazioni macchina selezionate nelle nuove impostazioni macchina
	- ►Elimina: utilizzare questa opzione per eliminare le impostazioni macchina selezionate dalla memorizzazione interna
	- ►Salva: utilizzare questa opzione per salvare le impostazioni macchina attuali nelle impostazioni macchina selezionate
	- ►Carica: utilizzare questa opzione per caricare le impostazioni macchina selezionate nelle impostazioni della macchina corrente
- 5. Premere la freccia INDIETRO **o** la scheda laterale GESTIONE DATI per tornare alla schermata iniziale di Gestione dati.

### *Figure 4-39: Impostazioni macchina - gestisci*

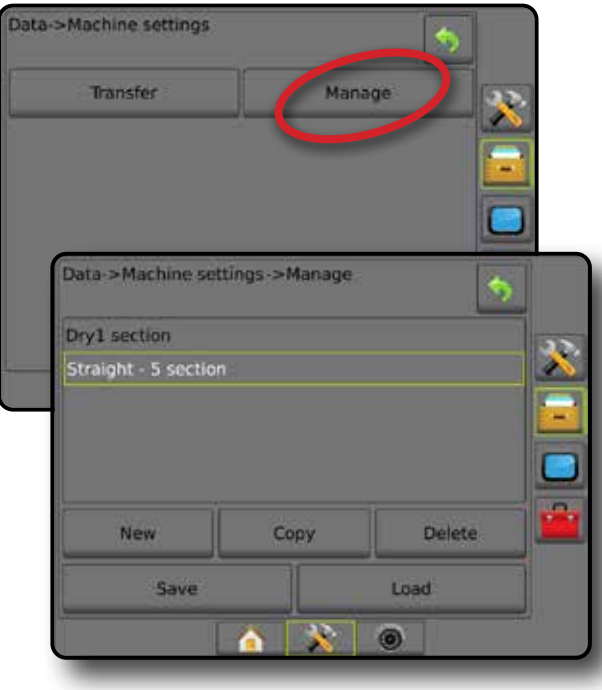

## *Copia profilo macchina*

L'opzione Copia profilo macchina consente di duplicare il profilo macchina selezionato per poterlo richiamare per usi futuri. I profili macchina possono essere impiegati per trasferire le impostazioni su un'altra console di uguale marca e modello con lo stesso hardware collegato.

- 1. Premere la scheda laterale GESTIONE DATI
- 2. Premere **Impostazioni macchina** .
- 3. Premere **Gestisci** .
- 4. Selezionare il profilo macchina da copiare in un nuovo profilo.
- 5. Premere **Copia** .
- 6. Assegnare un nome al nuovo profilo.
- 7. Premere l'icona ACCETTA per salvare il nuovo profilo o l'icona ANNULLA  $($ **)** per uscire dalla tastiera senza salvare.
- 8. Premere la freccia INDIETRO o la scheda laterale GESTIONE DATI **per tornare alla schermata Gestione dati** iniziale.

*Figure 4-40: Impostazioni macchina - copia profilo*

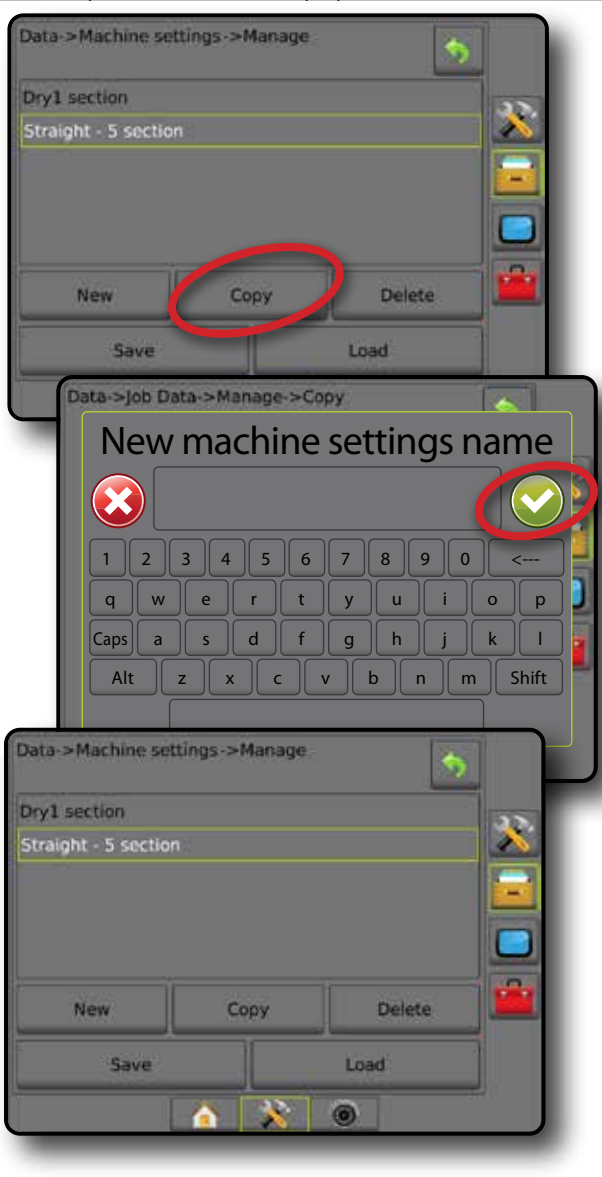

CONFIGURAZIONE

REGOLAZIONE DELLA PORTATA

APPENDICE

HOME

# **CONSOLE**

La configurazione Console è utilizzata per configurare le impostazioni del display e della cultura, sbloccare le funzioni avanzate e riprodurre i dati di demo GNSS. Le informazioni su altri dispositivi collegati al sistema sono disponibili nella sezione Info.

- 1. Premere la scheda inferiore di CONFIGURAZIONE SISTEMA
- 2. Premere la scheda laterale CONSOLE .
- 3. Selezionare tra:
	- ►Info: utilizzare questa opzione per visualizzare la versione del software del sistema e le versioni dei software dei moduli collegati al CAN bus
	- ►Display: utilizzare questa opzione per configurare lo schema colori e la luminosità LCD, definire la disponibilità della schermata e calibrare il touchscreen
	- ►Cultura: utilizzare questa opzione per configurare le impostazioni delle unità di misura, della lingua e del fuso orario
	- ►Volume: utilizzare questa opzione per regolare il volume dell'altoparlante
	- ►Demo GNSS: questa opzione è utilizzata per avviare la riproduzione di dati GNSS simulati
	- ►Sblocco funzioni: questa opzione è utilizzata per sbloccare le funzioni avanzate

#### *Figure 4-41: Opzioni della console*

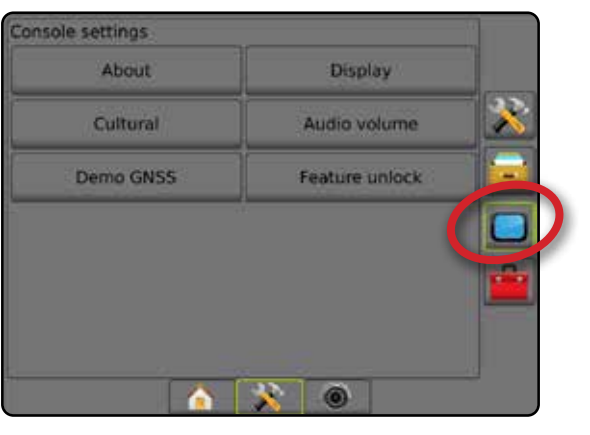

## **Info**

La schermata Info/Salva visualizza la versione del software del sistema e le versioni dei software dei moduli collegati al CAN bus.

Per aiutare l'operatore quando si verificano problemi di visualizzazione nel campo, si può utilizzare la funzione Salva per scaricare un file di testo contenente le informazioni sull'attuale software su una chiave USB e quindi inviare il file via e-mail all'assistenza tecnica.

- 1. Premere la scheda laterale CONSOLE $\Box$
- 2. Premere **Info** .
- 3. Selezionare tra:
	- ►Visualizza informazioni incluso numero di serie dell'unità, versione del software e moduli collegati
	- ►Con una chiave USB nella console, premere **Salva** per salvare le informazioni di Info nell'unità USB. Informazioni sulla versione salvate sulla chiave USB confermerà il salvataggio.
- 4. Premere la freccia INDIETRO **D** o la scheda laterale CONSOLE per tornare alla schermata iniziale delle Impostazioni console.
- *NOTA: L'opzione* **Salva** *non è disponibile per la selezione (appare grigia) fino a che non viene inserita correttamente una chiave USB.*

#### *Figure 4-42: Opzioni Info*

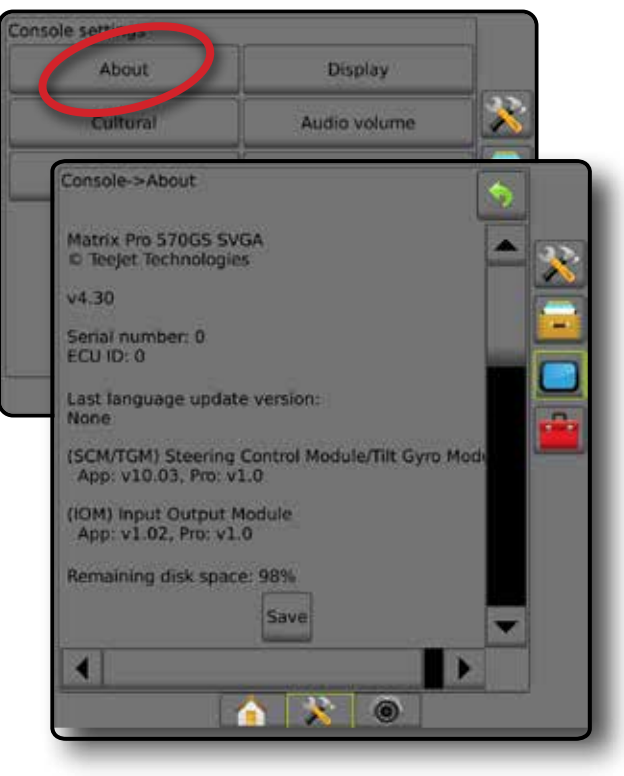

## **Display**

L'opzione Display è utilizzata per configurare lo schema colori e la luminosità LCD, definire la disponibilità della schermata e calibrare il touchscreen.

- 1. Premere la scheda laterale CONSOLE
- 2. Premere **Display** .
- 3. Selezionare tra:
	- ►Schema colori: utilizzare questa opzione per selezionare lo schema colori più facilmente leggibile
	- ►Luminosità LCD: utilizzare questa opzione per regolare la luminosità del display della console
	- ►Modalità notturna: utilizzata per oscurare lo schermo in modo da migliorarne la visualizzazione durante l'uso notturno. Le impostazioni cambiano lo schema colori interfaccia utente allo stile 2 e la luminosità LCD al 20%. Disabilitare per tornare alle impostazioni di schema colori interfaccia utente e luminosità LCD precedenti.
	- ►Schermata: utilizzare questa opzione per consentire il salvataggio delle schermate su una chiave USB
	- ►Calibrazione schermata: utilizzare questa opzione per effettuare una calibrazione del touchscreen
- 4. Premere la freccia INDIETRO **o la scheda laterale CONSOLE per tornare alla schermata iniziale delle Impostazioni console.**

#### *Figure 4-43: Opzioni Display*

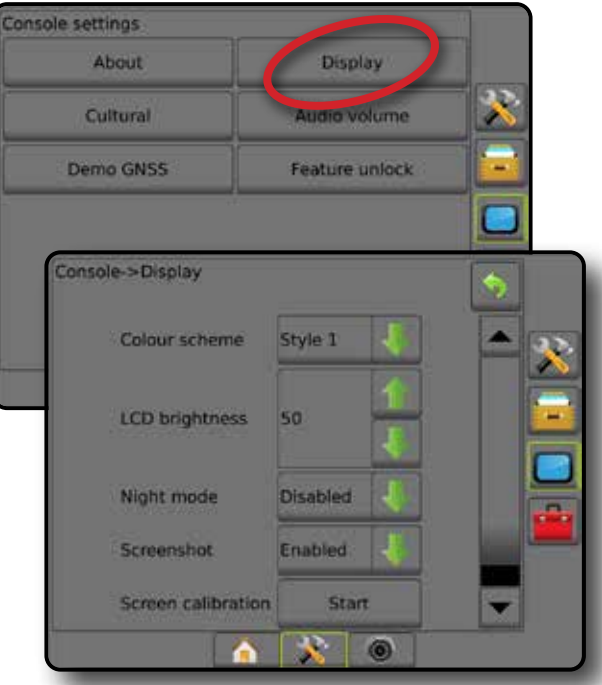

## **Cultura**

L'opzione Cultura è utilizzata per configurare le impostazioni delle unità di misura, della lingua e del fuso orario.

- 1. Premere la scheda laterale CONSOLE
- 2. Premere **Cultura** .
- 3. Selezionare tra:
	- ►Unità: utilizzare questa opzione per definire le unità del sistema
	- ►Lingua: utilizzare questa opzione per definire la lingua del sistema
	- ►Fuso orario: utilizzare questa opzione per definire il fuso orario locale
- 4. Premere la freccia INDIETRO o la scheda laterale CONSOLE **per tornare alla schermata iniziale delle Impostazioni console.**

*Figure 4-44: Opzioni Cultura*

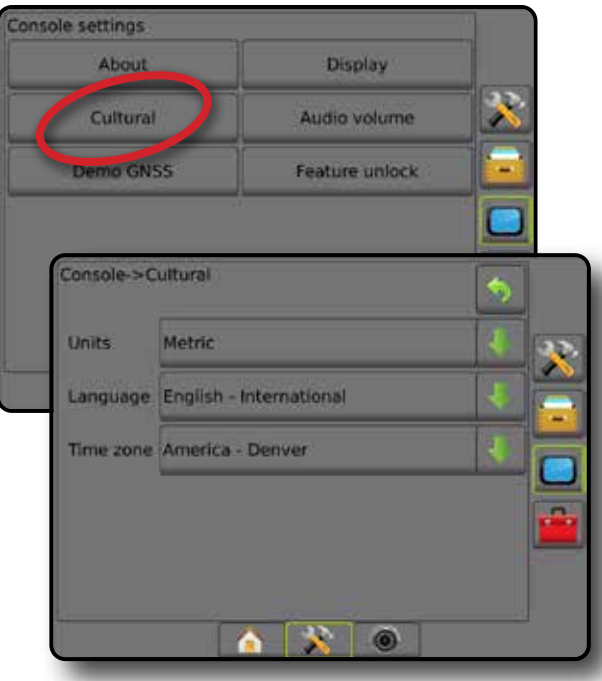

HOME

CONFIGURAZIONE

## **Volume**

La funzione Volume regola il livello del volume degli altoparlanti.

- 1. Premere la scheda laterale CONSOLE  $\Box$
- 2. Premere **Volume** .
- 3. Premere:
	- ► Freccia SU Pper aumentare il volume
	- ► Freccia GIÙ V per diminuire il volume
- 4. Premere la freccia INDIETRO o la scheda laterale CONSOLE per tornare alla schermata iniziale delle Impostazioni console.

### *Figure 4-45: Opzioni Volume*

# Console settings **Display** About Cultural Audio volume Demo GNSS Feature unlock Console->Audio volume X Audio volume 10%

## **Demo GNSS**

La funzione Demo GNSS è utilizzata per avviare la riproduzione di un segnale GNSS simulato.

*AVVERTENZA! Questo strumento consente di disabilitare le posizioni GNSS in arrivo e iniziare la riproduzione di dati simulati. È necessario riavviare la console per ripristinare il GNSS reale.*

- 1. Premere la scheda laterale CONSOLE
- 2. Premere **Demo GNSS** .
- 3. Premere **Avvio** .
- 4. Premere la freccia INDIETRO<sup>5</sup> o la scheda laterale CONSOLE per tornare alla schermata iniziale delle Impostazioni console.

*NOTA: È necessario riavviare la console per ripristinare il GNSS reale.*

#### *Figure 4-46: Demo GNSS*

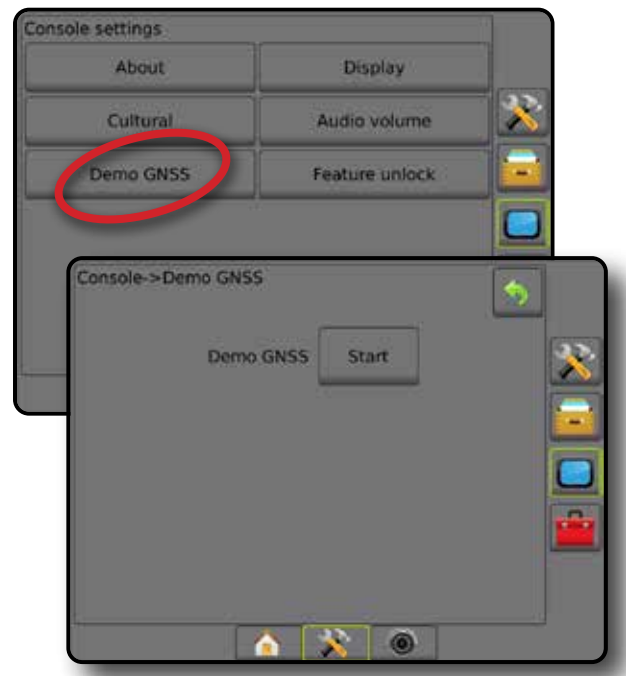

#### **Riavvia demo GNSS**

La demo del GNSS può essere riavviata.

- 1. Premere la scheda laterale CONSOLE
- 2. Premere **Demo GNSS** .
- 3. Premere **Riavvio** .
- 4. Premere la freccia INDIETRO o la scheda laterale CONSOLE per tornare alla schermata iniziale delle Impostazioni console.

#### *Figure 4-47: Riavvia demo GNSS*

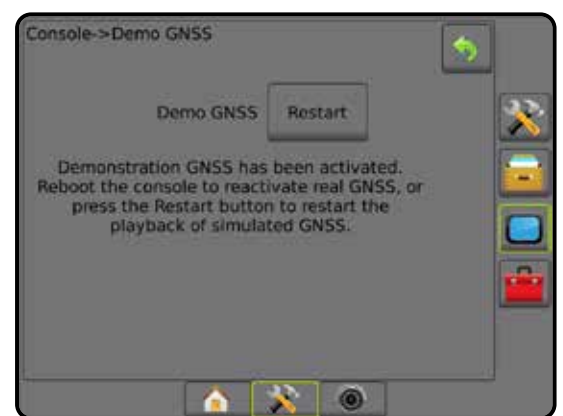

## **Sblocco funzioni**

Lo Sblocco funzioni è utilizzato per sbloccare le funzioni avanzate.

- *NOTA: Il codice di sblocco è unico per ogni console. Rivolgersi al servizio clienti TeeJet Technologies. Una volta sbloccata, una funzione rimane tale fino a quando la console non viene completamente ripristinata.*
- 1. Premere la scheda laterale CONSOLE
- 2. Premere **Sblocco funzioni** .
- 3. Premere il pulsante della funzione bloccata **.** per la funzione bloccata:
	- ►BoomPilot per spanditore: utilizzare questa opzione per abilitare le opzioni di applicazione dello spanditore quando utilizzato con un attrezzo dello spanditore compatibile
	- ►FieldPilot Pro/UniPilot Pro: abilita le opzioni di Sterzo automatico quando si usa un SCM Pro
	- ►Regolazione di portata di terzi: utilizzare questa opzione per abilitare le opzioni di regolazione della portata quando utilizzato con un regolatore di portata di terzi compatibile
- 4. Inserire un codice di sblocco se richiesto.
- 5. Riavviare la console.

#### *Figure 4-48: Funzione sbloccata*

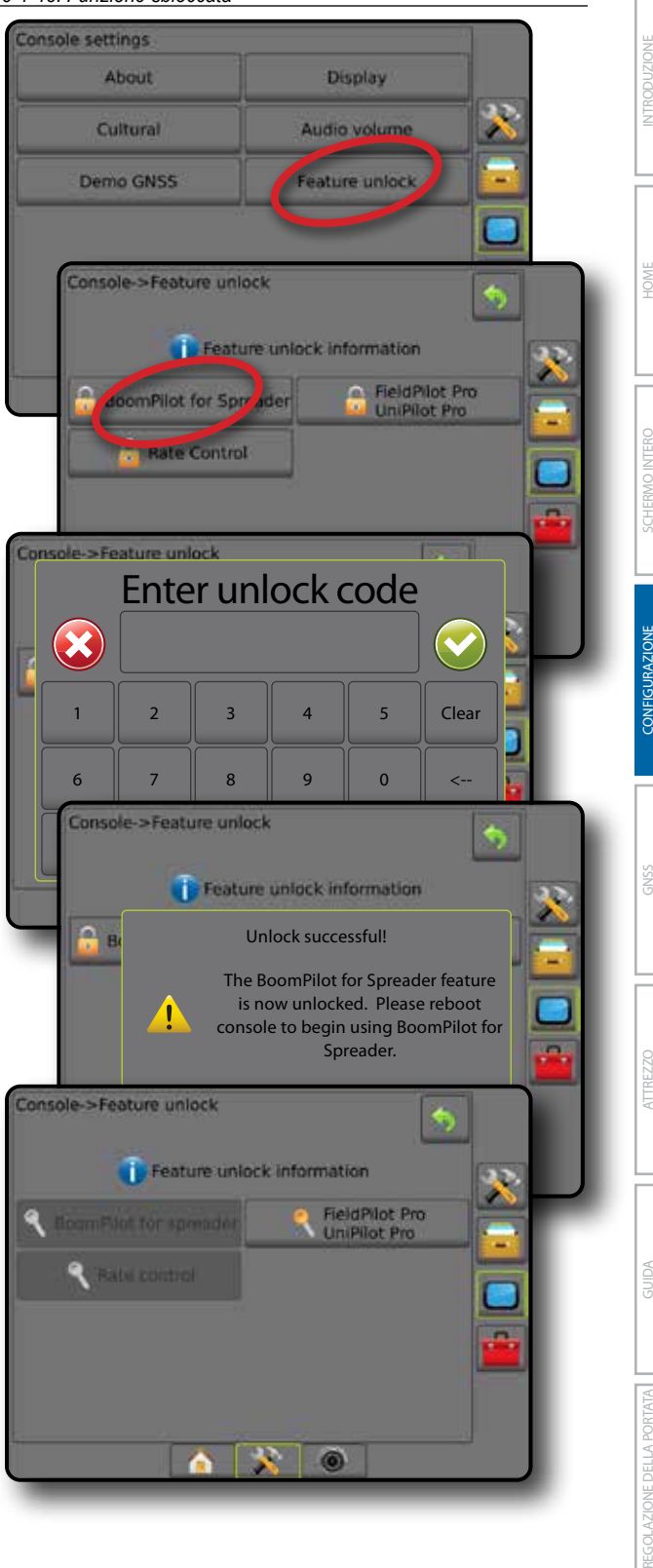

## **T** STRUMENTI

La funzione Strumenti è utilizzata per caricare aggiornamenti del software per i dispositivi del sistema e per effettuare diverse operazioni su una calcolatrice o un convertitore di unità di misura.

- 1. Premere la scheda inferiore di CONFIGURAZIONE SISTEMA .
- 2. Premere la scheda laterale STRUMENTI
- 3. Selezionare tra:
	- ►Carica software: utilizzare questa opzione per caricare gli aggiornamenti del software da una chiave USB per i dispositivi del sistema.
	- ►Extra: utilizzare questa opzione per accedere a Calcolatrice e Convertitore unità

#### *Figure 4-49: Opzioni Strumenti*

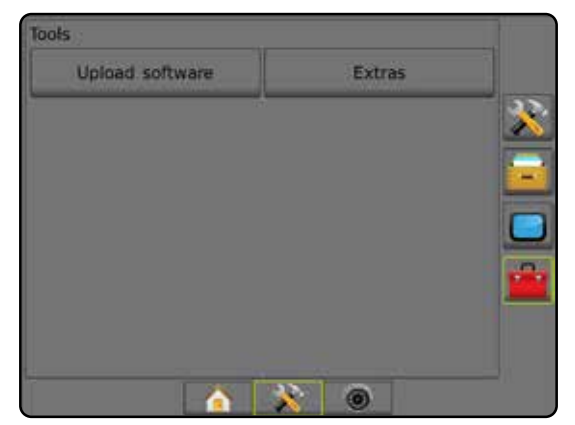

### **Carica software**

La schermata Carica software è utilizzata per caricare gli aggiornamenti del software da una chiave USB per i dispositivi del sistema.

- *NOTA: La disponibilità di questa funzione varia in base alla versione del software.*
- 1. Premere la scheda laterale STRUMENTI
- 2. Premere **Carica software** .
- 3. Inserire l'unità USB contenente gli aggiornamenti del software nella console.
- 4. Premere la freccia GIÙ dispositivo ve selezionare il dispositivo per il quale sarà aggiornato il software:
- 5. Premere la freccia GIÙ software  $\blacktriangleright$  e selezionare l'aggiornamento del software da caricare sul dispositivo.
- 6. Premere **Inizia caricamento** .
- 7. Quando richiesto, premere **OK** .
- 8. Premere la freccia INDIETRO per tornare alla schermata Strumenti o la scheda laterale CONSOLE **per tornare alla** schermata iniziale delle Impostazioni console.

#### *Figure 4-50: Carica software*

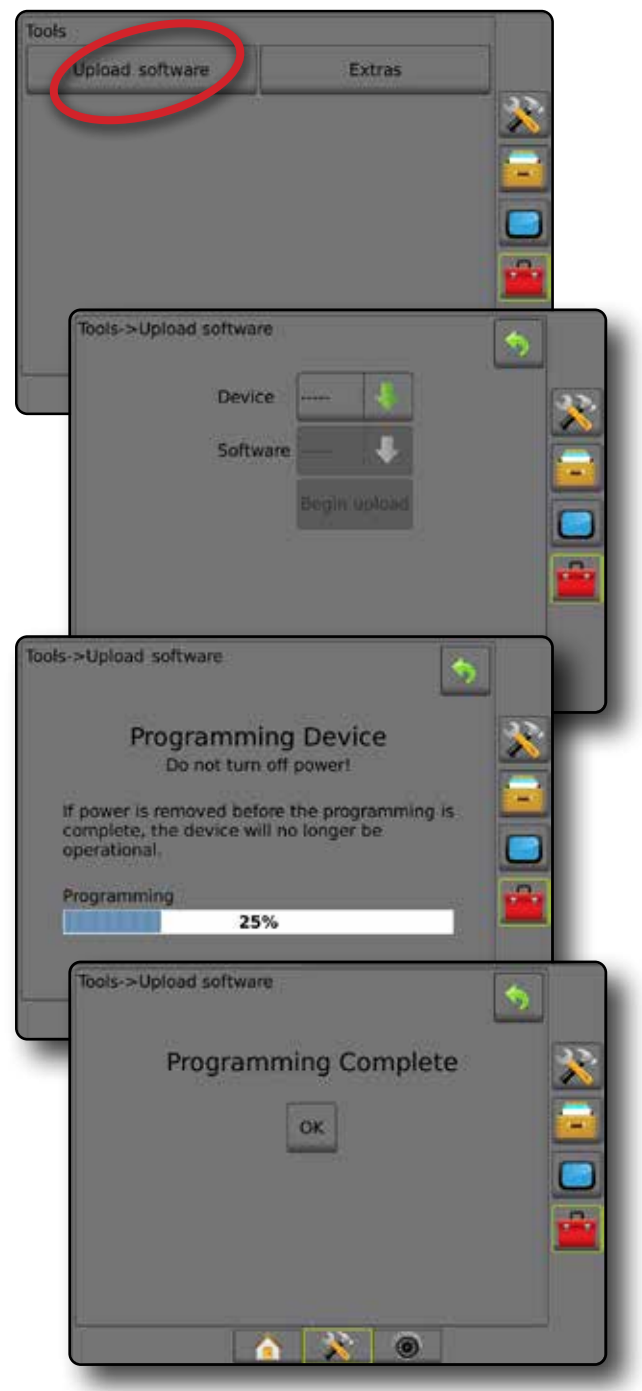

#### **Extra**

- 1. Premere la scheda laterale STRUMENTI
- 2. Premere **Extra** .
- 3. Selezionare tra:
	- ►Calcolatrice: utilizzare questa opzione per effettuare calcoli matematici
	- ►Convertitore unità: utilizzare questa opzione per convertire unità relative ad area, lunghezza, volume, pressione, massa, temperatura o angoli

#### *Figure 4-51: Calcolatrice*

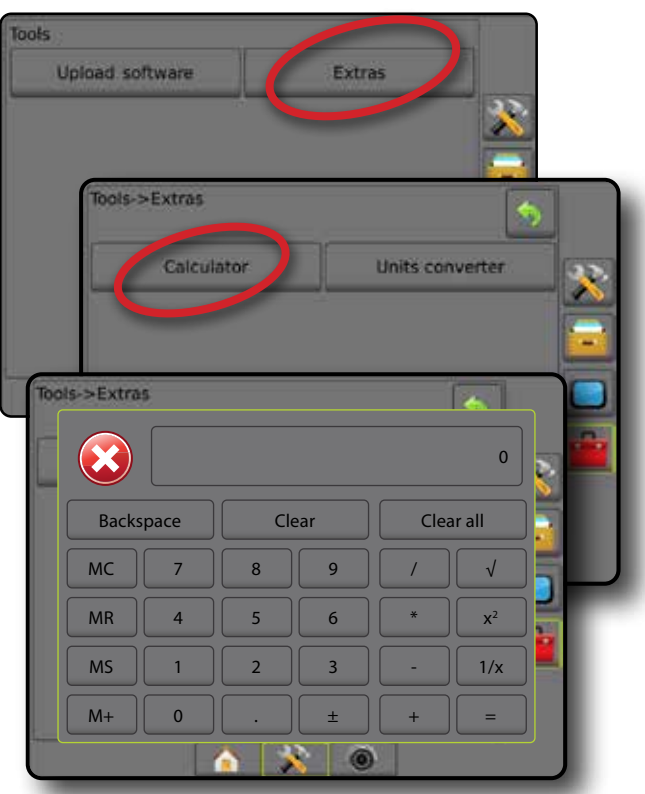

#### *Figure 4-52: Convertitore unità*

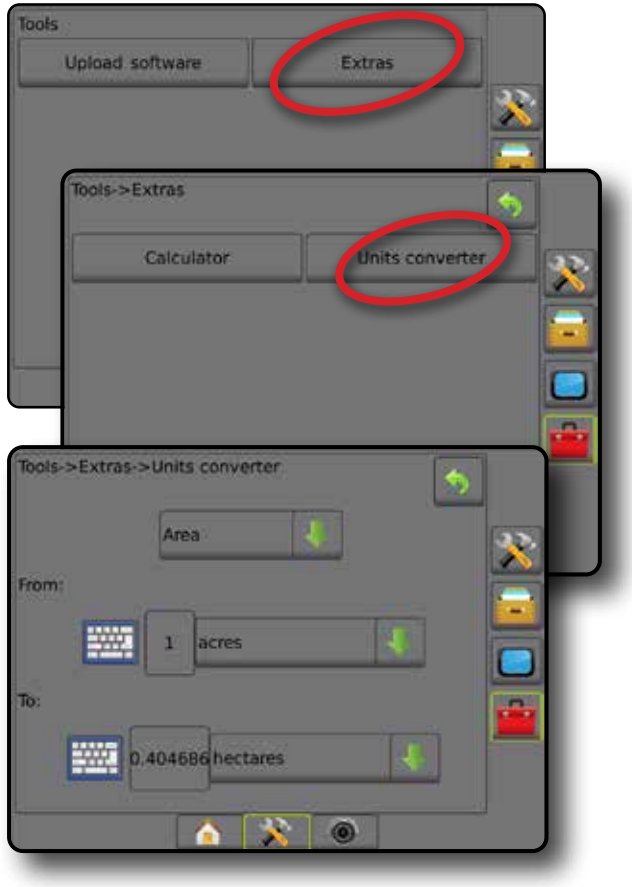

**JTRODUZIONE** 

GUIDA

# **CAPITOLO 5: CONFIGURAZIONE RICEVITORE GNSS**

La funzione Configurazione ricevitore GNSS è utilizzata per configurare tipo GNSS, porta GNSS e PRN e altri parametri di GNSS, nonché per visualizzare le informazioni di stato GNSS.

### **Configurazione ricevitore GNSS**

- *NOTA: Queste impostazioni sono richieste per il funzionamento della regolazione della portata, della sterzata assistita/auto-sterzata e del sensore di inclinazione, nonché per il funzionamento corretto dell'attrezzo.*
- 1. Premere la scheda laterale CONFIGURAZIONE
- 2. Premere **Configurazione ricevitore GNSS** .
- 3. Selezionare tra:
	- ►Tipo GNSS: imposta l'accettazione delle trasmissioni da fonti GNSS: GPS, GLONASS o SBAS (con o senza DGPS richiesto).
	- ►Porta GNSS: imposta la porta di comunicazione GNSS interna o esterna
	- ►Velocità dati GNSS: imposta la cadenza di baud della porta GNSS e la frequenza dei messaggi NMEA disponibili nella porta RS232 della console.
	- ►Informazioni di stato GNSS: visualizza le informazioni di cadenza di baud, stato cadenza di baud e stato GNSS correnti: GGA/ VTG (trasmissione dati), numero di satelliti, HDOP, PRN, qualità GGA, ricevitore, versione del ricevitore, zona UTM e modello di correzione
	- ►Programma: consente di programmare direttamente il ricevitore GNSS attraverso un'interfaccia a riga di comando. Solo i tecnici dell'assistenza TeeJet devono usare questa funzione. L'uso è a proprio rischio!
	- ►PRN: seleziona il primo dei due SBAS PRN in grado di fornire dati di correzione SBAS.
	- ►PRN alternativo: consente di selezionare un secondo SBAS PRN per fornire dati di correzione
	- ►Mostra pulsante aggiorna posizione GNSS: stabilisce se il pulsante di aggiornamento della posizione GNSS è disponibile sulle schermate guida.
- 4. Premere la freccia PAGINA SUCCESSIVA per impostare le opzioni specifiche GNSS.
- 5. Premere la freccia INDIETRO o la scheda laterale CONFIGURAZIONE **entrare alla schermata principale** Configurazione.

#### *Figure 5-1: Opzioni GNSS*

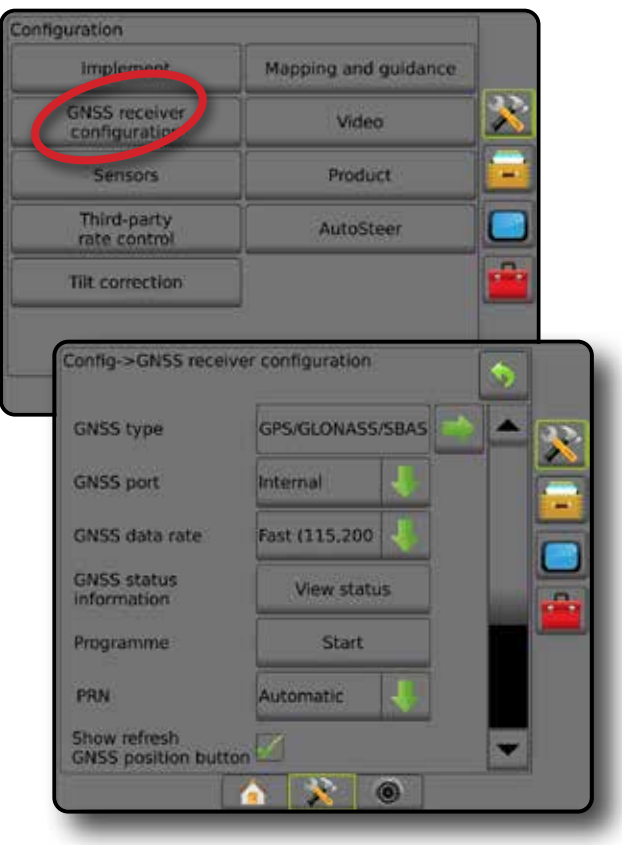

### **Tipo GNSS**

Questo menu permette all'operatore di specificare i requisiti dei dati GGA ricevuti dall'applicazione software in base al campo dati Indicatore qualità GGA. Queste selezioni definiscono i comandi inviati per programmare il ricevitore interno per l'uso.

- GPS: segnali non corretti dal sistema GPS
- GLONASS: segnali non corretti dal sistema GLONASS
- SBAS (ad esempio EGNOS, GAGAN, MSAS, SDCM, WAAS): segnali corretti differenzialmente dal sistema SBAS
- DGPS obbligatorio: segnali GPS corretti differenzialmente
- 1. Premere la freccia PAGINA SUCCESSIVA per accedere all'elenco delle opzioni.
- 2. Selezionare:
	- ►GPS: sono accettati dati di posizione a punto singolo non corretti, basati solo su GPS con un valore QI GGA pari a "1". *NOTA: GPS è sempre selezionato.*
	- ►GPS+GLONASS: sono accettati dati di posizione a punto singolo non corretti basati su GPS e GLONASS con un valore QI GGA pari a "1".
	- ►GPS+SBAS: sono accettati dati di posizione a punto singolo non corretti o dati SBAS corretti con un valore QI GGA pari a "1" o "2" (sono accettati anche i valori 3, 4 o 5).
	- ►GPS+GLONASS+SBAS: sono accettati dati di posizione a punto singolo non corretti o dati SBAS corretti con un valore QI GGA pari a "1" o "2" (sono accettati anche i valori 3, 4 o 5).
	- ►GPS+GLONASS+SBAS+DGPS: sono accettati solo dati GGA con un valore QI pari a "2" o superiore (sono accettati anche i valori 3, 4 o 5).

*NOTA: Tutte le funzioni di mappatura, applicazione e guida basate sulla console sono escluse se il valore QI GGA scende sotto "2" con questa impostazione selezionata.* 

3. Uscire da questa schermata per avviare l'inizializzazione del ricevitore GNSS. Ciò richiederà un minuto e la console non risponderà fino al completamento.

#### *Figure 5-2: Tipo GNSS*

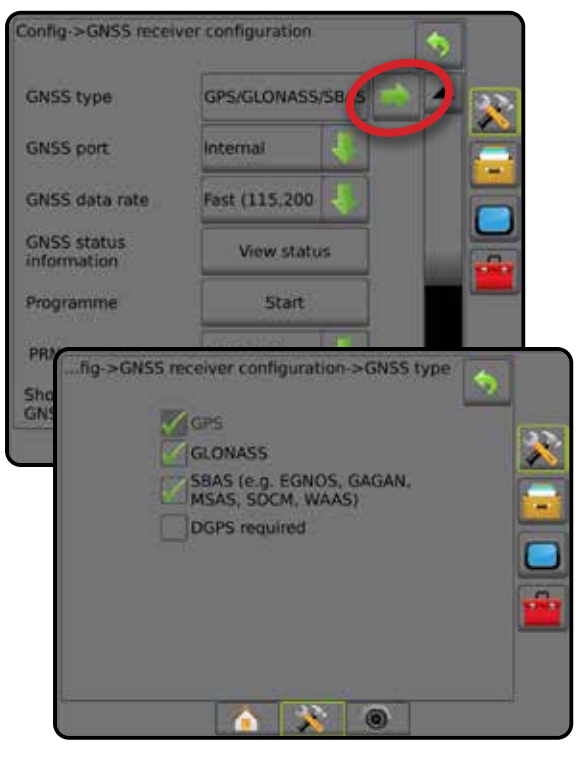

## **Porta GNSS**

La porta COM può essere impostata su "Interno" per utilizzare il ricevitore GNSS interno e per trasmettere verso l'esterno oppure su "Esterno" per ricevere i dati GNSS esterni.

- 1. Premere la freccia GIÙ per accedere all'elenco delle opzioni.
- 2. Selezionare:
	- ►Interno: utilizza i dati di posizione del ricevitore GNSS interno; questi dati NMEA sono inviati tramite la porta seriale RS-232 "A" del cablaggio Matrix alla velocità dati GNSS selezionata
	- ►Esterno: utilizza i dati di posizione di un ricevitore GNSS collegato esternamente alla porta seriale RS-232 "A" del cablaggio Matrix
- *NOTA: Per operare con dati di posizione TerraStar, OmniStar HP/XP o RTK è richiesto un ricevitore esterno.*

#### *Figure 5-3: Porta GNSS*

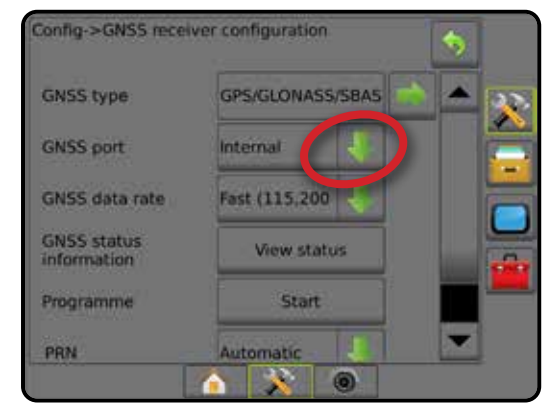

HOME

### *Requisiti minimi per la configurazione di un ricevitore esterno*

Affinché la console sia collegata e funzioni con un ricevitore GNSS esterno, devono essere soddisfatti i seguenti requisiti minimi per la configurazione.

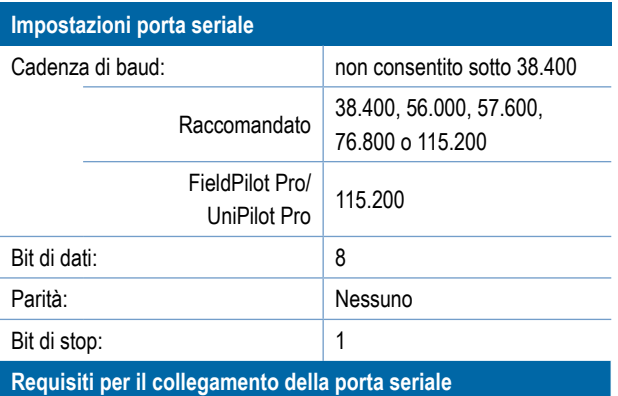

#### Cavo seriale RS-232 a 9 spine maschio

*NOTA: Potrebbe essere necessario un adattatore null-modem in base al polo esterno del ricevitore.*

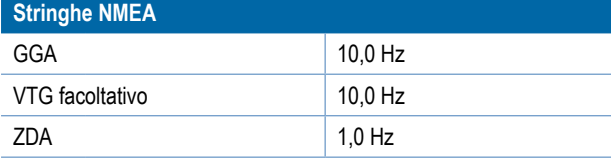

### **Velocità dati GNSS**

Quando si utilizza il ricevitore GNSS interno, questa opzione imposta la cadenza di baud della porta GNSS e la frequenza dei messaggi NMEA disponibili nella porta RS232 della console.

- *NOTA: FieldPilot Pro/UniPilot Pro richiedono l'impostazione Veloce; pertanto, le opzioni non saranno disponibili quando FieldPilot Pro/UniPilot Pro sono sbloccati.*
- 1. Premere la freccia GIÙ per accedere all'elenco delle opzioni.
- 2. Selezionare:
	- ►Veloce (115.200 + 10 Hz): cadenza di baud 115.200, GGA a 10 Hz, VTG a 10 Hz, ZDA a 1 Hz
	- $\blacktriangleright$  Lento (19.200 + 5 Hz): cadenza di baud 19.200, GGA a 5 Hz, VTG a 5 Hz, ZDA a 1 Hz

#### *Figure 5-4: Velocità dati GNSS*

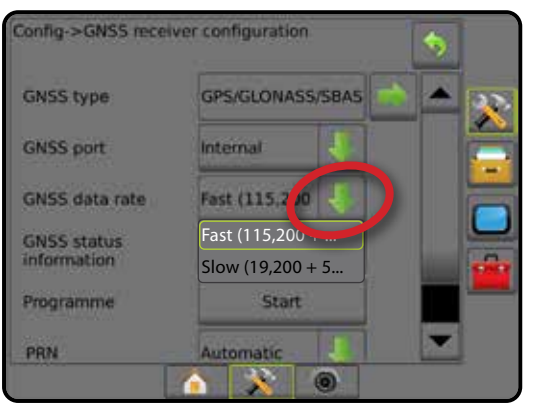

### **Informazioni di stato GNSS**

La funzione Informazioni di stato GNSS mostra un'istantanea delle informazioni di stato GNSS correnti.

- 1. Premere **Visualizza stato** .
- 2. I dati di visualizzazione includono:
	- ◄Cadenza di baud: stato corrente del GNSS
	- ◄Stato cadenza di baud: velocità con cui vengono trasmesse/ comunicate le informazioni.

*NOTA: affinché alcune versioni di software operino alla loro massima potenzialità potrebbe essere richiesta una cadenza di baud minima.*

- ◄Valore dei dati GGA/VTG/TGP: numero di posizioni GNSS al secondo.
- ◄Numero di satelliti: numero di satelliti GNSS nella visualizzazione (ne sono richiesti almeno 4 per DGPS)
- ◄HDOP: misura della forza geometrica del satellite nel piano orizzontale. È preferibile un valore HDOP inferiore a 2.
- ◄PRN: ID del satellite DGPS corrente
- ◄Qualità GGA: indicatore della qualità attuale del segnale GNSS (vedere tabella dei requisiti GGA)
- ◄Ricevitore: indicatore attuale del ricevitore
- ◄Versione di ricevitore: versione del software installato sul ricevitore
- ◄Zona UTM: zona dove si è attualmente situati (si veda "Coordinate e zone UTM" nel presente manuale)
- ◄Modello: modelli di correzione disponibili da utilizzare con la configurazione del ricevitore corrente
- 3. Premere **OK** per tornare alla schermata di configurazione del ricevitore GNSS.

*NOTA: Se GNSS non è disponibile, tutte le voci saranno "non valide".*

#### *Figure 5-5: Informazioni di stato GNSS*

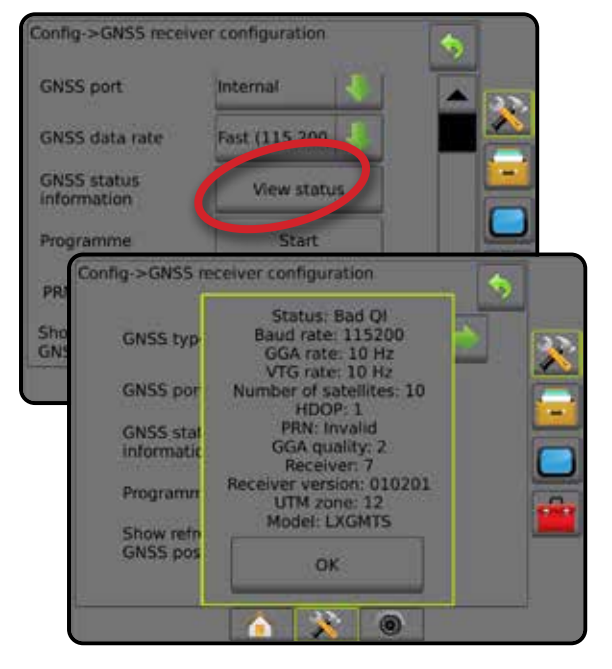

APPENDICE

GNSS

*Informazioni di stato GNSS sulle schermate Guida* Lo Stato GNSS mostra le informazioni relative allo stato GNSS attuale, tra cui velocità di trasmissione dei dati, numero di satelliti visibili, stato HDOP e PRN, ricevitore e versione, qualità e ID dei satelliti e zona UTM.

1. Premere l'icona STATO GNSS **: 0 0 0 0** 

*Figure 5-6: Informazioni di stato GNSS delle schermate Guida*

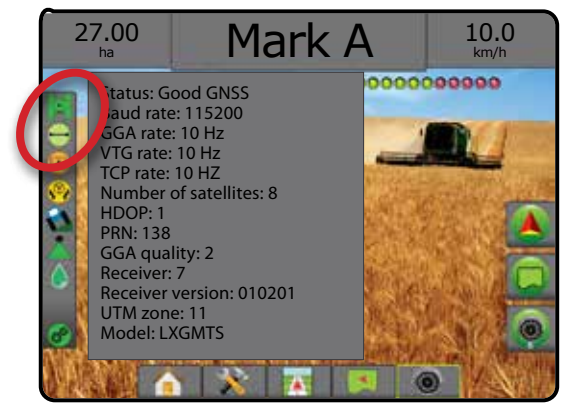

## *Requisiti GGA*

La tabella seguente mostra l'indicatore qualità GGA previsto per i vari tipi di segnale GNSS.

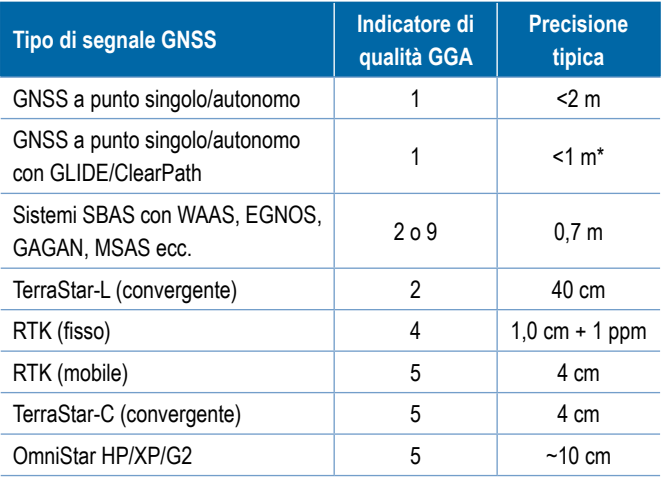

*\*per un periodo di 60 minuti.*

### **Programma**

La funzione Programma consente di programmare direttamente il ricevitore GNSS tramite un'interfaccia a riga di comando. Solo i tecnici dell'assistenza TeeJet devono usare questa funzione. L'uso è a proprio rischio!

- 1. Premere **Avvio** .
- 2. Regolare la programmazione come richiesto.

#### *Figure 5-7: Programmazione ricevitore*

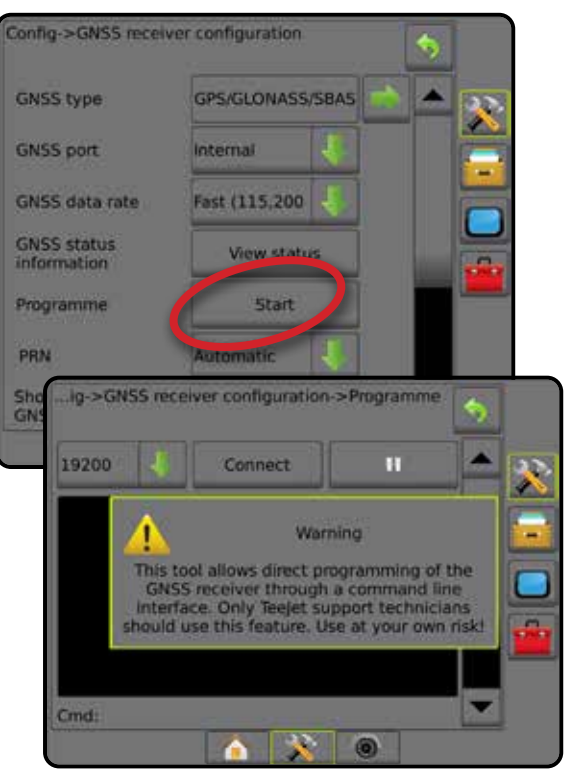

### **PRN**

Quando si utilizza il ricevitore GNSS interno, il menu PRN consente di selezionare fino a due specifici satelliti SBAS da utilizzare per le correzioni SBAS. Ciò permette all'operatore di rimuovere i dati di correzione SBAS ricevuti da satelliti SBAS malfunzionanti.

- 1. Premere la freccia GIÙ per accedere all'elenco delle opzioni.
- 2. Selezionare:
	- ►Automatico: selezione PRN automatico
	- ►Numero: contattare il rivenditore locale per il numero associato alla sede di operazione

#### *Figure 5-8: PRN*

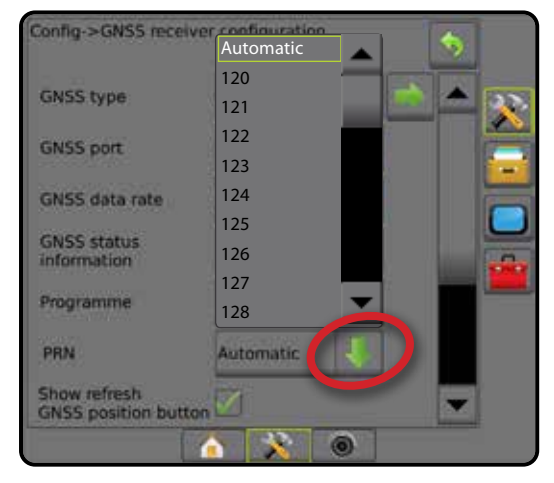

CONFIGURAZIONE

HOME

#### *PRN alternativo*

Se PRN non è automatico, consente di selezionare un secondo SBAS PRN per fornire dati di correzione.

- 1. Premere la freccia GIÙ per accedere all'elenco delle opzioni.
- 2. Selezionare:
	- ►Nessuno: nessun numero PRN alternativo
	- ►Numero: contattare il rivenditore locale per il numero associato alla sede di operazione

#### *Figure 5-9: PRN alternativo*

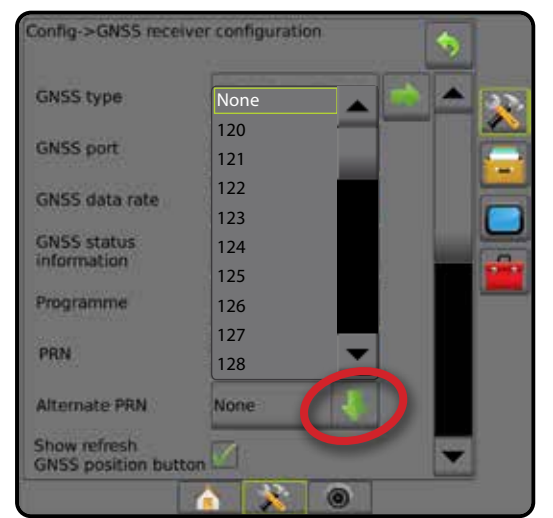

#### *PRN non mostrato*

Le opzioni PRN sono disponibili solo con il tipo SBAS GNSS selezionato quando sono impostate sul ricevitore GNSS interno.

#### *Figure 5-10: PRN non mostrato*

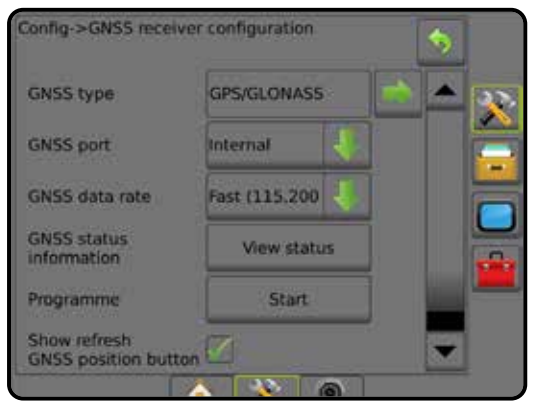

#### **Mostra pulsante aggiorna posizione GNSS**

Mostra pulsante aggiorna posizione GNSS stabilisce se il pulsante di aggiornamento della posizione GNSS è disponibile sulle schermate guida.

Il pulsante di aggiornamento della posizione GNSS ripristina il filtro ClearPath del ricevitore OEMStar nei casi in cui l'operatore ha tenuto il ricevitore in funzione nelle immediate vicinanze di una fitta copertura di alberi e/o edifici.

*NOTA: L'attivazione dell'aggiornamento durante un lavoro provocherà un'interruzione momentanea nel trasferimento dei dati GNSS. Ciò molto probabilmente provocherà la disattivazione delle sezioni già attive in modalità BoomPilot automatico per un breve periodo di tempo.* 

> *L'aggiornamento deve essere effettuato quando non si esegue l'applicazione.*

#### *Figure 5-11: Pulsante Aggiorna posizione GNSS*

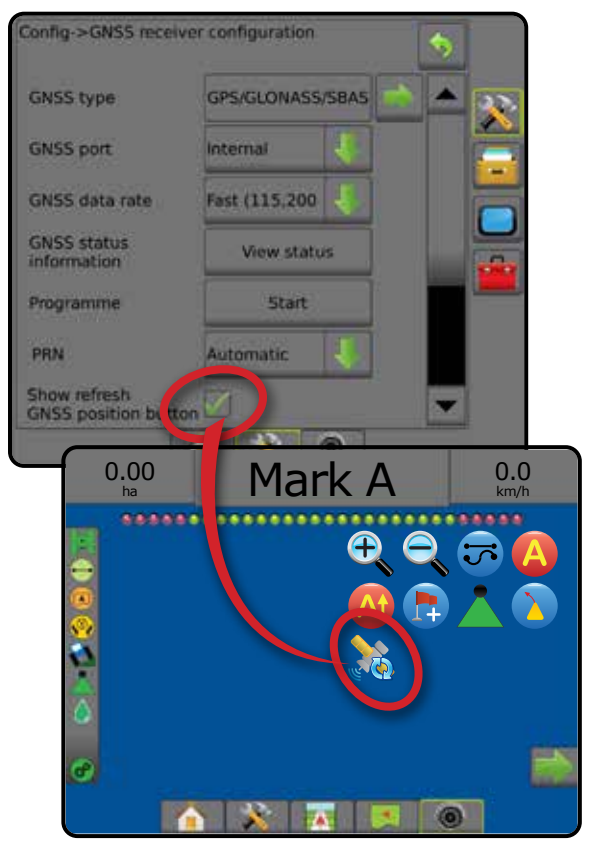

## **Glossario GNSS**

### **Provider di servizi satellitari commerciali:**

Un'altra fonte comune per segnali DGPS. Le informazioni per la correzione degli errori ottenute dalle stazioni radio di base vengono inviate a un satellite di telecomunicazioni (separato dai satelliti GPS) e trasmesse all'utente. Queste correzioni via satellite tendono ad avere una copertura più diffusa rispetto alle trasmissioni da ripetitori (collegamenti in FM) e la precisione del sistema non è molto influenzata dalla distanza dell'utente dai ricevitori della stazione di base. La maggior parte di questi provider di servizi richiede un canone di abbonamento per l'uso. Un provider comunemente noto è OmniSTAR.

### **CORS (Continuously Operating Reference Station, Stazione permanente)/Rete RTK:**

Una serie di stazioni di base sviluppata su una determinata regione geografica (ad esempio un intero stato/provincia) e collegata in rete tramite un computer centralizzato. Tali stazioni trasmettono dati di correzione RTK via Internet. Una rete CORS può essere di proprietà/ gestione pubblica o privata e può offrire il segnale gratuitamente o richiedere un canone annuale di abbonamento. Effettuando l'accesso a una rete CORS attraverso una connessione cellulare, l'utente finale elimina la necessità di possedere una stazione di base.

### **Correzioni differenziali**

Le correzioni differenziali sono una soluzione specifica dell'algoritmo di "doppia differenziazione" impiegato per determinare i valori di correzione applicati da RTK ai dati di ogni gruppo di satelliti GNSS. "Correzioni" è il termine generico applicato a ogni forma di potenziali correzioni da SBAS (WAAS/EGNOS) fino a OmniStar, TerraStar PPP e RTK.

## **GPS differenziale (DGPS):**

Utilizzo della soluzione RTK per applicare correzioni differenziali ai dati della costellazione di satelliti GPS.

#### **EGNOS (European Geostationary Navigation Overlay Service, Sistema geostazionario europeo di navigazione di sovrapposizione):**

Sistema satellitare di potenziamento (SBAS), sviluppato congiuntamente dall'Agenzia Spaziale Europea (ESA), dalla Comunità Europea e da EUROCONTROL. Il sistema può essere utilizzato gratuitamente e consente una correzione differenziale principalmente nel continente europeo. EGNOS offre un rilievo cinematico di 15-25 cm e precisioni di anno in anno di +/- 1 m.

#### **GLONASS (Global Navigation Satellite System, Sistema satellitare globale di navigazione):**

Sistema globale di navigazione satellitare sviluppato e gestito dal governo russo. Si compone di circa 24 satelliti che orbitano intorno alla terra continuamente. Mentre i primi ricevitori GNSS utilizzavano solo segnali GPS, molti dei ricevitori GNSS possono utilizzare segnali GPS e GLONASS; ciò ha aumentato efficacemente il numero totale di satelliti disponibili per l'uso.

#### **Posizionamento punto di precisione (Precise Point Positioning, PPP) GNSS**

PPP è un servizio di correzione via satellite fornito a livello globale e in abbonamento che opera con ricevitori GNSS adeguatamente equipaggiati. PPP impiega una matrice globale di stazioni del riferimento per correggere gli errori di orologio e orbita dei satelliti che vengono quindi trasmessi ai ricevitori locali. PPP richiede un tempo di convergenza.

### **GNSS (Global Navigation Satellite System, Sistema satellitare globale di navigazione):**

Un termine generale che si riferisce a un sistema multiplo di navigazione satellitare utilizzato da un ricevitore per calcolare la propria posizione. Esempi di tali sistemi sono: GPS, sviluppato dagli Stati Uniti e GLONASS, sviluppato dalla Russia. Altri sistemi in corso di sviluppo includono Galileo da parte dell'Unione Europea e Compass da parte della Cina. I ricevitori GNSS della nuova generazione sono stati progettati per utilizzare più segnali GNSS (come il GPS e GLONASS). In base alla costellazione e ai livelli di precisione desiderati, le prestazioni del sistema possono essere migliorate tramite l'accesso a un maggior numero di satelliti.

### **GPS (Global Positioning System, Sistema di posizionamento globale):**

Nome della rete di navigazione satellitare del Dipartimento della Difesa degli Stati Uniti. Si compone di circa 30 satelliti che orbitano intorno alla terra continuamente. Il termine è usato anche per indicare qualsiasi dispositivo con funzionalità dipendenti da satelliti di navigazione.

#### **NTRIP (Networked Transportation of RTCM via Internet Protocol, rete di trasporto di RTCM tramite protocollo Internet):**

Un'applicazione basata su Internet che rende disponibili i dati di correzione RTCM dalle stazioni CORS a chiunque abbia una connessione Internet e le appropriate credenziali di accesso al server NTRIP. Utilizza in genere un collegamento cellulare per accedere a Internet e al server NTRIP.

CONFIGURAZIONE

**AUIDA** 

#### **Spostamento posizionale**

Costante variazione del calcolo della posizione GNSS dovuta principalmente a cause atmosferiche e ionosferiche, errata geometria satellitare (possibilmente causata da ostacoli come edifici e alberi, errori degli orologi satellitari e cambiamenti nella costellazione di satelliti). Per una precisione sub-decimetrica si consiglia di utilizzare ricevitori a frequenza doppia con soluzioni PPP o RTK.

### **RTK (Real Time Kinematic, Cinematica in tempo reale):**

Attualmente il più accurato sistema di correzione GPS che utilizza una stazione terrestre di riferimento situata relativamente vicino al ricevitore GPS. RTK è in grado di fornire un rilievo cinematico di un pollice/di un centimetro e garantisce anche la stabilità di posizione di anno in anno. Gli utenti RTK possono disporre di stazioni di base specifiche, iscriversi alle reti RTK o utilizzare CORS.

#### **SBAS (Satellite Based Augmentation System, Sistema satellitare di posizionamento):**

Un termine generale che si riferisce a qualsiasi sistema satellitare di correzione differenziale. Esempi di SBAS includono: WAAS negli Stati Uniti, EGNOS in Europa e MSAS in Giappone. In futuro si prevede l'estensione della copertura dello SBAS per altre regioni del mondo.

#### **WAAS (Wide Area Augmentation System, Sistema di potenziamento a copertura allargata):**

Servizio satellitare di correzione sviluppato dalla Federal Aviation Administration (FAA). È gratuito ed è disponibile in tutto il territorio degli Stati Uniti e in parte del Canada e del Messico. WAAS offre una precisione tra passate consecutive di 15-25 cm; tuttavia, la precisione di anno in anno sarà compresa nel range di +/- 1 m.

# **CAPITOLO 6: CONFIGURAZIONE ATTREZZO**

Configurazione attrezzo è utilizzata per stabilire le varie impostazioni associate a modalità rettilineo, modalità spanditore e modalità sfalsata.

Le impostazioni varieranno in base alla disponibilità o meno di un controllo sezione: SmartCable, Modulo di attivazione sezioni (SDM) o Modulo funzionamento interruttore (SFM).

## **Moduli multipli di uscita di sezioni**

Moduli multipli di uscita di sezioni possono essere installati sul bus CAN in modo da consentire più sezioni rispetto a quanto permesso da un singolo modulo. Se nel sistema è presente un modulo di comando sezione, configurare prima le impostazioni di moduli multipli di uscita di sezioni.

- 1. Premere la scheda laterale CONFIGURAZIONE
- 2. Premere **Attrezzo** .
- 3. Premere la freccia PAGINA SUCCESSIVA dei moduli multipli di uscita di sezioni **...**
- 4. Premere **Aggiorna** .
- 5. Premere la freccia GIÙ e assegnare il modulo corretto alle sezioni.
- 6. Premere **Attiva moduli** .
- 7. Premere la freccia INDIETRO per tornare alla schermata Attrezzo o alla scheda laterale CONFIGURAZIONE er tornare alla schermata principale Configurazione.

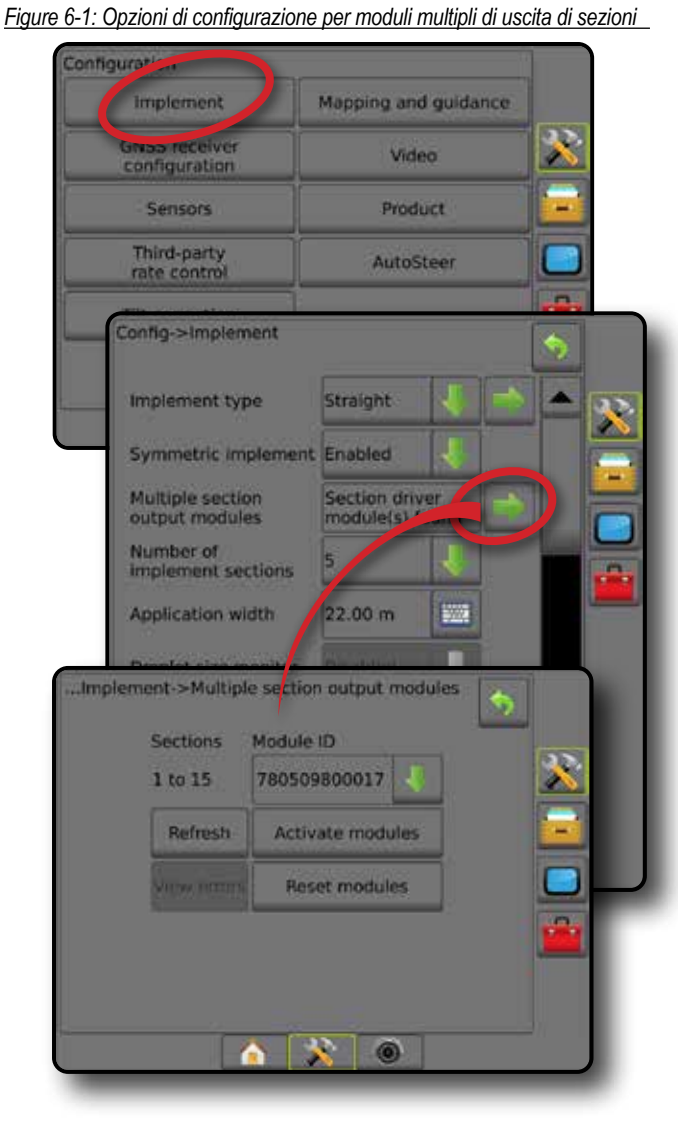

REGOLAZIONE DELLA PORTATA

ATTREZZO

APPENDICE

HOME

CONFIGURAZIONE GUIDA SCHERMO INTERNO INTERNO INTERNO INTERNO INTERNO INTERNO INTERNO INTERNO INTERNO INTERNO INTERNO INTERNO I<br>Guida in the conterno interno interno interno interno interno interno interno interno interno interno interno

## TIPO DI ATTREZZO

Tipo attrezzo definisce il modello di applicazione che si avvicina maggiormente al sistema in uso.

- In modalità rettilineo: le sezioni della barra non hanno lunghezza e si trovano su una linea a distanza fissa dall'antenna
- In modalità spanditore: una linea virtuale viene creata in linea con i dischi di erogazione da cui la sezione o le sezioni di applicazione possono variare in lunghezza e possono essere a distanze diverse dalla linea (la disponibilità dipende dalle apparecchiature specifiche del sistema)
- In modalità sfalsata: una linea virtuale viene creata in linea con la sezione 1 da cui la sezione o le sezioni di applicazione non hanno lunghezza e possono essere a distanze diverse dalla linea (la disponibilità dipende dalle apparecchiature specifiche del sistema)

#### **Numeri di sezione**

Le sezioni sono numerate da sinistra a destra nella direzione avanti della macchina.

*Figure 6-2: Tipo attrezzo - rettilineo*

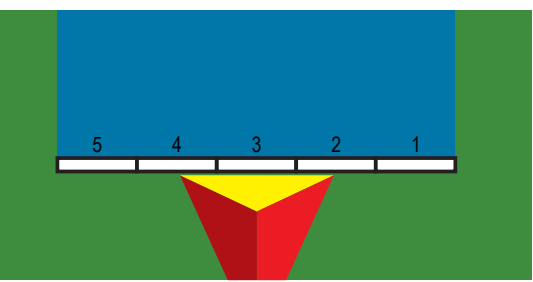

#### *Figure 6-3: Tipo attrezzo - spanditore*

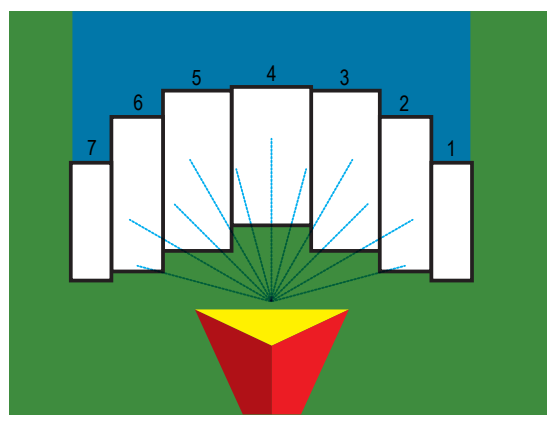

*Figure 6-4: Tipo attrezzo - sfalsato*

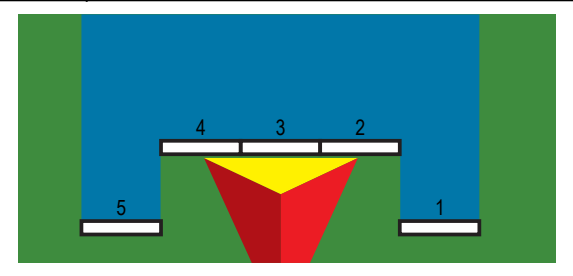

## **In rettilineo**

Le sezioni della barra non hanno lunghezza e si trovano su una linea a distanza fissa dall'antenna.

#### **Sezione singola**

Nessun controllo sezione è disponibile sul sistema.

- 1. Selezionare il tipo attrezzo **Rettilineo** sulla schermata Attrezzo.
- 2. Premere la freccia PAGINA SUCCESSIVA di Tipo attrezzo *.*
- 3. Selezionare tra:
	- $\blacktriangleright$  Direzione in lineadiretta attrezzo  $\blacktriangleright$  determina se l'attrezzo è collocato davanti o dietro l'antenna GNSS osservando nella direzione avanti del veicolo
	- ► Distanza in lineadiretta attrezzo <sup>●</sup>: misurata in parallelo all'asse del veicolo, definisce la distanza in linea dall'antenna GNSS all'attrezzo in metri decimali
	- ► Direzione decentrata laterale attrezzo <sup>●</sup>: definisce la direzione laterale, sinistra o destra, dall'asse della macchina al centro dell'attrezzo osservando nella direzione avanti della macchina
	- ► Distanza decentrata laterale attrezzo <sup>2</sup>: definisce la distanza laterale dall'asse della macchina al centro dell'attrezzo in metri decimali
- 4. Premere la freccia INDIETRO per tornare alla schermata Attrezzo o alla scheda laterale CONFIGURAZIONE > per tornare alla schermata principale Configurazione.

*Figure 6-5: Sezione singola*

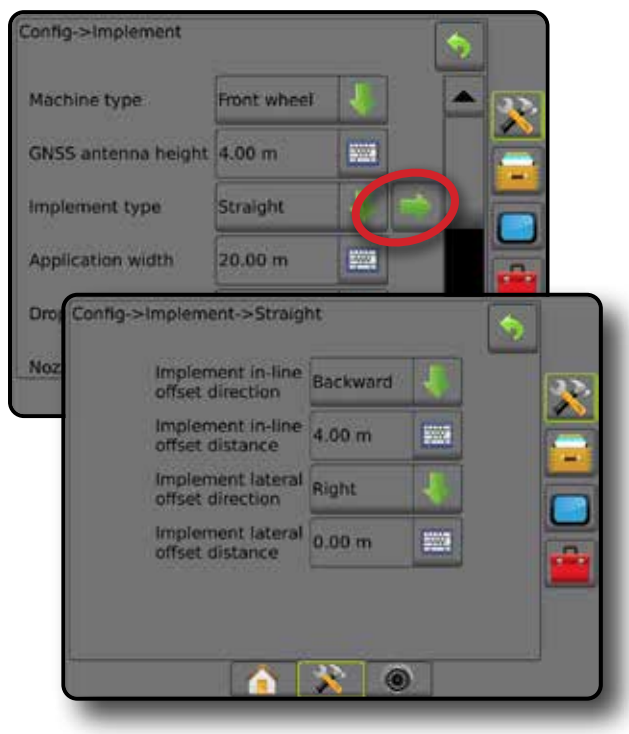

#### *Figure 6-6: Direzioni e distanze di spostamento*

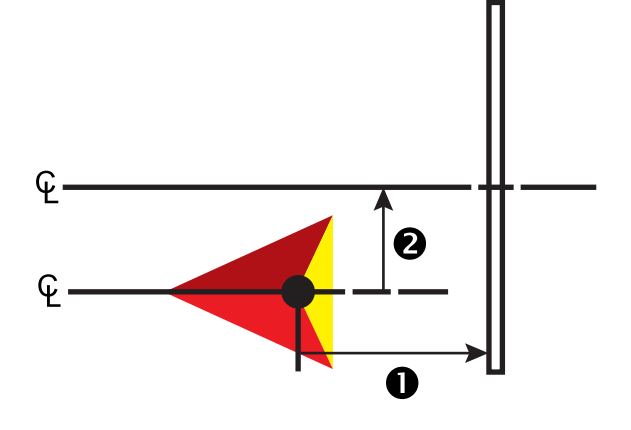

### **Sezioni multiple**

Il controllo sezione è disponibile (SmartCable, Modulo di attivazione sezioni (SDM), Modulo funzionamento interruttore (SFM)).

- 1. Selezionare il tipo attrezzo **Rettilineo** sulla schermata Attrezzo.
- 2. Premere la freccia PAGINA SUCCESSIVA di Tipo attrezzo
- 3. Selezionare tra:
	- ► Direzione in lineadiretta attrezzo <sup>●</sup>: determina se l'attrezzo è collocato davanti o dietro l'antenna GNSS osservando nella direzione avanti del veicolo
	- ► Distanza in lineadiretta attrezzo <sup>●</sup>: misurata in parallelo all'asse del veicolo, definisce la distanza in linea dall'antenna GNSS all'attrezzo in metri decimali
	- ► Direzione decentrata laterale attrezzo <sup>●</sup>: definisce la direzione laterale, sinistra o destra, dall'asse della macchina al centro dell'attrezzo osservando nella direzione avanti della macchina
	- ► Distanza decentrata laterale attrezzo <sup>2</sup>: definisce la distanza laterale dall'asse della macchina al centro dell'attrezzo in metri decimali
	- ►Sovrapponi: utilizzare questa opzione per definire il valore di sovrapposizione consentito quando si usa il controllo sezione automatico della barra
	- ►Temporizzazione di funzionamento: utilizzare questa opzione per impostare il momento in cui la sezione si attiva quando si entra in un'area non trattata

*NOTA: Se l'applicazione si attiva troppo presto quando si entra in un'area non trattata, diminuire la temporizzazione di funzionamento. Se l'applicazione si attiva troppo tardi, aumentare la temporizzazione di funzionamento.*

►Temporizzazione di arresto: utilizzare questa opzione per impostare il momento in cui la sezione si disattiva quando si entra in un'area trattata

*NOTA: Se l'applicazione si disattiva troppo presto quando si entra in un'area non trattata, diminuire la temporizzazione di arresto. Se l'applicazione si disattiva troppo tardi, aumentare la temporizzazione di arresto.*

4. Premere la freccia INDIETRO per tornare alla schermata Attrezzo o alla scheda laterale CONFIGURAZIONE er tornare alla schermata principale Configurazione.

#### *Figure 6-7: Sezioni multiple*

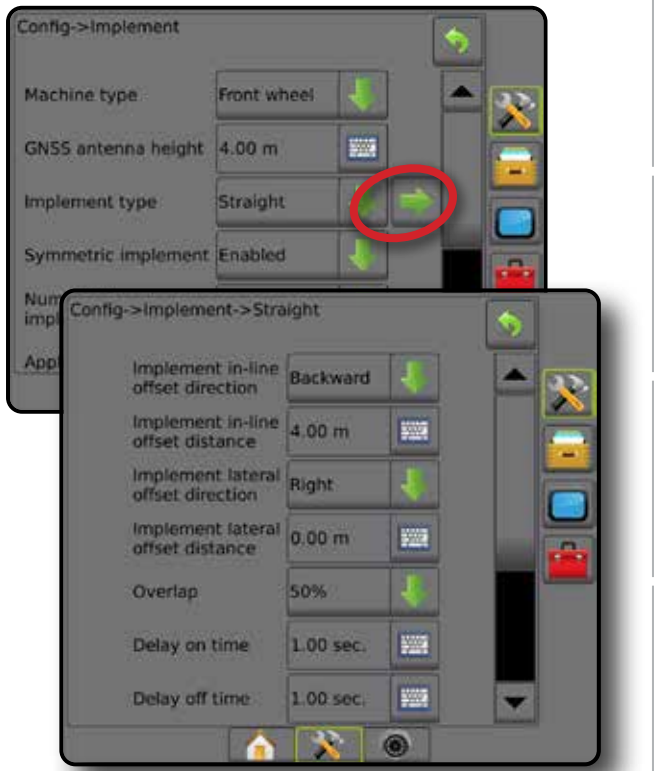

*Figure 6-8: Direzioni e distanze di spostamento*

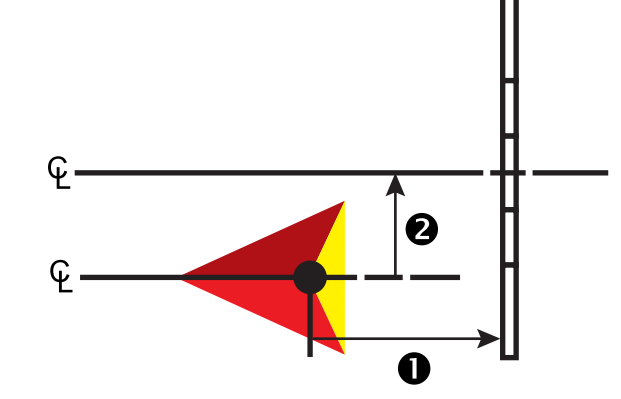

ATTREZZO

HOME

CONFIGURAZIONE

*Figure 6-9: Sovrapponi*

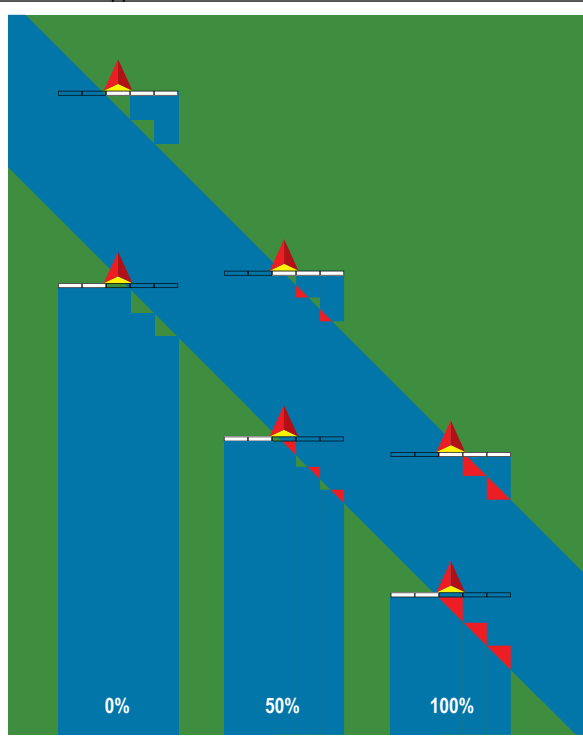

## **Spanditore - TeeJet**

Una linea virtuale viene creata in linea con i dischi di erogazione da cui la sezione o le sezioni di applicazione possono variare in lunghezza e possono essere a distanze diverse dalla linea (la disponibilità dipende dalle apparecchiature specifiche del sistema).

## **Sezione singola**

Nessun controllo sezione è disponibile sul sistema.

- 1. Selezionare tipo attrezzo **Spanditore** nella schermata Attrezzo.
- 2. Premere la freccia PAGINA SUCCESSIVA di Tipo attrezzo *.*
- 3. Selezionare tra:
	- ►Tipo di configurazione: utilizzare questa opzione per selezionare il tipo di spanditore **TeeJet**
	- $\blacktriangleright$  Distanza tra antenna e disco  $\blacktriangleright$  utilizzare questa opzione per definire la distanza dall'antenna GNSS ai dischi o al meccanismo di dispersione
	- ► Direzione decentrata laterale attrezzo <sup>●</sup> definisce la direzione laterale, sinistra o destra, dall'asse della macchina al centro dell'attrezzo osservando nella direzione avanti della macchina
	- ► Distanza decentrata laterale attrezzo <sup>●</sup>: definisce la distanza laterale dall'asse della macchina al centro dell'attrezzo in metri decimali
	- ► Distanza decentrata nello spargimento <sup>●</sup>: utilizzare questa opzione per impostare la distanza tra i dischi o il meccanismo di dispersione e il punto in cui la poltiglia tocca inizialmente il suolo per la sezione
	- $\blacktriangleright$  Lunghezza di spargimento  $\bigcirc$ : utilizzare questa opzione per impostare la lunghezza di applicazione per la sezione

4. Premere la freccia INDIETRO per tornare alla schermata Attrezzo o alla scheda laterale CONFIGURAZIONE et per tornare alla schermata principale Configurazione.

#### *Figure 6-10: Sezione singola*

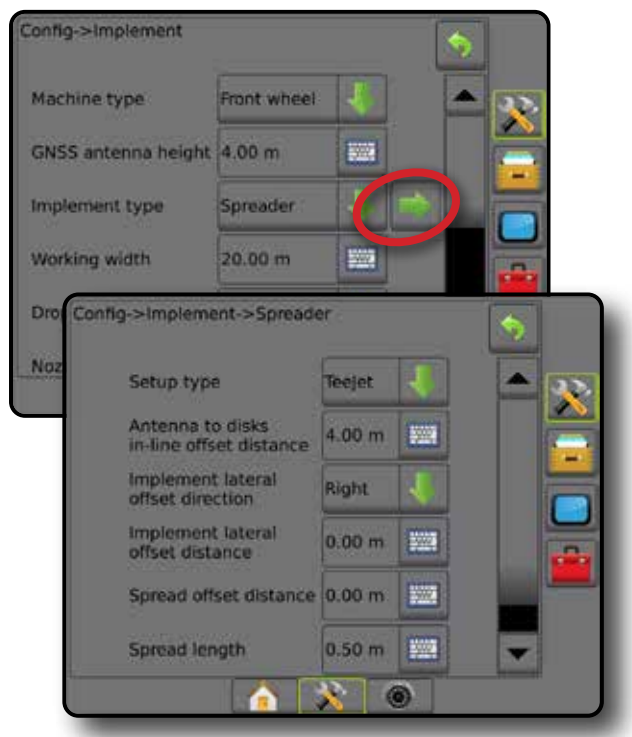

*Figure 6-11: Distanze e lunghezza*

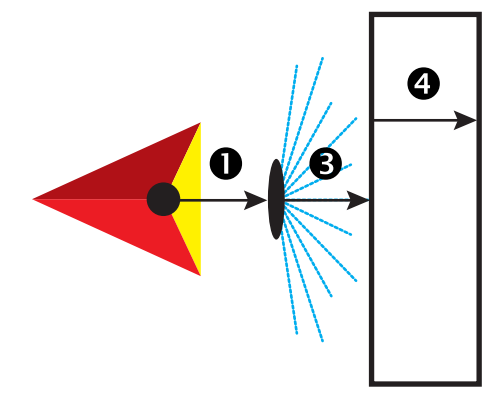

*Figure 6-12: Direzione e distanza decentrata laterale*

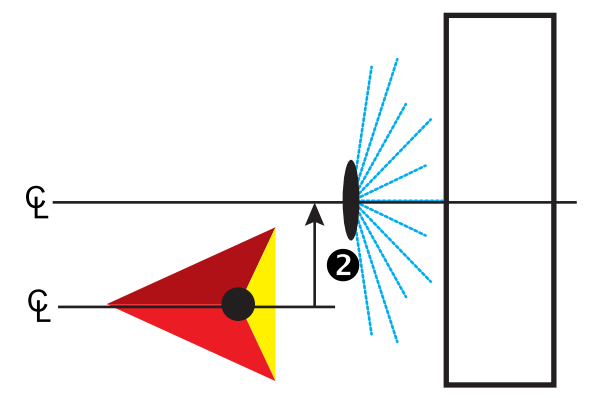

### **Sezioni multiple**

Il controllo sezione è disponibile (SmartCable, Modulo di attivazione sezioni (SDM), Modulo funzionamento interruttore (SFM)).

- 1. Selezionare tipo attrezzo **Spanditore** nella schermata Attrezzo.
- 2. Premere la freccia PAGINA SUCCESSIVA di Tipo attrezzo *.*
- 3. Selezionare tra:
	- ►Tipo di configurazione: utilizzare questa opzione per selezionare il tipo di spanditore **TeeJet**
	- ► Distanza tra antenna e disco <sup>●</sup> utilizzare questa opzione per definire la distanza dall'antenna GNSS ai dischi o al meccanismo di dispersione
	- ► Direzione decentrata laterale attrezzo <sup>●</sup>: definisce la direzione laterale, sinistra o destra, dall'asse della macchina al centro dell'attrezzo osservando nella direzione avanti della macchina
	- ► Distanza decentrata laterale attrezzo <sup>●</sup>: definisce la distanza laterale dall'asse della macchina al centro dell'attrezzo in metri decimali
	- ►Sovrapponi: utilizzare questa opzione per definire il valore di sovrapposizione consentito quando si usa il controllo sezione automatico della barra
	- ►Temporizzazione di funzionamento: utilizzare questa opzione per impostare il momento in cui la sezione si attiva quando si entra in un'area non trattata

*NOTA: Se l'applicazione si attiva troppo presto quando si entra in un'area non trattata, diminuire la temporizzazione di funzionamento. Se l'applicazione si attiva troppo tardi, aumentare la temporizzazione di funzionamento.*

►Temporizzazione di arresto: utilizzare questa opzione per impostare il momento in cui la sezione si disattiva quando si entra in un'area trattata

*NOTA: Se l'applicazione si disattiva troppo presto quando si entra in un'area non trattata, diminuire la temporizzazione di arresto. Se l'applicazione si disattiva troppo tardi, aumentare la temporizzazione di arresto.*

- ▶ Distanza decentrata nello spargimento <sup>6</sup> : utilizzare questa opzione per impostare la distanza tra i dischi o il meccanismo di dispersione e il punto in cui la poltiglia tocca inizialmente il suolo per la Sezione 1.
- ► Disassamenti sezione · utilizzare questa opzione per impostare la distanza di spostamento dalla Sezione 1 (la linea di compensazione dello spanditore) al bordo di attacco di ciascuna sezione. La Sezione 1 è sempre pari a 0. Tutte le altre sezioni possono essere a distanze diverse.
- ► Lunghezze sezione <sup>S</sup>: utilizzare questa opzione per impostare la lunghezza di applicazione in ciascuna sezione. Ciascuna sezione può avere lunghezza diversa.

*NOTA: Le sezioni sono numerate da sinistra a destra nella direzione avanti della macchina.*

4. Premere la freccia INDIETRO per tornare alla schermata Attrezzo o alla scheda laterale CONFIGURAZIONE 20 per tornare alla schermata principale Configurazione.

## *Figure 6-13: Sezioni multiple*

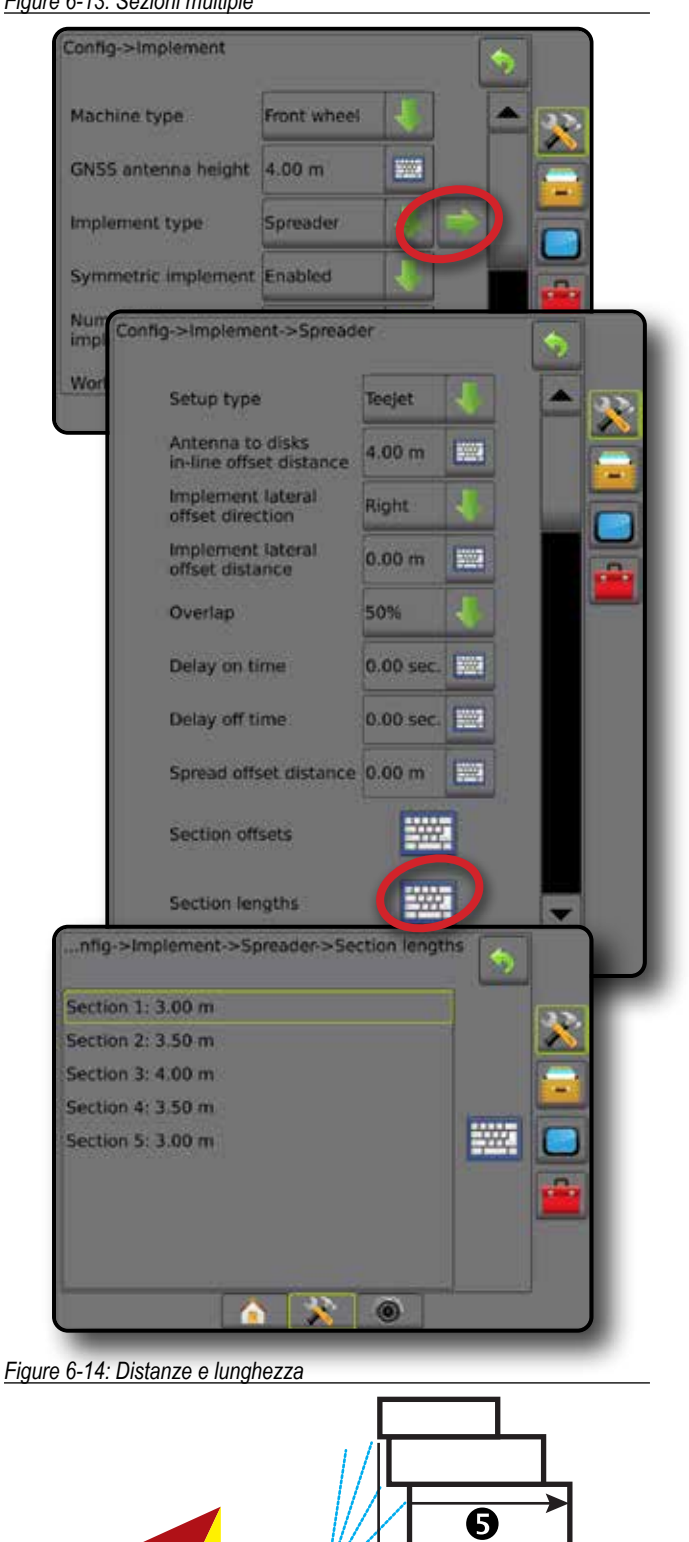

HOME

CONFIGURAZIONE GUIDA SCHERMO INTERNO INTERNO INTERNO INTERNO INTERNO INTERNO INTERNO INTERNO INTERNO INTERNO INTERNO INTERNO I<br>Guida in the conterno interno interno interno interno interno interno interno interno interno interno interno

REGOLAZIONE DELLA PORTATA

ATTREZZO

#### *Figure 6-15: Direzione e distanza decentrata laterale*

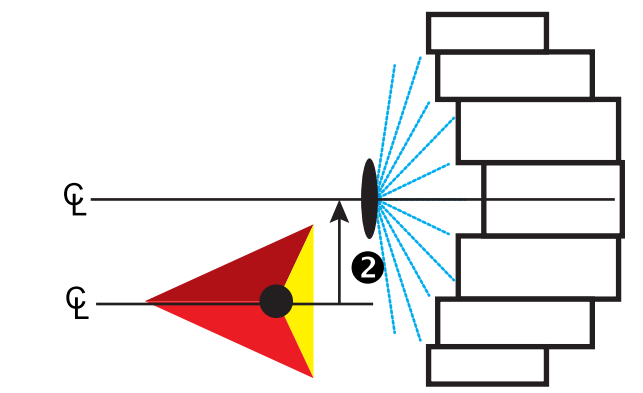

*Figure 6-16: Sovrapponi*

INTRODUZIONE INTERNE INTERNO INTERNO INTERNO INTERNAZIONE INTERNAZIONE INTERNO INTERNO INTERNO INTERNO INTERNA<br>INTRODUZIONE INTERNO

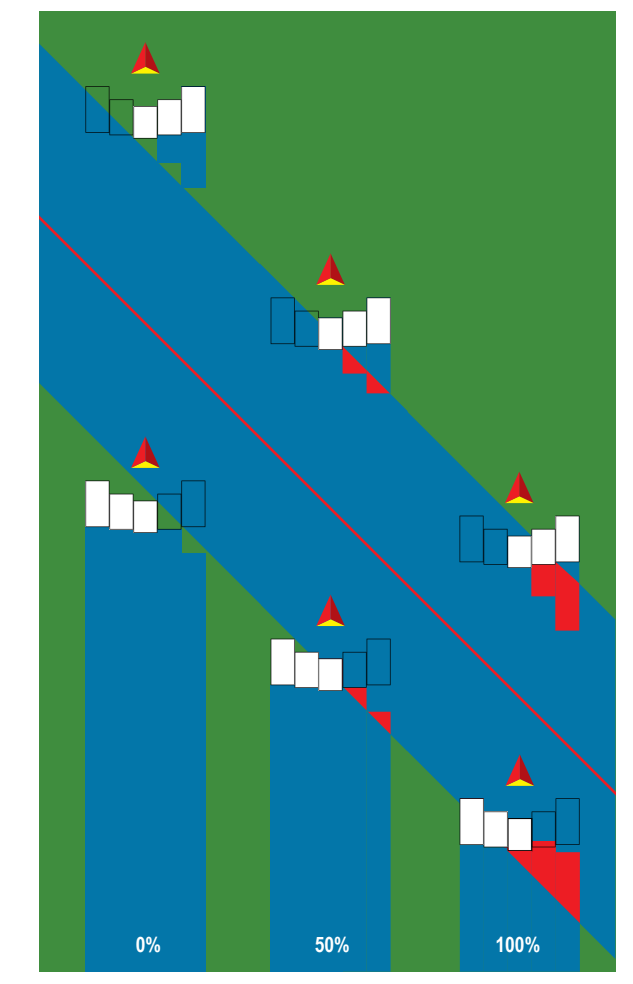

## **Spanditore - OEM**

Una linea virtuale viene creata in linea con i dischi di erogazione da cui la sezione o le sezioni di applicazione possono variare in lunghezza e possono essere a distanze diverse dalla linea.

### **Sezione singola**

Nessun controllo sezione è disponibile sul sistema.

- 1. Selezionare tipo attrezzo **Spanditore** nella schermata Attrezzo.
- 2. Premere la freccia PAGINA SUCCESSIVA di Tipo attrezzo *.*
- 3. Selezionare tra:
	- ►Tipo di configurazione: utilizzare questa opzione per selezionare il tipo di spanditore **OEM**
	- ►Distanza tra antenna e disco: utilizzare questa opzione per definire la distanza dall'antenna GNSS ai dischi o al meccanismo di dispersione
	- ►Direzione decentrata laterale attrezzo: definisce la direzione laterale, sinistra o destra, dall'asse della macchina al centro dell'attrezzo osservando nella direzione avanti della macchina
	- ►Distanza decentrata laterale attrezzo: definisce la distanza laterale dall'asse della macchina al centro dell'attrezzo in metri decimali
	- ►Distanza iniziale: utilizzare questa opzione per impostare la distanza iniziale quando si esce da un'area trattata (per il valore, consultare il produttore dello spanditore)
	- ►Distanza di fine: utilizzare questa opzione per impostare la distanza di fine quando si entra in un'area trattata (per il valore, consultare il produttore dello spanditore)

*NOTA: Consultare il produttore dello spanditore per le distanze iniziale e di fine.*

4. Premere la freccia INDIETRO per tornare alla schermata Attrezzo o alla scheda laterale CONFIGURAZIONE er tornare alla schermata principale Configurazione.

APPENDICE

REGOLAZIONE DELLA PORTATA

ATTREZZO

#### *Figure 6-17: Sezione singola*

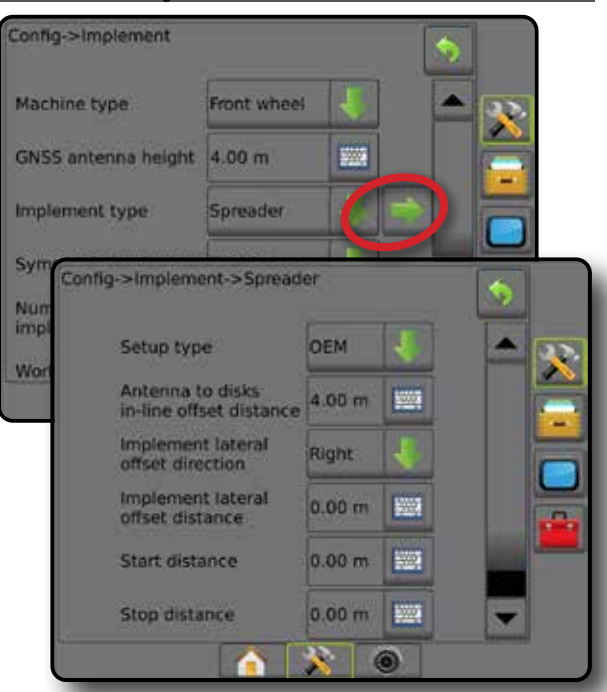

#### **Sezioni multiple**

Il controllo sezione è disponibile (SmartCable, Modulo di attivazione sezioni (SDM), Modulo funzionamento interruttore (SFM)).

- 1. Selezionare tipo attrezzo **Spanditore** nella schermata Attrezzo.
- 2. Premere la freccia PAGINA SUCCESSIVA di Tipo attrezzo *.*
- 3. Selezionare tra:
	- ►Tipo di configurazione: utilizzare questa opzione per selezionare il tipo di spanditore **OEM**
	- ►Distanza tra antenna e disco: utilizzare questa opzione per definire la distanza dall'antenna GNSS ai dischi o al meccanismo di dispersione
	- ►Direzione decentrata laterale attrezzo: definisce la direzione laterale, sinistra o destra, dall'asse della macchina al centro dell'attrezzo osservando nella direzione avanti della macchina
	- ►Distanza decentrata laterale attrezzo: definisce la distanza laterale dall'asse della macchina al centro dell'attrezzo in metri decimali
	- ►Distanza iniziale: utilizzare questa opzione per impostare la distanza iniziale quando si esce da un'area trattata (per il valore, consultare il produttore dello spanditore)
	- ►Distanza di fine: utilizzare questa opzione per impostare la distanza di fine quando si entra in un'area trattata (per il valore, consultare il produttore dello spanditore)

*NOTA: Consultare il produttore dello spanditore per le distanze iniziale e di fine.*

►Spostamento inizio sezione: utilizzare questa opzione per impostare la distanza di spostamento dalla Sezione 1 al bordo di attacco di ciascuna sezione. La Sezione 1 è sempre pari a 0. Tutte le altre sezioni possono essere a distanze diverse.

►Spostamento arresto sezione: utilizzare questa opzione per impostare la distanza di spostamento dalla Sezione 1 al bordo di uscita di ciascuna sezione. Ogni sezione può essere a una distanza diversa.

*NOTA: Consultare il produttore dello spanditore per i valori di spostamento di inizio e arresto sezione. Le sezioni sono numerate da sinistra a destra nella direzione avanti della macchina.*

4. Premere la freccia INDIETRO per tornare alla schermata Attrezzo o alla scheda laterale CONFIGURAZIONE per tornare alla schermata principale Configurazione.

*Figure 6-18: Sezioni multiple*

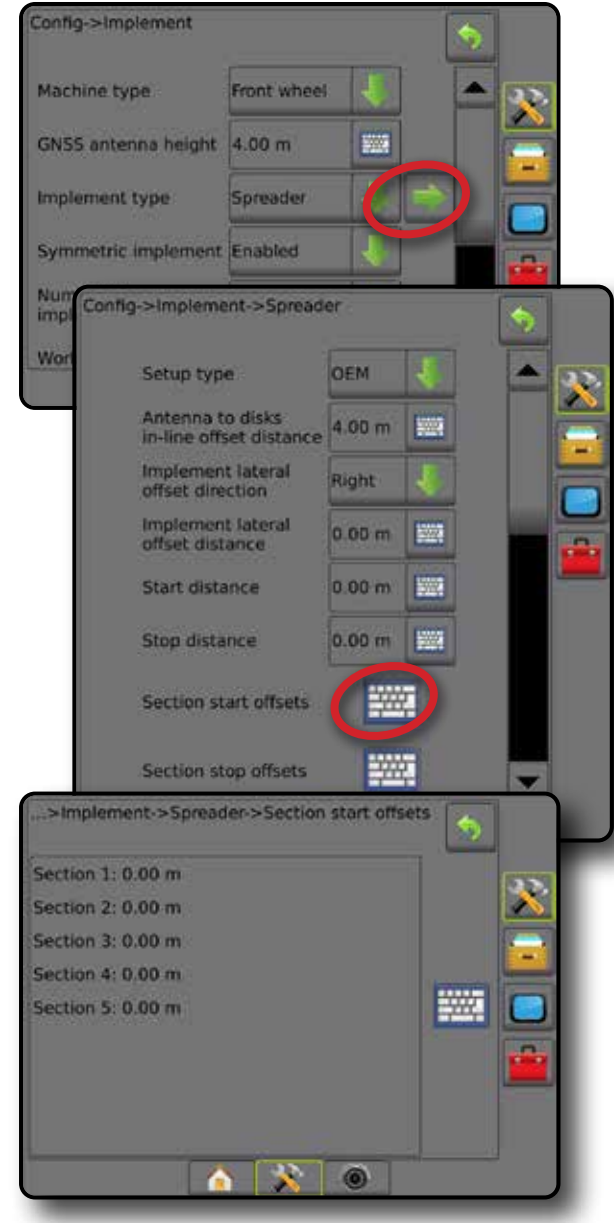

HOME

CONFIGURAZIONE

## **Sfalsato**

Una linea virtuale viene creata in linea con la Sezione 1 da cui la sezione o le sezioni di applicazione non hanno lunghezza e possono essere a distanze diverse dalla linea.

### **Sezioni multiple**

Il controllo sezione è disponibile (SmartCable, Modulo di attivazione sezioni (SDM), Modulo funzionamento interruttore (SFM)).

- 1. Selezionare il tipo attrezzo **Sfalsato** sulla schermata Attrezzo.
- 2. Premere la freccia PAGINA SUCCESSIVA di Tipo attrezzo *.*
- 3. Selezionare tra:
	- $\triangleright$  Direzione in lineadiretta di sezione 1  $\bigodot$ : utilizzare questa opzione per selezionare se la Sezione 1 (il punto zero dei disassamenti sezione) è situata davanti o dietro l'antenna GNSS quando il veicolo si sposta nella direzione avanti
	- $\triangleright$  Distanza in lineadiretta di sezione 1  $\bullet$ : utilizzare questa opzione per definire la distanza in linea dall'antenna GNSS alla Sezione 1 (il punto zero dei disassamenti sezione)
	- ► Direzione decentrata laterale attrezzo <sup>•</sup> definisce la direzione laterale, sinistra o destra, dall'asse della macchina al centro dell'attrezzo osservando nella direzione avanti della macchina
	- ► Distanza decentrata laterale attrezzo <sup>●</sup>: definisce la distanza laterale dall'asse della macchina al centro dell'attrezzo in metri decimali
	- ►Sovrapponi: utilizzare questa opzione per definire il valore di sovrapposizione consentito quando si usa il controllo sezione automatico della barra
	- ►Temporizzazione di funzionamento: utilizzare questa opzione per impostare il momento in cui la sezione si attiva quando si entra in un'area non trattata

*NOTA: Se l'applicazione si attiva troppo presto quando si entra in un'area non trattata, diminuire la temporizzazione di funzionamento. Se l'applicazione si attiva troppo tardi, aumentare la temporizzazione di funzionamento.*

►Temporizzazione di arresto: utilizzare questa opzione per impostare il momento in cui la sezione si disattiva quando si entra in un'area trattata

*NOTA: Se l'applicazione si disattiva troppo presto quando si entra in un'area non trattata, diminuire la temporizzazione di arresto. Se l'applicazione si disattiva troppo tardi, aumentare la temporizzazione di arresto.*

- ► Disassamenti sezione <sup>S</sup>ectilizzare questa opzione per impostare la distanza di spostamento dalla Sezione 1 (la linea della Distanza in lineadiretta di sezione 1) a ogni sezione. Un valore spostamento positivo sposta la sezione dietro la Sezione 1. Un valore spostamento negativo sposta la sezione davanti la Sezione 1. La Sezione 1 è sempre pari a 0. Tutte le altre sezioni possono essere a distanze diverse.
- 4. Premere la freccia INDIETRO per tornare alla schermata Attrezzo o alla scheda laterale CONFIGURAZIONE er tornare alla schermata principale Configurazione.

#### *Figure 6-19: Sezioni multiple*

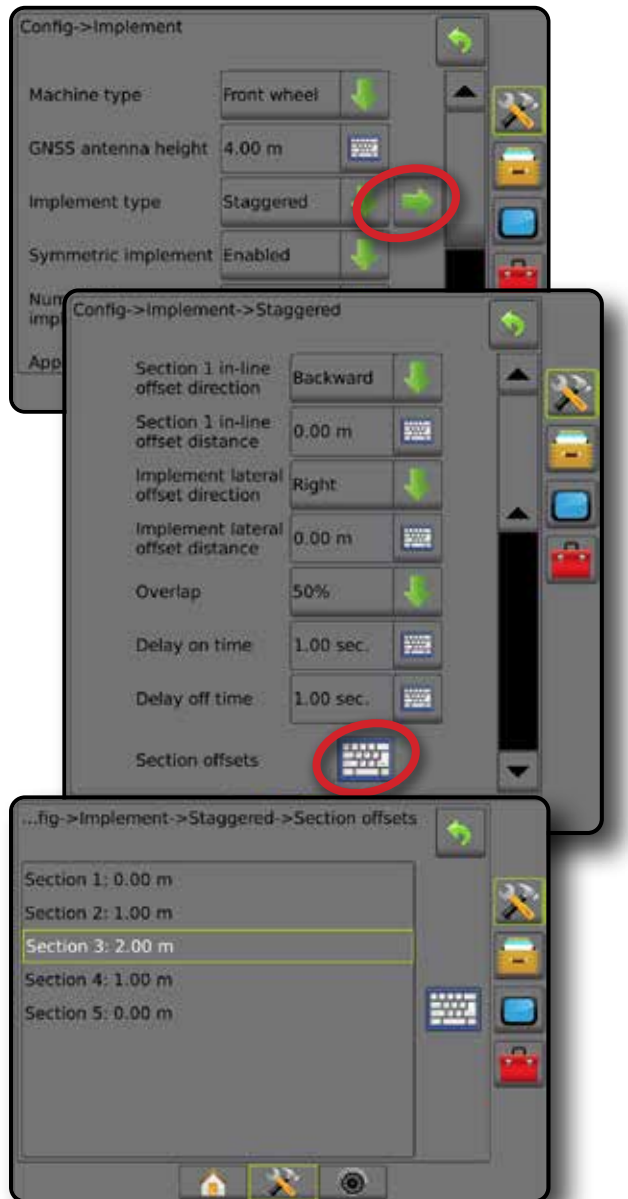

*Figure 6-20: Direzioni e distanze di spostamento: dietro la sezione 1*

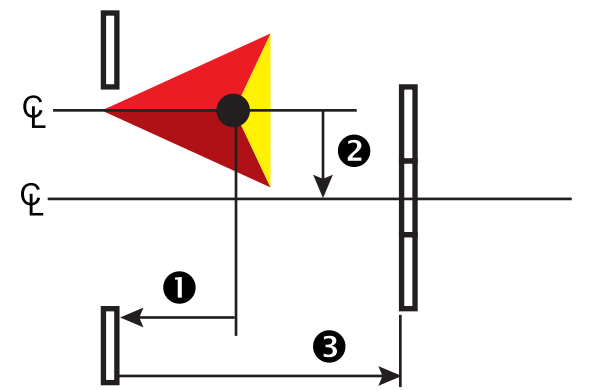

*Figure 6-21: Direzioni e distanze di spostamento: davanti la sezione 1*

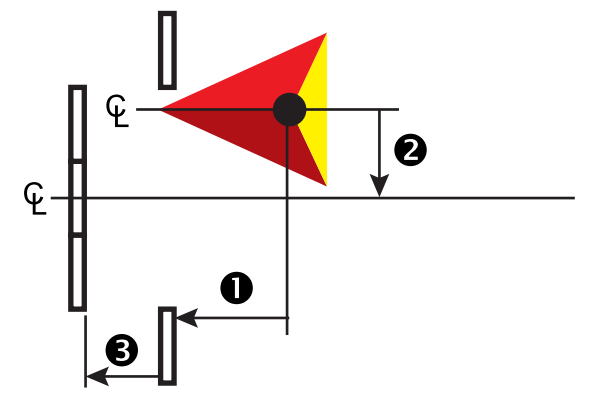

*Figure 6-22: Sovrapponi*

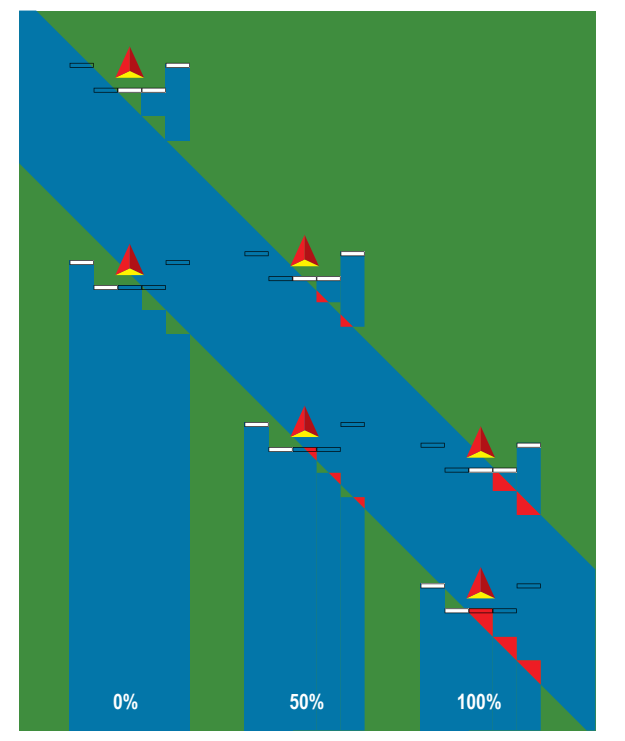

ATTREZZO

## LARGHEZZA APPLICAZIONE O LARGHEZZA LAVORO

Larghezza applicazione [tipo attrezzo rettilineo o tipo attrezzo sfalsato] o larghezza lavoro [tipo attrezzo spanditore] si utilizza per inserire la larghezza della sezione singola o la larghezza di ogni sezione per calcolare la larghezza totale dell'attrezzo.

### **Sezione singola**

Nessun controllo sezione è disponibile sul sistema.

Larghezza applicazione o larghezza lavoro si utilizza per inserire la larghezza totale della sezione singola dell'attrezzo. L'intervallo è compreso tra 1,0 e 75,0 metri.

- 1. Premere la scheda laterale CONFIGURAZIONE
- 2. Premere **Attrezzo** .
- 3. Premere l'icona TASTIERINO di Larghezza applicazione [tipo attrezzo rettilineo] o Larghezza lavoro [tipo attrezzo spanditore] ...
- 4. Utilizzare il tastierino numerico per inserire un valore.
- 5. Premere la freccia INDIETRO **O** o la scheda laterale CONFIGURAZIONE  $\gg$  per tornare alla schermata principale Configurazione.
- *Figure 6-23: Sezione singola: larghezza applicazione o larghezza lavoro*

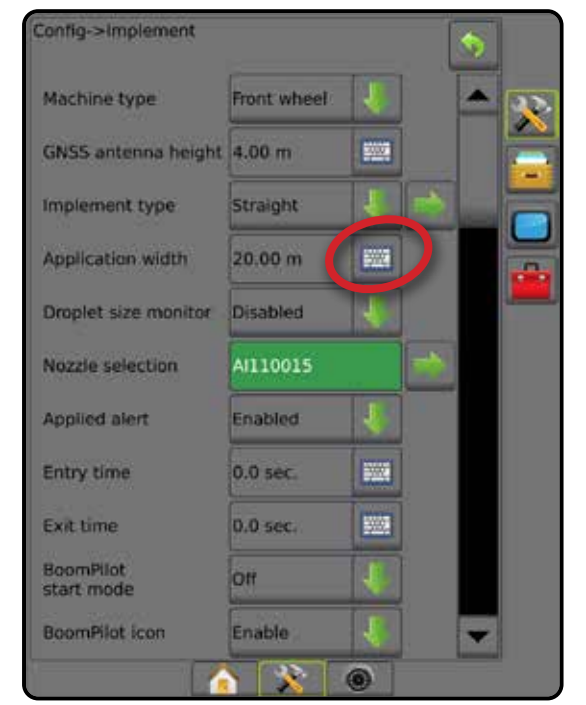

#### **Sezioni multiple**

Controllo sezione è disponibile quando sul sistema è presente una delle seguenti opzioni: SmartCable, Modulo di attivazione sezioni (SDM), Modulo funzionamento interruttore (SFM).

Larghezza applicazione o larghezza lavoro si utilizza per inserire la larghezza totale di ogni sezione per calcolare la larghezza totale di tutte le sezioni dell'attrezzo. Ciascuna sezione può avere una larghezza diversa. Le sezioni sono numerate da sinistra a destra nella direzione avanti della macchina. L'intervallo per ogni sezione è compreso tra 0,0 e 75,0 metri. Il totale per tutte le sezioni deve essere superiore a 1,0 metro.

- 1. Premere la scheda laterale CONFIGURAZIONE
- 2. Premere **Attrezzo** .
- 3. Premere l'icona TASTIERINO di Larghezza applicazione [tipo attrezzo rettilineo o tipo attrezzo sfalsato] o Larghezza lavoro [tipo attrezzo spanditore] ...
- 4. Evidenziare la sezione da inserire o modificare.
- 5. Premere l'icona TASTIERINO
- 6. Utilizzare il tastierino numerico per inserire la larghezza della sezione selezionata.
- 7. Premere la freccia INDIETRO **o** la scheda laterale CONFIGURAZIONE **et alla schermata Attrezzo o alla** schermata principale Configurazione.
- *NOTA: Se la funzione Disposizione simmetrica attrezzo è abilitata, solo la prima di ogni coppia di sezioni allineate potrà essere evidenziata.*
- *Figure 6-24: Sezioni multiple* : *larghezza applicazione o larghezza lavoro*

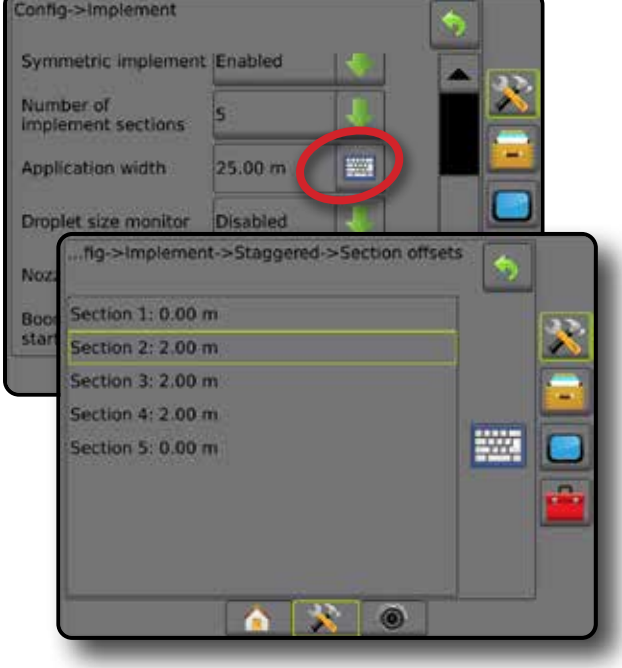

## REGOLAZIONE DISTANZA DECENTRATA LATERALE ATTREZZO

L'opzione Distanza decentrata laterale attrezzo è utilizzata per definire la distanza dall'asse della macchina al centro dell'attrezzo. Quando la mappatura su schermo non mostra alcuna sovrapposizione o spazio vuoto, ma l'applicazione campo produce costantemente una sovrapposizione o spazio vuoto su un solo lato nella direzione del percorso, si deve calcolare una regolazione della distanza decentrata laterale attrezzo applicandola al valore distanza decentrata attrezzo.

Se si utilizza un'irroratrice o uno spanditore a propulsione autonoma, utilizzare il calcolo di regolazione spostamento GNSS per calcolare la regolazione distanza decentrata attrezzo.

Se si utilizza un attrezzo cingolato o a rimorchio, utilizzare il calcolo di regolazione spostamento attrezzo per calcolare la regolazione distanza decentrata attrezzo.

*NOTA: Mentre si utilizza la sterzata assistita/auto-sterzata, se la mappatura su schermo mostra sovrapposizioni e spazi vuoti, può essere necessario effettuare regolazioni alle impostazioni di sterzata assistita/auto-sterzata.*

#### **Calcolo regolazione spostamento GNSS**

Per calcolare una regolazione spostamento GNSS utilizzando la stessa linea di guida:

- 1. Creare una linea retta AB.
- 2. Con sterzata assistita/auto-sterzata innescata, percorrere la passata  $\bullet$  per almeno 30 metri e collocare bandiere alla barra di trazione o accanto alla macchina.
- 3. Invertire la direzione e innescare la sterzata assistita/auto-sterzata sulla passata <sup>2</sup> sulla stessa linea di guida AB. Collocare le bandiere alla barra di trazione accanto alla macchina o arrestarsi mentre ci si trova sulla linea di guida AB accanto alle bandiere collocate sulla passata  $\bullet$ .
- 4. Misurare la differenza  $\bullet$  tra le bandiere della passata  $\bullet$  e la passata  $\bullet$ .
- 5. Dividere la distanza misurata  $\bigcirc$  a metà. La differenza corrisponderà alla regolazione spostamento.
- 6. Aumentare o diminuire la distanza di spostamento del valore di regolazione spostamento stabilito al passaggio 5 e ripetere il test. Lo spostamento laterale dell'antenna viene regolato correttamente quando i cingoli del veicolo sono nella stessa posizione durante lo spostamento in entrambe le direzioni. Se questa regolazione comporta una modifica della distanza laterale dell'antenna di più di 10 cm, sarà necessario ripetere la Calibrazione automatica.

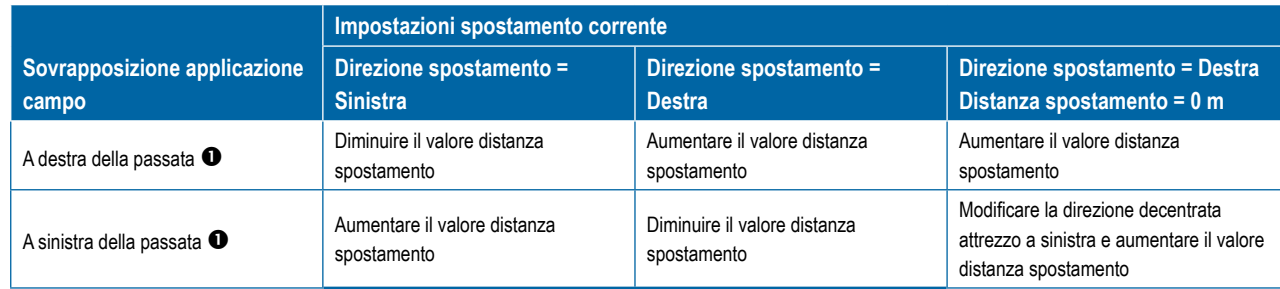

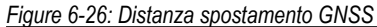

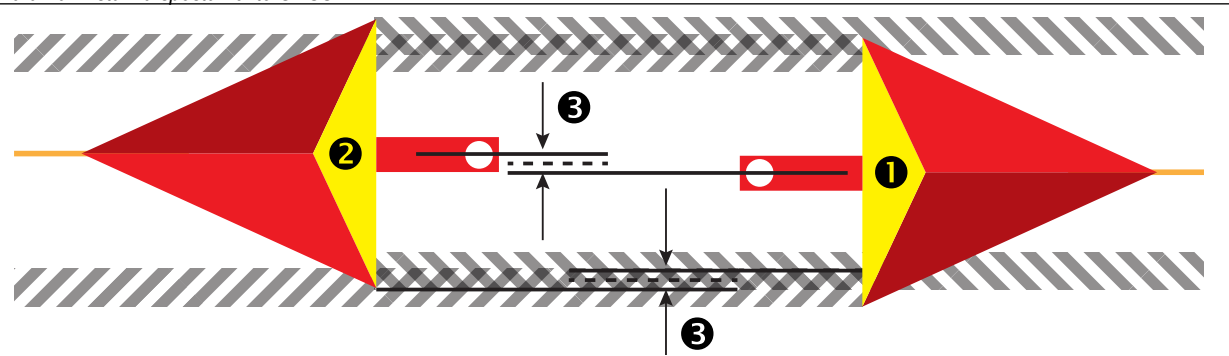

#### *Figure 6-25: Distanza decentrata laterale attrezzo*

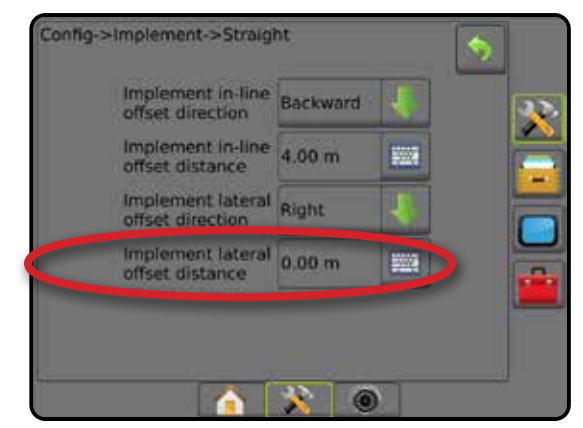

HOME

#### **Regolazione spostamento laterale attrezzo**

Per calcolare una regolazione spostamento attrezzo utilizzando linee di guida adiacenti:

- 1. Creare una linea retta AB.
- 2. Con sterzata assistita/auto-sterzata innescato, percorrere la passata  $\bullet$  come se si stesse utilizzando l'attrezzo e collocare bandiere ai bordi esterni dell'attrezzo.
- 3. Invertire la direzione e innescare la sterzata assistita/auto-sterzata sulla passata <sup>2</sup> sulla linea di guida AB adiacente. Collocare bandiere aggiuntive sui bordi esterni dell'attrezzo o arrestarsi mentre ci si trova sulla linea di guida AB accanto alle bandiere collocate sulla passata  $\bullet$ .
- 4. Misurare la differenza  $\bullet$  tra le bandiere della passata  $\bullet$  e la passata  $\bullet$ .
- 5. Dividere la distanza misurata  $\bigcirc$  a metà. La differenza corrisponderà alla regolazione spostamento.
- 6. Aumentare o diminuire la distanza di spostamento  $\bullet$  secondo necessità in base a dove si verifica la sovrapposizione applicazione campo e all'impostazione della direzione decentrata attrezzo corrente.

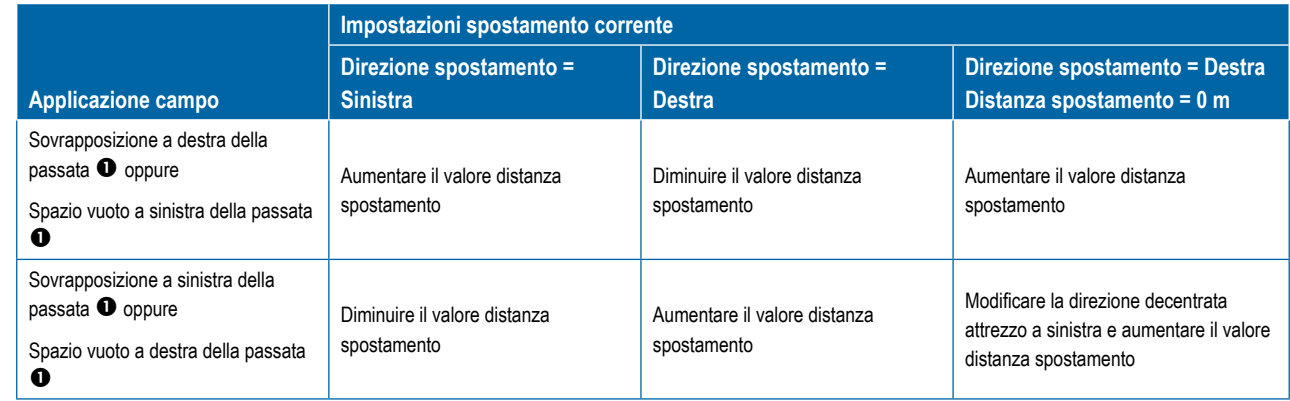

#### *Figure 6-27: Direzione e distanza decentrata laterale attrezzo*

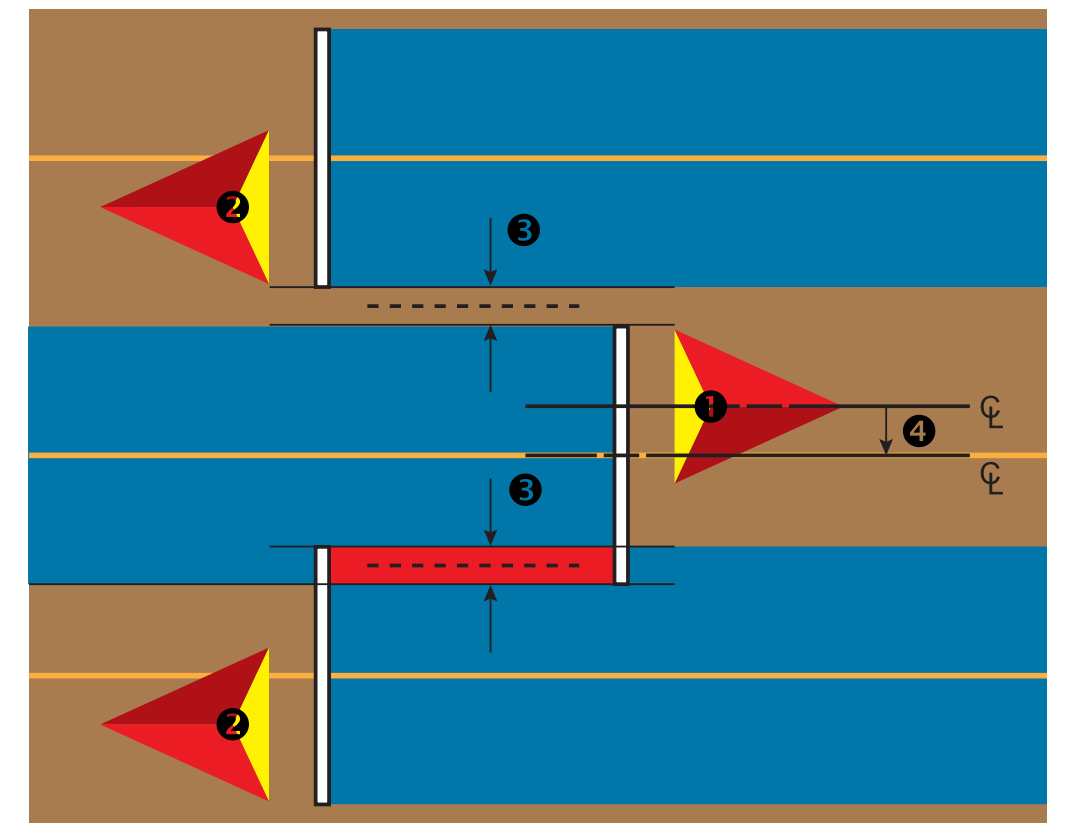

## RETROMARCIA

Le opzioni retromarcia sono utilizzate quando si aggiunge un Modulo retromarcia o SCM (Modulo di comando sterzata per FieldPilot IV) o SCM Pro (Modulo di comando sterzata Pro per FieldPilot Pro/UniPilot Pro) a qualsiasi configurazione. Ciò consente mappatura e controllo dell'applicazione e la guida su schermo quando si procede in retromarcia.

- 1. Premere la scheda laterale CONFIGURAZIONE
- 2. Premere **Attrezzo** .
- 3. Oltre alle opzioni standard, selezionare tra:
	- ►Consenti BoomPilot in retromarcia: utilizzato per abilitare la funzione BoomPilot quando il veicolo viaggia in retromarcia
	- ►Ritardo segnale retromarcia: utilizzato per impostare il tempo per quando si passa dalla guida in avanti alla retromarcia e viceversa dopo di che l'icona del veicolo su una schermata di navigazione cambia direzione

#### *Figure 6-28: Modulo retromarcia*

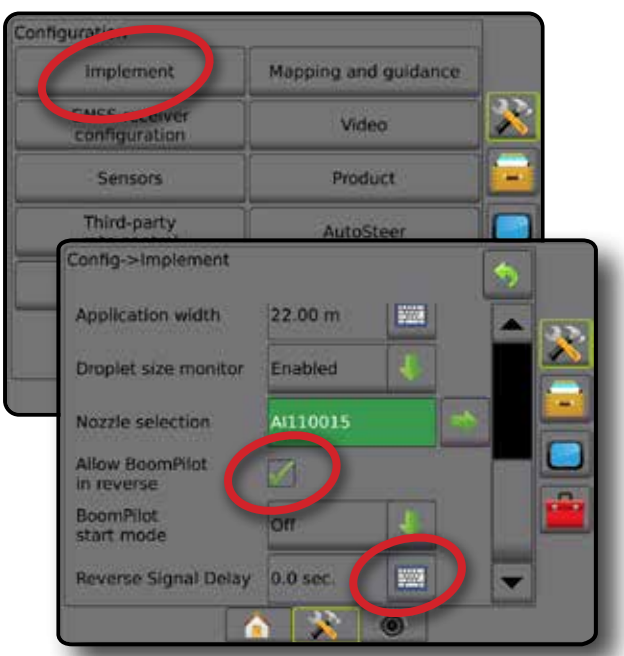

### **Disponibilità con differenti configurazioni di sistema**

#### **Dispositivo di controllo automatico sezione sul sistema Dispositivo che rileva il movimento in retromarcia del veicolo Funzione BoomPilot disponibile in retromarcia BoomPilot in retromarcia può essere attivato/disattivato nel menu con Consenti BoomPilot in retromarcia Il ritardo del segnale può essere regolato con Ritardo segnale retromarcia**  SDM o SFM FieldPilot IV \* Modulo retromarcia FieldPilot Pro/UniPilot Pro **by the contract of the contract of the contract of the contract of the contract of the contract of the contract of the contract of the contract of the contract of the contract of the contract o**

*\* Funzione opzionale dipendente dall'hardware.*

*\*\* Controllato direttamente da FieldPilot Pro/UniPilot Pro.*

#### **Retromarcia su schermate guida**

Mentre si procede in retromarcia, l'uso di BoomPilot in retromarcia attiva consente l'applicazione della poltiglia, il controllo automatico sezione e la mappatura corretta per il movimento della macchina in retromarcia.

◄Mentre si procede in retromarcia, la velocità sulla barra di guida diventerà rossa

#### *Figure 6-29: Percorso in marcia avanti*

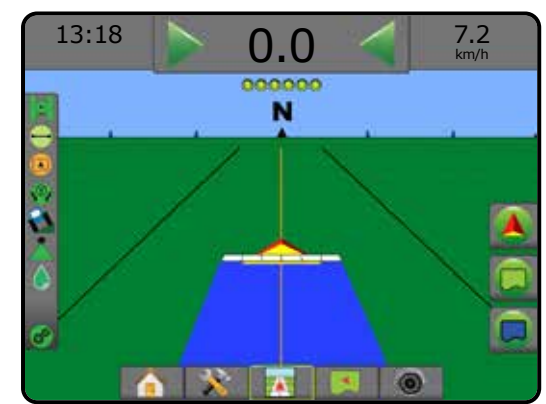

#### *Figure 6-30: Percorso in retromarcia*

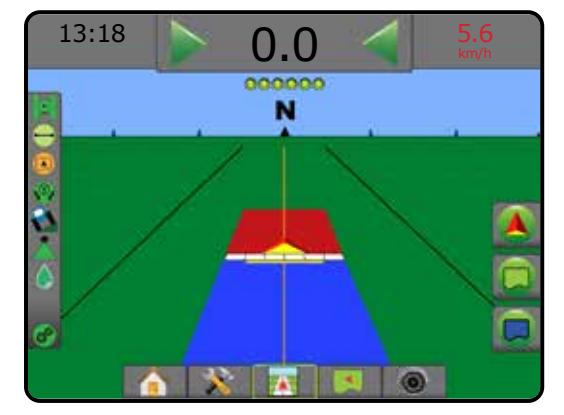

CONFIGURAZIONE

HOME

## SELEZIONE UGELLO

Quando il sistema include un Kit interfaccia sensore di pressione (PSIK), si utilizza Selezione ugello per selezionare il tipo di ugello dell'irroratrice (serie e portata) per determinare le informazioni relative alla dimensione goccioline.

- 1. Premere la scheda laterale CONFIGURAZIONE
- 2. Premere **Attrezzo** .
	- ◄La selezione ugello corrente viene visualizzata nella casella informazioni
- 3. Premere la freccia PAGINA SUCCESSIVA di Selezione ugello *.*
- 4. Selezionare tra:
	- ►Preimpostazione ugelli 1-5: seleziona fino a cinque (5) ugelli per il richiamo rapido, e l'ugello corrente selezionato per determinare le informazioni dimensione goccioline
	- ►Ugello corrente: visualizza l'ugello corrente
- 5. Premere la freccia INDIETRO o la scheda laterale CONFIGURAZIONE et iornare alla schermata principale Configurazione.

*Figure 6-31: Monitoraggio dimensione goccioline*

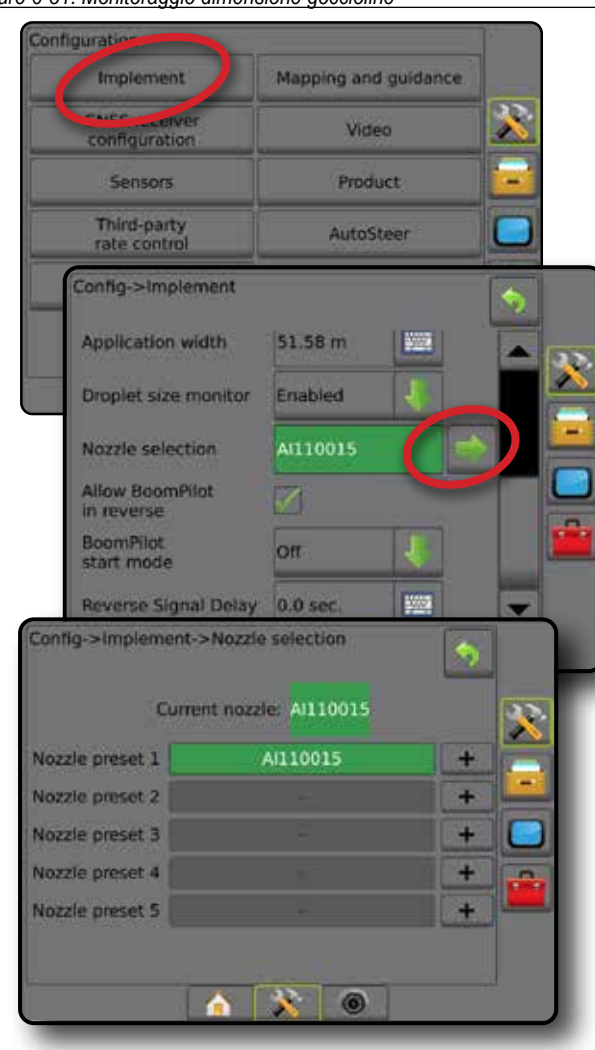

## **Preimpostazione**

Le preimpostazioni ugello consentono di salvare fino a cinque ugelli per richiamarli rapidamente.

- 1. Premere **+** .
- 2. Selezionare una serie ugelli TeeJet.
- 3. Selezionare la portata dell'ugello.
- *Figure 6-32: Ugello preimpostato*

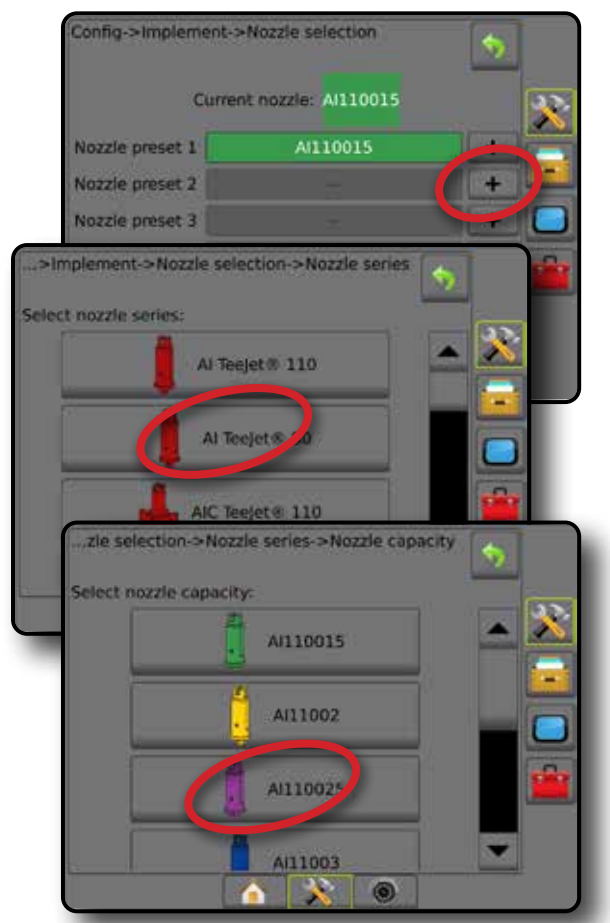

*Figure 6-33: Dimensioni dell'ugello e colori associati*

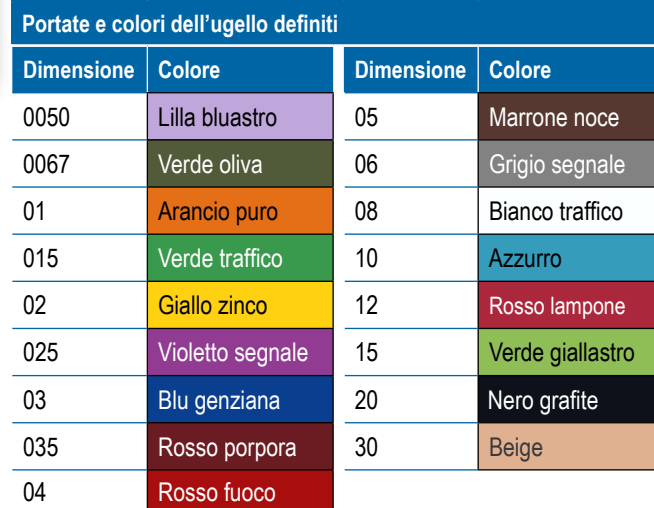

#### **Ugello corrente**

L'ugello corrente mostra l'ugello attivo per la determinazione delle informazioni sulla dimensione goccioline. Gli ugelli devono essere preimpostati per essere disponibili alla selezione ugello corrente.

1. Premere l'ugello desiderato.

L'ugello selezionato verrà visualizzato:

- ◄Nella casella informazioni sulla schermata Attrezzo
- ◄Nella visualizzazione di stato goccioline/pressione della barra di stato sulle schermate guida

#### *Figure 6-34: Ugello corrente*

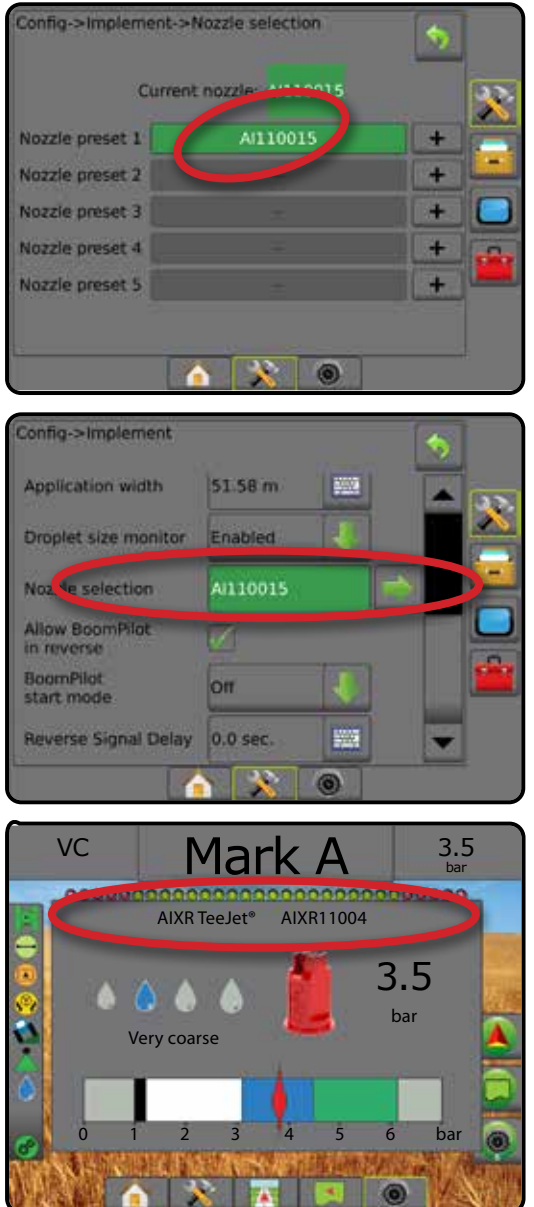

## MONITORAGGIO DIMENSIONE GOCCIOLINE

Quando il sistema include un Kit interfaccia sensore di pressione (PSIK), il Monitoraggio dimensione goccioline può essere abilitato/disabilitato. DSM diventa quindi disponibile sulle schermate di funzionamento.

## **Configurazione**

### **Abilita/Disabilita DSM**

- 1. Premere la scheda laterale CONFIGURAZIONE ...
- 2. Premere **Attrezzo** .
- 3. Premere **Monitoraggio dimensione goccioline** .
- 4. Selezionare se il monitoraggio dimensione goccioline è abilitato o disabilitato.
- 5. Premere la freccia INDIETRO **D** o la scheda laterale CONFIGURAZIONE  $\mathbb{R}$  per tornare alla schermata principale Configurazione.
- *NOTA: Quando il Monitoraggio dimensione goccioline è disabilitato, lo stato goccioline/pressione non è disponibile nella barra di stato della schermata Guida.*

#### *Figure 6-35: Monitoraggio dimensione goccioline*

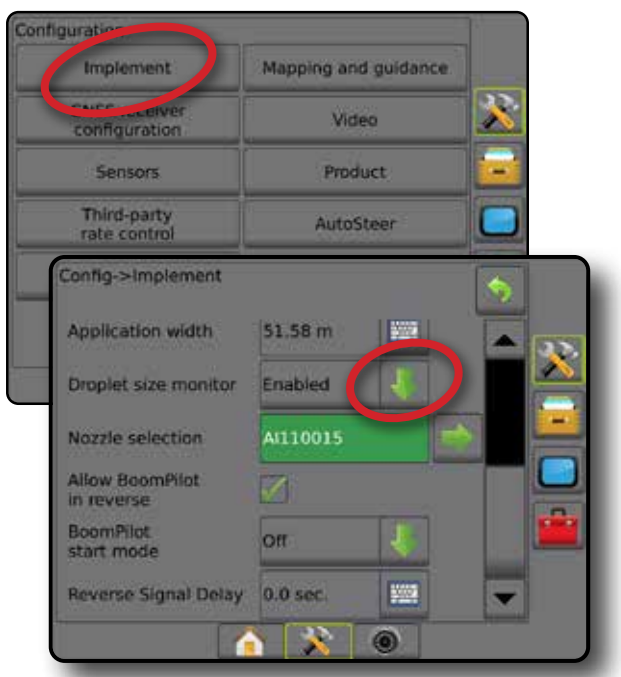

ATTREZZO

HOME

CONFIGURAZIONE

#### **Selezione ugello/Ugello corrente**

Per stabilire le preimpostazioni ugello e l'ugello corrente, consultare "Selezione ugello" in questo capitolo.

#### **Sensore pressione IOM (Input Output Module)**

Quando è presente un Kit interfaccia sensore di pressione, si utilizzano le opzioni del Sensore di pressione per inserire la pressione nominale massima e impostare gli allarmi alti e bassi determinati dall'utente.

*NOTA: Per maggiori informazioni, si veda "Sensori" nel capitolo Configurazione del presente manuale.*

### **Funzionamento**

#### **Barra di stato**

Lo Stato goccioline/pressione mostra le informazioni relative allo stato corrente della dimensione goccioline e alla pressione sistema.

- 1. Premere l'icona STATO GOCCIOLINE/PRESSIONE **A A**  $\mathbf{A} \mathbf{X}$
- 2. Premere lo schermo in qualsiasi punto per tornare alla schermata Guida.

#### *Figure 6-36: Stato goccioline/pressione*

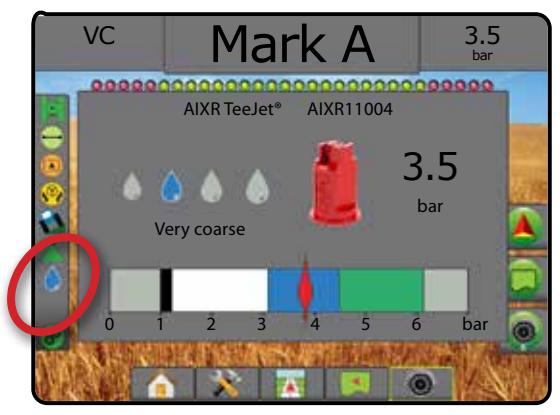

#### **Stato goccioline/pressione**

Colorato = innescato. Il colore delle goccioline è direttamente Δ associato alla dimensione goccioline corrente. Le opzioni colore includono:  $\bullet \bullet \bullet \bullet \bullet$ 00

Cancellato da una croce = disabilitato

Nessuna icona = nessun kit d'interfaccia sensore di pressione installato sul sistema.

### *Tabella dimensioni goccioline*

Quando si sceglie un ugello che eroga una dimensione goccioline in una delle otto categorie di classificazione dimensione goccioline, è importante ricordare che un singolo ugello, a pressioni diverse, può produrre goccioline di dimensioni diverse. Un ugello può produrre goccioline medie a pressioni basse ma se la pressione aumenta può produrre goccioline fini.

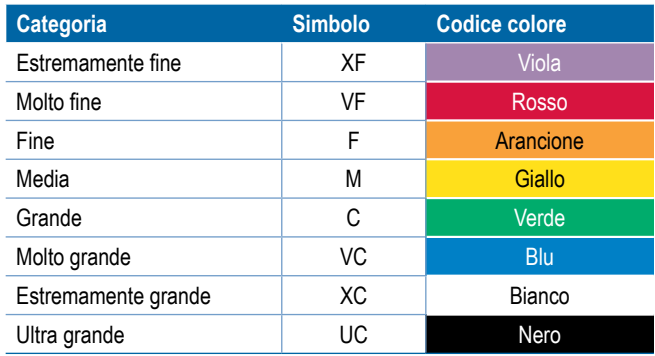

*NOTA: La classificazione delle dimensioni delle goccioline è conforme alla normativa ISO 25358 al momento della pubblicazione. Le classificazioni sono soggette a variazioni.*

#### **Barra di guida**

La barra di guida mantiene l'utente informato sulla scelta di informazioni selezionabili incluso la pressione sistema corrente e la dimensione goccioline corrente.

- 1. Premere la casella INFORMAZIONI SELEZIONABILI.
- 2. Selezionare tra:
	- ►Pressione sistema: visualizza la pressione di sistema attuale
	- ►Dimensione goccioline: visualizza la dimensione goccioline dell'ugello attuale
- 3. Premere al di fuori della casella di selezione per tornare alla schermata guida.

*Figure 6-37: Informazioni selezionabili della barra di guida*

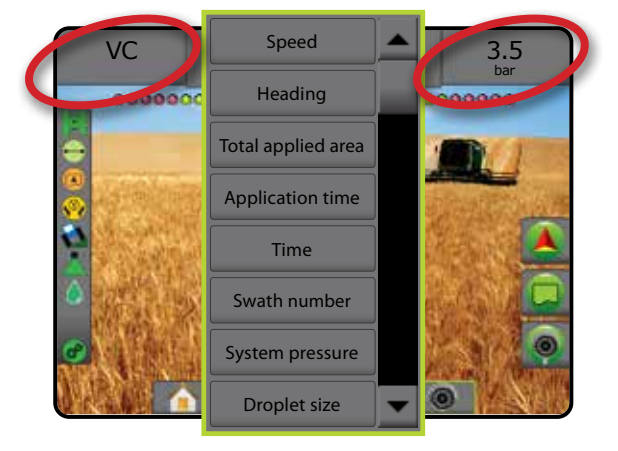

ATTREZZO
## CONTROLLO SEZIONE BOOMPILOT

A seconda se sia presente o meno un sistema di controllo sezione e, laddove presente, di che tipo di controllo sezione venga utilizzato e quali opzioni siano abilitate, esistono più opzioni per il controllo sezione BoomPilot. Le seguenti sono le configurazioni comuni:

- ►Nessun modulo di comando sezione
	- Solo console
	- Con interruttore on/off lavoro opzionale
- ►Irroratrice ISOBUS
	- Solo console e ECU
	- Con cassetta di comando
	- Con un modulo di stato attrezzo ISOBUS (ISO ISM)
- ►Spanditore ISOBUS
	- Solo console
	- Con interruttore on/off spanditore opzionale
- ►Con modulo di comando sezione TeeJet e cassetta di comando o ISM
- ►Con Modulo di comando sezione TeeJet

In ognuna di queste configurazioni sono disponibili due opzioni di controllo sezione:

- Controllo automatico sezione interiazando le informazioni su posizione GNSS e velocità, le sezioni vengono attivate o disattivate secondo le necessità. Le stesse informazioni di applicazione della sezione vengono mappate nelle schermate guida. A seconda della configurazione, il controllo sezione automatico può essere controllato manualmente con una cassetta di comando, un interruttore o con l'icona BoomPilot nelle opzioni di navigazione e guida nelle schermate guida.
- Controllo sezione manuale : utilizzando una cassetta di comando o l'icona BoomPilot nelle opzioni di navigazione e guida, è possibile attivare o disattivare manualmente le sezioni secondo le necessità. A seconda della configurazione, le stesse informazioni di applicazione della sezione possono essere mappate nelle schermate guida.

Le impostazioni della modalità di avvio BoomPilot e l'icona BoomPilot modificano il modo in cui il controllo sezione viene gestito sulle schermate guida.

- 1. Premere la scheda laterale CONFIGURAZIONE
- 2. Premere **Attrezzo** .
- 3. Selezionare tra:
	- ►Modalità di avvio BoomPilot: utilizzata per stabilire la modalità di avvio di un lavoro.
		- ◄Automatico: il controllo automatico sezione è attivo e l'attivazione della sezione e/o la mappatura su schermo vengono controllati dal GNSS e dalla velocità
		- ◄Off: il controllo automatico sezione viene disabilitato, ma l'attivazione della sezione e/o la mappatura su schermo possono essere abilitate manualmente con una cassetta di comando o tramite l'icona BoomPilot nelle opzioni di navigazione e guida sulle schermate guida
- ►Icona BoomPilot: impiegata per stabilire se l'icona BoomPilot deve essere disponibile nelle opzioni di navigazione e guida sulle schermate guida per consentire il controllo manuale di BoomPilot
	- ◄Abilita: l'icona BoomPilot sarà disponibile nelle opzioni di navigazione e guida sulle schermate guida per comandare il controllo automatico sezione
	- ◄Disabilita: l'icona BoomPilot non sarà disponibile nelle opzioni di navigazione e guida
- 4. Premere la freccia INDIETRO **O** o la scheda laterale CONFIGURAZIONE  $\gg$  per tornare alla schermata principale Configurazione.

#### *Figure 6-38: Opzioni di BoomPilot*

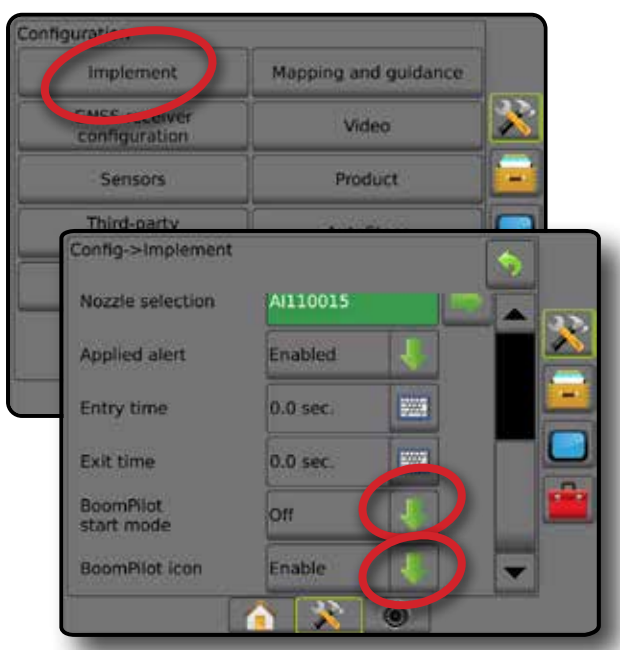

#### *Figure 6-39: Icona BoomPilot sulla schermata Guida*

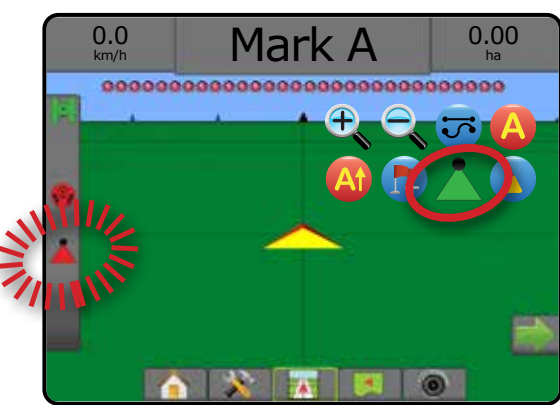

HOME

CONFIGURAZIONE

### **Disponibilità con sistemi hardware differenti**

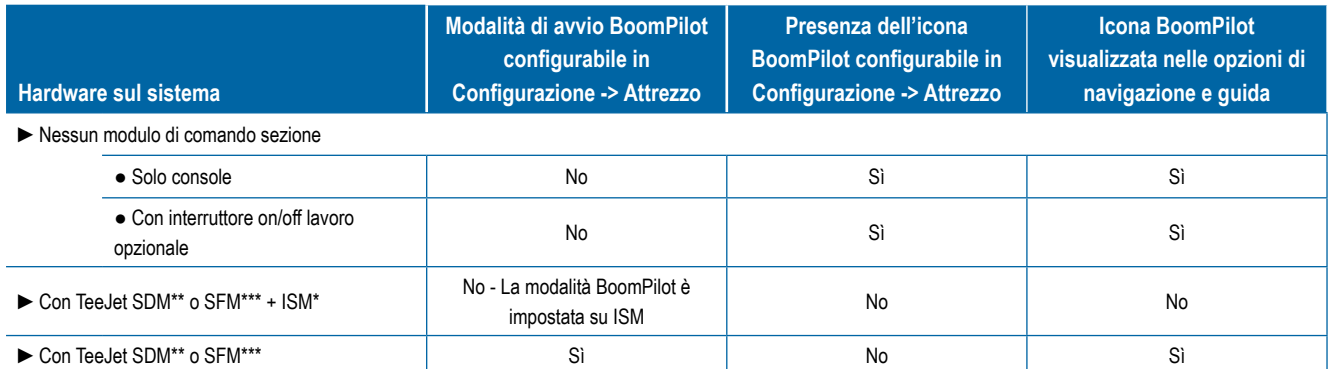

*\* Richiede Modulo di stato attrezzo (ISM) v2.00 o versione successiva*

*\*\* Richiede Modulo di attivazione delle sezioni (SDM) v21.00 o versione successiva*

*\*\*\* Richiede Modulo funzionamento interruttore (SFM) v21.00 o versione successiva*

## **CAPITOLO 7: GUIDA E MAPPATURA**

La console Matrix Pro GS consente di abilitare la guida del veicolo e di effettuare contemporaneamente l'applicazione della poltiglia. Una volta ultimata la configurazione del sistema, è possibile avviare la guida. Sei modalità di guida consentono all'operatore di ottimizzare il lavoro sul campo: Retta AB , and Curva AB . Cerchio pivot (O), Ultima passata **(DII)**, Prossima fila NextRow (D) e Curva adattiva **X**. Un'ulteriore ottimizzazione può essere eseguita con l'applicazione di Confine interno  $\mathbb{C}_r$ ). Confine esterno  $\mathbb{C}_r$ le/o Poligono  $\mathbb{C}_r$ ), e con Vista davanti Lookahead in curva in Ritorno al punto  $\bullet$  e Guida RealView su video  $\bullet$ . Inoltre, le funzioni di mappatura Copertura  $\bullet$  e applicazione  $\bullet$  possono visualizzare e registrare l'applicazione della poltiglia, e la mappa ricetta  $\Box$  e la mappa della dose obiettivo  $\circledast$  possono comandare l'applicazione della poltiglia.

## **Panoramica**

Tre schermate di guida tengono l'operatore informato.

**La Guida Vista veicolo** crea un'immagine generata da computer della posizione veicolo all'interno dell'area di applicazione.

**La Guida Vista campo** crea un'immagine generata da computer della posizione veicolo e dell'area di applicazione da una prospettiva aerea.

**La Guida RealView** consente di visualizzare input video in tempo reale invece di un'immagine generata da computer.

HOME

CONFIGURAZIONE SCHERMO INTERO ATTREZZO INTRODUZIONE GNSS CONFIGURAZIONE II DE INTERVOLNTERO II DE INTRODUZIONE ATTREZO INTRODUZIONE

REGOLAZIONE DELLA PORTATA

GUIDA

APPENDICE

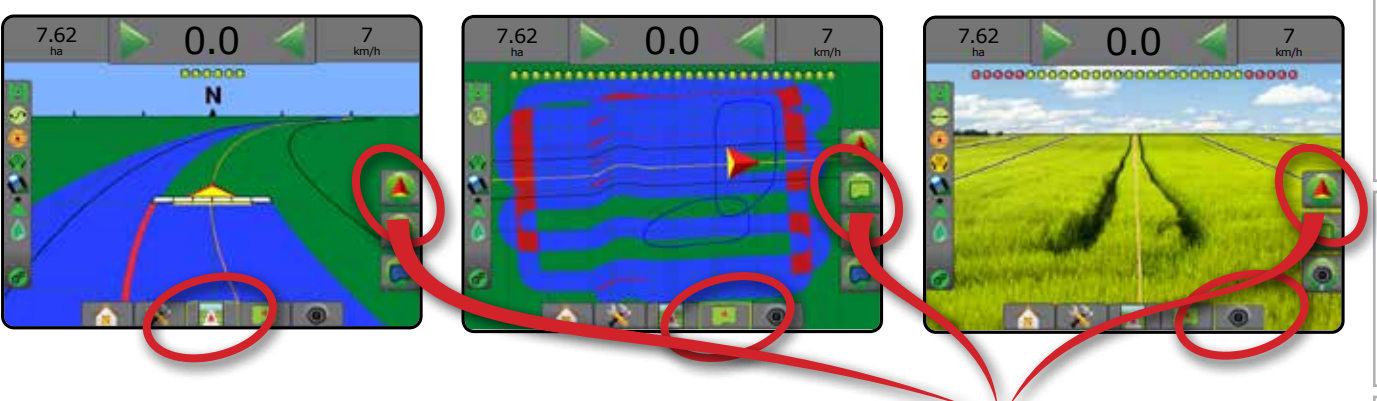

Scegliere una modalità guida:

- 1. Premere la scheda OPZIONI DI NAVIGAZIONE E GUIDA visualizzare le opzioni di navigazione.
- 2. Premere l'icona MODALITÀ GUIDA : 7.
- 3. Selezionare tra:
	- $\blacktriangleright$  Nessuna guida  $\oslash$
	- ► Guida retta AB
	- $\blacktriangleright$  Guida curva AB
	- $\blacktriangleright$  Guida cerchio pivot
	- $\blacktriangleright$  Guida ultima passata\*  $\boxed{\triangleleft}$
	- ► Guida prossima fila NextRow\*
	- $\blacktriangleright$  Curva adattiva
	- *\*Le opzioni di guida potrebbero non essere disponibili in base al sistema sterzata assistita/auto-sterzata installato.*

### *Figure 7-1: Scegliere una modalità guida*

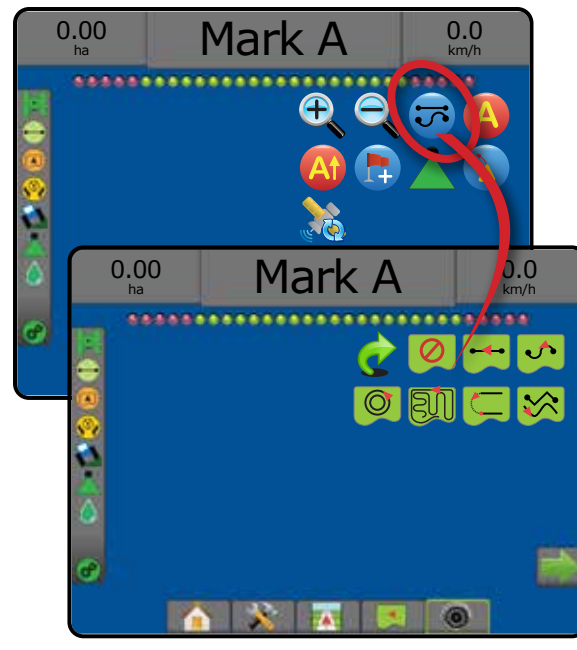

## **Opzioni delle schermate**

È possibile accedere alle opzioni di guida e navigazione dalle schermate Vista veicolo, Vista campo o RealView.

- Scheda opzioni navigazione e guida  $\blacktriangle$  : in ogni schermata guida appaiono opzioni di navigazione che comprendono modalità di guida, opzioni di linea di guida e ritorno al punto, aggiornamento GNSS, attivazione/disattivazione di BoomPilot e vista d'avanti Lookahead in curva.
- Scheda opzioni confine e poligono  $\Box$  : in ogni schermata guida appaiono opzioni di confine esterno, confine interno e poligono.
- Scheda opzioni mappatura  $\Box$  : nelle schermate guida vista veicolo o guida vista campo appaiono mappe del poligono, mappe di copertura e mappe applicazione.
- Scheda opzioni schermata : nella schermata guida vista campo appaiono le opzioni di zoom e pan.
- Scheda opzioni RealView  $\bullet$ : nella schermata Guida RealView appaiono le opzioni di configurazione della videocamera e di guida su video.

#### *Figure 7-2: Opzioni della schermata guida*

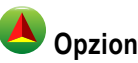

## **Opzioni di navigazione e guida**

In ogni schermata guida appaiono opzioni di navigazione che comprendono modalità di guida, opzioni di linea di guida e ritorno al punto, aggiornamento GNSS, attivazione/disattivazione di BoomPilot e vista davanti Lookahead in curva.

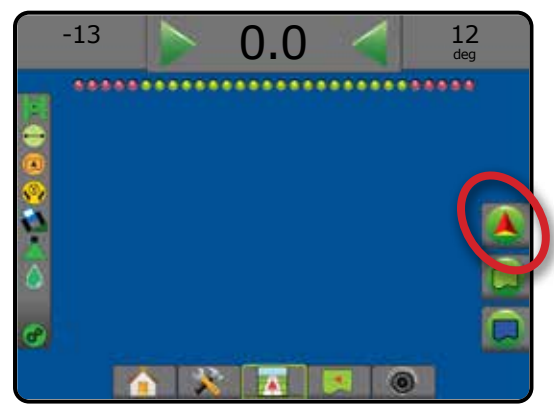

#### **Modalità guida**

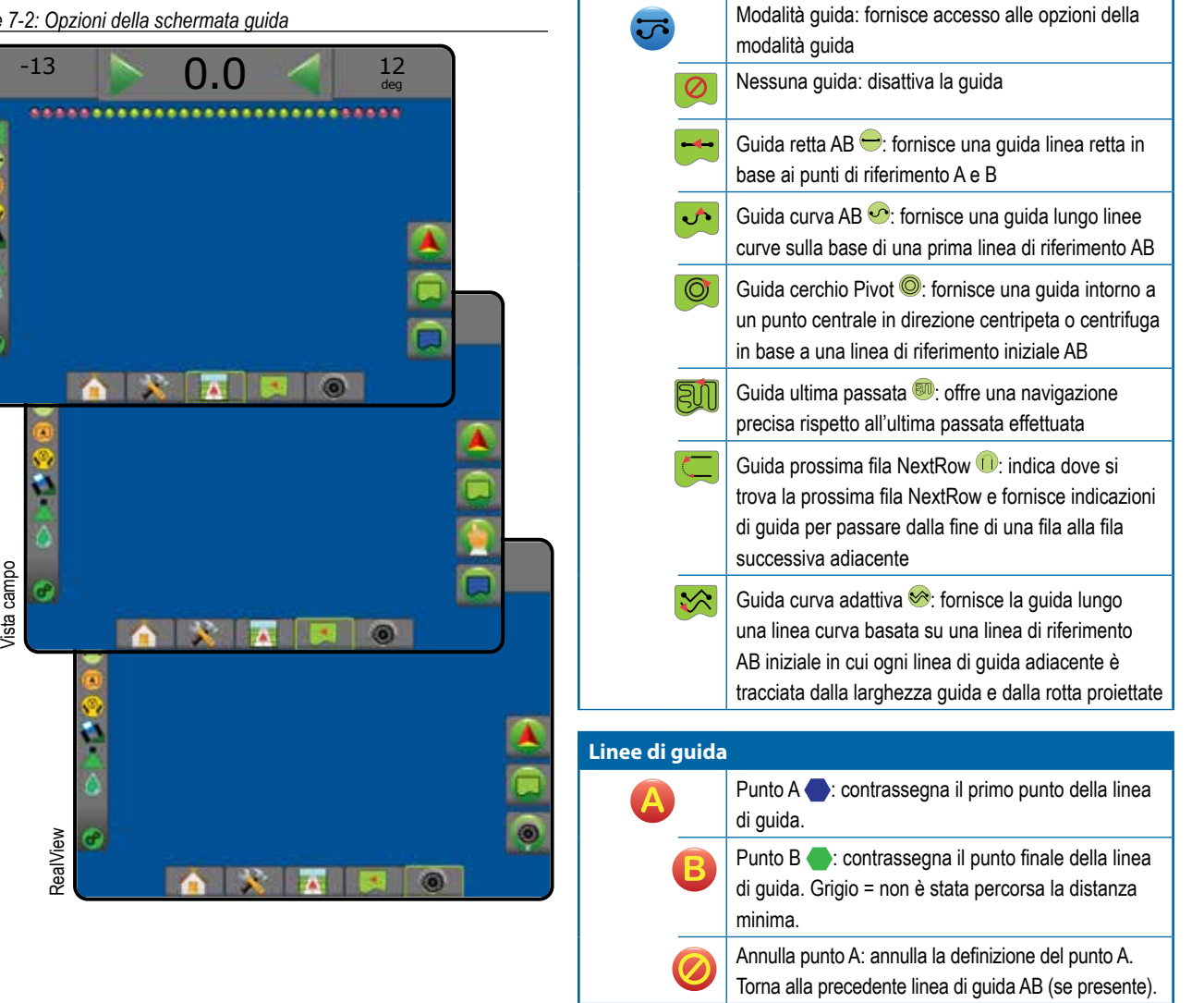

CONFIGURAZIONE SCHERMO INTERO

Vista veicolo

**Ista** veicolo

GUIDA

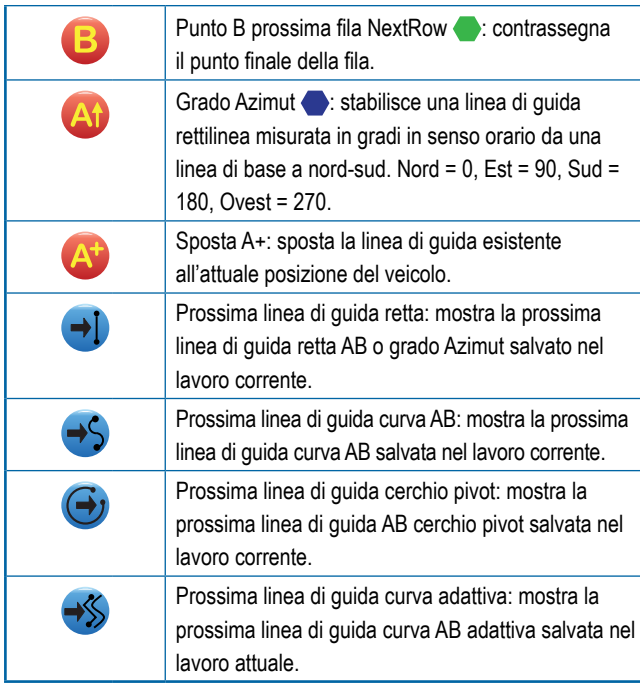

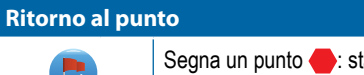

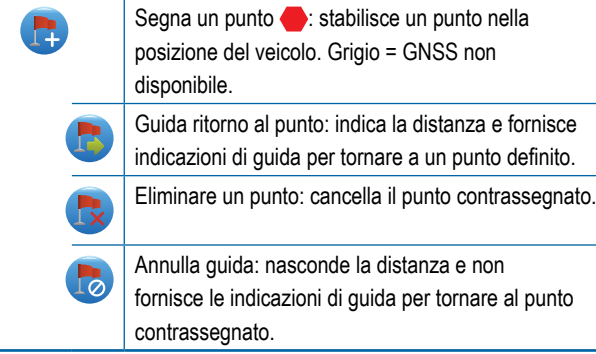

**BoomPilot** 

 $\lambda$ 

**CEO** 

Attiva o disattiva il controllo automatico dell'irroratrice (ASC). Grigio = GNSS non disponibile.

## **Vista d'avanti Lookahead in curva**

Indica dove la sterzata attuale porterà il veicolo utilizzando un "puntatore" come guida.

## **Aggiorna posizione GNSS**

Ripristina il filtro ClearPath del ricevitore OEMStar.

## **Opzioni di confini e poligoni**

In ogni schermata guida appaiono opzioni di confine esterno, confine interno e poligono.

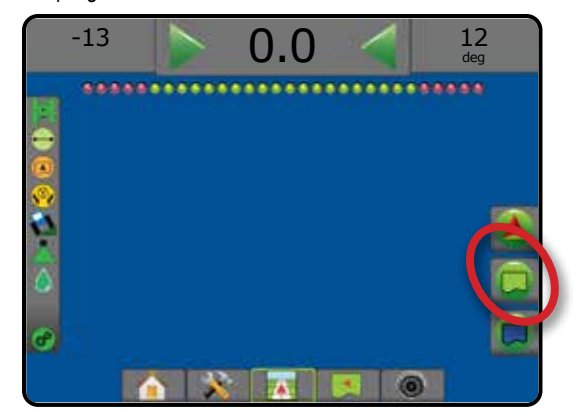

### **Confini esterni**

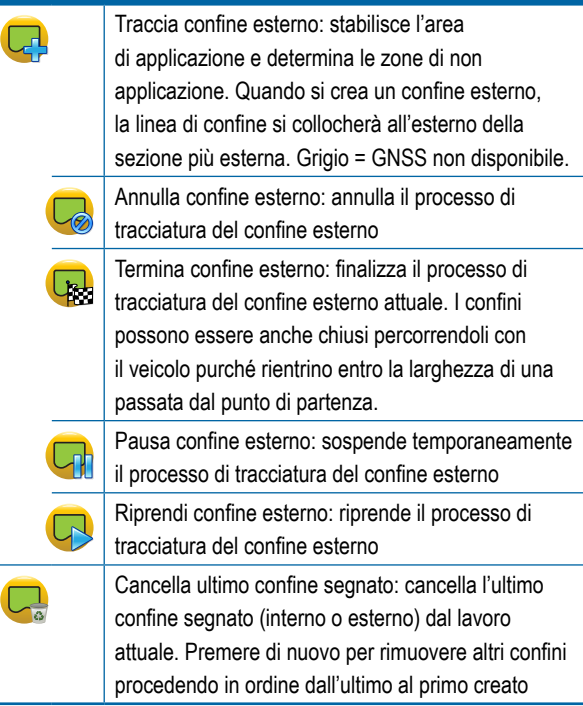

HOME

GUIDA

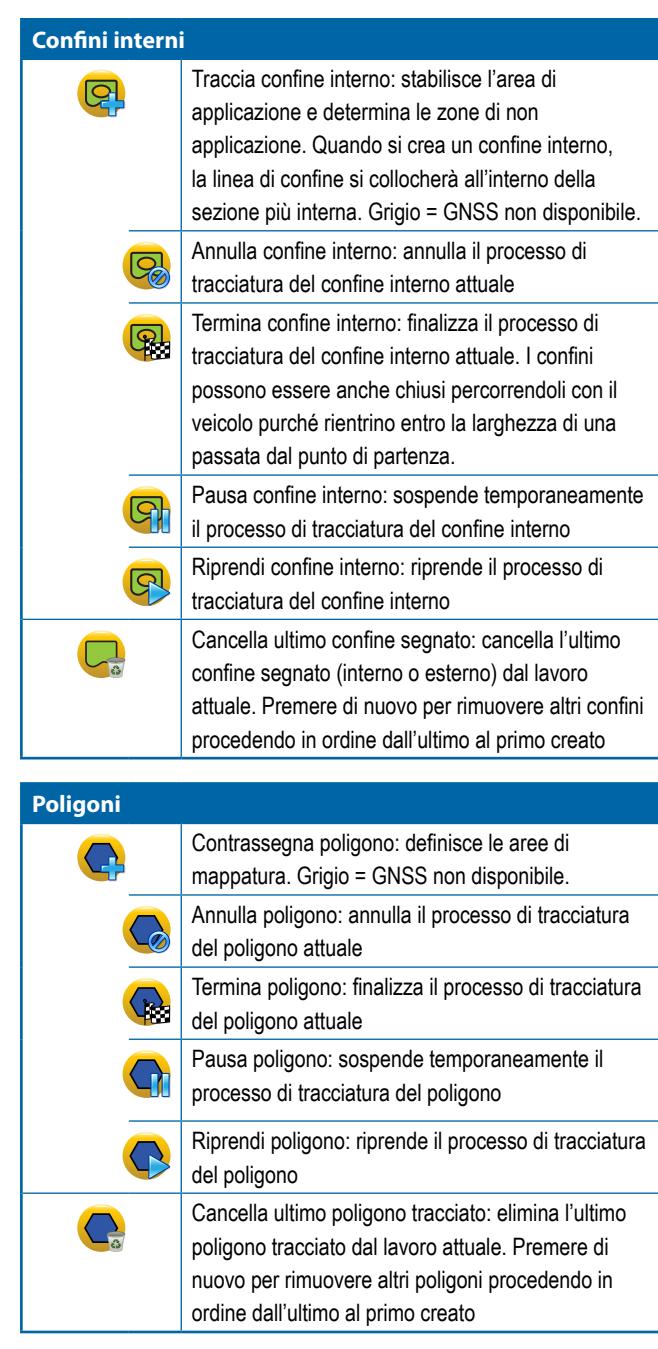

## **Opzioni di mappatura**

Nelle schermate guida vista veicolo o guida vista campo appaiono mappe del poligono, mappe di copertura e mappe applicazione.

*NOTA: Le opzioni sono disponibili solo quando nel sistema è presente un regolatore portata o è stato definito un poligono.*

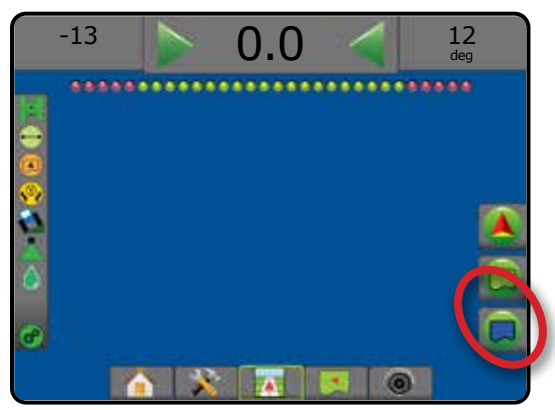

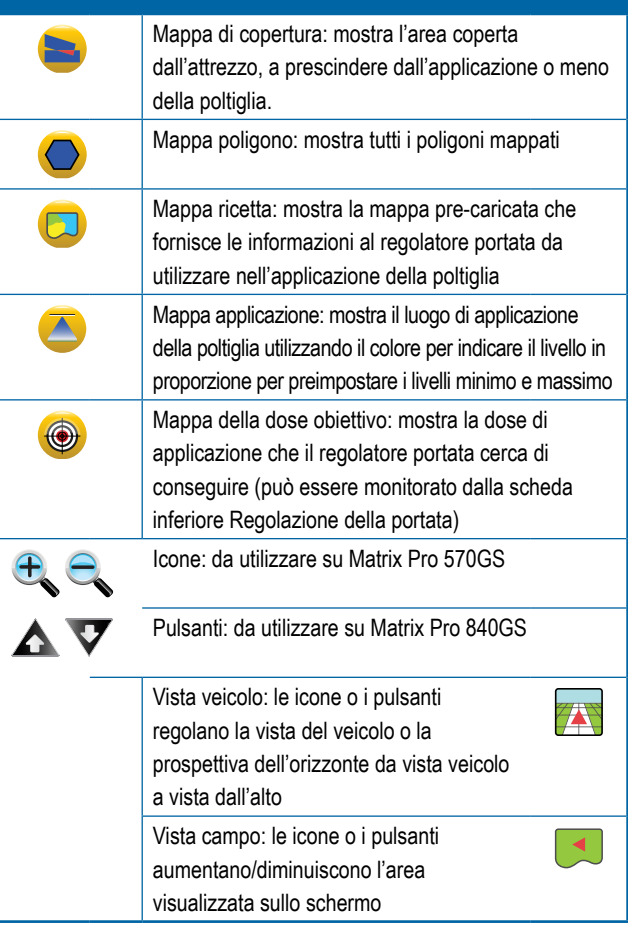

CONFIGURAZIONE SCHERMO INTERO INTRODUZIONE IN ALTROPOLICIONE GRESSO INTRODUZIONE IN ALTRODUZIONE INTRODUZIONE INTRODUZIONE IN ALTRODUZIONE I<br>INTRODUZIONE IN ALTROPOLICIONE IN ALTROPOLICIONE IN ALTRO INTRODUZIONE IN ALTROPOLICIONE IN ALTROPOLICIONE IN

## **Opzioni di schermata**

Nella schermata guida vista campo appaiono le opzioni di zoom e pan.

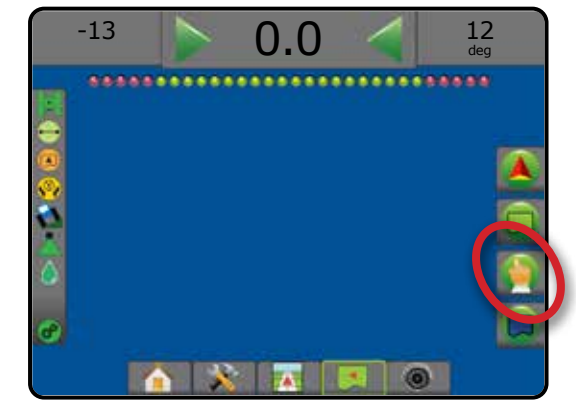

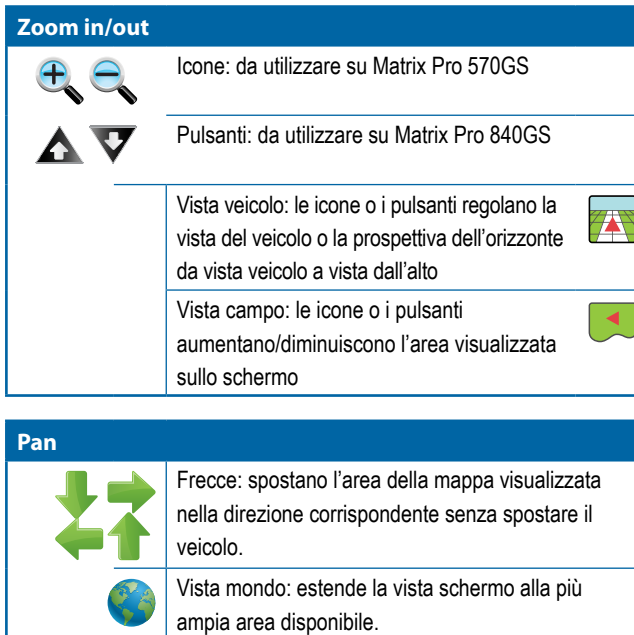

## **Opzioni di Guida RealView**

Nella schermata Guida RealView appaiono le opzioni di configurazione della videocamera e di guida su video.

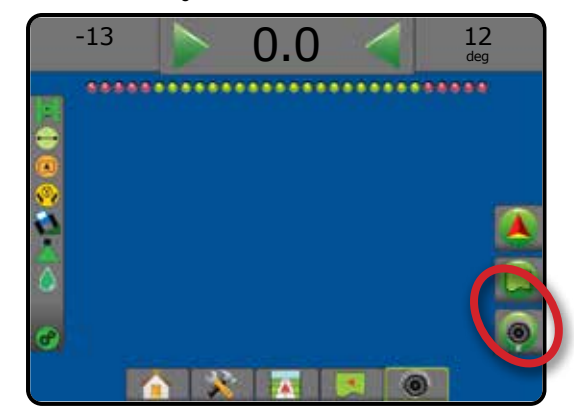

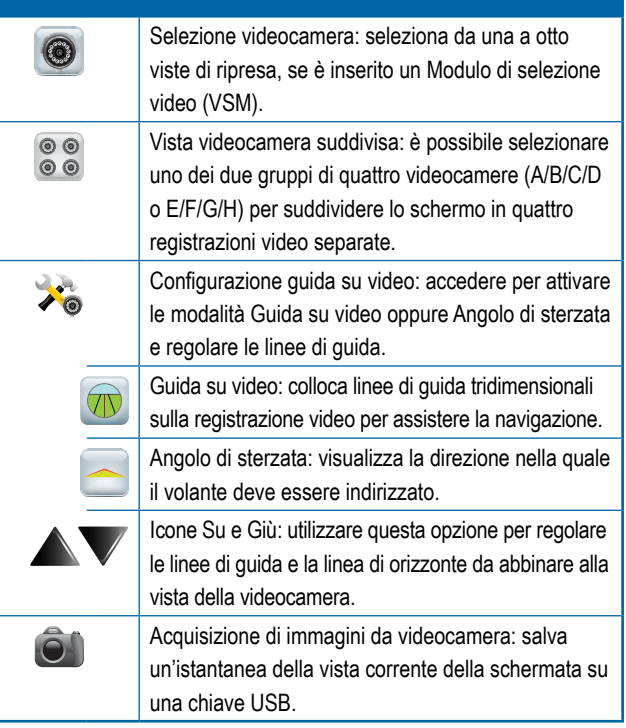

HOME

GUIDA

## BARRA DI GUIDA

La barra di guida mantiene l'utente informato sulla scelta di informazioni selezionabili, l'attività di navigazione e lo stato della sezione.

#### **Attività di navigazione e stato della barra**

Stato GNSS: visualizza "Nessun GNSS" qualora il GNSS non sia disponibile o "GNSS lento" quando il GNSS riceve dati GGA a una frequenza inferiore a 5 Hz

Errore traccia trasversale: mostra la distanza dalla linea di guida desiderata

Attività corrente: visualizza attività quali contrassegno di un punto A o B, avvicinamento alla fine della fila, indicazione di svolta e distanza per tornare al punto contrassegnato

Stato sezione: viene visualizzato un punto per ogni sezione programmata. Un punto verde indica che la sezione è attiva; un punto rosso indica che la sezione non è attiva

#### *Figure 7-3: Attività di navigazione/Stato sezione*

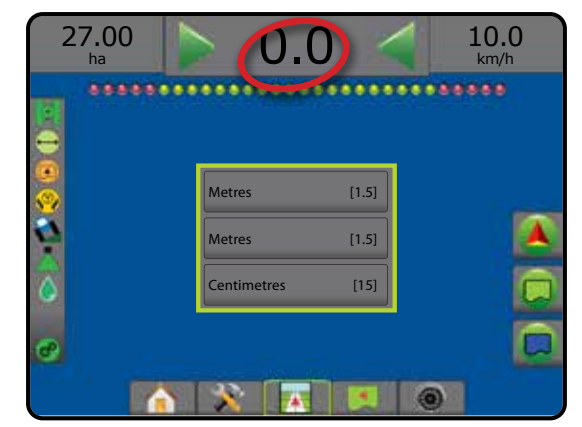

#### *Errore traccia trasversale*

La distanza attorno alla linea di guida che viene percepita come errore zero può essere regolata andando a Configurazione -> Guida -> Sensibilità di guida.

Per modificare il formato in cui la distanza viene visualizzata:

- 1. Premere la casella di Attività navigazione sulla barra di guida.
- 2. Selezionare il formato di misurazione.

#### **Informazioni selezionabili**

Velocità: visualizza la velocità corrente di percorso

Rotta: visualizza in senso orario il percorso da una linea di base nord. Nord = 0°, Est = 90°, Sud = 180°, Ovest = 270°.

Area trattata applicata: visualizza l'area totale accumulata trattata con al poltiglia, incluse le aree a doppia copertura

Tempo di applicazione: visualizza il tempo totale in cui l'applicazione è attiva durante il lavoro corrente

Ora: visualizza l'ora corrente in base al fuso orario selezionato

Numero passata: visualizza il numero di passata corrente in riferimento alla linea di guida AB iniziale, in direzione da A a B. Il numero sarà positivo quando il veicolo è a destra della linea di base AB o negativo quando il veicolo è a sinistra della linea di base AB.

Pressione sistema: mostra la pressione sistema attuale (disponibile solo quando sul sistema è presente un Input/Output Module)

Dimensione goccioline: mostra la dimensione delle goccioline dell'ugello (disponibile solo quando sul sistema è presente un Input/Output Module)

Dose di applicazione effettiva: visualizza la dose di applicazione attuale (disponibile solo quando sul sistema è presente un regolatore della portata di terzi)

Dose di applicazione obiettivo: visualizza la dose di applicazione obiettivo (disponibile solo quando sul sistema è presente un regolatore di portata di terzi)

#### *Figure 7-4: Informazioni selezionabili*

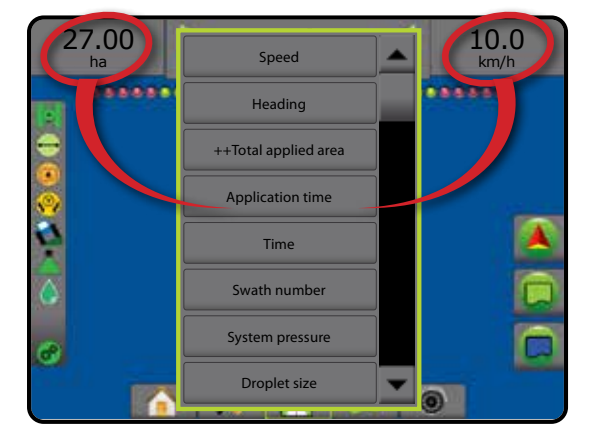

CONFIGURAZIONE SCHERMO INTERO INTRODUZIONE IN ALTROPOLICIONE GRESSO INTRODUZIONE IN ALTRODUZIONE INTRODUZIONE INTRODUZIONE IN ALTRODUZIONE I<br>INTRODUZIONE IN ALTROPOLICIONE IN ALTROPOLICIONE IN ALTRO INTRODUZIONE IN ALTROPOLICIONE IN ALTROPOLICIONE IN

## BARRA DI STATO

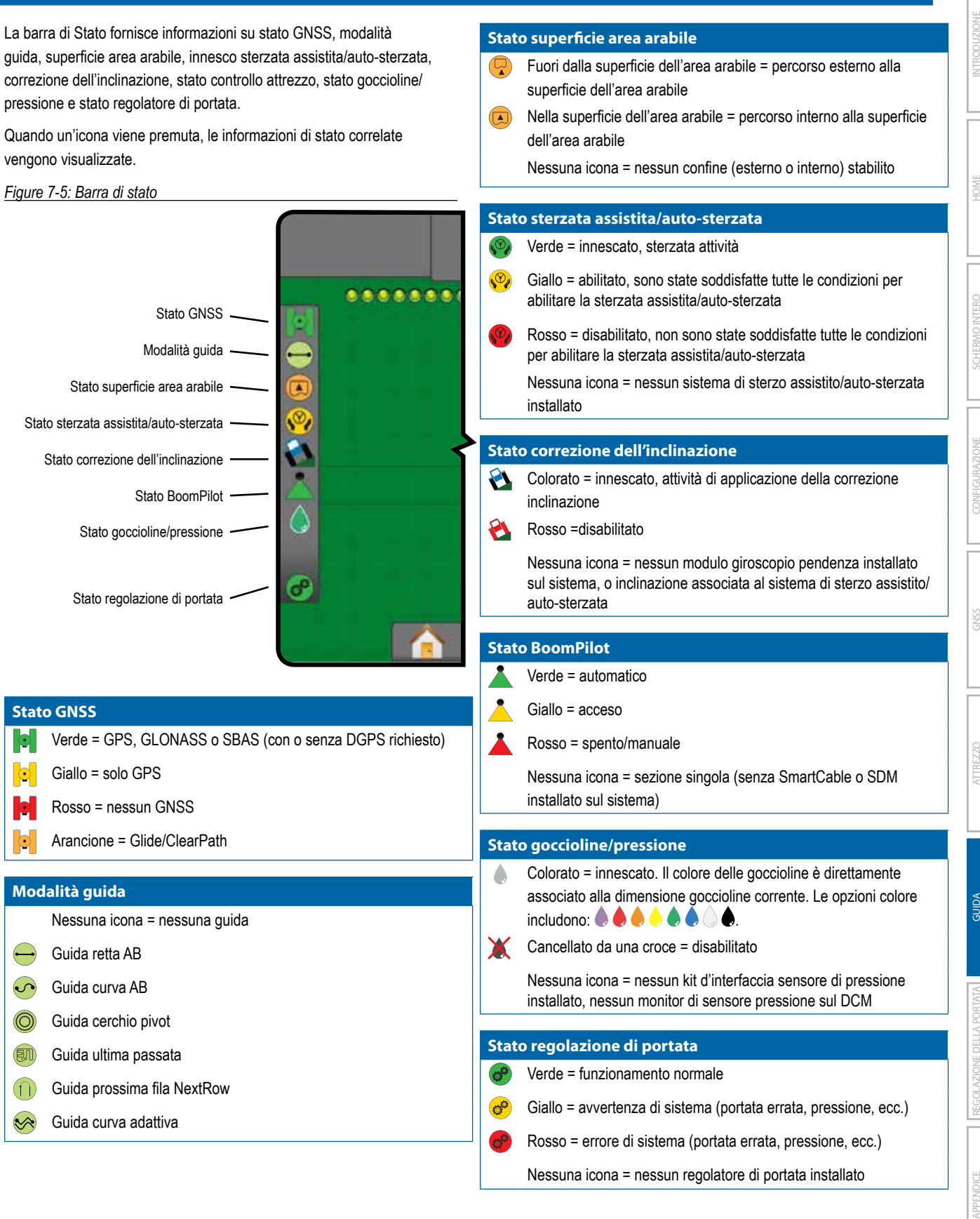

**<sup>69</sup> 98-05273-IT R12**

## **Schermate di stato/informazioni**

### **Stato GNSS**

Lo Stato GNSS mostra le informazioni relative allo stato GNSS attuale, tra cui velocità di trasmissione dei dati, numero di satelliti visibili, stato HDOP e PRN, ricevitore e versione, qualità e ID dei satelliti e zona UTM.

1. Premere l'icona STATO GNSS **0 0 0 0 0** 

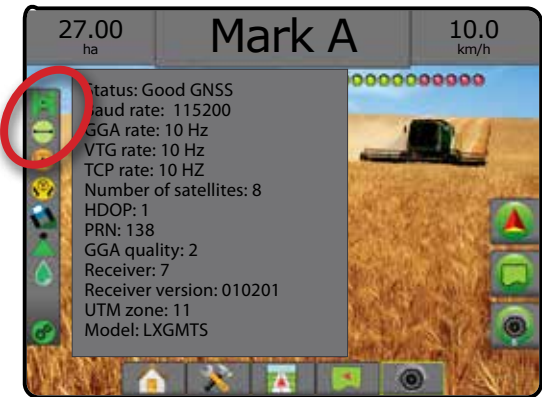

## **Stato Modalità guida**

Lo Stato Modalità guida mostra le informazioni relative allo schema di guida, al nome della linea di guida attuale e al numero di linee di guida salvate nella console.

1. Premere l'icona MODALITÀ GUIDA  $\bigcirc$   $\bigcirc$   $\bigcirc$   $\circledR$   $\cap$   $\otimes$ 

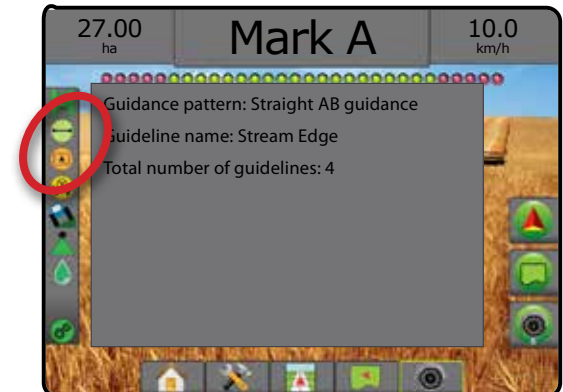

#### **Stato superficie area arabile**

Lo stato della superficie dell'area arabile mostra informazioni relative alle aree negli attuali confini esterni e interni.

- 1. Premere l'icona SUPERFICIE AREA ARABILE  $\bigcirc$ 
	- ◄Superficie area arabile : area totale di tutti i confini esterni meno l'area di tutti i confini interni
	- ◄Superficie dell'appezzamento esterno: area totale di tutti i confini esterni
	- ◄Superficie dell'appezzamento interno: area totale di tutti i confini interni

#### *Figure 7-6: Stato superficie area arabile*

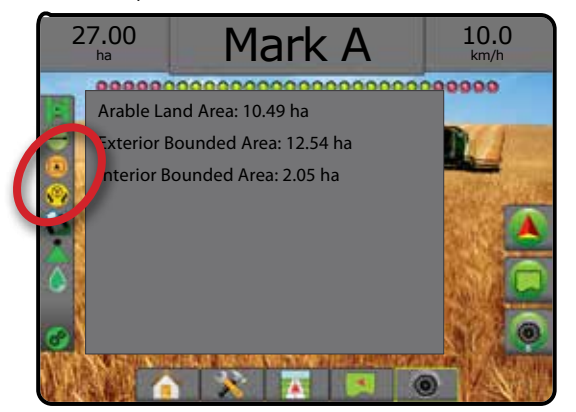

### **Stato sterzata assistita/auto-sterzata**

Lo Stato sterzata assistita/auto-sterzata mostra le informazioni relative allo stato attuale del sistema di sterzo assistito/auto-sterzata, incluso lo stato dell'inclinazione.

1. Premere l'icona STATO STERZATA ASSISTITA/AUTO-STERZATA.

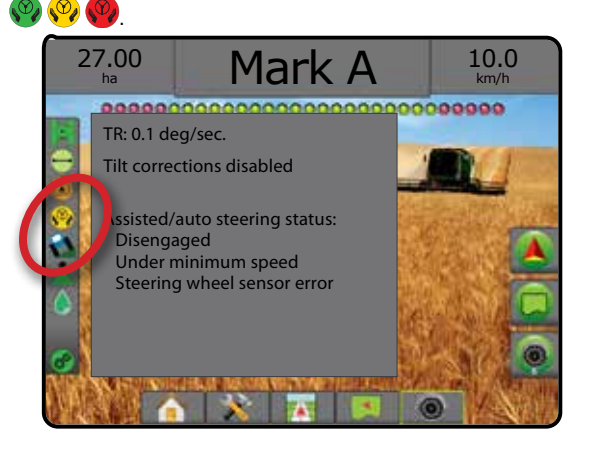

GUIDA

### **Stato correzione dell'inclinazione**

Lo Stato Correzione dell'inclinazione mostra le informazioni relative allo stato attuale del sistema di correzione dell'inclinazione.

1. Premere l'icona STATO CORREZIONE DELL'INCLINAZIONE

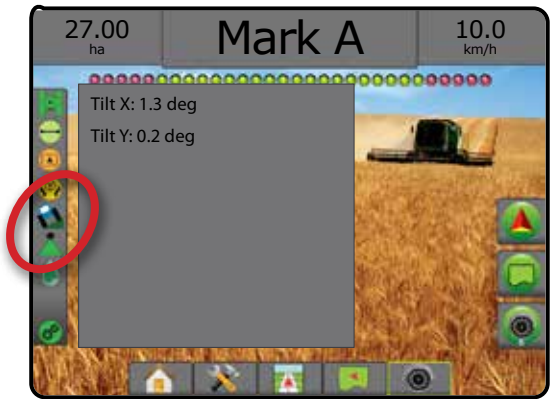

### **Stato BoomPilot**

Lo Stato BoomPilot mostra le informazioni relative allo stato corrente del sistema BoomPilot.

1. Premere l'icona STATO BOOMPILOT

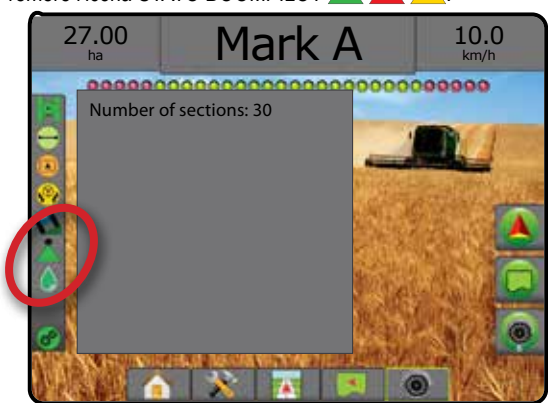

#### **Stato goccioline/pressione**

Lo Stato goccioline/pressione mostra le informazioni relative allo stato corrente della dimensione goccioline e alla pressione sistema.

1. Premere l'icona STATO GOCCIOLINE/PRESSIONE

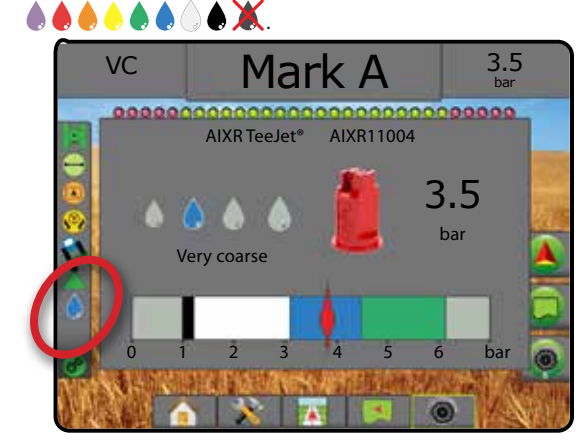

## **Stato regolazione di portata**

Lo Stato regolazione di portata fornisce informazioni sullo stato del regolatore di portata.

1. Premere l'icona STATO REGOLATORE DI PORTATA POLTIGLIA  $\sigma$   $\sigma$ .

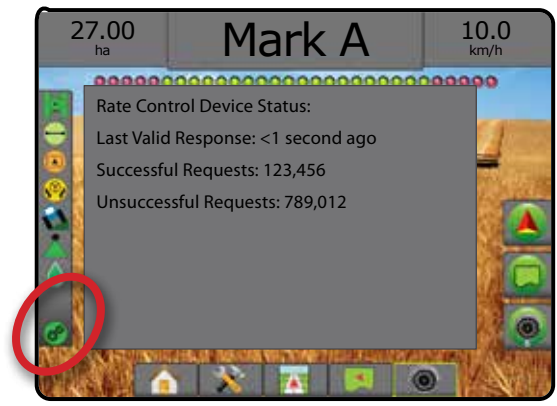

HOME

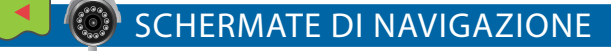

### **Vista veicolo**

La Vista veicolo crea un'immagine generata da computer della posizione veicolo all'interno dell'area di applicazione. Da questa schermata è possibile accedere a tutte le opzioni di configurazione, confine, poligono, mappatura, applicazione e navigazione tramite le schede opzioni a destra dello schermo.

Per accedere alla schermata Vista veicolo:

## 1. Premere la scheda GUIDA VISTA VEICOLO **741**

#### *Figure 7-7: Vista veicolo*

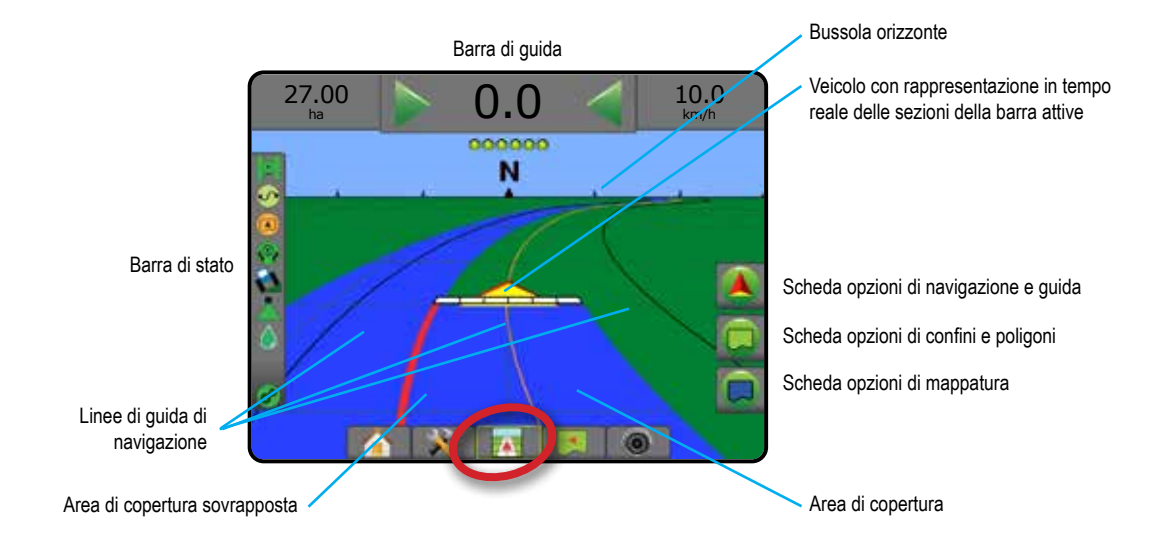

### **Guida su schermo**

- Linee di guida
- ◄Arancione: linea di guida attiva
- ◄Nere (multiple): linee di guida adiacenti
- ◄Nera: linea di confine esterna
- ◄Grigia: linea di confine interna
- ◄Blu: linea di confine del poligono
- Punti: contrassegni per punti definiti
	- ◄Punto rosso: ritorno al punto
	- ◄Punto blu: punto A
	- ◄Punto verde: punto B
- Bussola orizzonte: la rotta verso un punto cardinale può essere visualizzata sulla linea dell'orizzonte (quando si effettua lo zoom in)
- Area di copertura: illustra l'area trattata e la sovrapposizione: ◄Blu: un'applicazione
	- ◄Rosso: due o più applicazioni.
- Sezioni
	- ◄Caselle vuote: sezioni inattive
	- ◄Caselle bianche: sezioni attive

#### **Pulsante assistenza della console di Matrix Pro 840GS**

• Zoom in/out e Prospettiva: i pulsanti Su/Giù  $\triangle \nabla$  regolano la vista del veicolo o la prospettiva dell'orizzonte da vista veicolo a vista dall'alto.

CONFIGURAZIONE SCHERMO INTERO INTRODUZIONE IN ALTROPOLICIONE GRESSO INTRODUZIONE IN ALTRODUZIONE INTRODUZIONE INTRODUZIONE IN ALTRODUZIONE I<br>INTRODUZIONE IN ALTROPOLICIONE IN ALTROPOLICIONE IN ALTRO INTRODUZIONE IN ALTROPOLICIONE IN ALTROPOLICIONE IN

### **Vista campo**

La Vista campo crea un'immagine generata da computer della posizione veicolo e dell'area di applicazione da una prospettiva aerea. Da questa schermata è possibile accedere a tutte le opzioni di configurazione, confini, poligono e navigazione, nonché alla Modalità Pan e alle opzioni di mappatura, tramite le schede Opzioni a destra dello schermo.

Per accedere alla schermata Vista campo:

1. Premere la scheda GUIDA VISTA CAMPO .

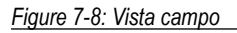

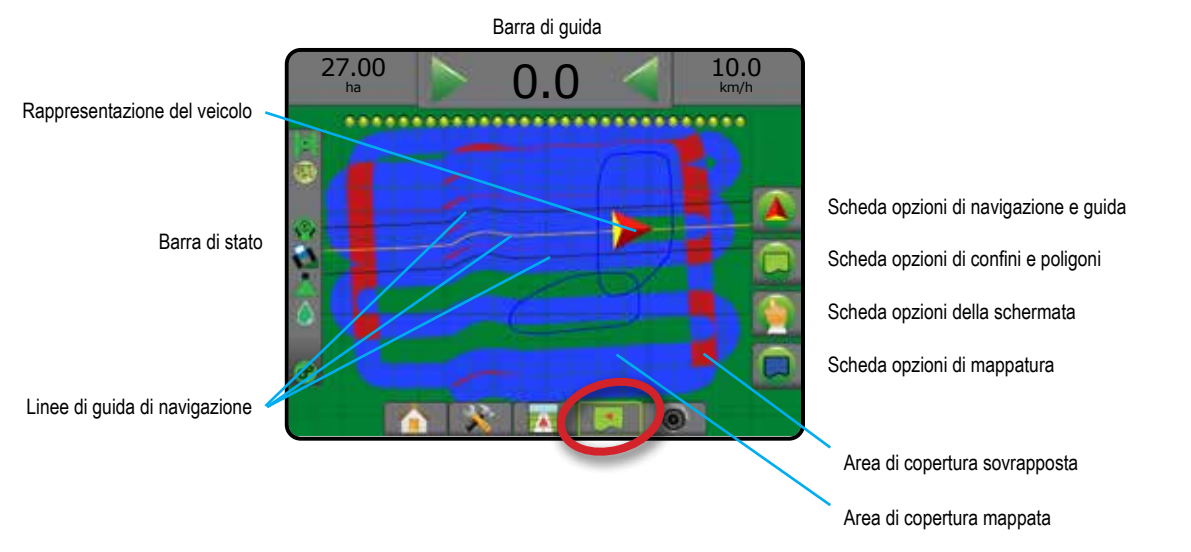

### **Guida su schermo**

- Linee di guida
	- ◄Arancione: linea di guida attiva
	- ◄Nere (multiple): linee di guida adiacenti
	- ◄Nera: linea di confine
	- ◄Grigia: linea di confine interna
	- ◄Blu: linea di confine del poligono
- Punti: contrassegni per punti definiti
	- ◄Punto rosso: ritorno al punto
	- ◄Punto blu: punto A
	- ◄Punto verde: punto B
- Area di copertura: illustra l'area trattata e la sovrapposizione
	- ◄Blu: un'applicazione
	- ◄Rosso: due o più applicazioni

### **Pulsante assistenza della console di Matrix Pro 840GS**

• Zoom in/out: i pulsanti Su/Giù  $\blacktriangle \nabla$  regolano l'area visualizzata sulla mappa.

HOME

CONFIGURAZIONE SCHERMO INTERO

## **Guida RealView**

La Guida RealView consente di visualizzare input video in tempo reale invece di un'immagine generata da computer. Da questa schermata è possibile accedere a tutte le opzioni di configurazione, confini e navigazione tramite le schede a destra dello schermo. Per regolare la vista videocamera [retromarcia, capovolta], andare a Impostazione -> Configurazione -> Video.

- ►Videocamera singola: una videocamera singola è direttamente collegata alla console
- ►Modulo di selezione video: qualora sia installato sul sistema un Modulo di selezione video (VSM), sono disponibili due (2) opzioni:
	- Vista da videocamera singola: è possibile selezionare uno degli otto input videocamera per modificare la visualizzazione dell'input video.
	- Vista videocamera suddivisa: è possibile selezionare uno dei due gruppi di quattro input videocamera (A/B/C/D o E/F/G/H) per suddividere lo schermo in quattro registrazioni video separate.

#### Per accedere alla schermata RealView:

1. Premere la scheda GUIDA REALVIEW

#### *Figure 7-9: Guida RealView*

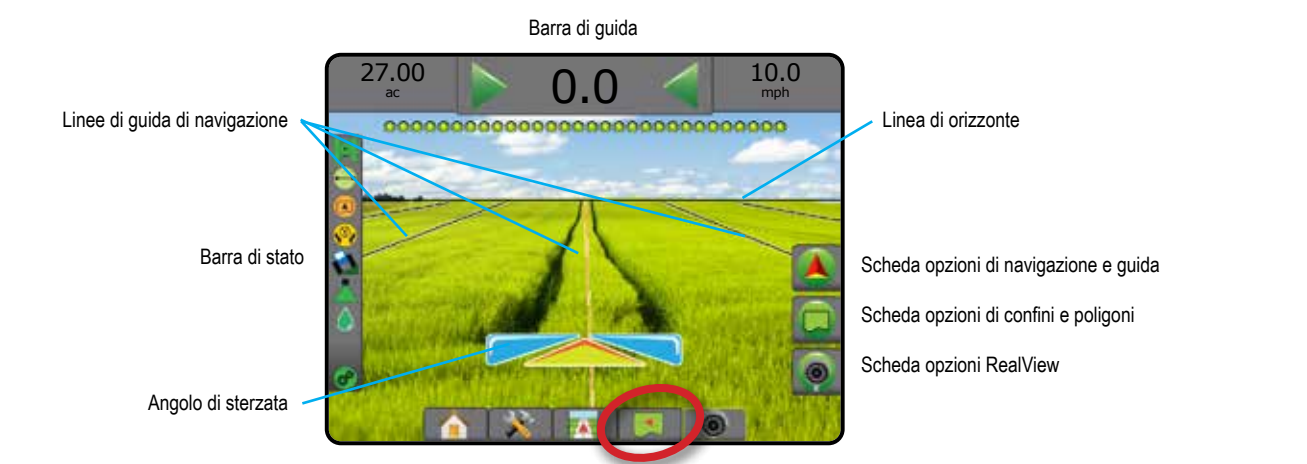

### **Guida su schermo**

- Linee di guida
	- ◄Arancione: linea di guida attiva
	- ◄Nere (multiple): linee di guida adiacenti
	- ◄Linea nera orizzontale: linea di orizzonte regolabile
	- ◄Nera: linea di confine esterna
	- ◄Grigia: linea di confine interna
	- ◄Blu: linea di confine del poligono

## MODALITÀ GUIDA

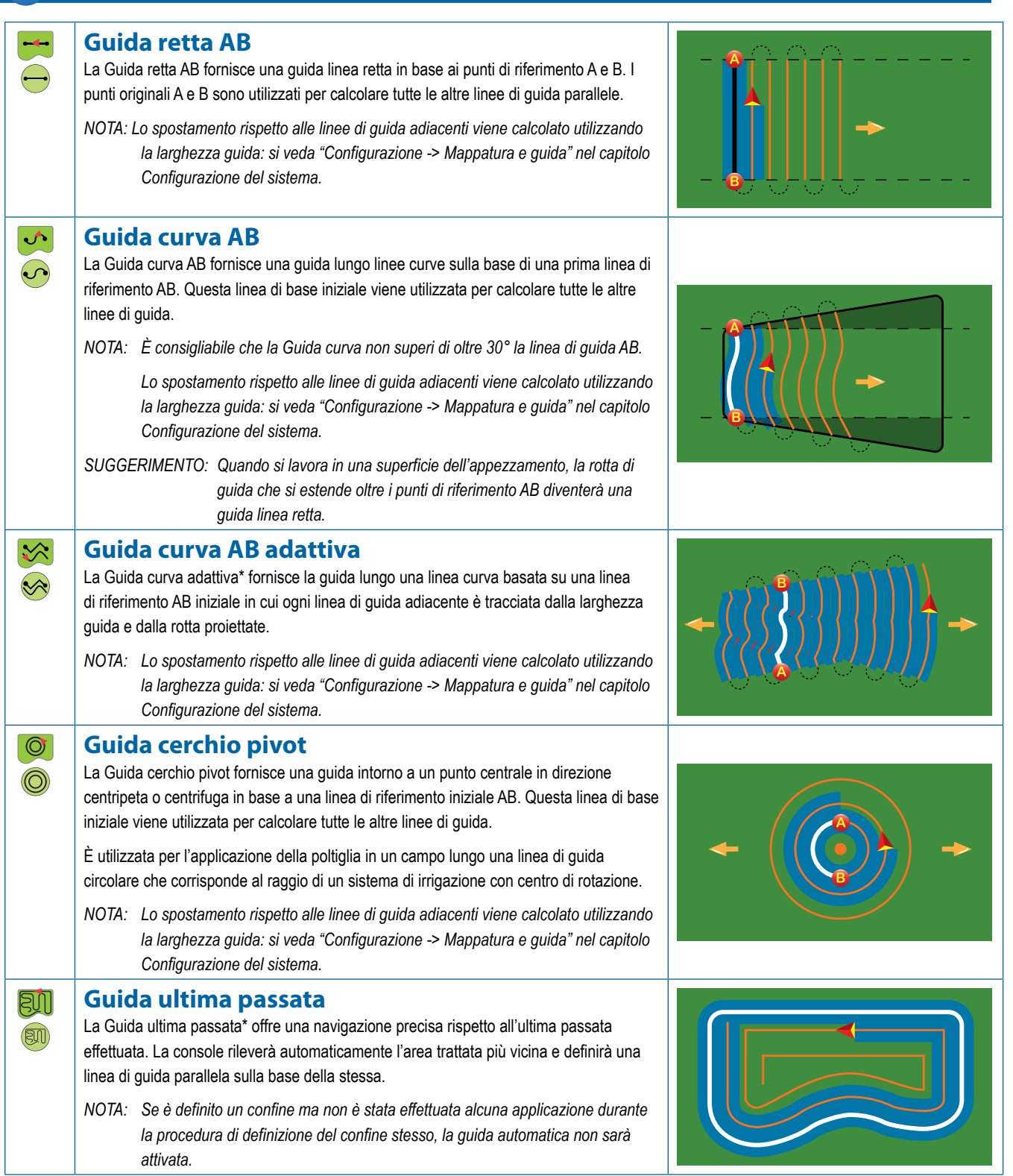

REGOLAZIONE DELLA PORTATA

AZIONE DELLA PORTAT

GUIDA

HOME

NTRODUZIONE

CONFIGURAZIONE SCHERMO INTERO ATTREZZO INTRODUZIONE GNSS

SCHERMO INTERC

La Guida prossima fila NextRow\* indica dove si trova la prossima fila NextRow e fornisce indicazioni di guida per passare dalla fine di una fila alla fila successiva adiacente. Quando l'operatore contrassegna la fine della fila e comincia a girare sulla fila successiva, viene fornita una linea di guida retta AB nella fila successiva. Quando il

veicolo si trova nella prossima fila NextRow, la guida viene spenta.

**Guida prossima fila NextRow**

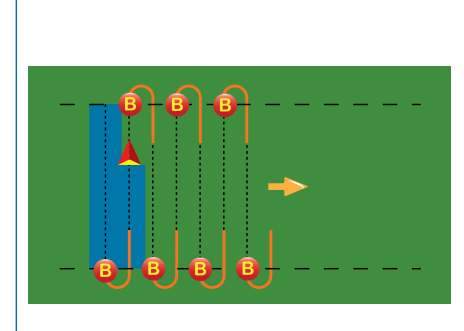

*NOTA: Lo spostamento rispetto alla prossima fila NextRow viene calcolato utilizzando la larghezza guida: si veda "Configurazione -> Mappatura e guida" nel capitolo Configurazione del sistema.*

*Con Guida prossima fila NextRow non è possibile saltare delle file.*

#### **Nessuna guida**

Nessuna guida\* disattiva la guida.

*NOTA: La modalità Nessuna guida non cancella le linee di guida o i punti stabiliti dalla console. Per eliminare dati stabiliti/salvati dalla console, si veda la sezione "Gestione dati" nel capitolo Configurazione del sistema.*

*\*Le opzioni di guida potrebbero non essere disponibili in base al sistema sterzata assistita/auto-sterzata installato.*

Le righe adiacenti possono essere ignorate nelle modalità Guida retta AB, Guida curva AB, Guida curva adattiva e Guida cerchio pivot. La Guida ultima passata e la Guida prossima fila NextRow non permettono di ignorare le righe adiacenti.

## LINEE DI GUIDA

La disponibilità delle linee di guida AB, Azimut, prossima passata e prossima fila NextRow varia in base alla modalità guida attuale selezionata. Il passaggio da una modalità guida all'altra determinerà la modifica delle linee di guida attualmente disponibili.

In ogni modalità guida è possibile creare più linee di guida. Se in una singola modalità guida sono salvate più linee di guida, sarà abilitata la funzione Prossima linea di guida. Premendo l'opzione Prossima linea di guida (→) (→) (→) (→) (→) il veicolo sarà indirizzato alla prossima linea di guida salvata sulla console.

L'operatore può duplicare e modificare i lavori per riutilizzare le linee di guida, i confini, i dati applicati, la mappa ricetta e/o i poligoni per applicazioni differenti sullo stesso campo servendosi di Fieldware Link o tramite l'opzione Dati -> Dati lavoro -> Gestisci.

## **Segnare i punti A e B**

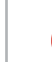

Per definire una linea di guida AB:

- 1. Raggiungere il luogo desiderato del punto A
- 2. Premere la scheda OPZIONI DI NAVIGAZIONE E GUIDA  $\Box$  per visualizzare le opzioni di navigazione.
- 3. Premere l'icona PUNTO A
- 4. Raggiungere il luogo desiderato del punto B $\bullet$ .
- 5. Premere l'icona PUNTO B **D** per definire la linea AB.
- 6. "Assegnare un nome a questa linea di guida?" Premere:
	- ► Sì: per inserire un nome e salvare la linea di guida sulla console
	- ► No: per generare automaticamente un nome e salvare la linea di guida sulla console

La console inizierà a fornire informazioni sulla navigazione.

*NOTA: L'icona PUNTO B non è disponibile per la selezione (in grigio) fino a quando non viene percorsa la distanza minima (3,0 metri per la guida retta, curva o curva adattiva; 50,0 metri per la Guida cerchio pivot).*

*NOTA: Non è necessario percorrere l'intera circonferenza del cerchio di rotazione per avviare la Guida cerchio pivot.*

Utilizzare l'icona ANNULLA PUNTO **O** per annullare il comando Punto A e ripristinare la linea di guida precedente (se presente).

#### *Figure 7-10: Contrassegnare il punto A*

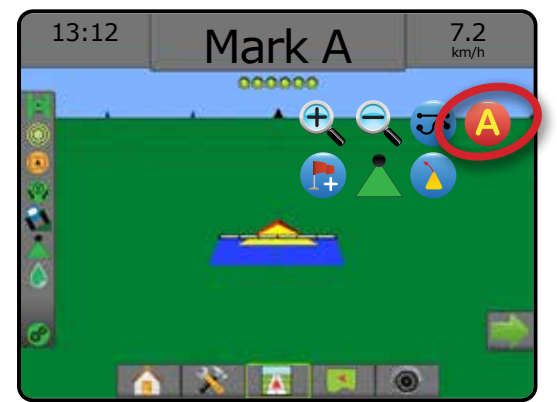

GUIDA

CONFIGURAZIONE SCHERMO INTERO

(f)

 $\circledcirc$ 

#### *Figure 7-11: Contrassegnare il punto B*

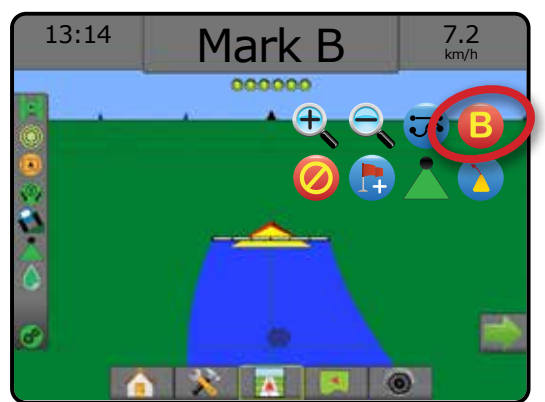

#### *Figure 7-12: Salva linea di guida*

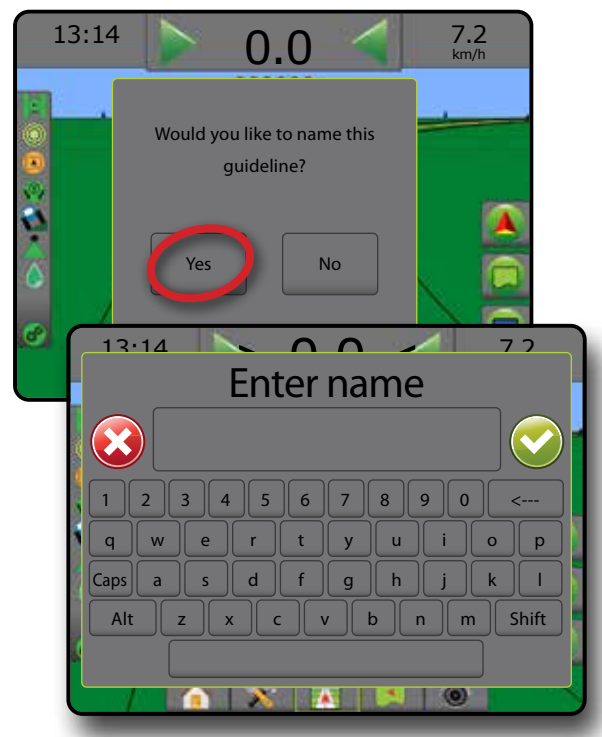

*Figure 7-13: Seguire la guida*

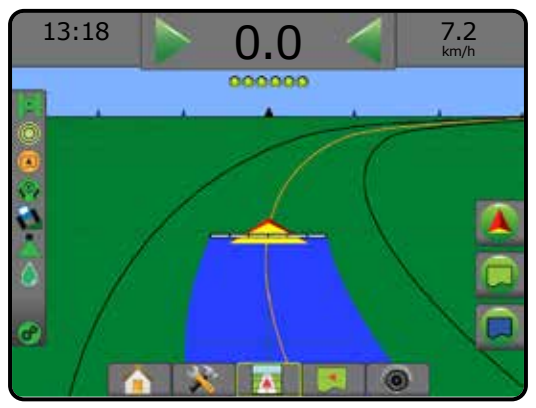

### **Funzione Sposta A+**

La funzione Sposta A+ consente di traslare la linea di guida corrente alla posizione attuale del veicolo.

*NOTA: Disponibile solo nelle modalità Guida retta AB o Guida curva AB.*

Per regolare la linea di guida:

- 1. Premere la scheda OPZIONI DI NAVIGAZIONE E GUIDA <sup>4</sup> per visualizzare le opzioni di navigazione.
- 2. Premere l'icona SPOSTA A+ <sup>4.</sup>

### *Figure 7-14: Sposta A+*

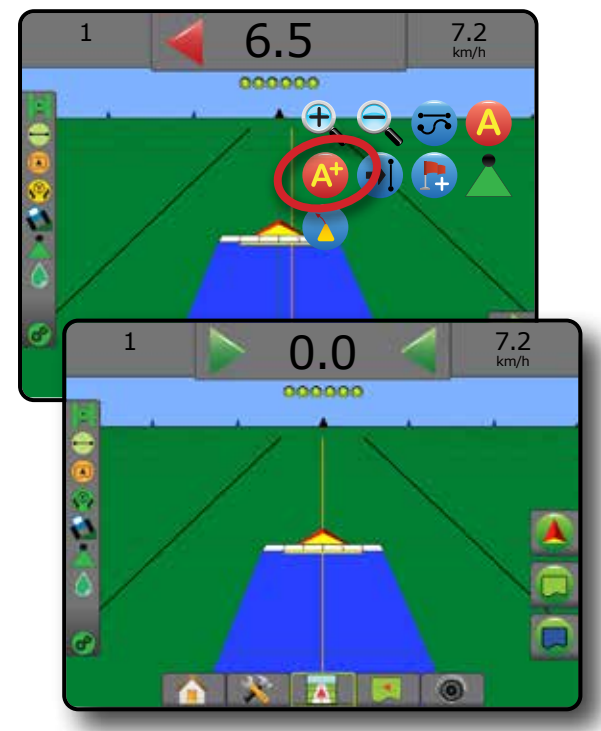

CONFIGURAZIONE SCHERMO INTERO ATTREZZO INTRODUZIONE GNS GNSS CONFIGURAZIONE || || CONFIERO || || || GNSS GNSS GNSS HERODUZIONE

HOME

## **Funzione Prossima linea di guida**

Se sono salvate più linee di guida, sarà abilitata la funzione Prossima linea di guida. Premendo l'opzione Prossima linea di guida, il veicolo sarà indirizzato alla prossima linea di guida salvata sulla console.

- Prossima linea di guida retta  $\rightarrow$  : mostra la prossima linea di guida retta AB o grado Azimut salvato nel lavoro corrente.
- Prossima linea di guida curva AB  $\rightarrow$ S: mostra la prossima linea di guida curva AB salvata nel lavoro corrente.
- Prossima linea di guida cerchio pivot  $\bigodot$ : mostra la prossima linea di guida AB cerchio pivot salvata nel lavoro corrente.
- Prossima linea di guida curva adattiva  $\rightarrow \$ : mostra la prossima linea di guida curva AB adattiva salvata nel lavoro attuale.
- *NOTA: Lo spostamento rispetto alle linee di guida adiacenti sarà calcolato utilizzando la larghezza guida. Si veda la sezione "Configurazione -> Mappatura e guida" nel capitolo Configurazione del sistema.*

Per passare a un'altra linea di guida disponibile:

1. Premere la scheda OPZIONI DI NAVIGAZIONE E GUIDA **A** per visualizzare le opzioni di navigazione.

2. Premere l'icona PROSSIMA LINEA DI GUIDA  $\rightarrow$   $\rightarrow$   $\rightarrow$ 

Premendo nuovamente l'icona PROSSIMA LINEA DI GUIDA →  $\rightarrow$  $\bigodot$   $\bigotimes$  è possibile spostarsi tra tutte le linee di guida disponibili.

#### *Figure 7-15: Prossima linea di guida*

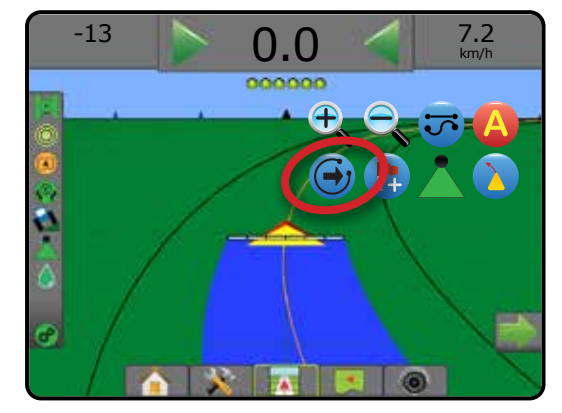

Per vedere quale linea di guida è attiva, premere l'icona Modalità guida sulla barra di stato.

#### *Figure 7-16: Visualizzare quale linea di guida è attiva*

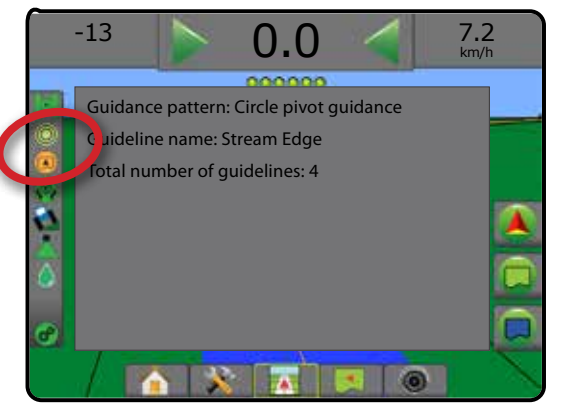

## **Linee di guida Ultima passata**

**DILA** Guida ultima passata offre una navigazione precisa rispetto all'ultima passata effettuata. La console rileverà automaticamente l'area trattata più vicina e definirà una linea di guida parallela sulla base di quell'area.

*NOTA: Guida ultima passata potrebbe non essere disponibile in base al sistema sterzo assistito/auto-sterzata installato.*

Per abilitare le linee di guida Ultima passata:

- 1. Raggiungere il punto desiderato per effettuare la prima passata.
- 2. Procedere in prossimità dell'area trattata.
- 3. La console inizierà a fornire informazioni sulla navigazione.
- *NOTA: Se è definito un confine ma non è stata effettuata alcuna applicazione durante la procedura di definizione del confine stesso, la guida automatica non sarà attivata.*

*Figure 7-17: Applicare la prima passata*

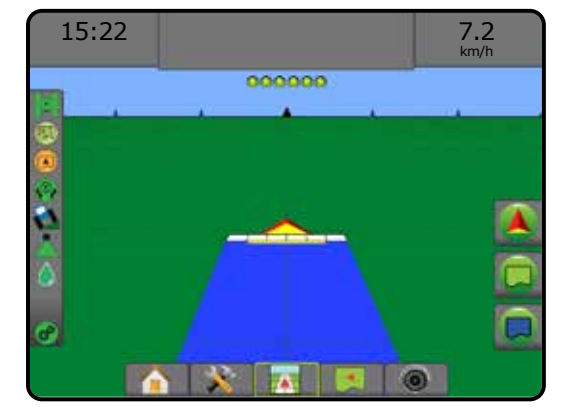

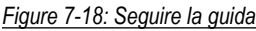

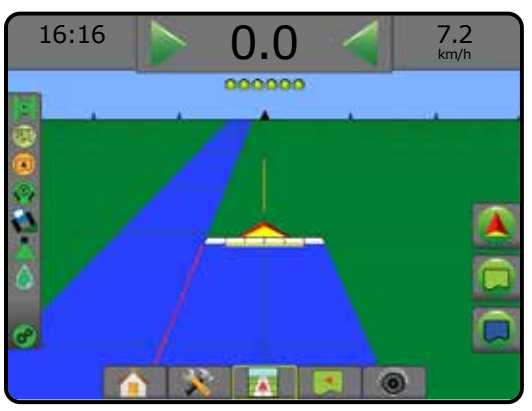

CONFIGURAZIONE SCHERMO INTERO

REGOLAZIONE DELLA PORTATA

GUIDA

## **Linee di guida Prossima fila NextRow**

La Guida prossima fila NextRow indica dove è situata la fila successiva in base alla larghezza guida e fornisce indicazioni di guida al termine della fila contrassegnata dall'utente per la fila successiva adiacente. Quando l'operatore segnala la fine della fila, viene definita una Linea retta AB sulla fila corrente e viene fornita una linea di guida per la Prossima fila NextRow. Una volta che il veicolo è entrato nella riga successiva, non viene visualizza alcuna guida o linea di guida.

- *NOTA: Lo spostamento rispetto alla prossima fila NextRow viene calcolato utilizzando la larghezza guida: si veda "Configurazione -> Mappatura e guida" nel capitolo Configurazione del sistema.*
- *NOTA: Guida prossima fila NextRow potrebbe non essere disponibile in base al sistema sterzo assistito/auto-sterzata installato.*

Per abilitare le linee di guida Prossima fila NextRow:

- 1. Premere la scheda OPZIONI DI NAVIGAZIONE E GUIDA **A** per visualizzare le opzioni di navigazione.
- 2. Al termine di una fila (mentre si è alla guida lungo una linea retta) premere l'icona PUNTO B B.

◄La fine della fila sarà contrassegnata con un punto verde .

- 3. Girare verso la fila successiva.
- 4. In base alla direzione della curva, viene fornita una linea di guida per la fila adiacente successiva.

◄Quando il veicolo si trova nella fila, la linea di guida viene rimossa.

- 5. Ripetere al termine della fila successiva.
- *NOTA: Con la funzione Guida prossima fila NextRow non è possibile saltare delle file.*

#### *Figure 7-19: Contrassegnare la fine della fila*

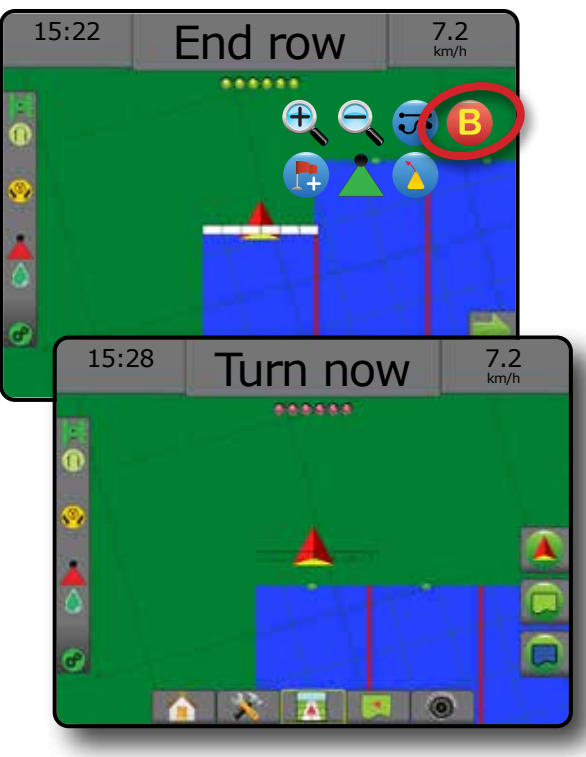

## **Grado azimut**

Si definisce azimut un angolo orizzontale misurato in senso orario dalla linea di base a nord. Quando si utilizza un azimut, il punto dal quale viene generato è il centro di un cerchio immaginario. Nord = 0°, Est = 90°, Sud = 180°, Ovest = 270°.

La Guida grado azimut proietta una linea di guida tra la posizione veicolo attuale (il punto A) e un punto B fissato a 100 metri di distanza lungo la rotta in azimut inserita.

Per definire una linea di guida Grado azimut:

Premere la scheda OPZIONI DI NAVIGAZIONE E GUIDA **A** per visualizzare le opzioni di navigazione.

HOME

CONFIGURAZIONE SCHERMO INTERO ATTREZZO INTRODUZIONE GNS GNSS CONFIGURAZIONE || || CONFIERO || || || GNSS GNSS GNSS HERODUZIONE

REGOLAZIONE DELLA PORTATA

GUIDA

APPENDICE

- 2. Premere l'icona AZIMUT **(A)** per immettere il grado azimut.
- 3. Utilizzare la schermata di inserimento per definire il grado Azimut.
- 4. "Assegnare un nome a questa linea di guida?" Premere:
	- ►Sì: per inserire un nome e salvare la linea di guida
	- ►No: per generare automaticamente un nome

La console inizierà a fornire informazioni sulla navigazione.

Per definire ulteriori linee di guida azimut, seguire la stessa procedura applicata alla linea di guida azimut iniziale.

#### *Figure 7-20: Guida azimut*

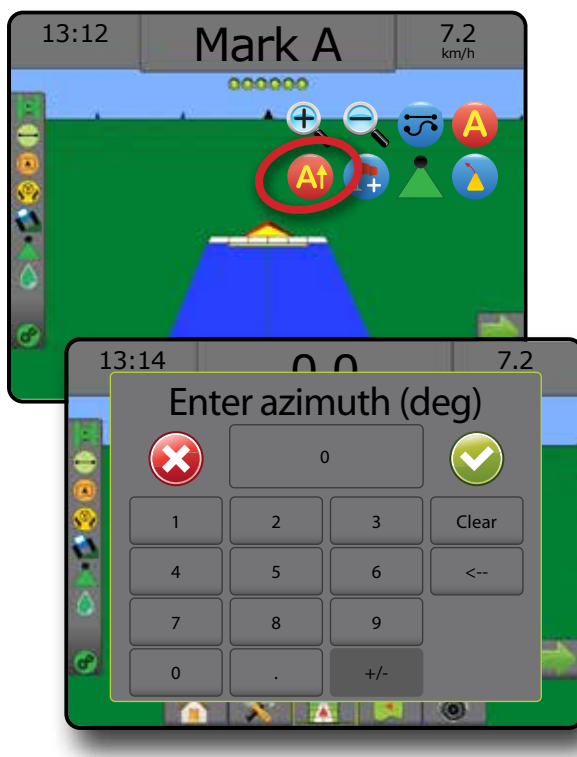

## RITORNO AL PUNTO

Ritorno al punto fornisce indicazioni di guida per tornare a un punto definito in precedenza con la Vista veicolo e la Vista campo. Qualora sia attiva la Vista veicolo, una freccia indica al veicolo come tornare al punto desiderato. Nella Vista campo viene invece visualizzato solo il punto desiderato.

Un punto di ritorno è specifico di un lavoro e resta attivo fino a quando il lavoro attivo non viene eliminato.

*NOTA: Guida ritorno al punto potrebbe non essere disponibile in base al sistema sterzo assistito/auto-sterzata installato.*

### **Contrassegnare un punto di ritorno**

Per contrassegnare un punto di ritorno:

- 1. Raggiungere la posizione desiderata del punto di ritorno
- 2. Premere la scheda OPZIONI DI NAVIGAZIONE E GUIDA **A** per visualizzare le opzioni di navigazione.
- 3. Premere l'icona AGGIUNGI PUNTO

#### *Figure 7-21: Punto di ritorno impostato - Vista veicolo*

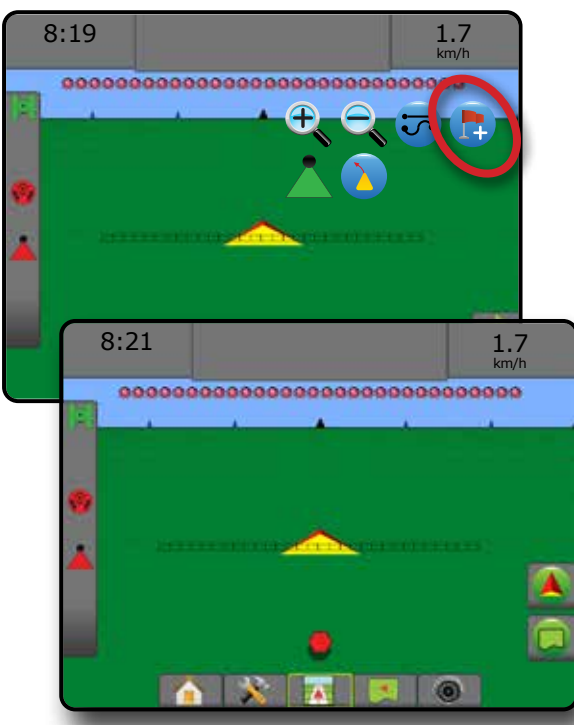

## **Eliminare il punto di ritorno**

Per eliminare il punto di ritorno impostato:

- 1. Premere la scheda OPZIONI DI NAVIGAZIONE E GUIDA **A** per visualizzare le opzioni di navigazione.
- 2. Premere l'icona ELIMINARE UN PUNTO

Non è possibile selezionare l'icona Eliminare un punto mentre è attiva l'icona Guida ritorno al punto.

#### *Figure 7-22: Eliminare un punto*

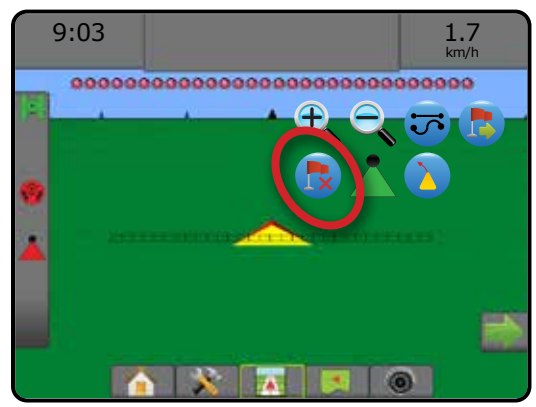

## **Guida a un punto di ritorno**

Per visualizzare la distanza e la guida fino al punto di ritorno impostato:

- 1. Premere la scheda OPZIONI DI NAVIGAZIONE E GUIDA <sup>4</sup> per visualizzare le opzioni di navigazione.
- 2. Premere l'icona GUIDA RITORNO AL PUNTO

La console comincerà a fornire informazioni sulla Barra di Guida inerenti alla distanza tra il veicolo e il punto stabilito.

Utilizzare l'icona ANNULLA GUIDA RITORNO AL PUNTO con per nascondere la distanza e la guida fino al punto di ritorno impostato.

La guida non può essere calcolata quando compare il simbolo "?" nella barra di guida.

#### *Figure 7-23: Guida ritorno al punto - Vista veicolo*

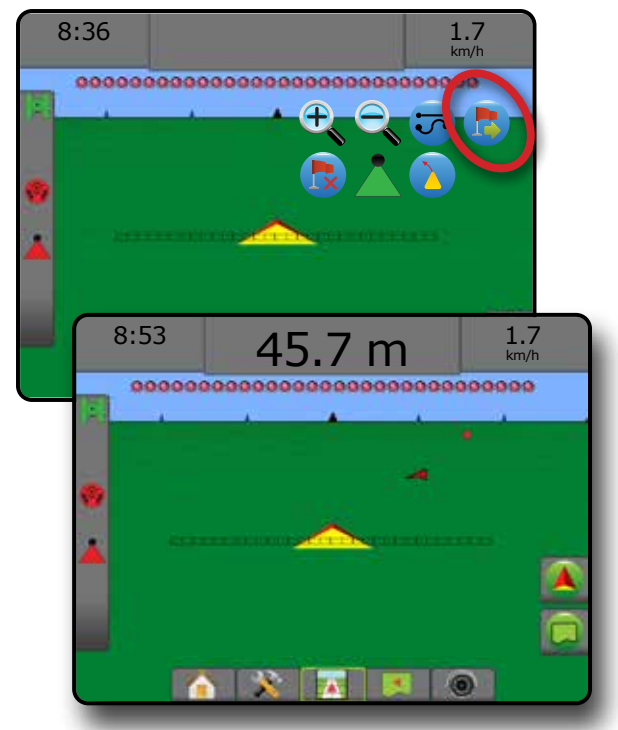

CONFIGURAZIONE SCHERMO INTERO

GUIDA

## BOOMPILOT

A seconda se sia presente o meno un sistema di controllo sezione e, laddove presente, di che tipo di controllo sezione venga utilizzato e quali opzioni siano abilitate, esistono più opzioni per il controllo sezione BoomPilot.

Questa sezione include le opzioni di configurazione per le configurazioni seguenti:

- ►Nessun modulo di comando sezione
	- Solo console
	- Con interruttore on/off lavoro opzionale
- ►Con modulo di comando sezione TeeJet e cassetta di comando o ISM
- ►Con Modulo di comando sezione TeeJet

*Figure 7-24: Icona BoomPilot e indicatore della barra di stato*

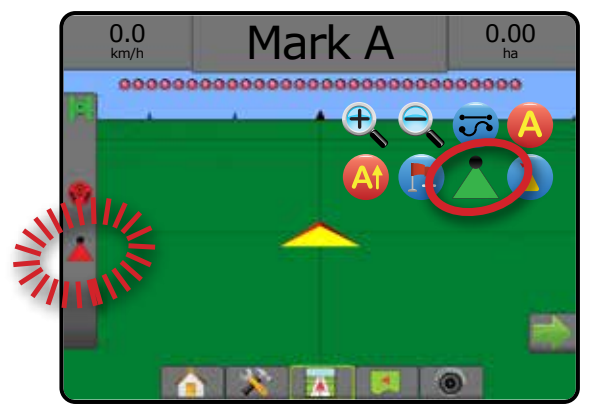

## **Nessun modulo di comando sezione**

Se non è presente un sistema di controllo delle sezioni, sarà disponibile il controllo manuale. L'interruttore on/off lavoro opzionale viene utilizzato per attivare o disattivare la sezione singola. L'icona BoomPilot serve per mappare le informazioni dell'applicazione nelle schermate guida. Viene visualizzata la sola larghezza di una sezione e la barra di stato non presenta icone.

- *NOTA: Se sono presenti controller ISOBUS, SmartCable, Modulo di attivazione sezioni (SDM), o Modulo funzionamento interruttore (SFM), consultare le sezioni seguenti per maggiori informazioni.*
- *NOTA: Il GNSS non è disponibile quando l'icona BOOMPILOT è grigia .*

#### **Solo console**

L'icona BoomPilot viene utilizzata per attivare o disattivare la mappatura applicazione delle sezioni.

Per impostare le impostazioni configurazione:

- 1. Premere la scheda inferiore di CONFIGURAZIONE SISTEMA
- 2. Premere la scheda laterale CONFIGURAZIONE
- 3. Premere **Attrezzo** .
- 4. Impostare l'"Icona BoomPilot" su **Abilita** .

Per abilitare o disabilitare la mappatura applicazione tramite la console:

- 1. Premere la scheda OPZIONI DI NAVIGAZIONE E GUIDA **A** per visualizzare le opzioni di navigazione.
- 2. Premere l'icona BOOMPILOT per attivare o disattivare la sezione.

## **Con interruttore on/off lavoro opzionale**

L'interruttore on/off lavoro viene utilizzato per attivare o disattivare la sezione.

Per impostare le impostazioni configurazione:

- 1. Premere la scheda inferiore di CONFIGURAZIONE SISTEMA
- 2. Premere la scheda laterale CONFIGURAZIONE  $\mathbb{R}$ .
- 3. Premere **Attrezzo** .
- 4. Impostare l'"Icona BoomPilot" su **Disabilita** .

Nelle aree sulle quali si desidera effettuare l'applicazione:

1. Portare l'interruttore on/off lavoro alla posizione "on".

Nelle aree sulle quali non si desidera effettuare l'applicazione:

1. Portare l'interruttore on/off lavoro alla posizione "off".

### *Utilizzo della console*

Per controllare la sezione utilizzando l'icona BoomPilot quando è presente un interruttore on/off lavoro sul sistema:

- 1. Impostare l'"Icona BoomPilot" su **Abilita** .
- 2. L'interruttore di lavoro on/off deve restare sulla posizione "off".
- 3. Premere l'icona BOOMPILOT per attivare o disattivare la sezione.

## **Con modulo di comando sezione TeeJet e cassetta di comando o ISM**

Sono presenti SmartCable, Modulo di attivazione sezioni (SDM) o Modulo funzionamento interruttore (SFM) e una cassetta di comando o Modulo di stato attrezzo (ISM).

*NOTA: Il GNSS non è disponibile quando l'icona BOOMPILOT è grigia . La barra di stato BoomPilot sarà impostata su disabilitato/manuale .*

Per attivare o disattivare automaticamente l'applicazione:

1. L'interruttore della barra automatico/manuale deve essere in posizione "Auto".

◄Automatico: l'icona Barra di stato diventerà verde

- 2. L'interruttore generale e gli interruttori sezione devono essere nelle posizioni "On".
- *NOTA: Nella modalità BoomPilot automatico, l'applicazione può essere comandata manualmente utilizzando gli interruttori sulla cassetta di comando o quelli collegati all'ISM.*

Per attivare o disattivare manualmente l'applicazione:

1. L'interruttore della barra automatico/manuale deve essere in posizione "Manuale".

◄Manuale: l'icona della barra di stato diventerà rossa

HOME

CONFIGURAZIONE SCHERMO INTERO

CONFIGURAZIONE SCHERMO INTERO

2. Utilizzare gli interruttori sulla cassetta di comando o quelli collegati all'ISM.

## **Con modulo di comando sezione TeeJet**

Quando sono presenti SmartCable, Modulo di attivazione sezioni (SDM) o Modulo funzionamento interruttore (SFM) BoomPilot viene utilizzato per impostare il controllo automatico sezione su disattivato/manuale **A** automatico o applicazione punto

*NOTA: Il GNSS non è disponibile quando l'icona BOOMPILOT è grigia . La barra di stato BoomPilot sarà impostata su disabilitato/manuale .*

Per attivare o disattivare automaticamente l'applicazione:

- 1. Premere la scheda OPZIONI DI NAVIGAZIONE E GUIDA **A** per visualizzare le opzioni di navigazione.
- 2. Premere e rilasciare l'icona BOOMPILOT
- ◄Abilita: l'icona della barra di stato diventerà verde ◄Disabilita: l'icona della barra di stato diventerà rossa

Per implementare un'applicazione punto:

- 1. Premere la scheda OPZIONI DI NAVIGAZIONE E GUIDA **A** per visualizzare le opzioni di navigazione.
- 2. Premere e tenere premuta l'icona BOOMPILOT sull'area da trattare.
	- ◄Applicazione punto: l'icona della barra di stato diventerà gialla

## VISTA D'AVANTI LOOKAHEAD IN CURVA

La linea di guida vista d'avanti Lookahead in curva fornisce un'indicazione di dove la sterzata corrente porterà il veicolo utilizzando un "puntatore" come guida. L'opzione Vista d'avanti Lookahead in curva è disponibile in tutte le modalità guida.

Per abilitare la linea di guida vista d'avanti Lookahead in curva:

- 1. Premere la scheda OPZIONI DI NAVIGAZIONE E GUIDA **A** per visualizzare le opzioni di navigazione.
- 2. Selezionare l'icona VISTA D'AVANTI LOOKAHEAD IN CURVA *.*

Sullo schermo di navigazione viene visualizzato il puntatore.

## *Figure 7-25: Vista d'avanti Lookahead in curva*

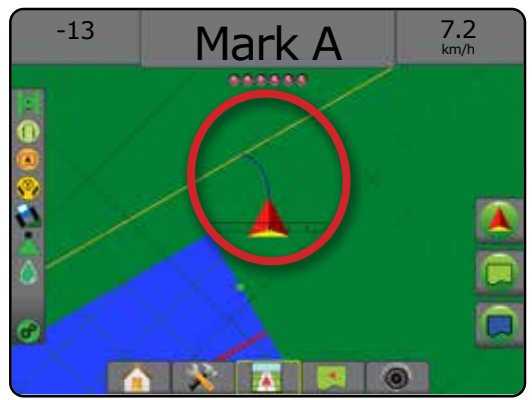

Per disabilitare la linea di guida vista d'avanti Lookahead in curva:

- 1. Premere la scheda OPZIONI DI NAVIGAZIONE E GUIDA **A** per visualizzare le opzioni di navigazione.
- 2. Selezionare l'icona VISTA D'AVANTI LOOKAHEAD IN CURVA

## AGGIORNA POSIZIONE GNSS

L'aggiornamento della posizione GNSS ripristina il filtro ClearPath del ricevitore OEMStar nei casi in cui l'operatore ha tenuto il ricevitore in funzione nelle immediate vicinanze di una fitta copertura di alberi e/o edifici. Si veda "Configurazione -> Configurazione ricevitore GNSS" per attivare l'icona Aggiorna posizione GNSS.

*NOTA: L'attivazione dell'aggiornamento durante un lavoro provocherà un'interruzione momentanea nel trasferimento dei dati GNSS. Ciò molto probabilmente provocherà la disattivazione delle sezioni già attive in modalità BoomPilot automatico per un breve periodo di tempo.* 

> *L'aggiornamento deve essere effettuato quando non si esegue l'applicazione.*

Per aggiornare la posizione GNSS:

- 1. Premere la scheda OPZIONI DI NAVIGAZIONE E GUIDA **A** per visualizzare le opzioni di navigazione.
- 2. Selezionare l'icona Aggiorna POSIZIONE GNSS *.*
- *Figure 7-26: Aggiorna posizione GNSS*

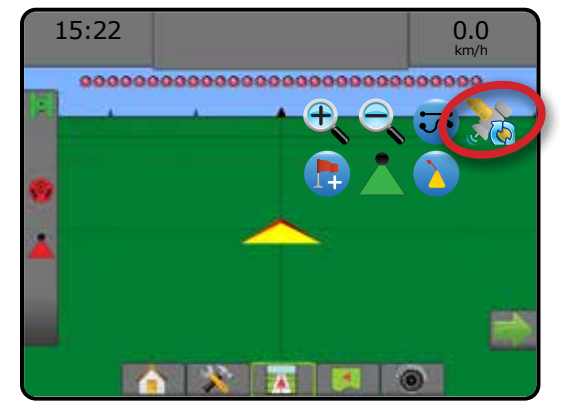

REGOLAZIONE DELLA PORTATA

## CONFINI E POLIGONI

Disponibile in ogni schermata guida, la scheda Confini e poligoni mostra le opzioni di confine esterno, confine interno e poligono.

### *Posizione mappatura*

Posizione mappatura definisce il layout della posizione da cui saranno mappati il confine o il poligono.

- ►Posizione predefinita: quando si crea un confine esterno o un poligono, la linea di confine si collocherà all'esterno della sezione attiva più esterna. Quando si crea un confine interno, la linea di confine si collocherà all'interno della sezione attiva più interna. Se nessuna sezione è attiva, il confine sarà contrassegnato all'estremità della sezione più esterna.
- ►Voce utente: l'utente può specificare lo spostamento in linea e laterale dalle direzioni e dalle distanze dell'antenna GNSS. È possibile creare fino a un massimo di cinque (5) voci utente. Per dettagli si veda "Configurazione -> Mappatura e guida -> Posizione mappatura -> Posizione mappatura inserita dall'operatore".

L'applicazione non è tenuta a mappare un confine o un poligono.

In caso di mappatura di un confine o un poligono con una o più sezioni ripiegate e disattivate, è necessario mantenere questa configurazione delle sezioni per tutta la durata del passaggio sul confine o poligono. Qualsiasi modifica apportata al numero di sezioni attive, e conseguentemente alla larghezza della macchina dopo l'avvio del processo di mappatura del confine, farà sì che l'applicazione mappi il confine sul bordo esterno di tutte le sezioni programmate, non necessariamente di quelle attive in un dato momento durante il passaggio del confine o del poligono.

Quando si mappa un confine o un poligono con alcune sezioni disattivate, è necessario passare BoomPilot alla modalità manuale e ATTIVARE gli interruttori principale e di sezione per tutte le sezioni che verranno utilizzate durante il passaggio del confine o del poligono. Una volta completato il passaggio del confine o del poligono, gli interruttori sezione possono essere DISATTIVATI, l'interruttore generale resta ATTIVATO, BoomPilot può essere riportato alla modalità automatica e il controllo automatico sezione può quindi essere utilizzato.

*NOTA: Se un confine viene mappato con alcune sezioni ripiegate come descritto in precedenza, potrebbe essere necessario utilizzare l'icona* SPOSTA A+ (A+) sulla linea di guida alla posizione *corretta per le successive passate nel campo.*

## **Confini**

Confini applicazione stabilisce le aree di lavoro in cui la poltiglia viene o non viene applicata durante l'uso di ASC o di BoomPilot.

• Confine esterno  $\bigcup_i$ : stabilisce un'area di lavoro in cui l'applicazione sarà eseguita utilizzando ASC o BoomPilot.

• Confine interno  $\mathbb{Q}$ : stabilisce un'area di lavoro in cui l'applicazione NON sarà eseguita durante l'uso di ASC o BoomPilot.

È possibile definire il confine in tutte le modalità guida. In un singolo lavoro possono essere archiviati in totale fino a 100 confini esterni e/o interni. L'applicazione non è tenuta a mappare un confine.

Un utente può copiare e modificare il lavoro per riutilizzare i confini per applicazioni diverse sullo stesso campo con l'opzione Dati -> Dati lavoro -> Gestisci o con Fieldware Link.

Per stabilire un confine esterno o interno:

- 1. Guidare fino alla posizione desiderata sul perimetro dell'area di applicazione e orientare il veicolo associato alla posizione mappatura stabilita. Per dettagli si veda "Configurazione -> Mappatura e guida -> Posizione mappatura".
- 2. Premere la scheda OPZIONI DI CONFINI E POLIGONI **D** per visualizzare le opzioni di confini e poligoni.
- 3. Premere l'icona TRACCIA CONFINE  $\mathbb{Q}$ .
- 4. Verificare che la posizione mappatura sia corretta.
	- ◄Se la posizione mappatura non è corretta, premere **Annulla**  quindi andare in Configurazione -> Mappatura e guida -> Posizione mappatura.
- 5. Raggiungere il perimetro dell'area di applicazione. Durante il movimento, utilizzare come necessario:
	- ▶ Pausa confine < < En << Sospende temporaneamente il processo di tracciatura del confine.
	- ▶ Riprendi confine < Section of the il processo di tracciatura del confine.
	- ►Annulla confine : annulla il processo di definizione di un confine.
- 6. Terminare il confine:
	- ►Chiusura automatica: si sposta fino a una distanza pari alla larghezza di una passata dal punto di partenza. Il confine si chiuderà automaticamente (la linea di guida bianca diventa nera).
	- ►Chiusura manuale: premere l'icona TERMINA CONFINE per chiudere il confine con una linea retta tra la posizione attuale e il punto di partenza.

*NOTA: Qualora non sia stata percorsa la distanza minima (cinque volte la larghezza della passata), il sistema visualizza un messaggio di errore.*

- 7. Premere:
	- ►Salva: premere per salvare il confine
	- ►Elimina: premere per cancellare il confine

GUIDA

HOME

CONFIGURAZIONE SCHERMO INTERO ATTREZZO INTRODUZIONE GNS GNSS CONFIGURAZIONE || || CONFIERO || || || GNSS GNSS GNSS HERODUZIONE

*Figure 7-27: Confine esterno* 0.0  $0.00$ km/h -. . . . . . . . . . . . . . innan na  $0.00$ 0.0 km/h 00000000 <u>u</u>ossessaa **QAQ**  $0.00$ 0.0 km/h ,,,<u>,,,,,,,,,,,,,,,,,,,,,,,</u>,,, The exterior boundary will be mapped at Default location. Continue using this location? Yes Cancel 7.2  $2.32$ km/h ............................... A 高  $3.68$ 7.2 km/h .....................  $\frac{2}{n}$ 3.68 7.2 km/h ............ .... Area bounded = 64.45 ha Would you like to save the marked boundary? ●目■ Delete

#### *Figure 7-28: Aggiungere un confine interno*

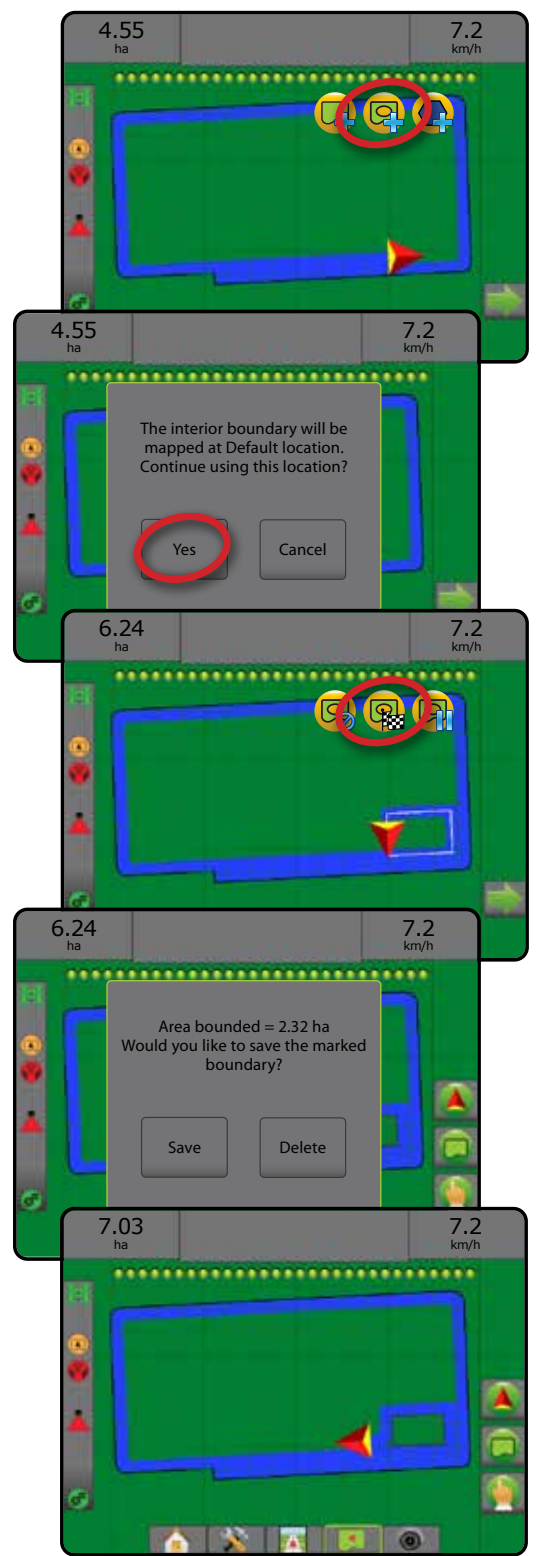

**XEEO** 

### **Eliminare l'ultimo confine tracciato**

Premere l'icona CANCELLA CONFINE <sub>per cancellare</sub> l'ultimo confine tracciato (interno o esterno) dal lavoro attuale. Premere di nuovo per rimuovere altri confini procedendo in ordine dall'ultimo al primo creato.

#### *Figure 7-29: Eliminare l'ultimo confine tracciato*

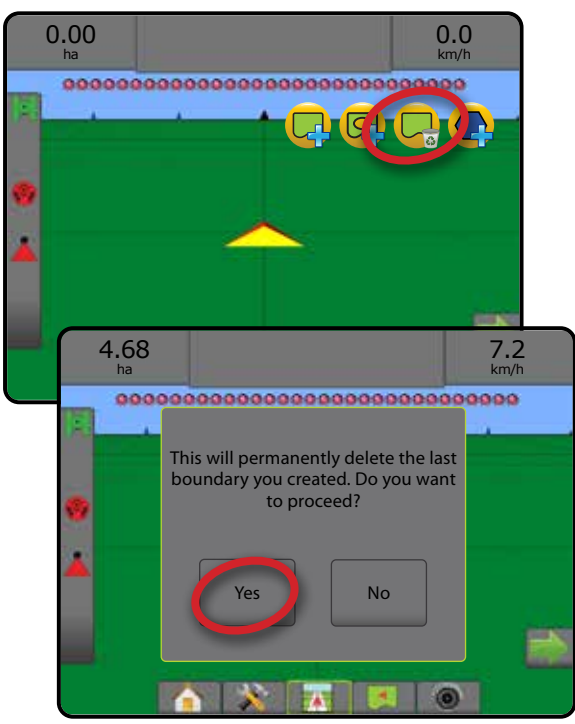

#### **Superficie area arabile sulla barra di stato**

Con riferimento alla posizione attuale, l'icona IN SUPERFICIE AREA ARABILE  $\Box$  o FUORI DALLA SUPERFICIE DELL'AREA ARABILE  $\Box$ viene visualizzata nella barra di stato una volta definito un confine.

- 1. Premere l'icona SUPERFICIE AREA ARABILE  $\bigcirc$ 
	- ◄Superficie area arabile: area totale di tutti i confini esterni meno l'area di tutti i confini interni
	- ◄Superficie dell'appezzamento esterno: area totale di tutti i confini esterni
	- ◄Superficie dell'appezzamento interno: area totale di tutti i confini interni

*Figure 7-30: Superficie area arabile sulla barra di stato*

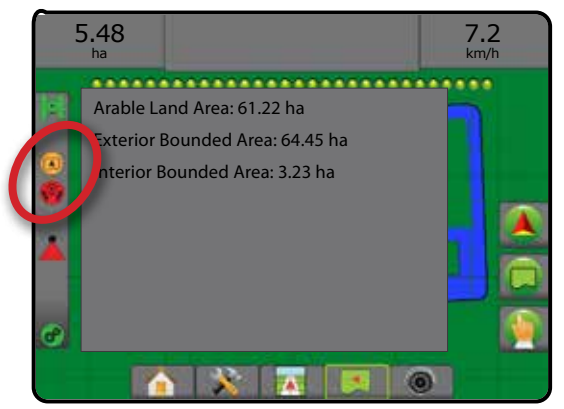

## **Poligoni**

I poligoni stabiliscono le aree di mappatura. È possibile definire poligoni in tutte le modalità guida. In un solo lavoro possono essere archiviati fino a 100 poligoni. L'applicazione non è tenuta a mappare un poligono.

Un utente può copiare e modificare il lavoro per riutilizzare i poligoni per applicazioni diverse sullo stesso campo con l'opzione Dati -> Dati lavoro -> Gestisci o con Fieldware Link.

Per stabilire un poligono:

- 1. Guidare fino alla posizione desiderata sul perimetro dell'area e orientare il veicolo associato alla posizione mappatura stabilita. Per dettagli si veda "Configurazione -> Mappatura e guida -> Posizione mappatura".
- 2. Premere la scheda OPZIONI DI CONFINI E POLIGONI **D** per visualizzare le opzioni di confini e poligoni.
- 3. Premere l'icona TRACCIA POLIGONO
- 4. Verificare che la posizione mappatura sia corretta.
	- ◄Se la posizione mappatura non è corretta, premere **Annulla**  quindi andare in Configurazione -> Mappatura e guida -> Posizione mappatura.
- 5. Percorrere il perimetro dell'area di applicazione.

Durante il movimento, utilizzare come necessario:

- ► Pausa poligono < isospende temporaneamente il processo di tracciatura del poligono.
- ► Riprendi poligono <े: riprende il processo di tracciatura del poligono.
- ► Annulla poligono < annulla il processo di tracciatura del poligono attuale.
- 6. Premere l'icona TERMINA POLIGONO per finalizzare il processo di tracciatura del poligono attuale. Una linea retta completerà la delimitazione del poligono tra la posizione attuale e il punto di partenza.
- 7. Premere:
	- ►Salva e assegna nome: per salvare il poligono con un nome personalizzato. I nomi stabiliti in precedenza sono disponibili da un elenco a discesa  $\sqrt{\phantom{a}}$ .
	- ►Salva senza assegnare un nome: per salvare il poligono senza assegnargli un nome
	- ►Elimina: per cancellare il poligono

GUIDA

HOME

CONFIGURAZIONE SCHERMO INTERO ATTREZZO INTRODUZIONE GNS GNSS CONFIGURAZIONE || || CONFIERO || || || GNSS GNSS GNSS HERODUZIONE

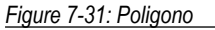

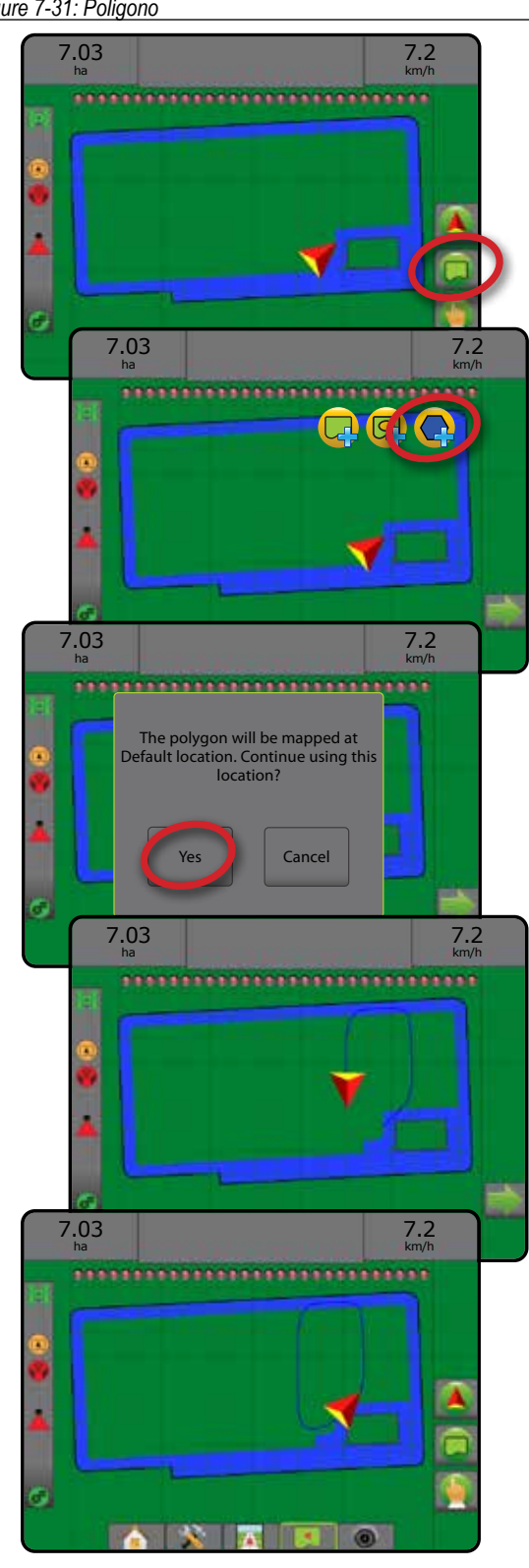

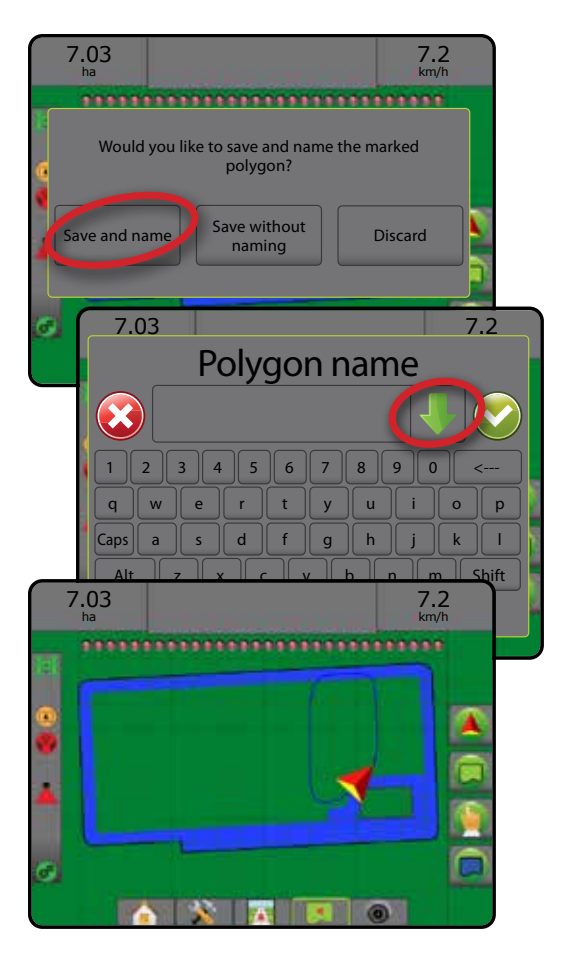

## **Cancella l'ultimo poligono tracciato**

Utilizzare l'icona CANCELLA POLIGONO en cancellare l'ultimo poligono tracciato dal lavoro attuale. Premere di nuovo per rimuovere altri poligoni procedendo in ordine dall'ultimo al primo creato.

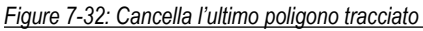

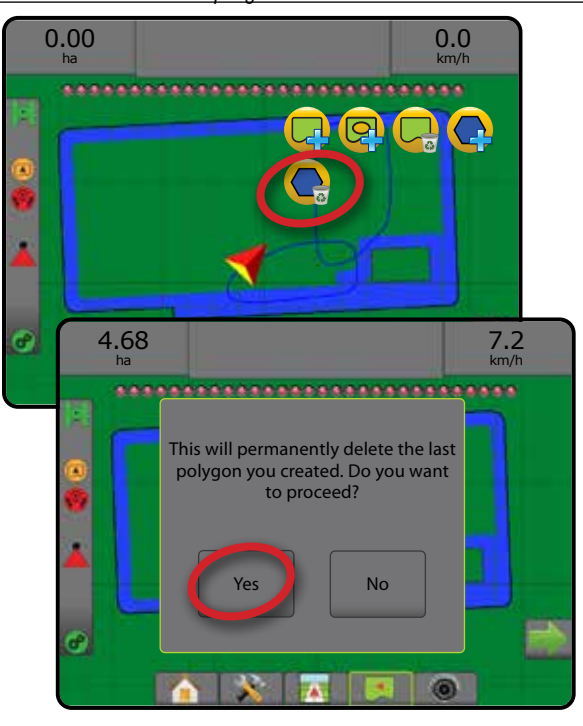

## OPZIONI DI MAPPATURA

Nelle schermate guida vista veicolo o guida vista campo, in qualsiasi modalità guida e nella scheda opzioni mappatura appaiono opzioni che consentono di visualizzare mappe di poligoni, mappe di copertura e mappe di applicazione.

La mappatura di poligoni e copertura è disponibile quando è stato definito un poligono.

La mappatura applicazione della poltiglia basata su GNSS è disponibile quando nel sistema è presente un regolatore portata. La mappatura della regolazione relativa alla portata può registrare le aree coperte dall'attrezzo (copertura) oppure la quantità di poltiglia applicata e il luogo di applicazione (applicazione) e può dirigere l'applicazione della poltiglia a portata singola e variabile (dose obiettivo preimpostata e ricetta, rispettivamente).

- Mappa di copertura  $\blacktriangleright$ : mostra l'area coperta dall'attrezzo, a prescindere dall'applicazione o meno della poltiglia.
- $\cdot$  Poligoni  $\bigcirc$ : mostra tutti i poligoni mappati
- Mappa ricetta  $\Box$ : mappa pre-caricata che fornisce le informazioni al regolatore portata da utilizzare nell'applicazione della poltiglia
- $\cdot$  Mappa applicazione  $\triangle$ : mostra la quantità di poltiglia applicata e il luogo di applicazione utilizzando il colore per indicare il livello in proporzione e preimpostare o impostare automaticamente i livelli minimo e massimo
- Mappa della dose obiettivo  $\bigcirc$ : mostra la dose di applicazione che il regolatore portata cerca di conseguire in ogni posizione
- *NOTA: Prima di usare la mappatura, impostare o verificare le opzioni di mappatura prodotto in Configurazione* ->*Poltiglia. Consultare "Poltiglia" nel capitolo Configurazione del sistema. Per ulteriori informazioni sulla mappatura applicazione, si veda il capitolo Regolazione portata del presente manuale.*

## **Mappatura poligoni**

Per accedere alla mappatura poligoni:

- 1. Premere la scheda OPZIONI di MAPPATURA  $\Box$  per visualizzare le opzioni di mappatura.
- 2. Selezionare una o più delle seguenti opzioni:
	- ►Mappa di copertura
	- ►Poligoni

#### *Figure 7-33: Mappa di copertura con poligoni*

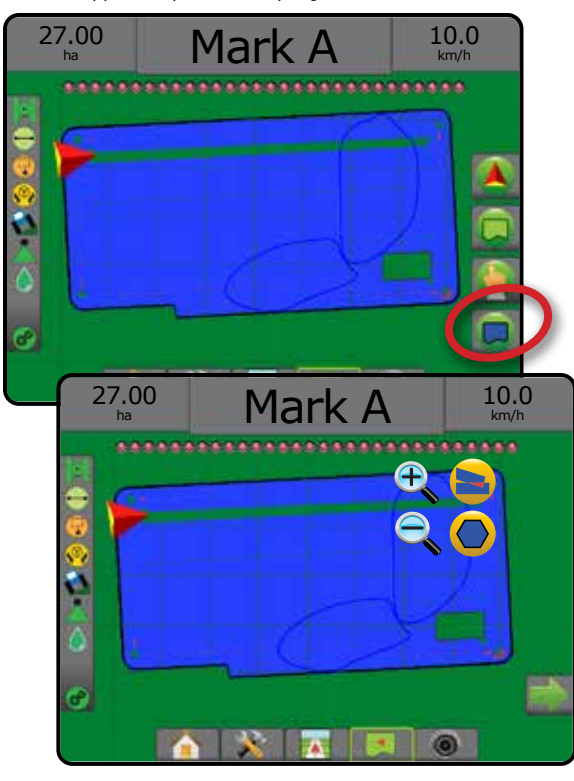

## **Mappatura regolazione della portata**

Per accedere alla mappatura relativa alla regolazione della portata:

- 1. Premere la scheda OPZIONI di MAPPATURA  $\Box$  per visualizzare le opzioni di mappatura.
- 2. Selezionare una o più delle seguenti opzioni:
	- ►Mappa di copertura
	- ► Mappa ricetta
	- $\blacktriangleright$  Mappa applicazione
	- ► Mappa della dose obiettivo
- *NOTA: Mappa applicazione e Mappa della dose obiettivo non possono essere selezionate simultaneamente.*

HOME

CONFIGURAZIONE SCHERMO INTERO

GUIDA

*Figure 7-34: Mappa di copertura con mappatura relativa alla regolazione della portata*

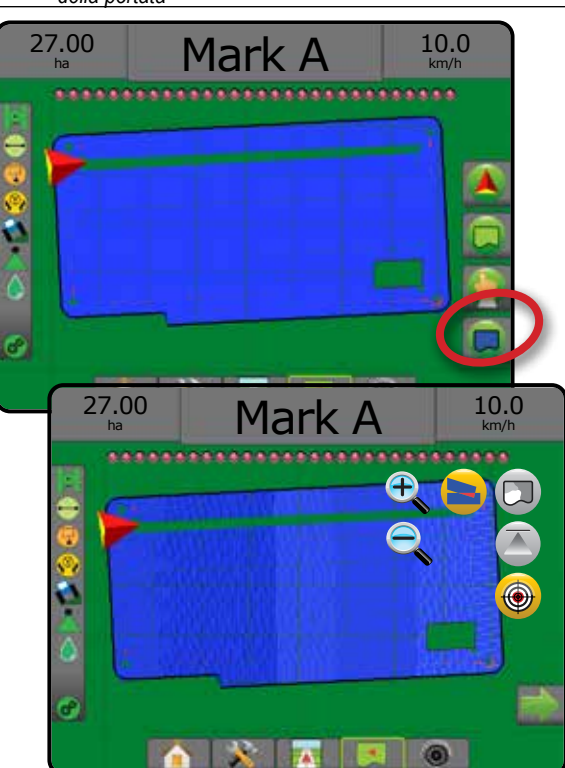

#### $\bigodot$ ZOOM IN/OUT

## **Vista veicolo**

La funzione Zoom in/out e Prospettiva è utilizzata per regolare la vista del veicolo o la prospettiva dell'orizzonte dalla vista veicolo alla vista dall'alto.

- Zoom in  $\mathbb{R}$   $\triangle$  regola la vista veicolo visualizzando una bussola all'orizzonte
- Zoom out  $\mathbb{Q}$   $\mathbf{\nabla}$  regola la vista dall'alto

*Figure 7-35: Passare da Zoom in a Zoom out*

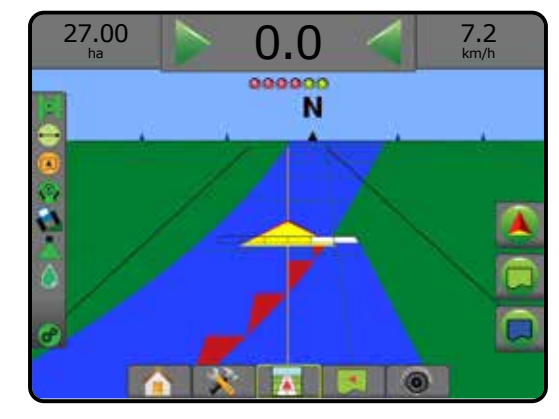

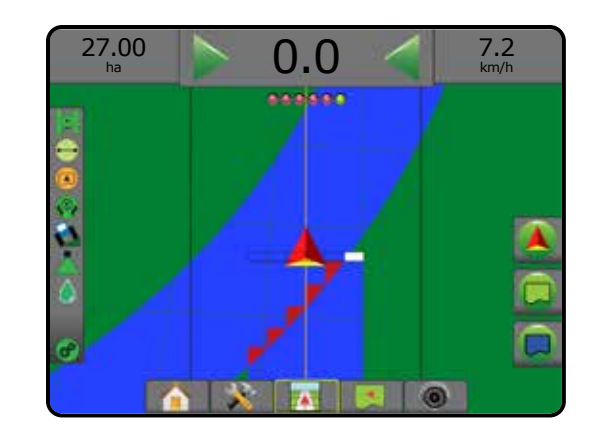

## **Vista campo**

La funzione Zoom in/out è utilizzata per regolare l'area visualizzata sulla mappa.

- Zoom in  $\bigoplus$   $\bigtriangleup$  diminuisce l'ampiezza dell'area visualizzata sulla mappa.
- Zoom out  $\mathbb{Q}$   $\mathbb{V}$  aumenta l'ampiezza dell'area visualizzata sulla mappa.

## MODALITÀ PAN

Quando l'opzione Guida Vista campo è attiva, la modalità Pan consente di spostare manualmente la posizione sullo schermo fino a raggiungere la posizione desiderata. Sullo schermo viene visualizzata la posizione fuori centro fino a quando non si preme l'icona Mondo.

Per attivare la modalità Pan attraverso lo schermo:

- 1. Premere la scheda OPZIONI SCHERMO<sup>.</sup>
- 2. Premere:
	- ►E TRASCINARE LA SCHERMATA nella direzione corrispondente per spostare la vista sullo schermo.
	- ► Le FRECCE Nella direzione corrispondente per spostare la vista sullo schermo (giù, a sinistra, a destra, su).
	- ► L'icona VISTA MONDO per centrare il veicolo sullo schermo ed estendere al massimo l'ampiezza dell'area visualizzata sullo schermo.
- *NOTA:* Mantenere premute le FRECCE **per regolare** *rapidamente le impostazioni.*

Per chiudere le opzioni della Modalità Pan:

1. Premere la scheda CHIUDI OPZIONI .

*Figure 7-36: Modalità Pan*

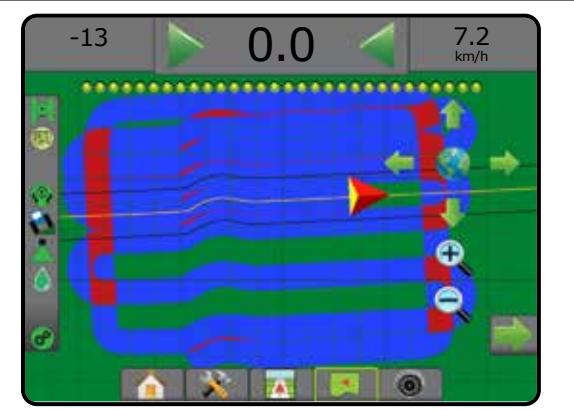

GUIDA

REGOLAZIONE DELLA PORTATA

APPENDICE

CONFIGURAZIONE SCHERMO INTERO

#### OPZIONI SPECIFICHE DI REALVIEW  $\binom{20}{5}$

La Guida RealView consente di visualizzare input video in tempo reale invece di un'immagine generata da computer. Le opzioni di configurazione RealView consentono di accedere a strumenti di guida supplementari tra cui guida su video e indicatore dell'angolo di sterzata.

- ►Videocamera singola: una videocamera singola è direttamente collegata alla console
- ►Modulo di selezione video: qualora sia installato sul sistema un Modulo di selezione video (VSM), sono disponibili due (2) opzioni:
	- Vista da videocamera singola: è possibile selezionare uno degli otto input videocamera per modificare la visualizzazione dell'input video.
	- Vista videocamera suddivisa: è possibile selezionare uno dei due gruppi di quattro input videocamera (A/B/C/D o E/F/G/H) per suddividere lo schermo in quattro registrazioni video separate.

Per regolare la vista videocamera [retromarcia, capovolta], andare a Impostazione -> Configurazione -> Video.

Per accedere alle opzioni RealView:

- 1. Premere la scheda inferiore GUIDA REALVIEW
- 2. Premere la scheda OPZIONI REALVIEW @ per visualizzare le opzioni RealView.
- 3. Selezionare tra:
	- ▶ Vista videocamera singola © [solo VSM]: è possibile selezionare uno (1) degli otto (8) input videocamera per modificare la visualizzazione dell'input video
	- ► Vista videocamera suddivisa 8 S [solo VSM]: è possibile selezionare uno (1) di due (2) gruppi di quattro (4) input videocamera (A/B/C/D o E/F/G/H) per suddividere lo schermo in quattro registrazioni video separate
	- ► Opzioni di Guida RealView < consentono di accedere a strumenti di guida supplementari tra cui guida su video e indicatore dell'angolo di sterzata
	- ► Acquisizione di immagini da videocamera RealView iO : salva un'istantanea della vista corrente della schermata su una chiave USB

#### *Figure 7-37: Guida RealView*

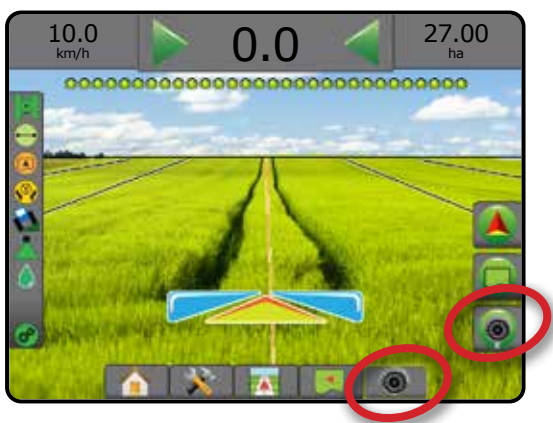

## **Opzioni di Guida RealView**

Le opzioni di configurazione RealView consentono di accedere a strumenti di guida supplementari tra cui guida su video e indicatore dell'angolo di sterzata.

- 1. Premere la scheda OPZIONI REALVIEW <sup>o</sup> per visualizzare le opzioni RealView.
- 2. Premere l'icona OPZIONI DI GUIDA REALVIEW 2.
- 3. Selezionare tra:
	- $\triangleright$  Guida su video  $\triangleright$ : colloca linee di guida tridimensionali sulla registrazione video per assistere la navigazione

HOME

CONFIGURAZIONE SCHERMO INTERO ATTREZZO INTRODUZIONE GNS GNSS CONFIGURAZIONE || || CONFIERO || || || GNSS GNSS GNSS HERODUZIONE

REGOLAZIONE DELLA PORTATA

GUIDA

APPENDICE

- ► Indicatore dell'angolo di sterzata · : visualizza la direzione nella quale il volante deve essere regolato
- ► Regolazione linea di orizzonte < sposta in alto o in basso la linea di orizzonte sullo schermo

#### *Figure 7-38: Opzioni di configurazione RealView*

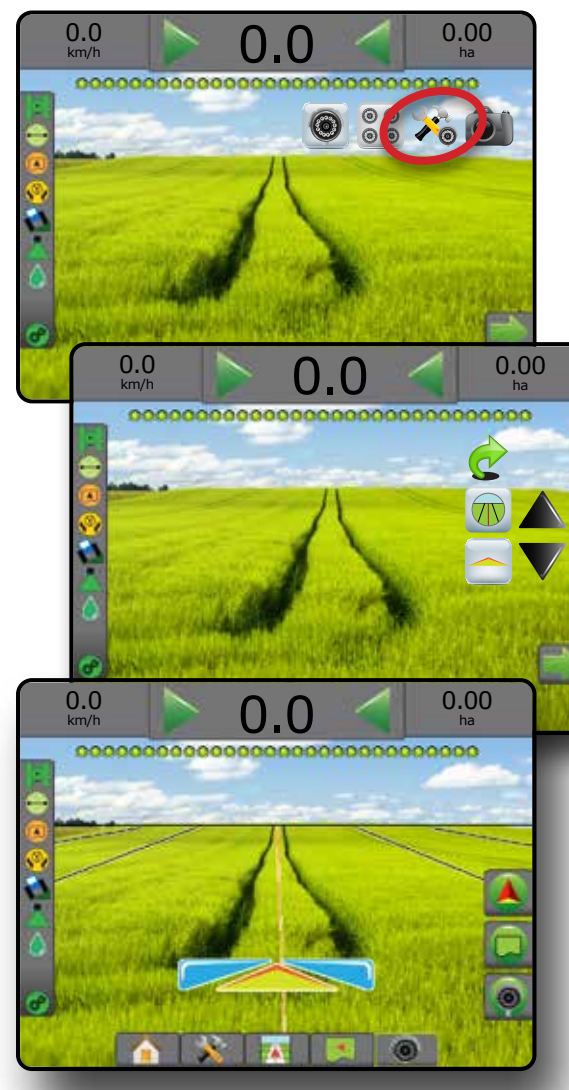

### **Istantanea videocamera**

L'Istantanea della videocamera RealView salva un'istantanea della vista corrente della schermata su una chiave USB.

- 1. Inserire una chiave USB.
- 2. Premere la scheda OPZIONI REALVIEW <sup>o per visualizzare le</sup> opzioni RealView.
- 3. Premere l'icona ISTANTANEA VIDEOCAMERA
- *Figure 7-39: Istantanea videocamera RealView*

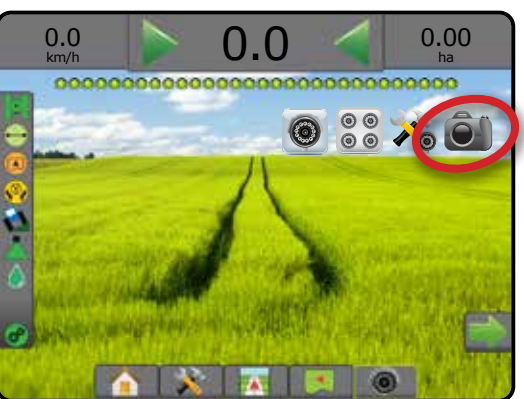

## **Opzioni videocamera VSM**

**O ⊙** Qualora sia installato sul sistema un Modulo di selezione video (VSM), sono disponibili due (2)

#### opzioni video:

- 1. Premere la scheda OPZIONI REALVIEW  $\bigcirc$  per visualizzare le opzioni RealView.
- 2. Selezionare tra:
	- ► Vista videocamera singola © : è possibile selezionare una (1) delle otto (8) videocamere per modificare la visualizzazione dell'input video
	- ► Vista videocamera suddivisa  $\frac{\circ}{\circ}$  è possibile selezionare una (1) di due (2) gruppi di quattro (4) videocamere (A/B/C/D o E/F/G/H) per suddividere lo schermo in quattro registrazioni video separate

#### *Figure 7-40: Selezione videocamera singola con VSM*

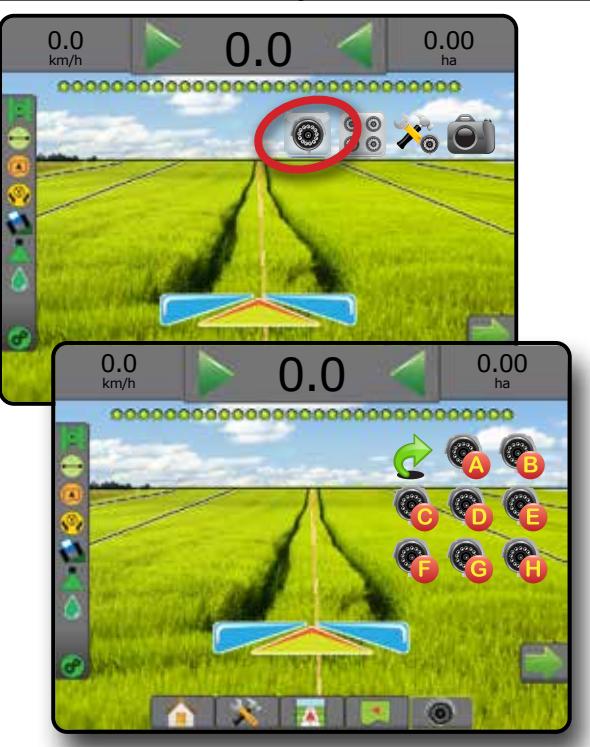

*Figure 7-41: Selezionare videocamera suddivisa con VSM*

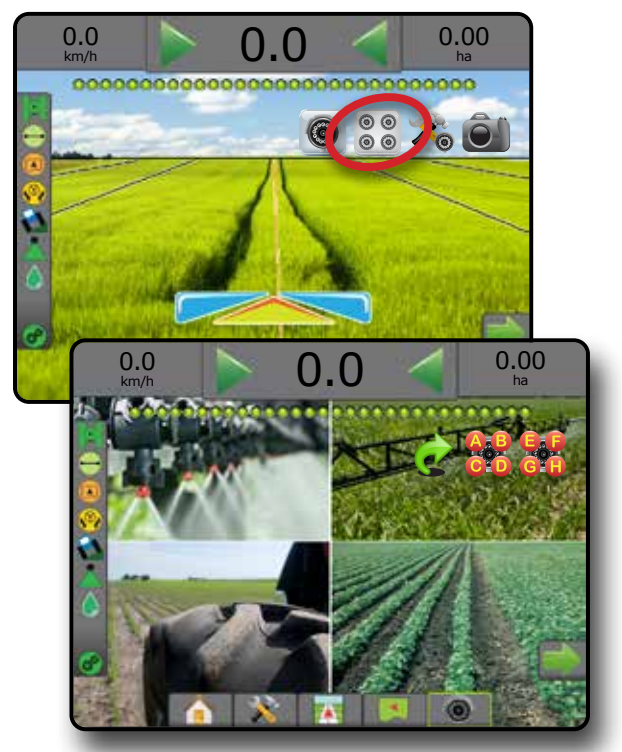

## **CAPITOLO 8 - REGOLAZIONE DI PORTATA DI TERZI**

Quando è presente un sistema di Regolazione di portata di terzi e la Regolazione della portata è stata sbloccata, le informazioni dell'applicazione e la mappatura possono essere visualizzate sulle schermate di guida.

Per aggiungere un regolatore portata di terzi al sistema:

- 1. Aggiungere un regolatore portata di terzi al sistema.
- 2. Attivare il regolatore portata.
- 3. Sulla console Matrix Pro GS, sbloccare la Regolazione di portata di terzi.
- 4. Riavviare Matrix Pro GS.
- 5. Sulla console Matrix Pro GS, configurare le impostazioni della Regolazione di portata di terzi, utilizzate per configurare l'interfaccia hardware e la comunicazione.
- 6. Sulla console Matrix Pro GS, configurare le impostazioni della Poltiglia, utilizzate per configurare nome della poltiglia, volumi del serbatoio/contenitore, indici di applicazione desiderati, incremento per regolazione delle dosi obiettivo e colorare i limiti di portata massimi/ minimi della mappatura e i colori di visualizzazione corrispondenti
- *NOTA: Verificare che la modalità regolatore e le unità del regolatore portata corrispondano.*

#### SBLOCCO DELLA REGOLAZIONE DI PORTATA DI TERZI

Lo Sblocco funzioni è utilizzato per sbloccare le funzioni avanzate.

- *NOTA: Il codice di sblocco è unico per ogni console. Rivolgersi al servizio clienti TeeJet Technologies. Una volta sbloccata, una funzione rimane tale fino a quando la console non viene completamente ripristinata.*
- 1. Premere la scheda laterale CONSOLE  $\Box$
- 2. Premere **Sblocco funzioni** .
- 3. Premere il pulsante di funzione bloccata **dell** per Regolazione di portata di terzi.
- 4. Immettere il codice di sblocco.
- 5. Riavviare la console.

*Figure 8-1: Sblocco funzioni*

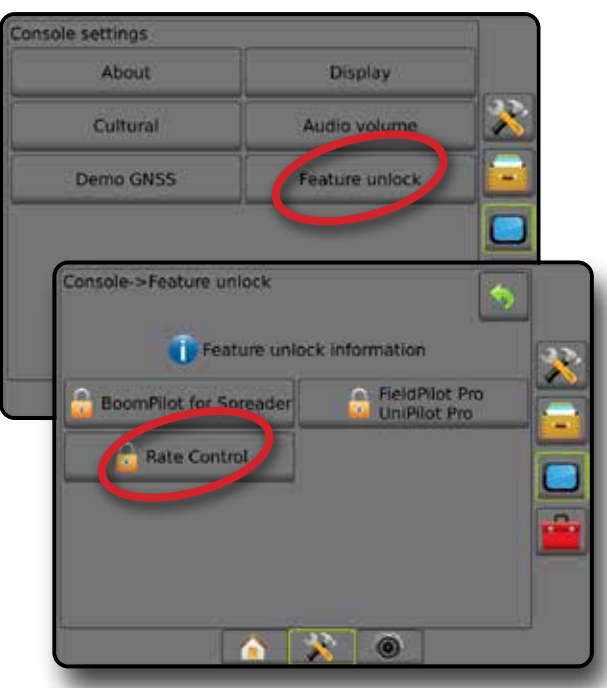

APPENDICE

HOME

CONFIGURAZIONE GUIDA ATTREZZO ATTREZZO INTERO INTERO INTERO INTERO INTERO INTERO INTERO INTERO INTERO INTERODUZIONE GUIDA GNS<br>GUIDA ATTREZZO INTERO

## OPZIONI DI CONFIGURAZIONE

#### **Regolazione di portata di terzi**

Quando è presente un sistema di Regolazione di portata di terzi e la Regolazione della portata è stata sbloccata, è possibile abilitare/ disabilitare una Regolazione di portata di terzi.

- 1. Premere la scheda inferiore di CONFIGURAZIONE SISTEMA
- 2. Premere la scheda laterale CONFIGURAZIONE  $\mathbb{R}$ .
- 3. Premere **Regolazione di portata di terzi** .
- 4. Selezionare se la Regolazione di portata di terzi è abilitata o disabilitata.
- 5. Se disabilitata, selezionare tra:
	- ►Interfaccia Hardware: questa opzione è utilizzata per selezionare un'interfaccia per la comunicazione con un regolatore portata di terzi.
	- ►Protocollo di comunicazione: questa opzione è utilizzata per selezionare un protocollo per la comunicazione con un regolatore portata di terzi.
	- ►Modalità regolatore: se viene selezionato un protocollo applicabile, questa opzione è utilizzata per selezionare la modalità Regolatore che corrisponde alla configurazione del regolatore portata.
	- ►Cadenza di baud seriale: se si utilizza un dispositivo di interfaccia seriale, questa opzione è utilizzata per selezionare la cadenza di baud di comunicazione appropriata.

In qualsiasi momento, selezionare:

►Stato regolatore di portata: questa opzione è utilizzata per visualizzare lo stato di un regolatore portata di terzi.

#### *Figure 8-2: Regolazione di portata di terzi*

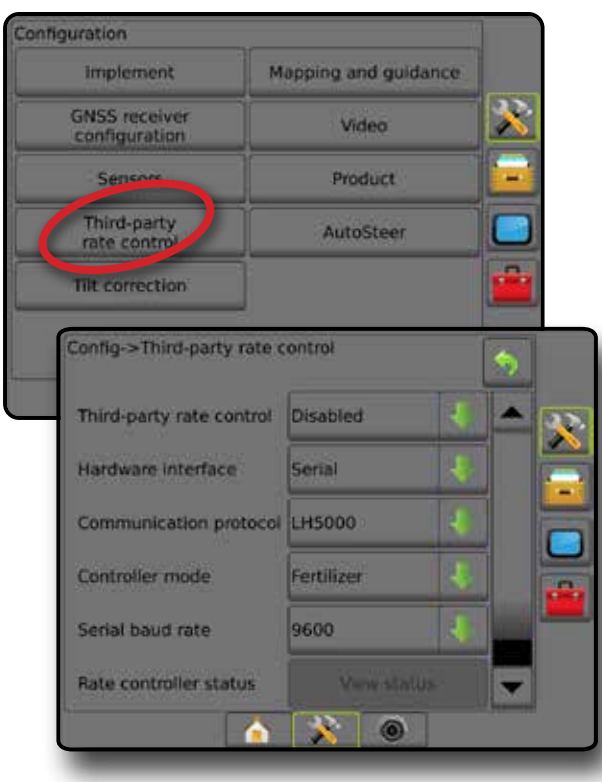

### **Poltiglia**

Quando è presente un sistema di Regolazione di portata di terzi e la Regolazione della portata è stata sbloccata, le opzioni Poltiglia sono disponibili per configurare nomi di canale di regolazione della poltiglia, limiti di portata massimi/minimi e i colori di visualizzazione corrispondenti per la mappatura.

- 1. Premere la scheda inferiore di CONFIGURAZIONE SISTEMA
- 2. Premere la scheda laterale CONFIGURAZIONE  $\mathbb{R}$ .
- 3. Premere **Poltiglia** .
- 4. Selezionare tra:
	- ►Nome della poltiglia: utilizzare questa opzione per immettere il nome della poltiglia per il canale di regolazione attuale
	- ►Colore dose massima/minima: utilizzare questa opzione per creare lo schema colori che meglio rappresenta i cambiamenti delle portate in un'applicazione mappa della dose obiettivo
	- ►Intervallo di colori: utilizzare questa opzione per selezionare la modalità automatica o manuale per l'impostazione massima e minima del Colore dose
	- ►Limite superiore mappatura dose applicata [solo Intervallo di colori manuale]: utilizzare questa opzione per impostare la dose massima per cui sarà utilizzato il Colore dose massima (le dosi più elevate utilizzeranno il Colore dose massima selezionato)
	- ►Limite inferiore mappatura dose applicata [solo Intervallo di colori manuale]: questa opzione è utilizzata per impostare la dose minima per cui sarà utilizzato il Colore dose minima (le dosi più basse utilizzeranno il Colore dose minima selezionato)

#### *Figure 8-3: Opzioni Poltiglia*

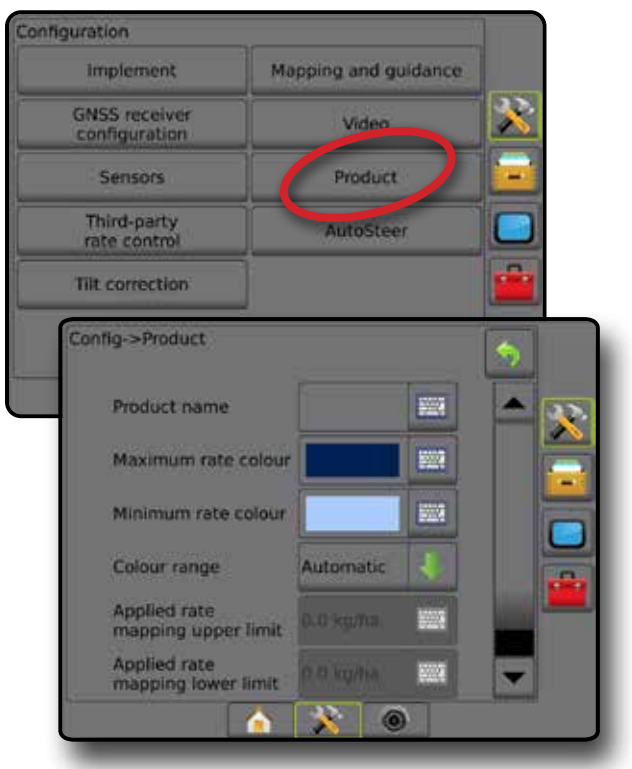

APPENDICE

REGOLAZIONE DELLA PORTATA

## OPZIONI DELLA SCHERMATA GUIDA

Quando un Regolatore portata di terzi è integrato nel sistema, sono disponibili altre opzioni di regolazione della portata e mappatura sulle schermate di guida Vista veicolo e guida Vista campo.

#### **Guida su schermo**

Oltre alle opzioni di Guida standard, saranno disponibili le seguenti informazioni con Regolazione di portata di terzi:

- Linee di guida ◄Nera/Bianca: linea di confine della zona mappa ricetta
- Area di copertura: illustra l'area trattata e la sovrapposizione: ◄Selezionato dall'utente: le aree trattate della Mappa applicazione
	- e della Mappa della dose obiettivo mostrano barre colorate relative all'intervallo di colori selezionato e alla selezione della mappa.

### **Barra di guida**

Oltre alle opzioni della barra di guida standard, saranno disponibili le seguenti informazioni con Regolazione di portata di terzi:

- ►Dose di applicazione effettiva: visualizza la dose di applicazione attuale
- ►Dose di applicazione obiettivo: visualizza la dose di applicazione obiettivo

*Figure 8-4: Informazioni selezionabili della barra di guida*

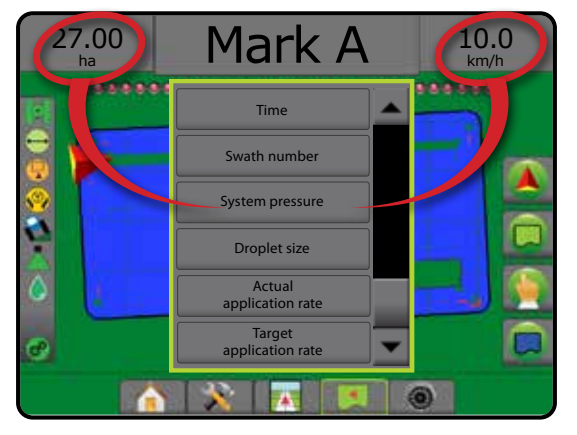

## **Barra di stato**

Oltre alle opzioni della barra di stato standard, l'icona Stato regolatore di portata poltiglia fornisce informazioni relative allo stato regolatore di portata.

HOME

CONFIGURAZIONE GUIDA ATTREZZO ATTREZZO INTERO INTERO INTERO INTERO INTERO INTERO INTERO INTERO INTERO INTERODUZIONE GUIDA GNS<br>GUIDA ATTREZZO INTERO

APPENDICE

REGOLAZIONE DELLA PORTATA

Quando un'icona viene premuta, le informazioni di stato correlate vengono visualizzate.

1. Premere l'icona STATO REGOLATORE DI PORTATA POLTIGLIA  $\sigma^o$   $\sigma^o$   $\sigma^o$ 

*Figure 8-5: Stato regolatore di portata poltiglia*

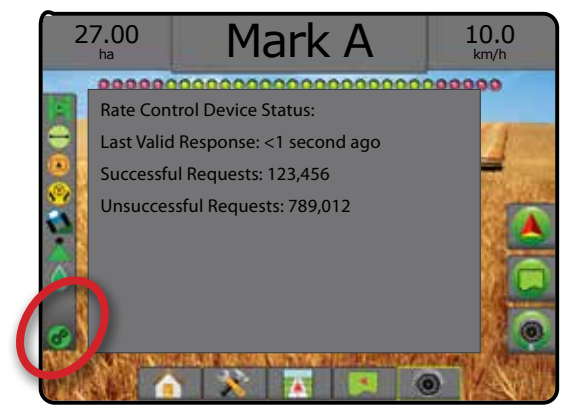

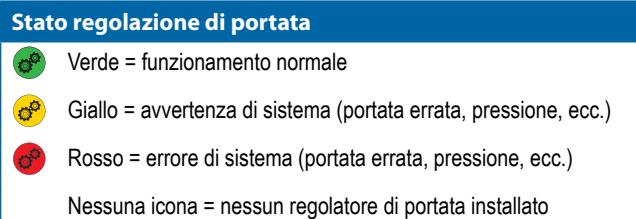

## OPZIONI DI MAPPATURA

Nelle schermate guida vista veicolo o guida vista campo, in qualsiasi modalità guida e nella scheda opzioni mappatura appaiono opzioni che consentono di visualizzare mappe di poligoni, mappe di copertura e mappe di applicazione.

La mappatura di poligoni e copertura è disponibile quando è stato definito un poligono.

La mappatura applicazione della poltiglia basata su GNSS è disponibile quando nel sistema è presente un regolatore portata. La mappatura relativa alla regolazione della portata può registrare le aree coperte dall'attrezzo (copertura) o quanta poltiglia è stata applicata e dove (applicazione) e può dirigere l'applicazione della poltiglia stessa a portata singola e variabile (Dose obiettivo preimpostata e prescrizione, rispettivamente).

*NOTA: Prima di usare la mappatura, impostare o verificare le opzioni di mappatura prodotto in Configurazione -> Poltiglia. Consultare "Poltiglia" nel capitolo Configurazione del sistema.*

#### *Duplicazione e trasferimento delle mappe*

Le mappe vengono memorizzate nei dati lavoro. Utilizzando Dati -> Dati lavoro, i dati lavoro contenenti mappe possono essere copiati o trasferiti in Fieldware Link affinché le mappe possano essere aperte, visualizzate, modificate e stampate e ritrasferite alla console. Per dettagli si veda "Gestione dati -> Dati lavoro -> Trasferimento" e "Gestione dei dati -> Dati lavoro -> Gestione" nel capitolo Configurazione del sistema.

Utilizzando Dati -> Report, è possibile generare report in più formati contenenti i dati e tutte le mappe del lavoro.

#### Per accedere alla mappatura applicazione:

- 1. Premere la scheda inferiore GUIDA VISTA VEICOLO 74 0 GUIDA VISTA CAMPO
- 2. Premere la scheda OPZIONI di MAPPATURA  $\Box$  per visualizzare le opzioni di mappatura.
- 3. Selezionare una o più delle seguenti opzioni:
	- ► Mappa di copertura **: mostra l'area coperta dall'attrezzo**, a prescindere dall'applicazione o meno della poltiglia
	- ► Poligoni ( $\bigcirc$ : mostra tutti i poligoni mappati
	- ► Mappa ricetta **iD**: mappa pre-caricata che fornisce le informazioni al regolatore portata da utilizzare nell'applicazione della poltiglia
	- ► Mappa applicazione **(A)**: mostra la quantità di poltiglia applicata e il luogo di applicazione utilizzando il colore per indicare il livello in proporzione e preimpostare e impostare automaticamente i livelli minimo e massimo
	- ► Mappa della dose obiettivo  $\bigcirc$ : mostra la dose di applicazione che il regolatore portata cerca di conseguire in ogni posizione
- *NOTA: Mappa applicazione e Mappa della dose obiettivo non possono essere selezionate simultaneamente.*

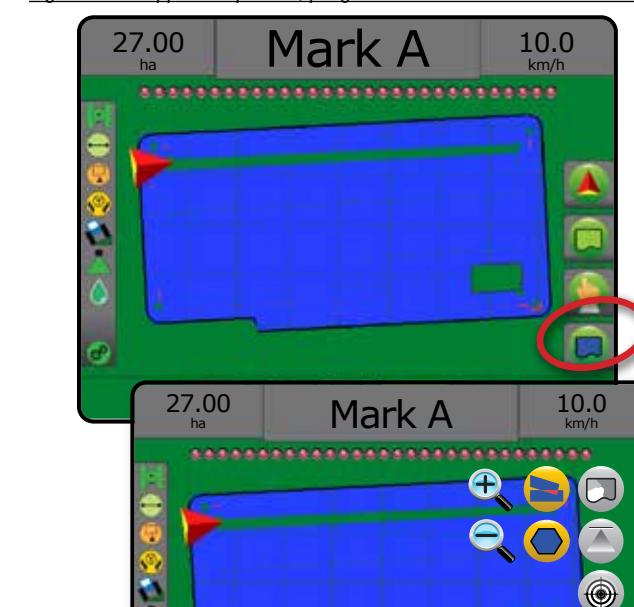

#### **Mappa di copertura**

Mappa di copertura che mostra l'area coperta dall'attrezzo.

 $X$   $\overline{X}$   $\overline{S}$  0

#### *Mappatura su schermo*

- Area di copertura: illustra l'area trattata e la sovrapposizione: ◄Blu: un'applicazione
	- ◄Rosso: due o più applicazioni

*Figure 8-7: Mappa di copertura*

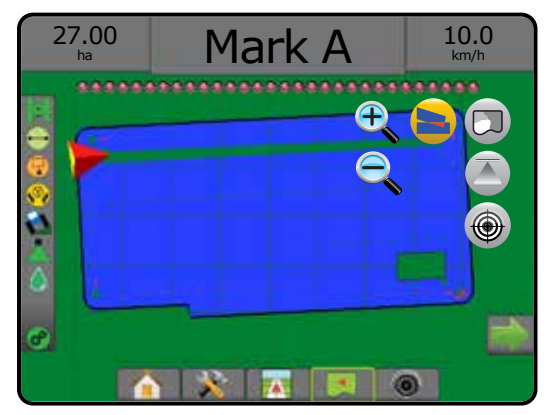

*Figure 8-6: Mappe di copertura, poligoni e dosi obiettivo*

## **Mappa poligoni**

Mappa poligono mostra tutti i poligoni mappati.

- *Mappatura su schermo*
	- Linee di guida
		- ◄Blu: linea di confine del poligono

*Figure 8-8: Mappa poligono con Regolazione portata disponibile*

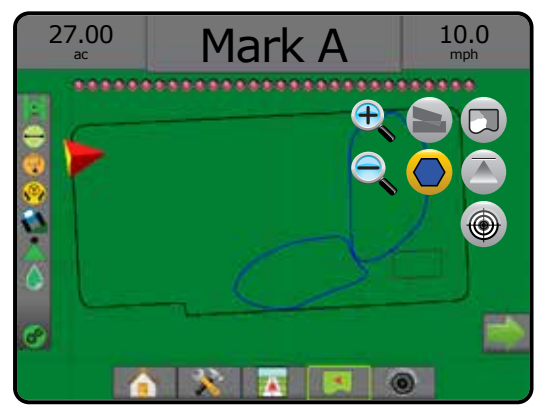

## **Mappa ricetta**

La Mappa ricetta è una mappa pre-caricata che fornisce le informazioni al regolatore portata da utilizzare nell'applicazione della poltiglia. Le mappe ricetta contengono informazioni georeferenziate sulla portata della poltiglia. Matrix Pro GS può importare dati lavoro contenenti Mappe ricetta da utilizzare con applicazione a portata variabile (VRA) con regolatori di portata compatibili.

### *Mappatura su schermo*

- Linee zona:
	- ◄Nera in avvicinamento alla zona di applicazione.
	- ◄Bianca all'interno della zona di applicazione.
	- ◄Anche le altre zone con la stessa portata verranno visualizzate di colore bianco.
- Area di copertura: illustra diverse zone di portata di prescrizione:
	- ◄Selezionato dall'utente: i colori delle zone vengono selezionati quando si definisce la mappa ricetta.

Utilizzando Fieldware Link (v5.01 o versioni successive), gli utenti possono importare i lavori VRA creati in Fieldware Link, nonché esportare i dati lavoro dalla console, modificare le mappe incluse per creare dose obiettivo o mappe ricetta ed effettuare il ritrasferimento alla console per l'utilizzo nel lavoro.

*NOTA: Per le applicazioni a portata variabile è richiesta la modalità lavoro avanzata. Si veda Opzioni (Modalità lavoro) nel capitolo Configurazione di sistema.*

#### *Figure 8-9: Mappa ricetta*

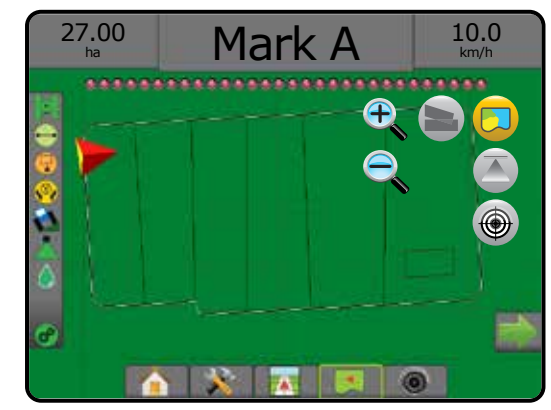

## **Mappe di applicazione e dosi obiettivo**

La Mappa applicazione **mostra la quantità di poltiglia applicata** e il luogo di applicazione utilizzando il colore per indicare il livello in proporzione e preimpostare o impostare automaticamente i livelli minimo e massimo

La Mappa della dose obiettivo  $\bigcirc$  mostra la dose di applicazione che il regolatore portata cerca di conseguire in ogni posizione

*NOTA: Mappa applicazione e Mappa della dose obiettivo non possono essere selezionate simultaneamente.* 

## **Mappa applicazione**

La Mappa applicazione mostra la quantità di poltiglia applicata e il luogo di applicazione utilizzando il colore per indicare il livello in proporzione e preimpostare o impostare automaticamente i livelli minimo e massimo.

*NOTA: Mappa applicazione e Mappa della dose obiettivo non possono essere selezionate simultaneamente.*

## *Mappatura su schermo*

- Area di copertura: illustra l'area trattata:
	- ◄Selezionato dall'utente: le aree trattate mostrano barre colorate relative all'intervallo di colori selezionato e alla selezione della mappa.

*Figure 8-10: Mappa applicazione*

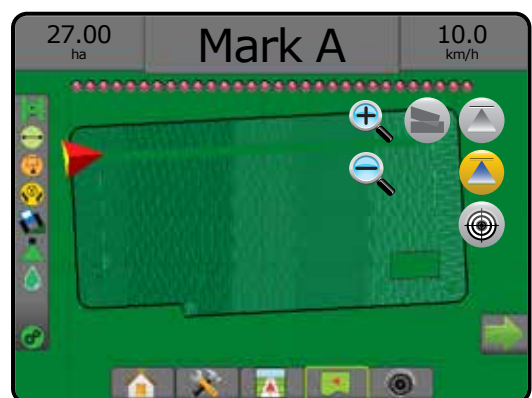

HOME

CONFIGURAZIONE GUIDA ATTREZZO ATTREZZO INTERO INTERO INTERO INTERO INTERO INTERO INTERO INTERO INTERO INTERODUZIONE GUIDA GNS<br>GUIDA ATTREZZO INTERO

#### **Mappa della dose obiettivo**

- La Mappa della dose obiettivo mostra la dose di applicazione obiettivo  $\bigcirc$ che il regolatore portata cerca di conseguire in ogni posizione.
- *NOTA: Mappa applicazione e Mappa della dose obiettivo non possono essere selezionate simultaneamente.*

### *Mappatura su schermo*

• Area di copertura: illustra l'area trattata:

◄Selezionato dall'utente: le aree trattate mostrano barre colorate relative all'intervallo di colori selezionato e alla selezione della mappa.

### *Figure 8-11: Mappa della dose obiettivo*

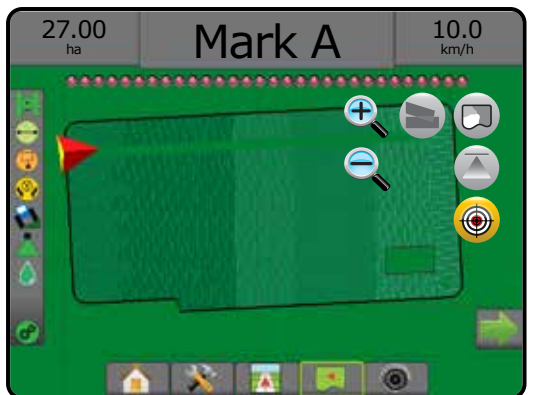

### *Dosi obiettivo*

Indice di applicazione desiderato definisce le dosi obiettivo di poltiglia applicate per ettaro/acro. Tali impostazioni saranno le stesse per tutti i lavori attivi.

## **Selezione dell'intervallo di colori**

Le opzioni per Poltiglia configurano i limiti di portata massimi/minimi e i colori di visualizzazione corrispondenti per la mappatura.

- 1. Premere la scheda laterale CONFIGURAZIONE
- 2. Premere **Poltiglia** .
- 3. Selezionare:
	- ►Intervallo di colori: modalità utilizzata per impostare la dose per il Colore dose massima e il Colore dose minima.
		- ◄Automatico: il massimo e il minimo verranno determinati dai valori della dose applicata effettiva o dai valori della dose obiettivo
		- ◄Manuale: i limiti massimo e minimo saranno impostati sui valori definiti per le opzioni Limite superiore mappatura dose applicata e Limite inferiore mappatura dose applicata
	- ►Colore dose massima: utilizzare questa opzione per impostare il colore della dose massima. In modalità Intervallo di colori manuale, questo colore verrà utilizzato per tutte le dosi maggiori del limite superiore mappatura dose applicata
	- ►Colore dose minima: utilizzare questa opzione per impostare il colore della dose minima. In modalità Intervallo di colori manuale, questo colore verrà utilizzato per tutte le dosi al di sotto del limite inferiore mappatura dose applicata

#### *Figure 8-12: Opzioni Poltiglia*

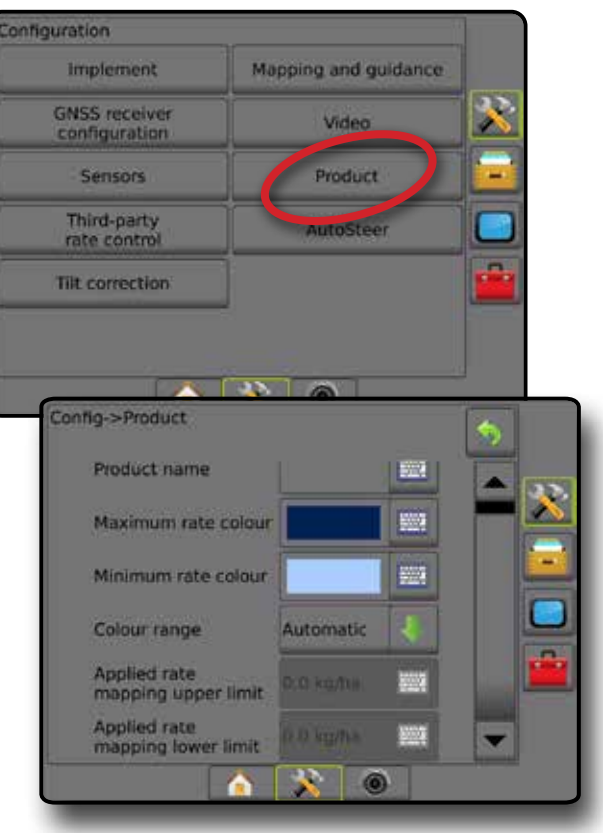
# MATRIX**®** Pro 570GS • MATRIX**®** Pro 840GS

# **APPENDICE A - CONFIGURAZIONI DEL SISTEMA**

I seguenti grafici rispecchiano le tipiche configurazioni di Matrix Pro GS. Viste le diverse configurazioni possibili, questo diagramma deve essere utilizzato esclusivamente come riferimento.

*Figure A-1: Matrix Pro GS con sistema di sterzo automatico FieldPilot*

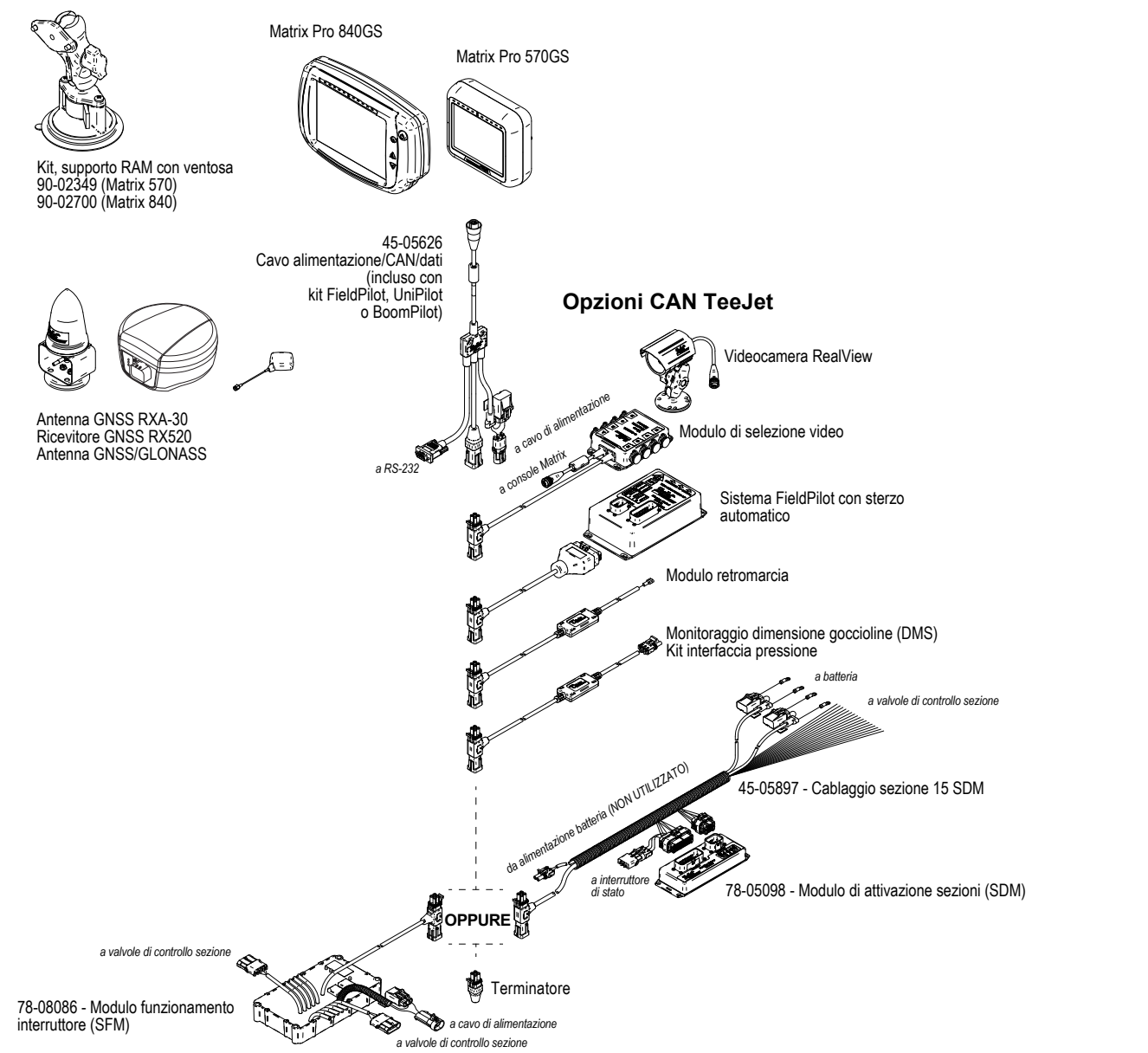

REGOLAZIONE DELLA PORTATA

HOME

CONFIGURAZIONE GUIDA ATTREZZO ATTREZZO INTERO INTERO INTERO INTERO INTERO INTERO INTERO INTERO INTERO INTERODUZIONE GUIDA GNS<br>GUIDA ATTREZZO INTERO INTERNET GONFICUNE GUIDA DE LI SUBSIDINE GUIDA DE LI SUBSIDINE

# MATRIX**®** Pro 570GS • MATRIX**®** Pro 840GS

## *Figure A-2: Matrix Pro GS con sistema di sterzo FieldPilot Pro o UniPilot Pro*

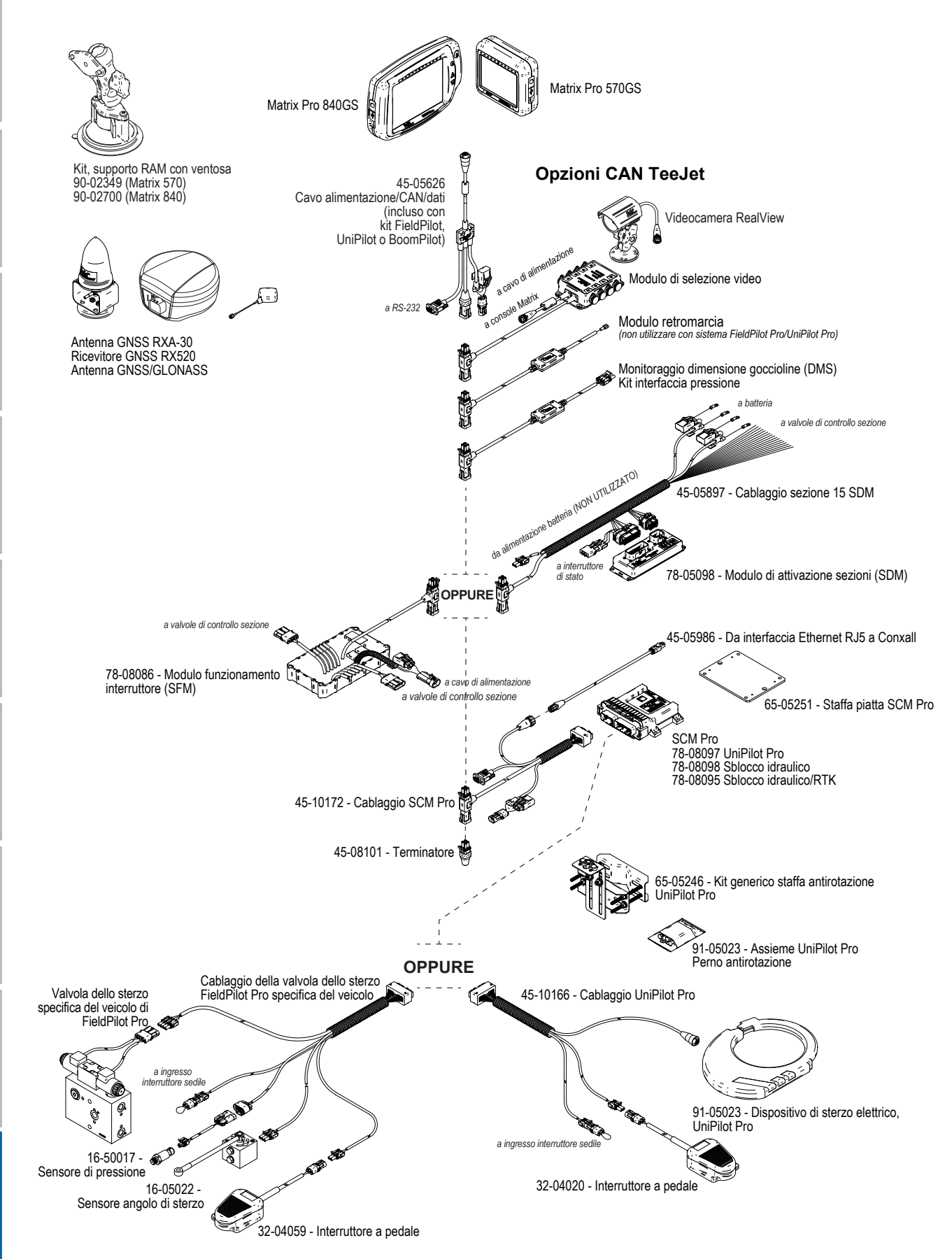

REGOLAZIONE DELLA PORTATA

APPENDICE

# **APPENDICE B - IMPOSTAZIONI DEL MENU DELLA CONSOLE MATRIX PRO GS**

Questa appendice elenca le impostazioni del menu della console Matrix Pro GS e indica inoltre le informazioni seguenti:

- Impostazioni disponibili con un lavoro attivo.
- Impostazioni che possono essere effettuate nella stessa console Matrix Pro GS o utilizzando il software Fieldware Link.
- Impostazioni che sono incluse quando vengono esportate in un profilo dalla console Matrix Pro GS o da Fieldware Link.

# **Legenda dei simboli**

Nelle tabelle seguenti, questi simboli indicano se le impostazioni sono disponibili durante un lavoro attivo:

- $\checkmark$  Disponibile durante un lavoro attivo
- **\*** Non disponibile durante un lavoro attivo
- ◄ Conservato dalla console con profilo
- ► Conservato da Fieldware Link con profilo

# **Impostazioni configurazione**

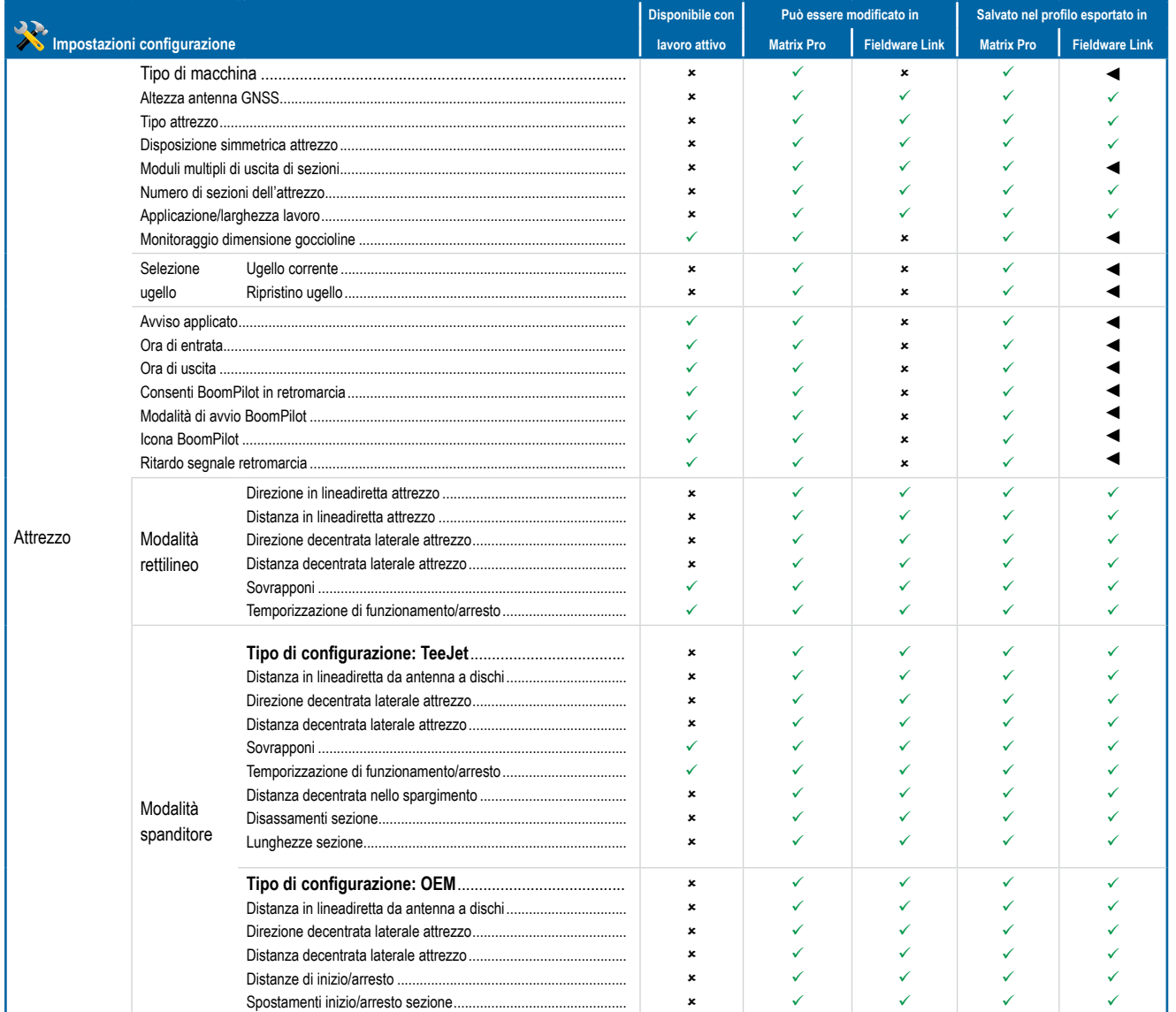

*Continua…*

REGOLAZIONE DELLA PORTATA

HOME

CONFIGURAZIONE GUIDA ATTREZZO ATTREZZO INTERO INTERO INTERO INTERO INTERO INTERO INTERO INTERO INTERO INTERODUZIONE GUIDA GNS<br>GUIDA ATTREZZO INTERO

# **MATRIX° Pro 570GS · MATRIX° Pro 840GS**

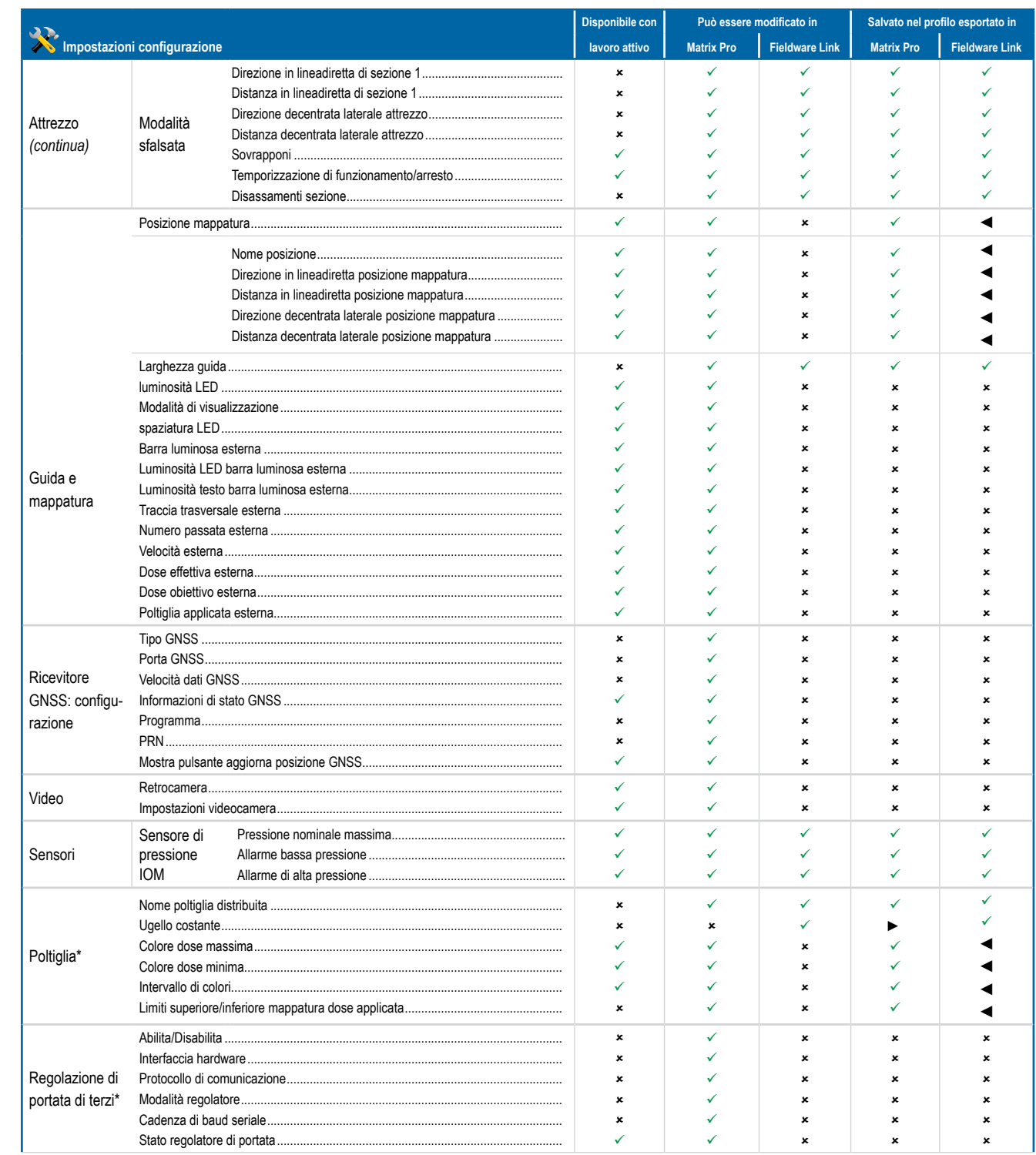

Continua...

# MATRIX**®** Pro 570GS • MATRIX**®** Pro 840GS

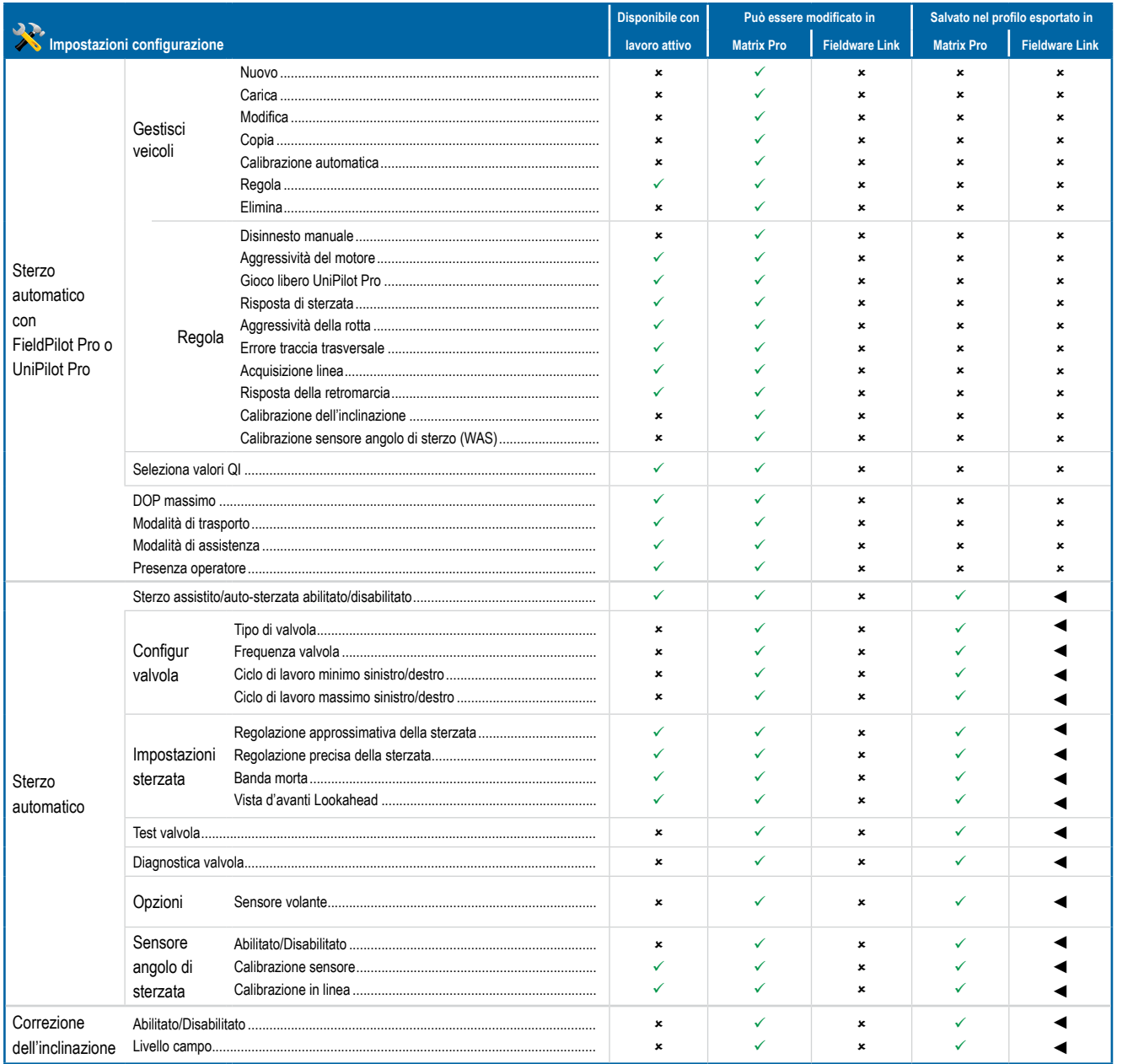

*\*Disponibile solo con un Regolatore portata di terzi attiva sul sistema.*

GUIDA

HOME

NTRODUZIONE

CONFIGURAZIONE GUIDA ATTREZZO ATTREZZO INTERO INTERO INTERO INTERO INTERO INTERO INTERO INTERO INTERO INTERODUZIONE GUIDA GNS<br>GUIDA ATTREZZO INTERO

CONFIGURAZIONE

GNSS

SCHERMO INTERO

# **MATRIX° Pro 570GS · MATRIX° Pro 840GS**

# Impostazioni di gestione dati

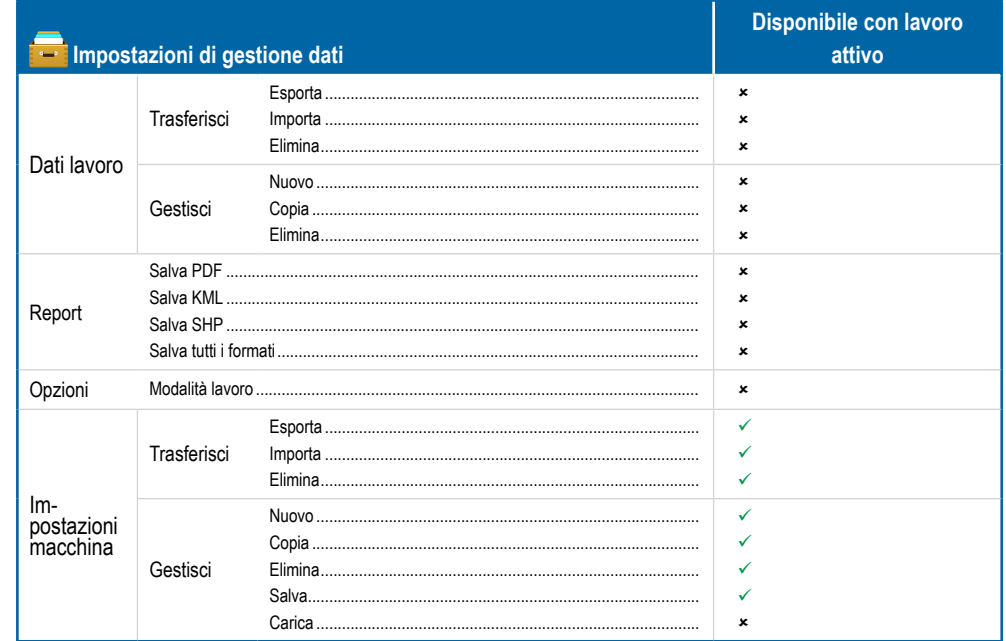

# Impostazioni console

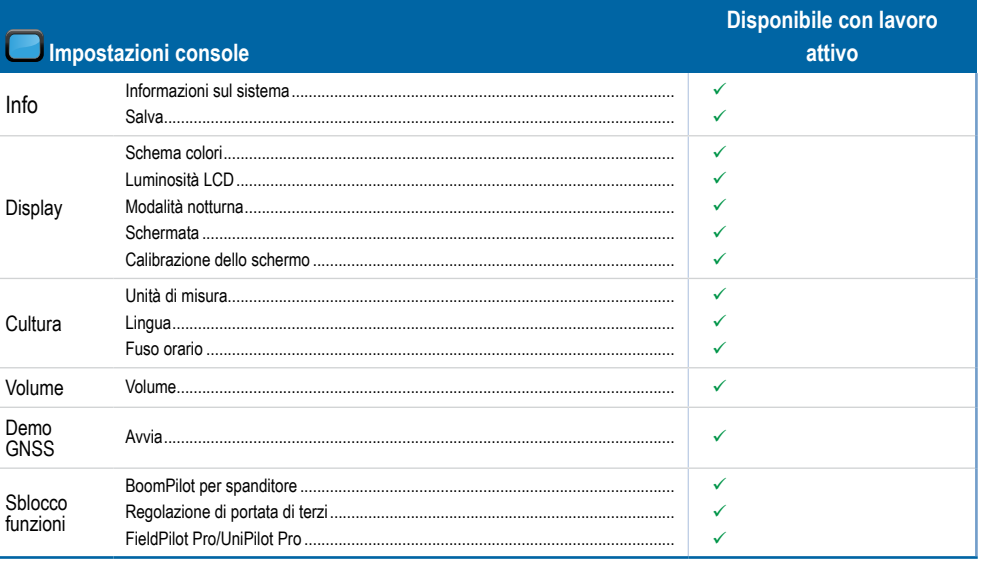

# Impostazioni strumenti

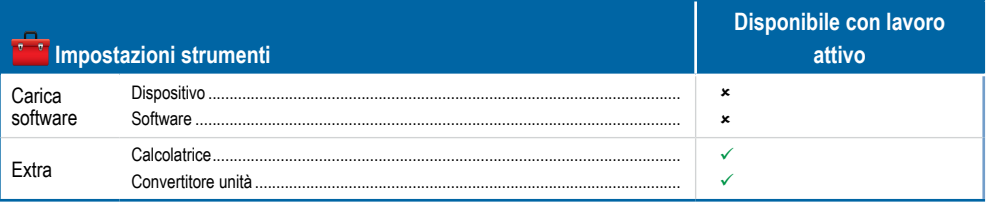

NOIZVI

SND

# MATRIX**®** Pro 570GS • MATRIX**®** Pro 840GS

# **APPENDICE C - SPECIFICHE DELL'UNITÀ**

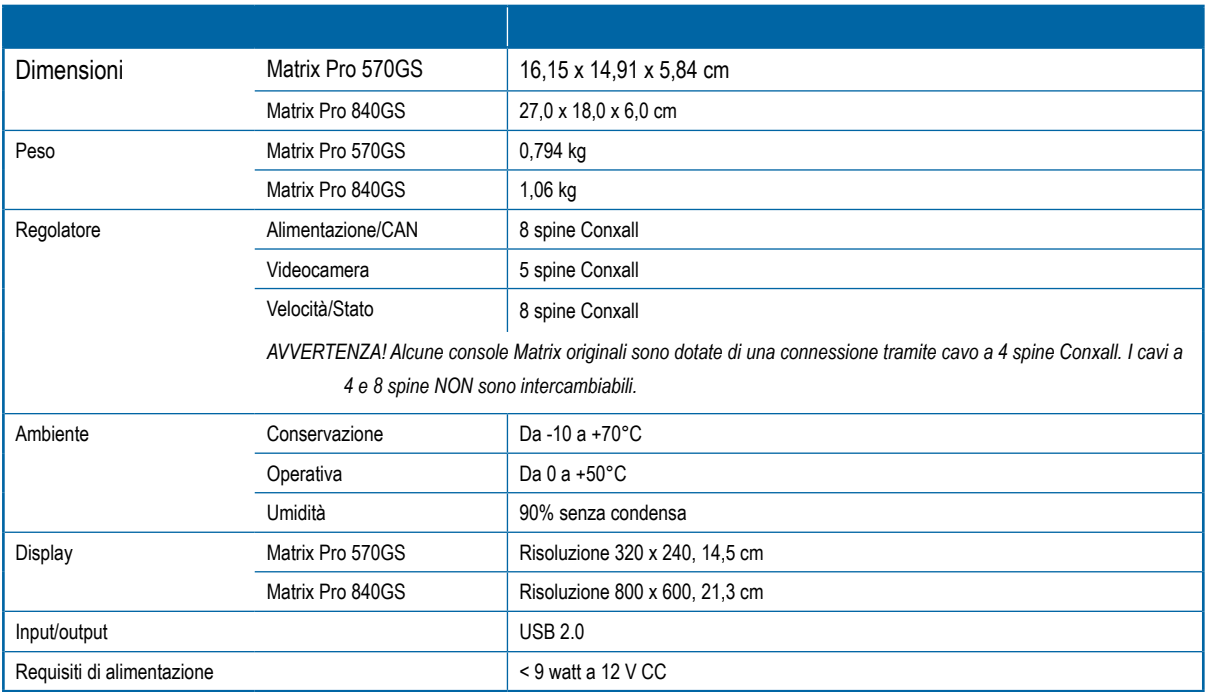

# **APPENDICE D - INTERVALLI DI IMPOSTAZIONE**

Premere il nome dell'opzione di qualsiasi elemento del menu per visualizzare una definizione e i valori di intervallo di tale elemento.

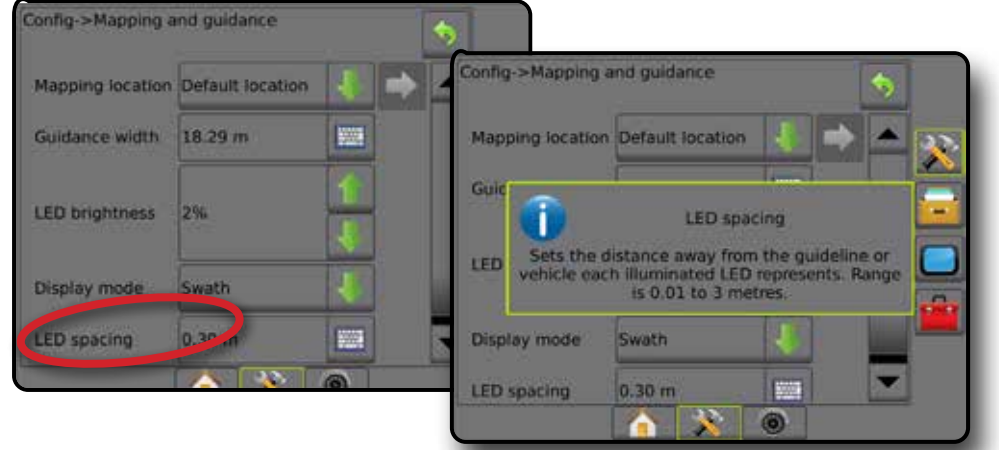

# *Figure A-3: Esempio di casella di testo informazioni*

HOME

**APPENDICE** 

# MATRIX**®** Pro 570GS • MATRIX**®** Pro 840GS

# **APPENDICE E - COORDINATE E ZONE UTM**

Matrix Pro 570GS e Matrix Pro 840GS utilizzano il sistema standard di coordinate chiamato UTM (Universal Transverse Mercator) per monitorare le zone di lavoro. Il sistema di coordinate UTM divide la superficie terrestre in sessanta zone numerate da nord a sud, che vengono ulteriormente suddivise in zone di latitudine contrassegnate da lettere, come indicato di seguito.

## *Figure A-4: Sistema di coordinate UTM - Globale*

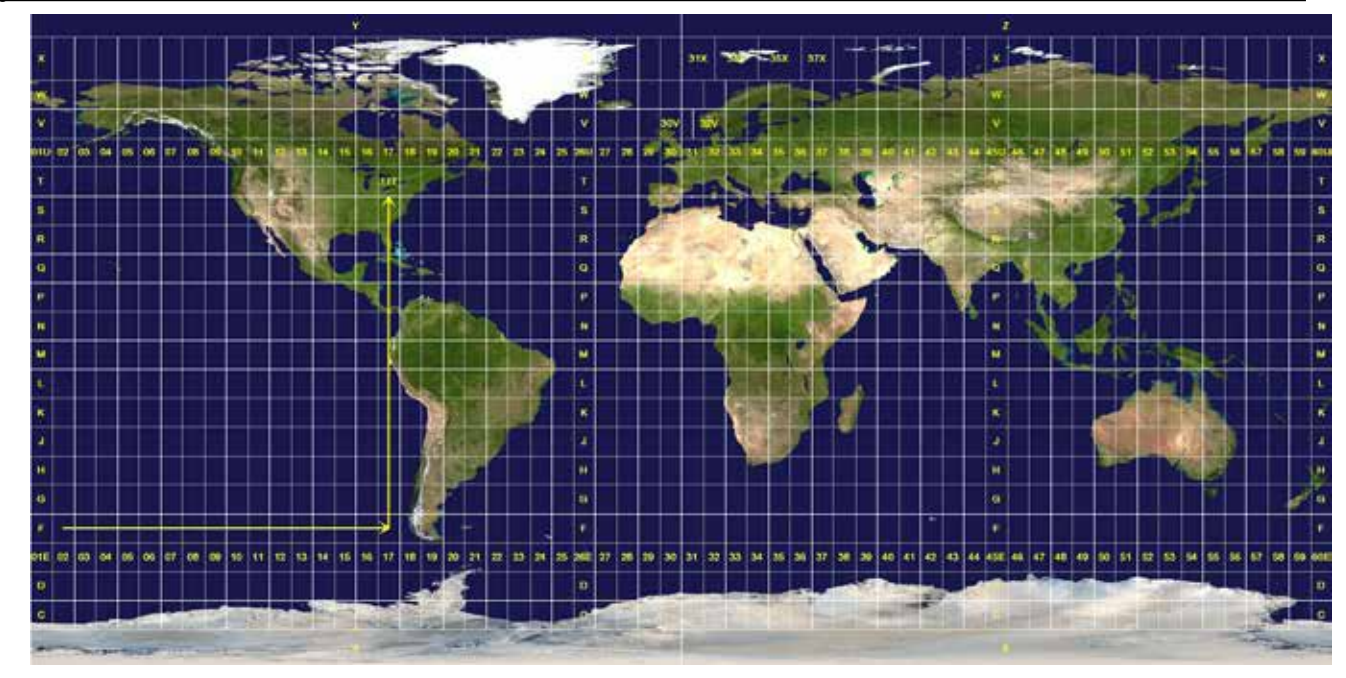

La console Matrix Pro GS monitora quindi le zone UTM in cui viene eseguito ogni lavoro di applicazione della poltiglia. Tali informazioni relative alle zone vengono successivamente utilizzate per stabilire se un lavoro possa essere iniziato/continuato o per trovare il lavoro più vicino alla posizione corrente del veicolo.

Se un lavoro selezionato si trova in una zona UTM diversa dalla zona UTM corrente o adiacente, si visualizzerà "Fuori dall'intervallo" accanto a Distanza e **Avvia lavoro** o **Continua** sarà disabilitato.

Se un lavoro selezionato non dispone di informazioni registrate, la Distanza mostrerà "Nessun dato".

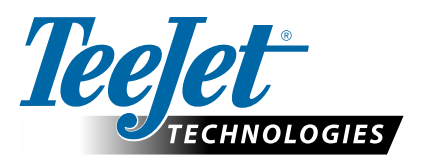

# **MATRIX PRO GS**

# **OPZIONI DI CONFIGURAZIONE DEL SOFTWARE v4.42**

Per fornire un suggerimento, deselezionare il segno di spunta Usa default.

# **SOMMARIO**

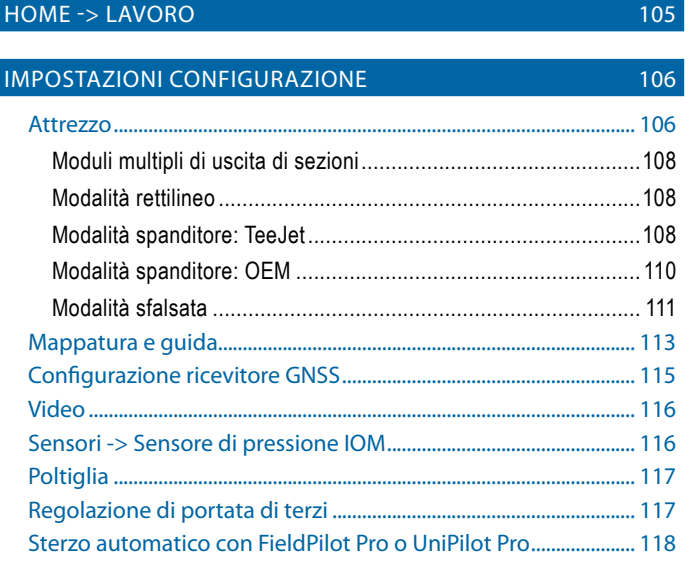

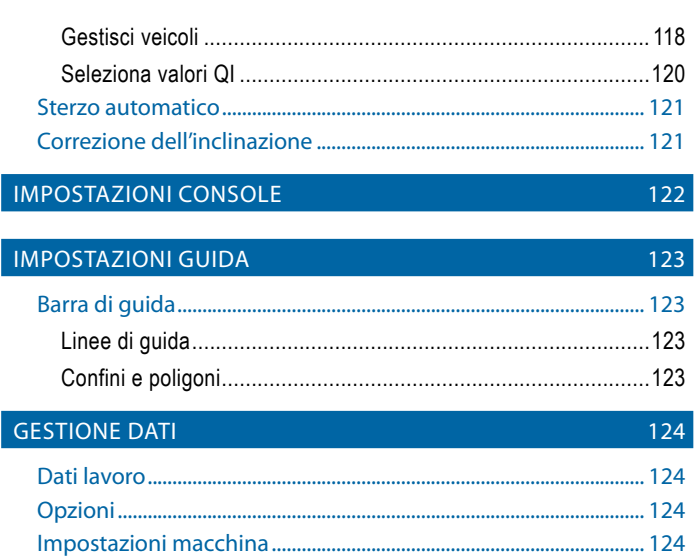

# HOME -> LAVORO

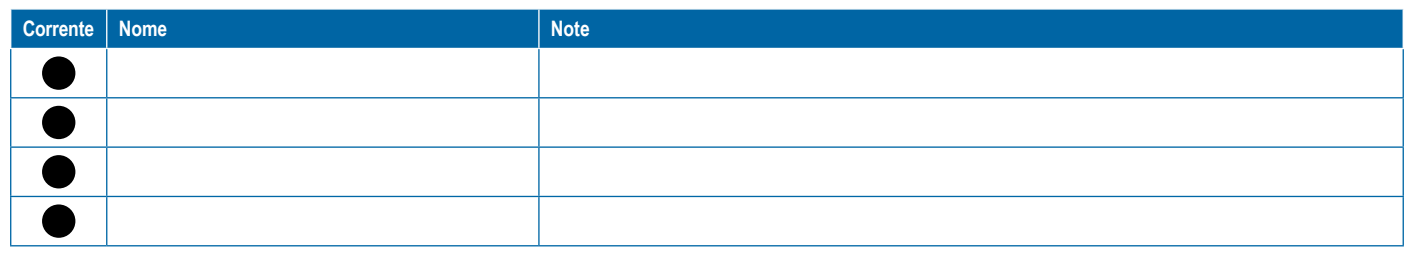

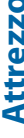

<span id="page-117-0"></span>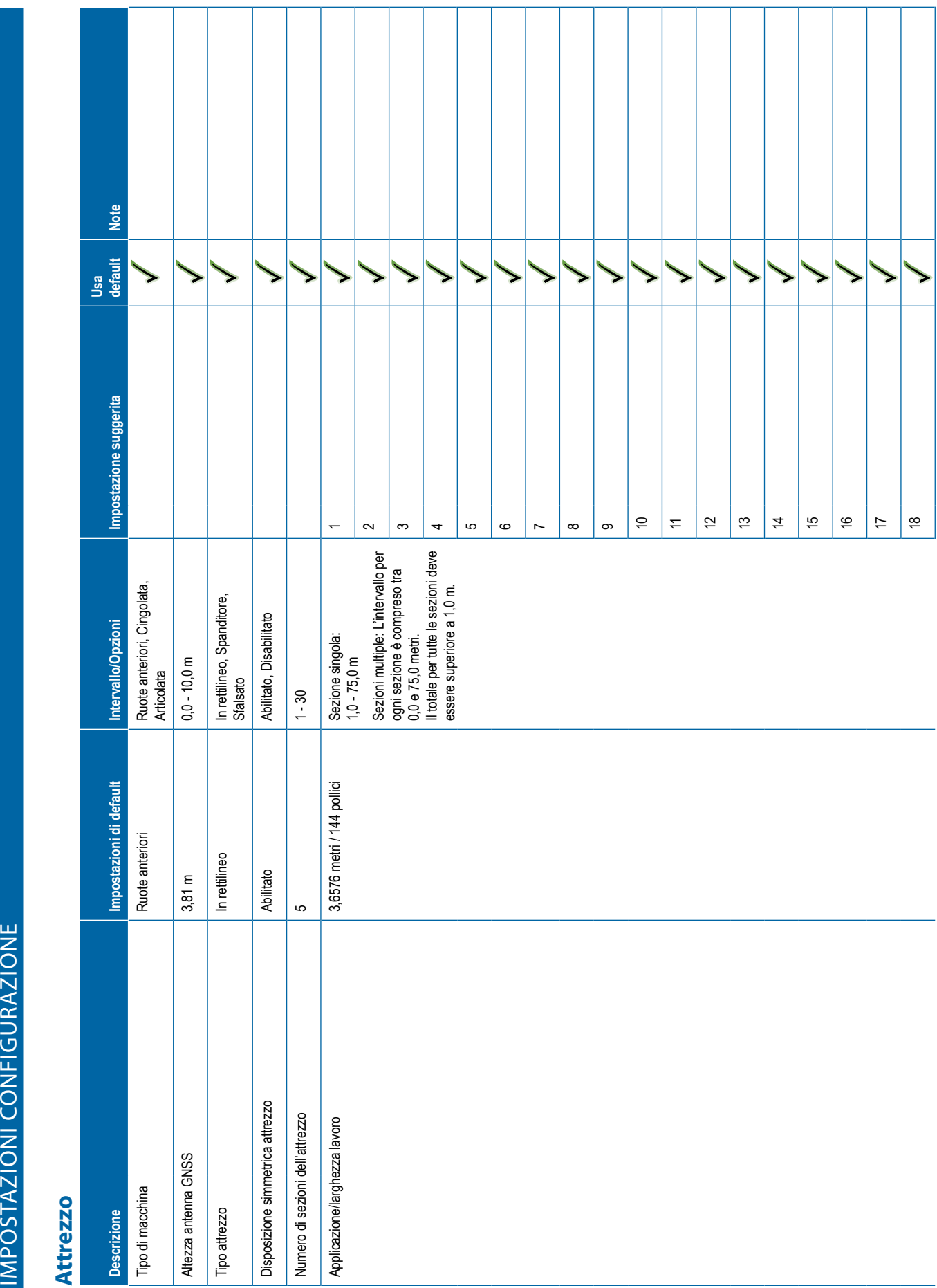

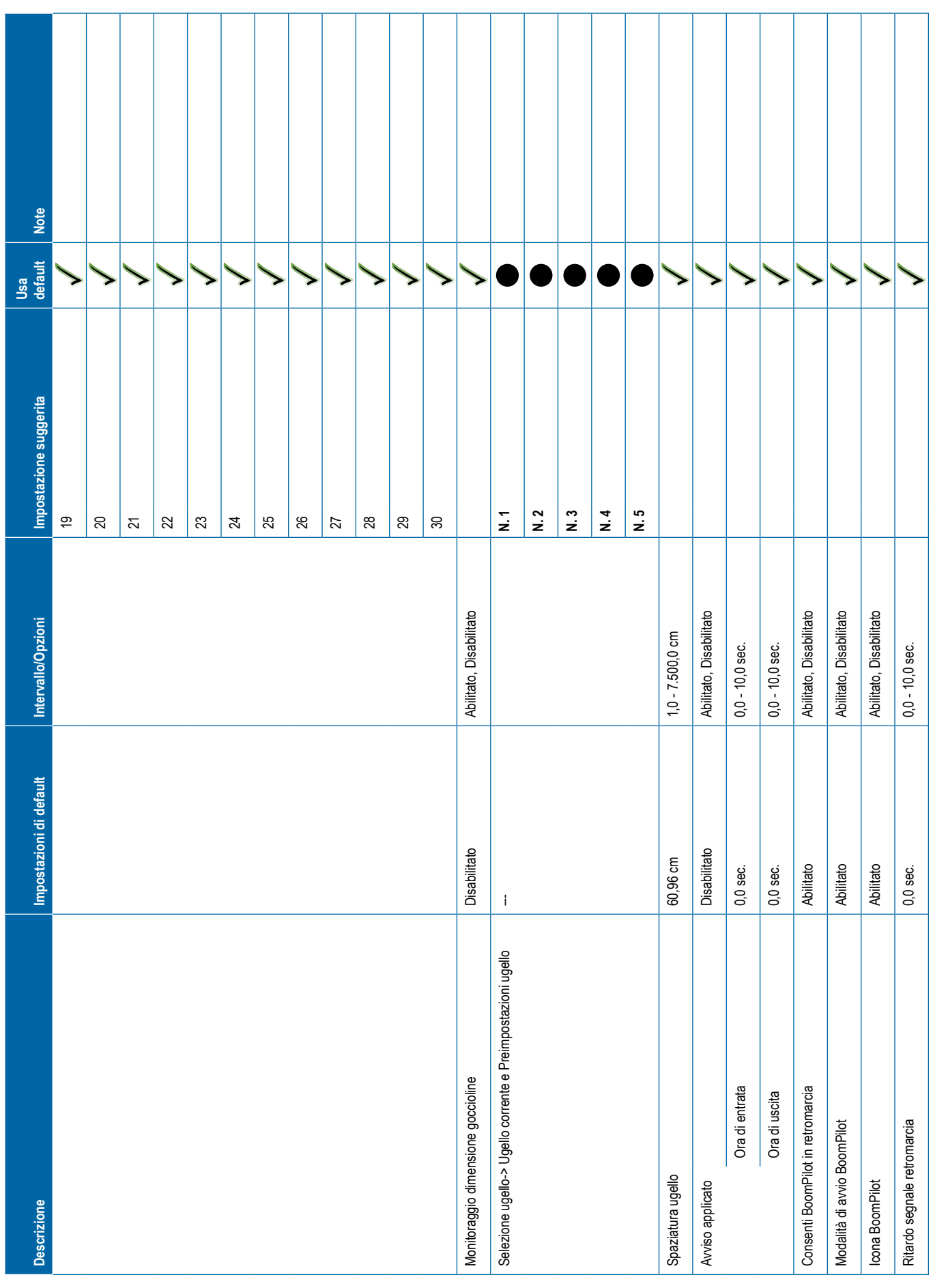

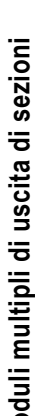

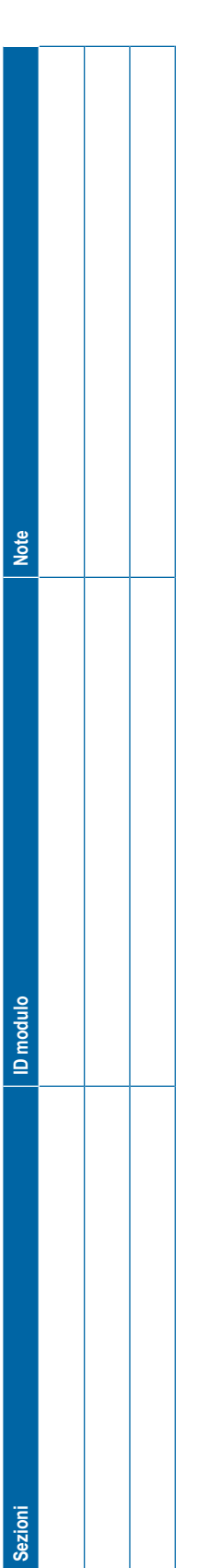

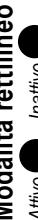

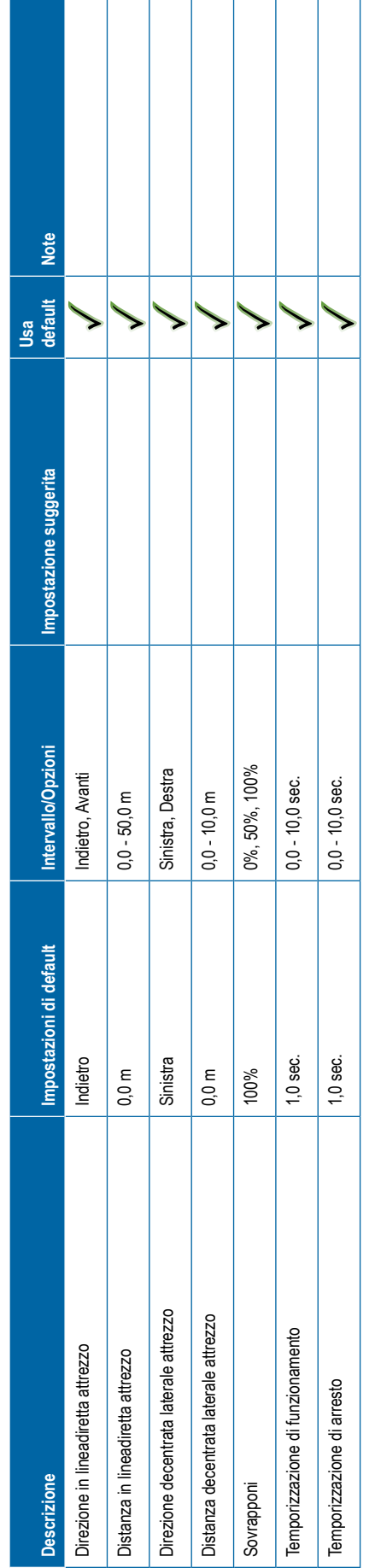

<span id="page-119-0"></span>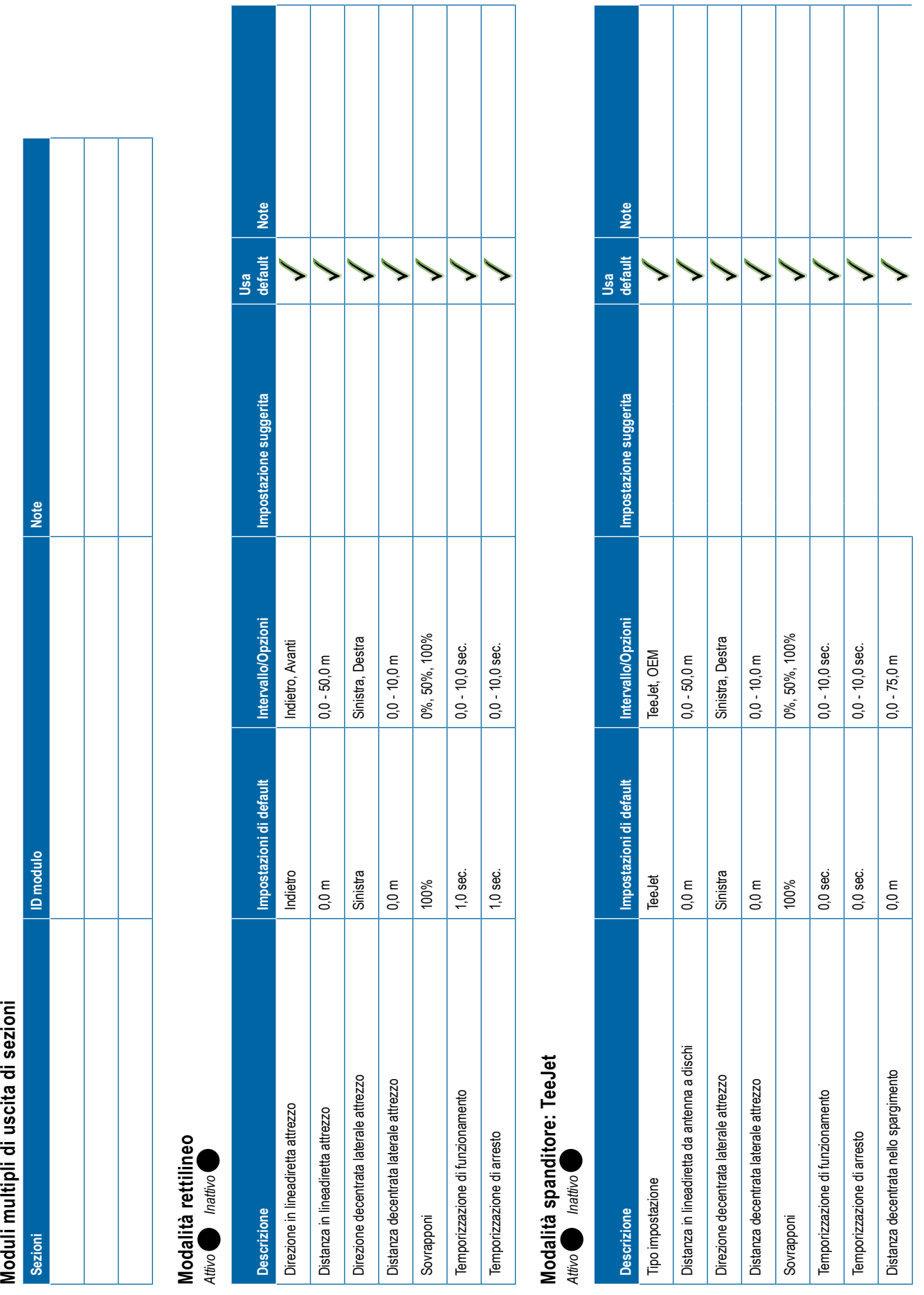

**108** 98-01547-IT R3

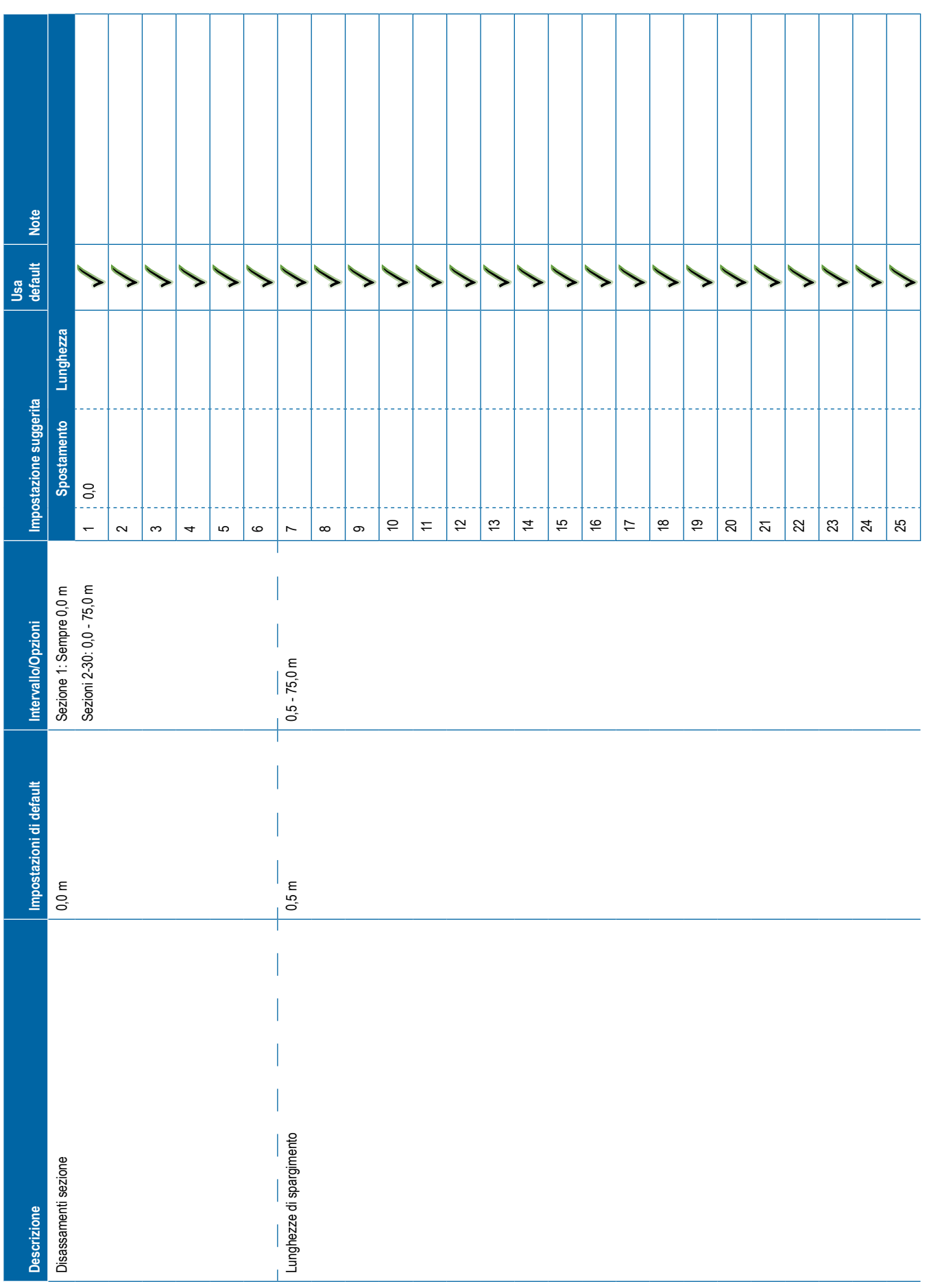

<span id="page-121-0"></span>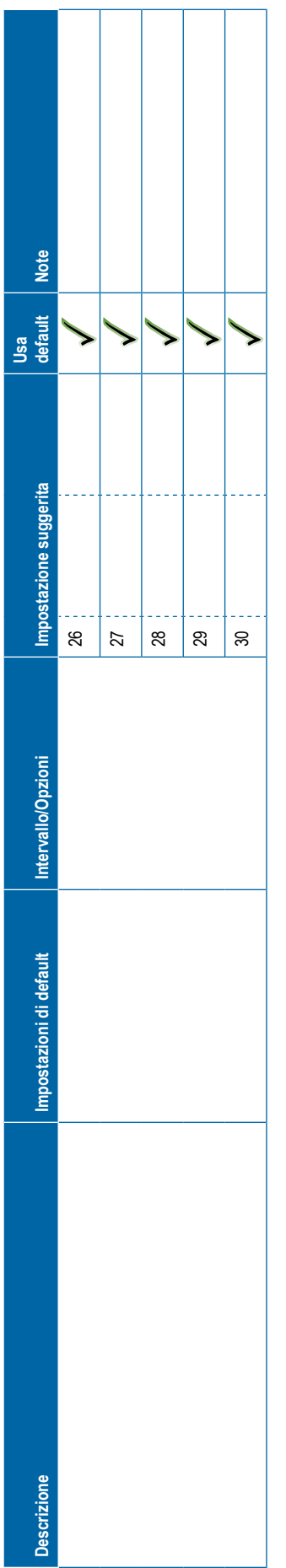

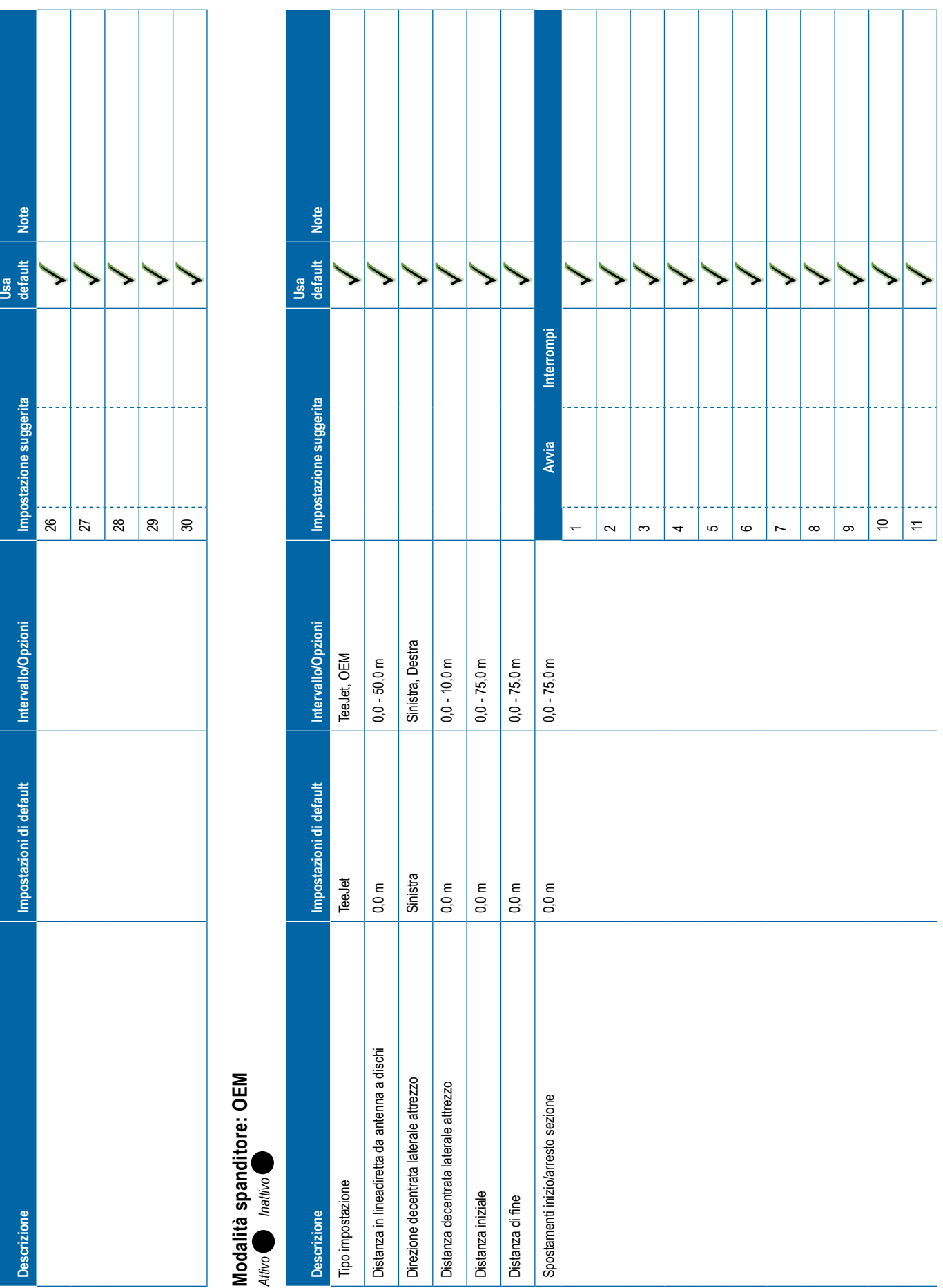

# <span id="page-122-0"></span>**Descrizione Impostazioni di default Intervallo/Opzioni Impostazione suggerita Usa default Note** 12131415161718192021222324252627282930 **Modalità sfalsata** *Attivo Inattivo* **Descrizione Impostazioni di default Intervallo/Opzioni Impostazione suggerita Usa default Note** Direzione in lineadiretta sezione 1 Indietro Indietro, Avanti Distanza in lineadiretta sezione 1 0,0 m 0,0 - 50,0 m Direzione decentrata laterale attrezzo Sinistra Sinistra, Destra Distanza decentrata laterale attrezzo 0,0 m 0,0 - 10,0 m

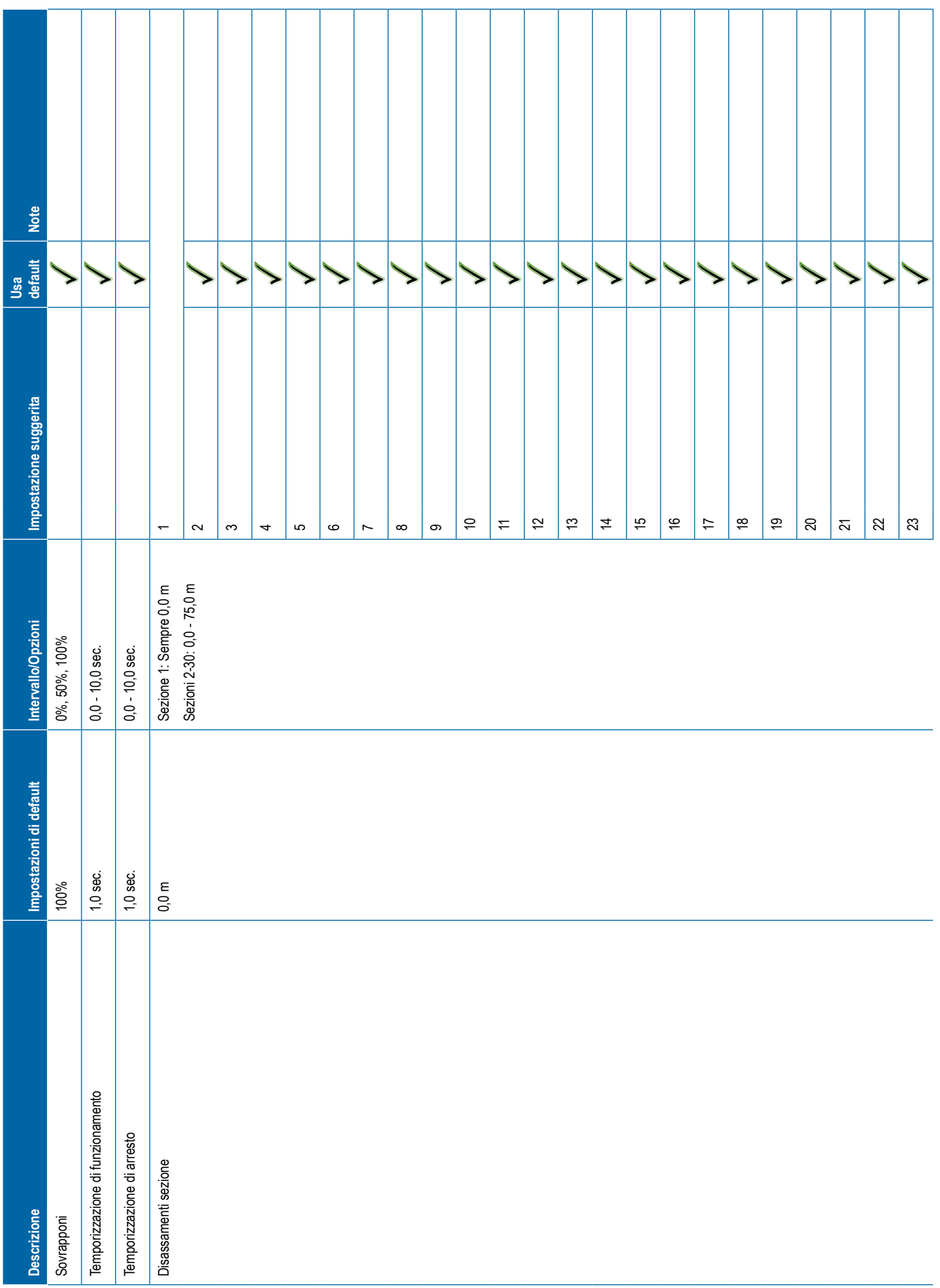

<span id="page-124-0"></span>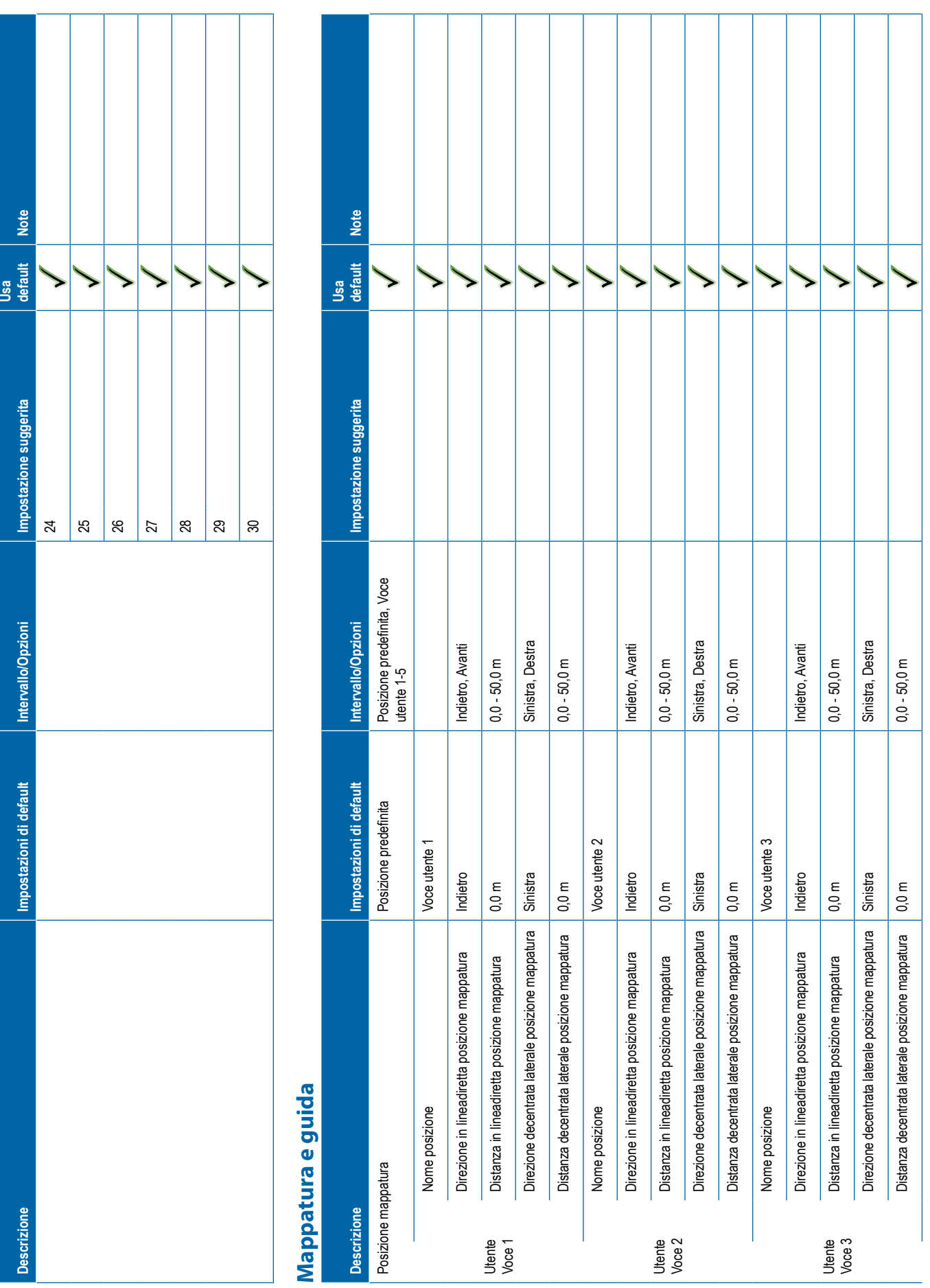

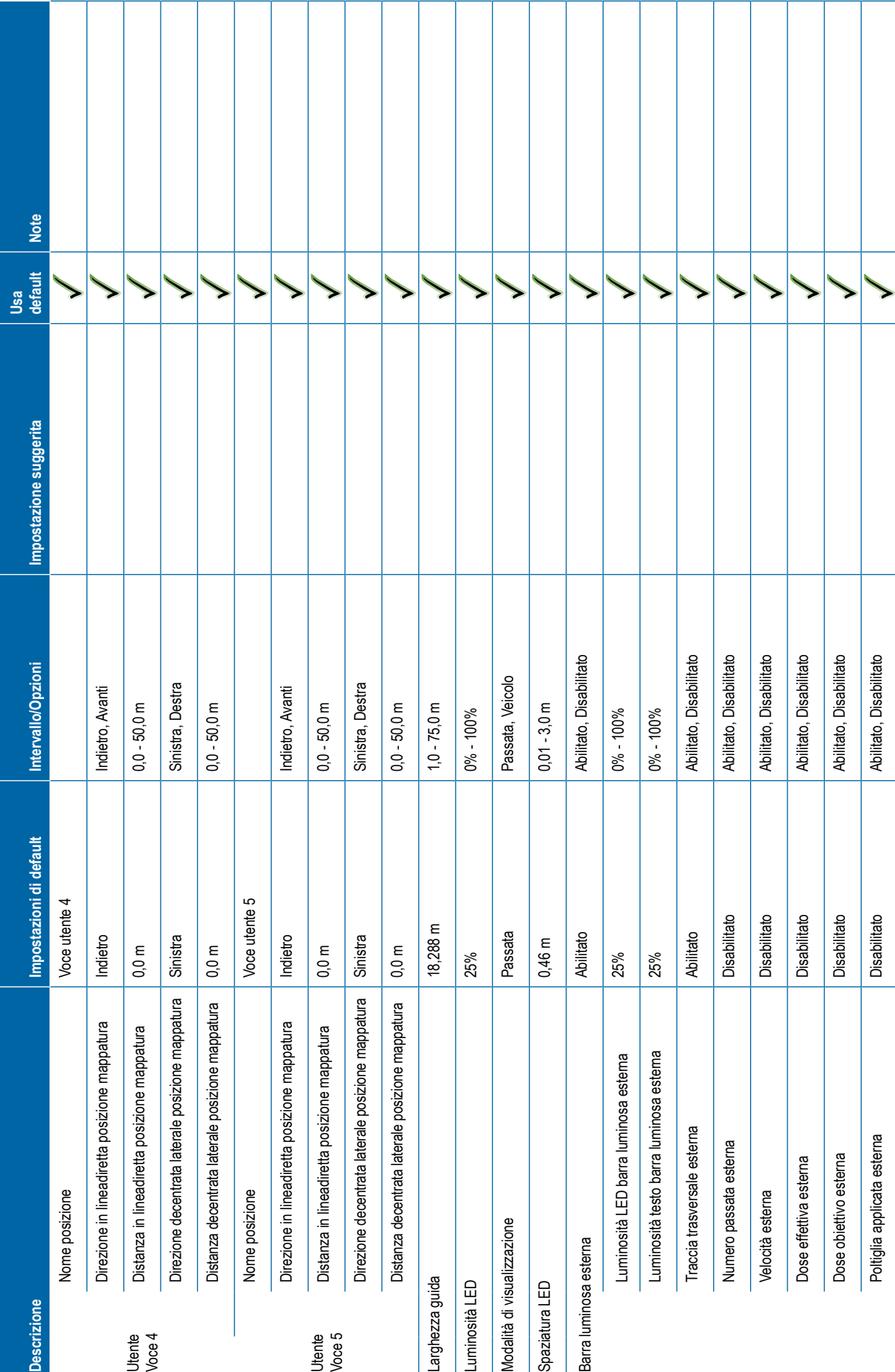

<span id="page-126-0"></span>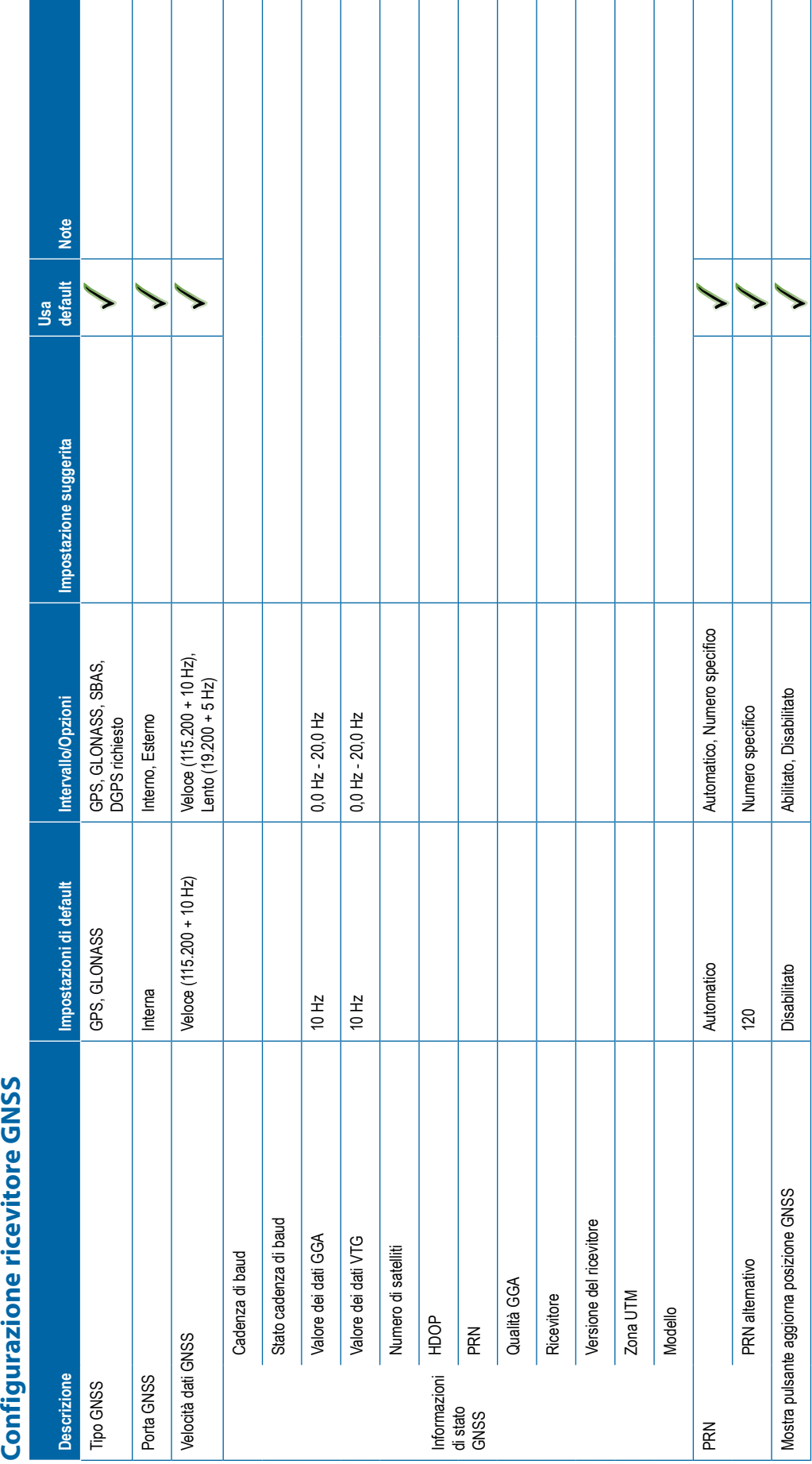

# 98-01547-IT R3 **115**

<span id="page-127-0"></span>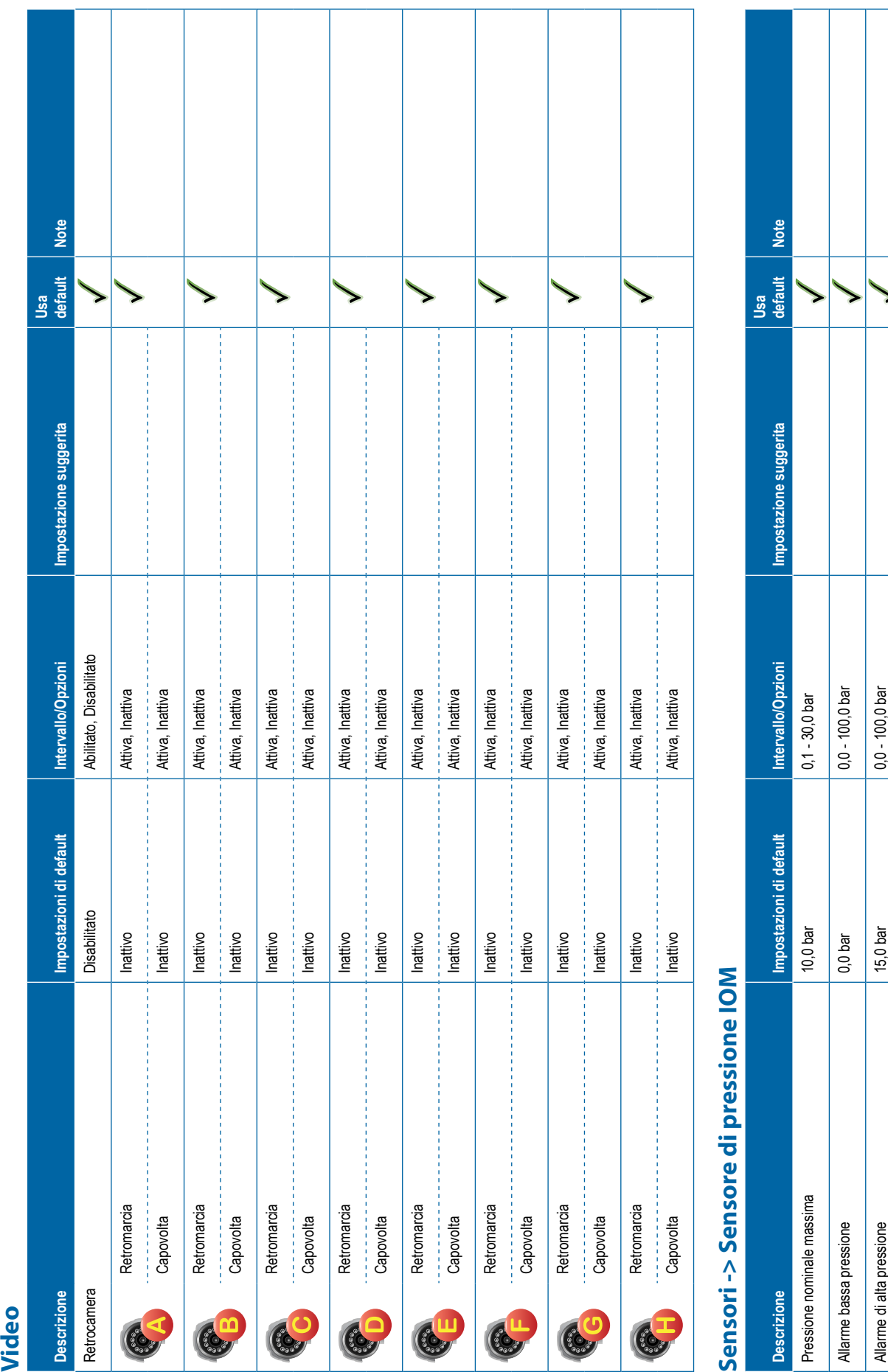

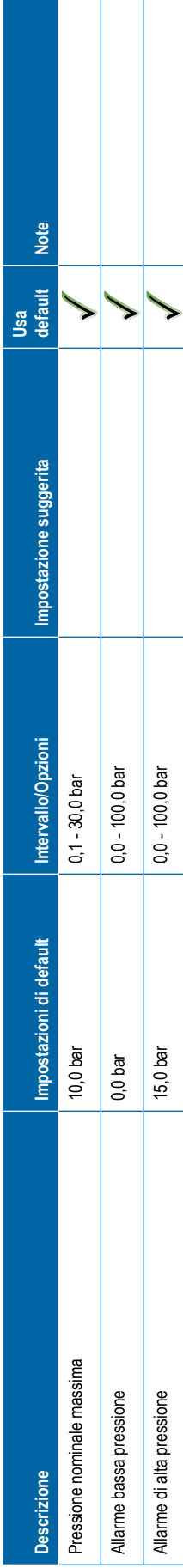

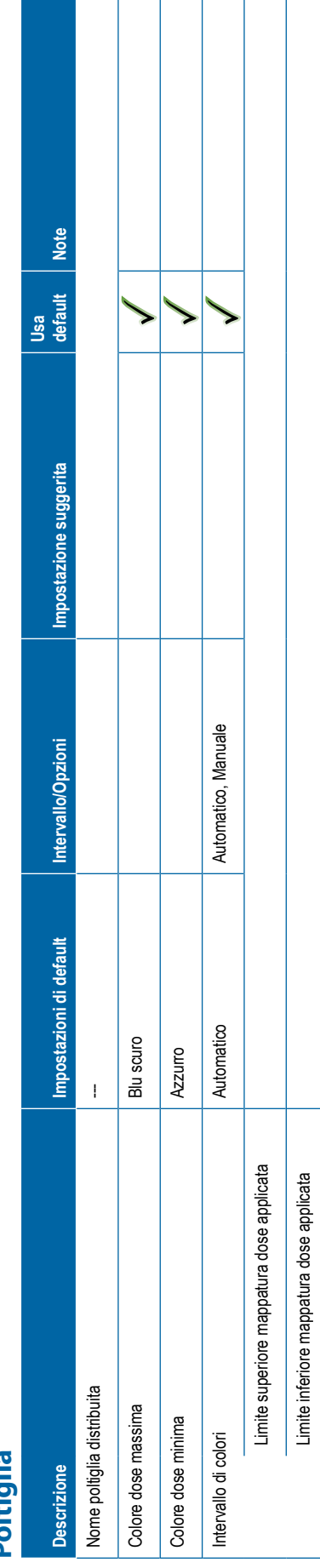

<span id="page-128-0"></span>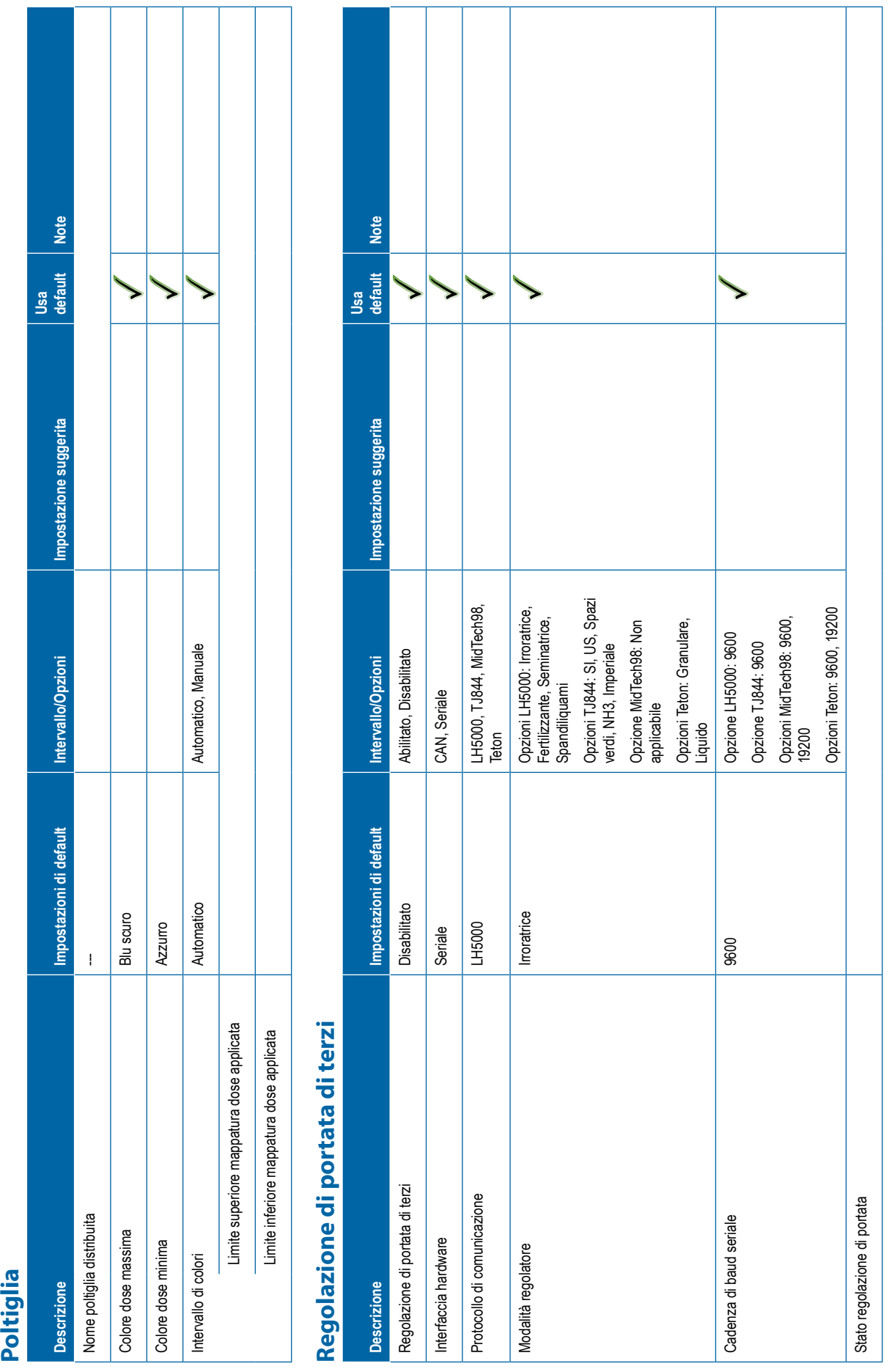

H -1  $\perp$  $\mathbf{I}$ 

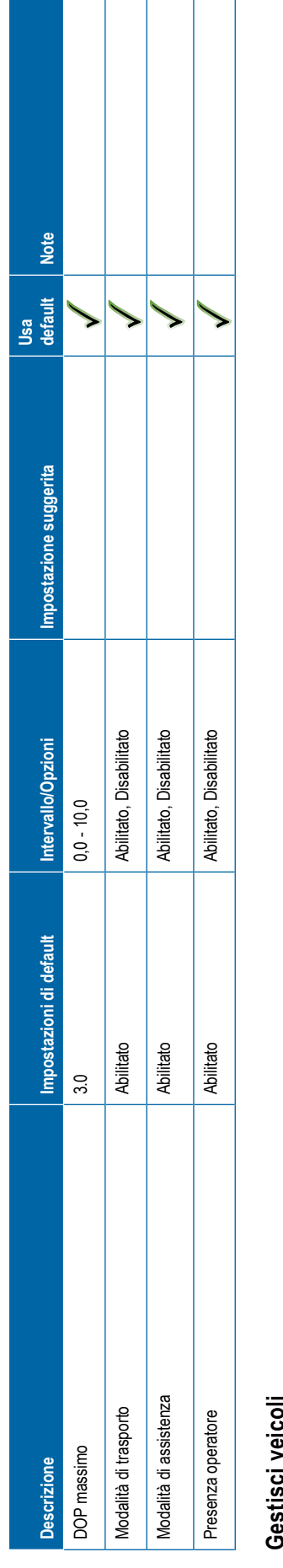

<span id="page-129-0"></span>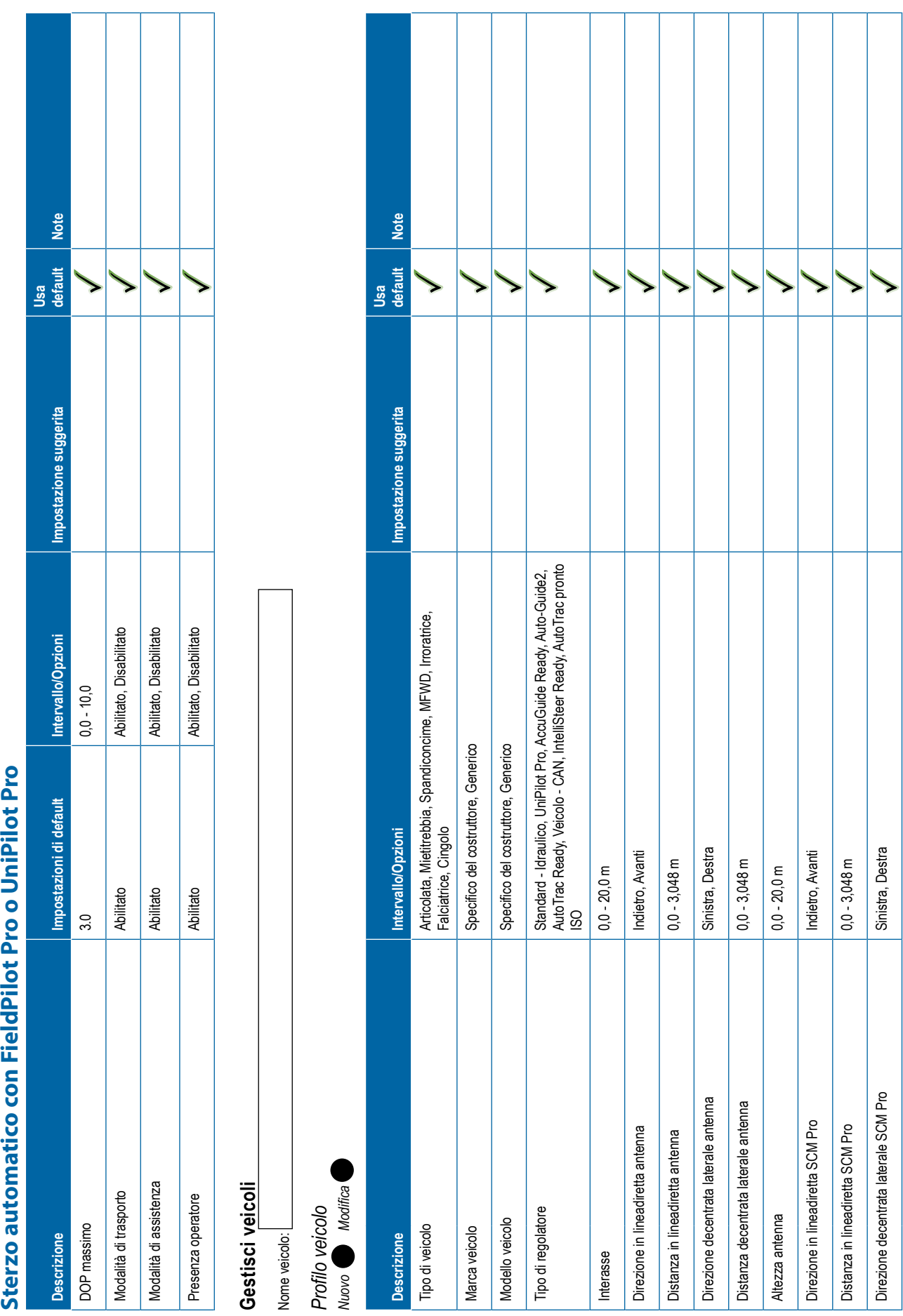

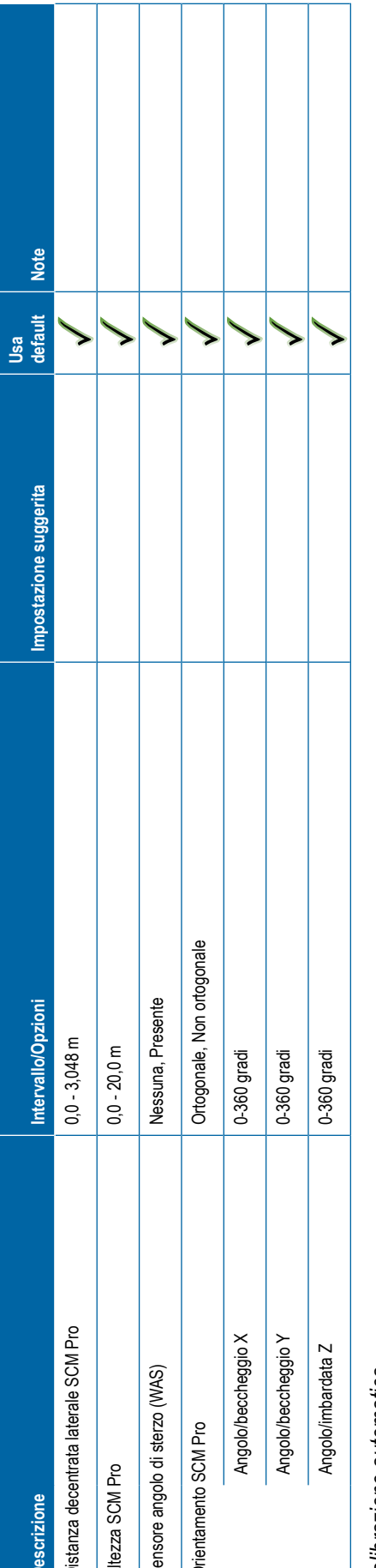

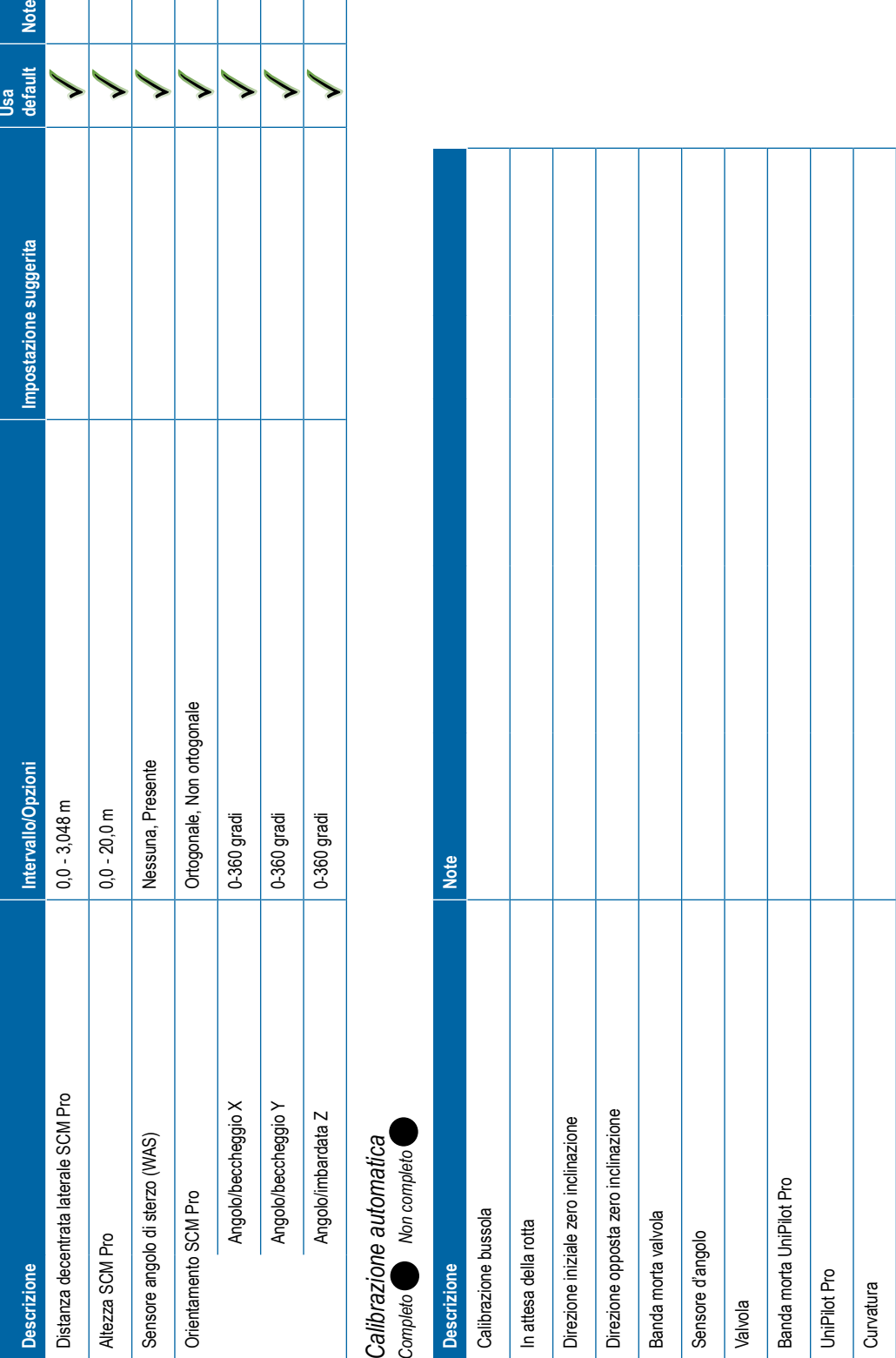

# <span id="page-131-0"></span>Pagadadoo del velocido<br>
Decessions<br>
Agraelata a companhesa<br>
Agraelata a companhesa<br>
Companhesa a companhesa<br>
Companhesa a companhesa<br>
Companhesa a companhesa a companhesa del companhesa a companhesa a companhesa a companh

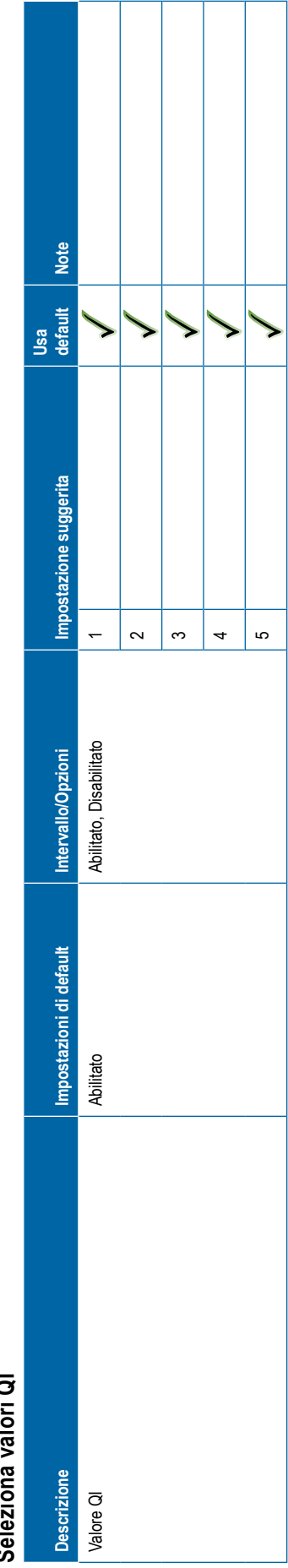

┑

1

-1  $\perp$ 

<span id="page-132-0"></span>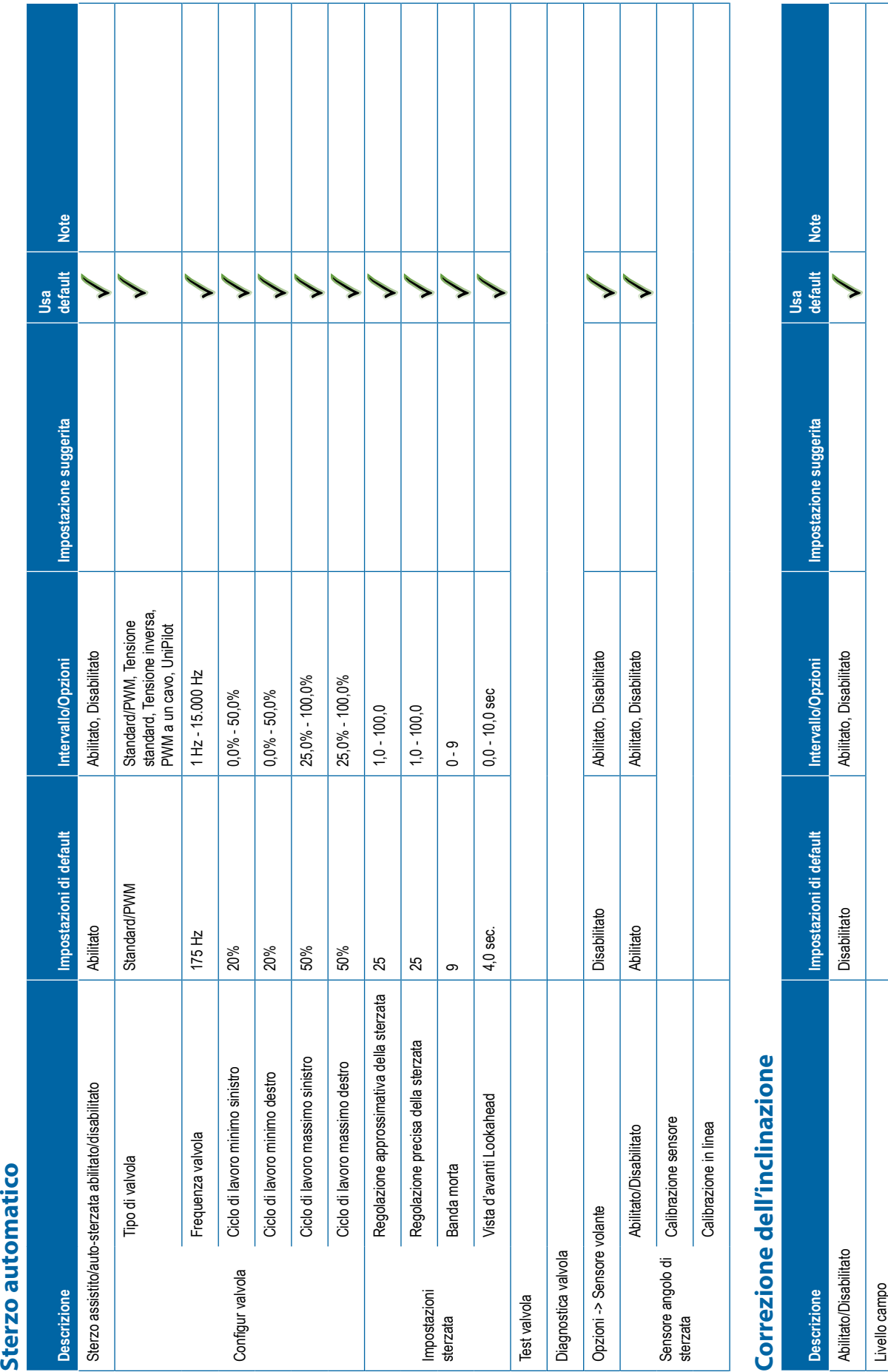

**121** 98-01547-IT R3

<span id="page-133-0"></span>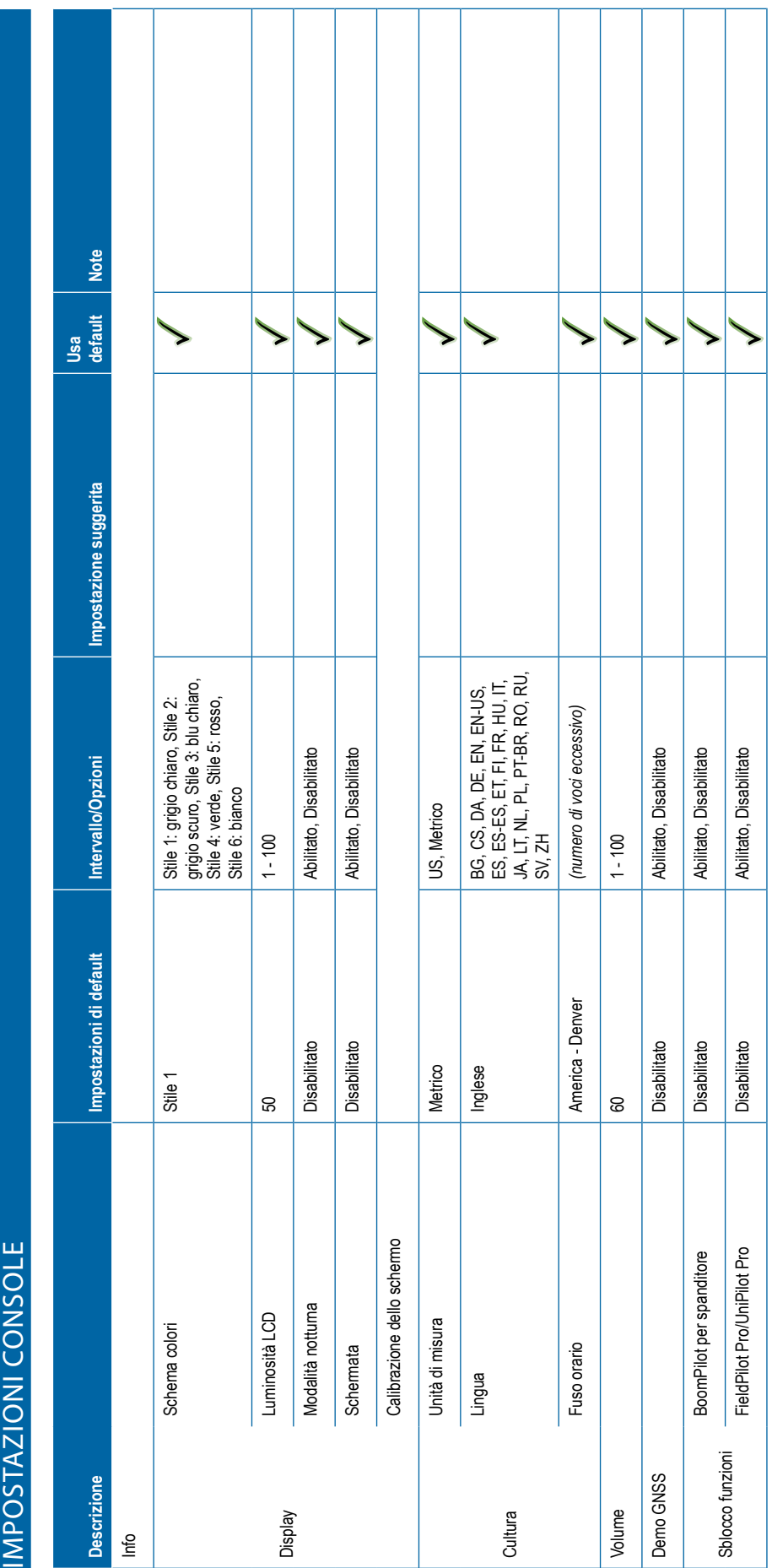

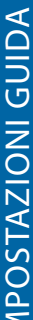

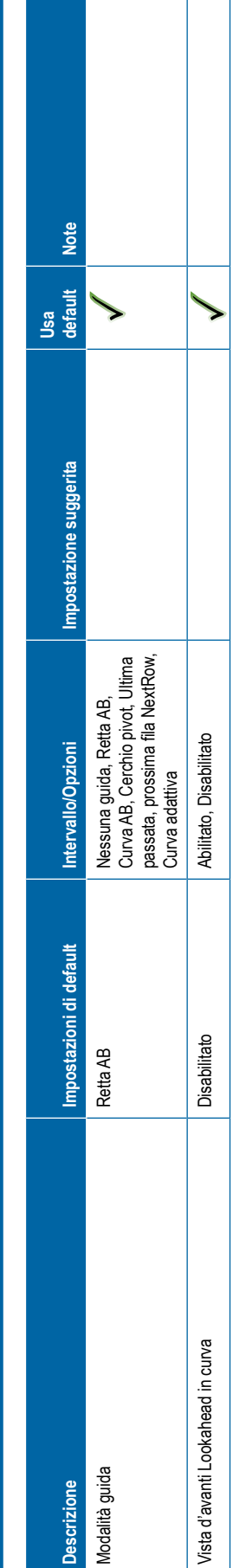

<span id="page-134-0"></span>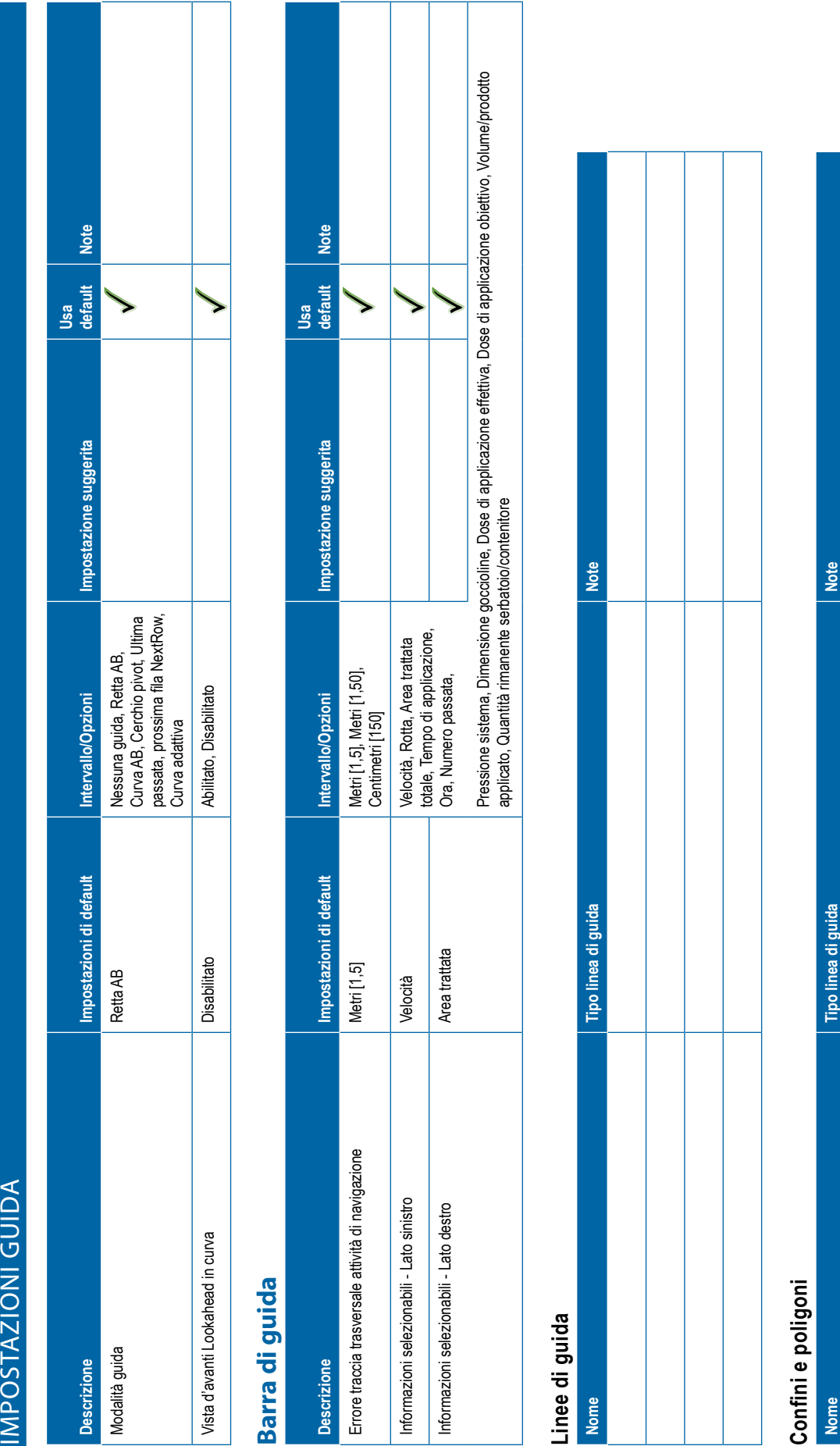

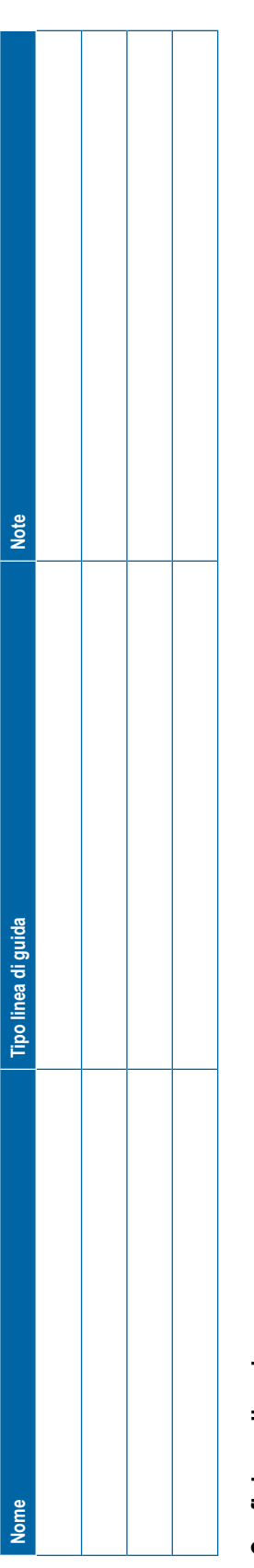

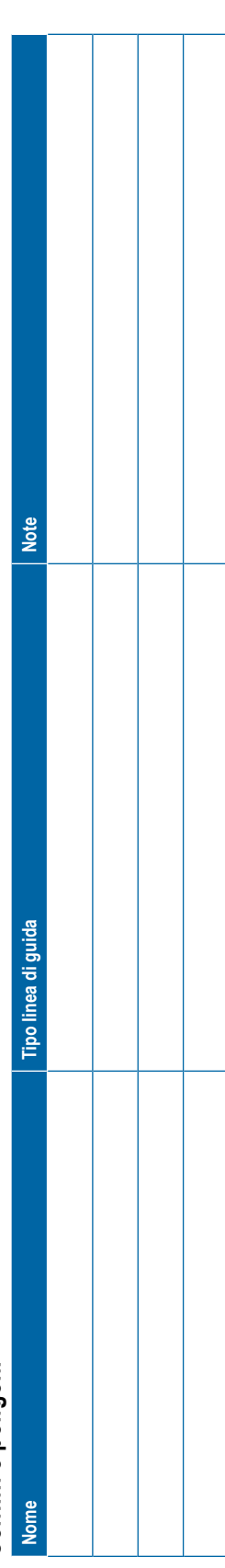

 $\overline{\phantom{a}}$ 

<span id="page-135-0"></span>**Note default Note** Usa<br>default ゝ Impostazione suggerita **Descrizione Impostazioni di default Intervallo/Opzioni Impostazione suggerita** Avanzato, Semplice Modalità lavoro Avanzata Avanzato, Semplice Intervallo/Opzioni Impostazioni di default **Note WESTIONE DATI**<br> **WESTIONE DATI LAVORE DATI LAVORE DATI LAVORE DATE CHANGLOGIES** Avanzata **Nome Note** Impostazioni macchina **Impostazioni macchina**

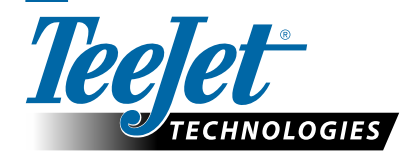

**Opzioni**

Modalità lavoro **Descrizione** 

**Nome** 

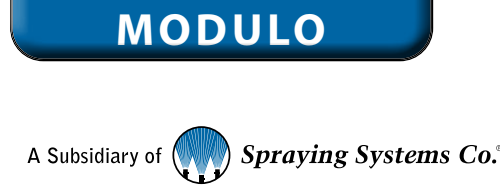

**CANCELLA** 

# **IMPOSTA ZIONI DELL'UTENTE**

98-01547-IT R3 Italian/Italiano © TeeJet Technologies 2020

# **Copyright**

© 2020 TeeJet Technologies. Tutti i diritti riservati. Non è consentito riprodurre, copiare, fotocopiare, tradurre o ridurre con qualsivoglia mezzo o in qualsivoglia formato, sia esso elettronico, leggibile dall'elaboratore, registrazione o altro, alcuna parte del presente documento o dei programmi informatici in esso descritti senza la precedente autorizzazione scritta da parte di TeeJet Technologies.

# **Marchi registrati**

Se non diversamente specificato, tutti gli altri marchi o nomi di prodotti sono marchi commerciali o marchi registrati delle loro rispettive società o organizzazioni.

# **Termini di responsabilità**

TEEJET TECHNOLOGIES FORNISCE QUESTO MATERIALE "NELLO STATO IN CUI SI TROVA" SENZA GARANZIE DI ALCUN TIPO, NÉ ESPRESSE NÉ TACITE. NON VIENE ASSUNTA ALCUNA RESPONSABILITÀ RIGUARDO A COPYRIGHT O BREVETTI. IN NESSUN CASO TEEJET TECHNOLOGIES SARÀ RESPONSABILE DI LUCRO CESSANTE, PERDITE DI FUNZIONI O DATI, INTERRUZIONE DI LAVORO, O PER DANNI, INDIRETTI, SPECIALI, INCIDENTALI O CONSEQUENZIALI DI QUALSIVOGLIA NATURA, ANCHE NEL CASO IN CUI TEEJET TECHNOLOGIES SIA STATA INFORMATA CHE TALI DANNI SONO IMPUTABILI AI SOFTWARE DI TEEJET TECHNOLOGIES.

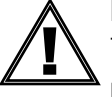

# **Informazioni sulla sicurezza**

TeeJet Technologies non è responsabile di danni o lesioni fisiche causate dal mancato rispetto delle istruzioni di sicurezza di seguito illustrate.

L'operatore del veicolo è responsabile del funzionamento in sicurezza dello stesso.

Matrix Pro GS associato a un qualsiasi dispositivo di sterzata assistita/auto-sterzata non è progettato per sostituire l'operatore del veicolo.

Non lasciare il veicolo con lo sterzo assistito/auto-sterzata innescato.

Prima e durante l'accensione, accertarsi che non vi siano persone o ostacoli nell'area intorno al veicolo.

Matrix Pro GS è progettato per supportare e migliorare l'efficienza durante il lavoro nel campo. Il conducente è pienamente responsabile della qualità e dei risultati ottenuti.

Prima di circolare su strade pubbliche, disinnestare o rimuovere qualsivoglia dispositivo di sterzata assistita/auto-sterzata.

# MATRIX® PRO GS **MANUALE DELL'UTENTE**

# **Aggiornamenti di prodotto disponibili**

- Auto-sterzata FieldPilot®
- Sterzata assistita UniPilot®
- Controllo automatico delle sezioni della barra BoomPilot®
- Modulo giroscopio pendenza
- Moduli di selezione video fino a 8 videocamere
- Aggiornamenti per ricevitore GNSS esterno o antenna
- Applicazione Fieldware® Link per una migliore organizzazione dei dati
- Kit sensore di pressione per monitoraggio dimensione goccioline
- Regolazione di portata di terzi

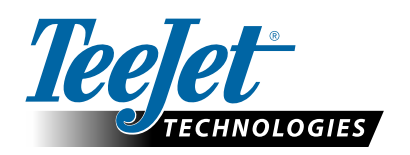

A Subsidiary of **W** Spraying Systems Co.

**www.teejet.com**

98-05273-IT-A4 R12 Italian/Italiano © TeeJet Technologies 2020